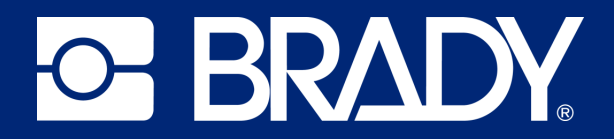

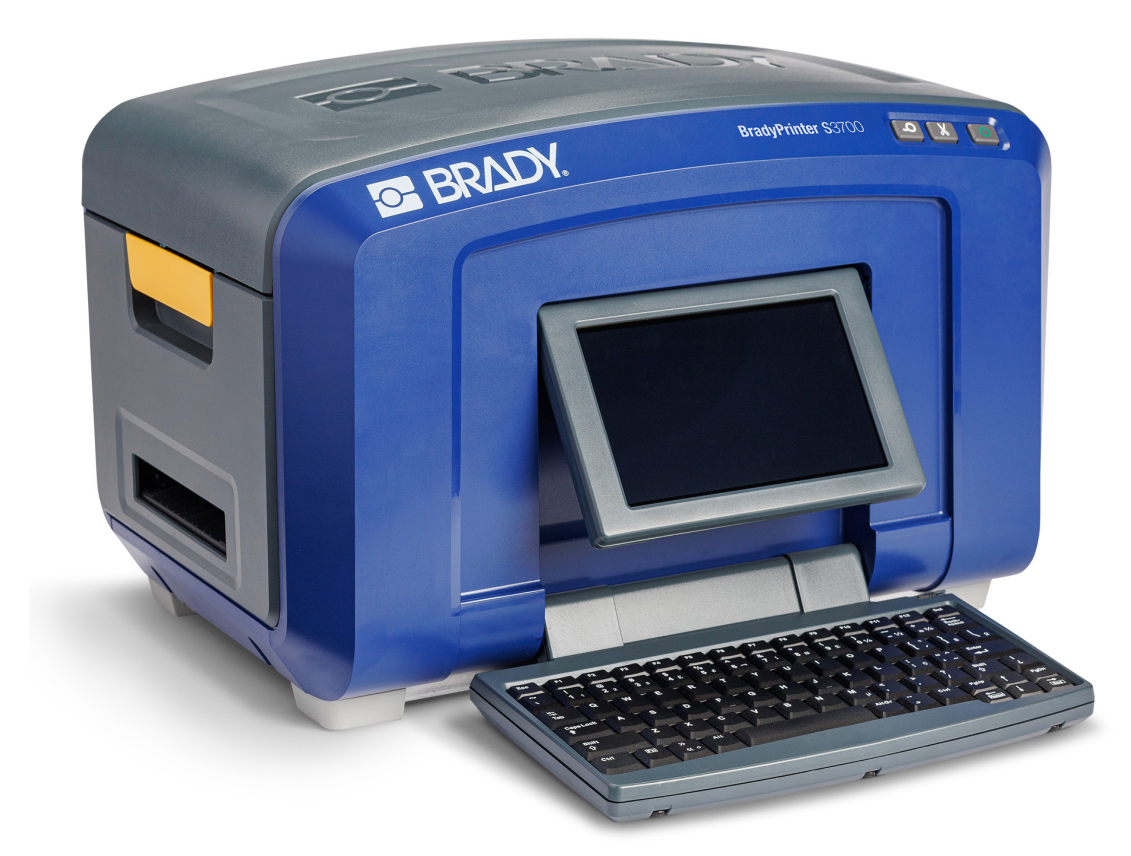

# **BradyPrinter S3700**<br>JELZÉS- ÉS CÍMKENYOMTATÓ

Felhasználói kézikönyv

# **Szerzői jogok és védjegyek**

#### **Jognyilatkozat**

Jelen kézikönyv a Brady Worldwide, Inc. (a továbbiakban: "Brady") saját anyaga, amely bizonyos időközönként előzetes értesítés nélkül felülvizsgálat tárgyát képezheti. A Brady nem vállalja, hogy az ilyen esetleges felülvizsgálatokat a felhasználók rendelkezésére bocsátja.

Jelen kézikönyv minden szerzői és egyéb joga fenntartva. Tilos a Brady előzetes írásos hozzájárulása nélkül a kézikönyv bármely részének bármilyen eszközzel történő másolása vagy reprodukálása.

Bár a jelen dokumentum előkészítése során minden elővigyázatossági lépést megtett, a Brady egyik fél irányában sem vállal semmiféle felelősséget bármely olyan veszteségért vagy kárért, amelyet hibákra, mulasztásokra vagy az itt szereplő kijelentésekre visszavezethető gondatlanság, baleset vagy egyéb ok okozott. A Brady továbbá semminemű felelősséget nem vállal az itt leírt bármely termék vagy rendszer alkalmazásával vagy használatával kapcsolatban; illetve semmiféle felelősséget nem vállal a jelen dokumentum használatából származó járulékos vagy közvetett károkért. A Brady semminemű kereskedelmi illetve adott rendeltetésszerű használatra való alkalmasságra vonatkozó garanciát nem nyújt.

A Brady fenntartja a jogot, hogy az itt leírt termékeken vagy rendszereken a megbízhatóság, funkcionalitás vagy felépítés továbbfejlesztése céljából előzetes értesítés nélkül módosításokat eszközöljön.

#### **Védjegyek**

A BradyPrinter S3700 jelzés- és címkenyomtató a Brady Worldwide, Inc. védjegye.

A Microsoft, Windows, Excel, Access és SQL Server a Microsoft Corporation bejegyzett védjegyei.

A jelen kézikönyvben található összes márkanév, illetve terméknév az adott vállalat vagy szervezet védjegye (™), illetve regisztrált védjegye (<sup>®</sup>).

© 2023 Brady Worldwide, Inc. Minden jog fenntartva.

Y5162416

Revision A

Brady Worldwide, Inc. 6555 West Good Hope Road Milwaukee, WI 53223 [bradyid.com](www.bradycorp.com)

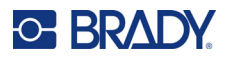

# **A Brady garanciája**

Termékeinek értékesítése során feltételezzük, hogy a vevő tesztelni fogja azokat, és saját maga meg fogja állapítani, hogy mennyire felelnek meg az adott felhasználási területnek. A Brady garantálja a vevő számára, hogy a termékek anyagai és kivitelezése hibátlanok, azonban ezen garancián belül kizárólag arra vállal kötelezettséget, hogy a terméket abban az esetben cseréli ki, ha a Brady számára meggyőzően bizonyítást nyert, hogy a termék már akkor hibás volt, amikor a Brady értékesítette. Ez a garancia nem terjed ki azokra a személyekre, akik a terméket a vevőtől szerezték be.

EZ A GARANCIA MINDEN EGYÉB KIFEJEZETT VAGY HALLGATÓLAGOS GARANCIÁT KIZÁR, BELEÉRTVE, DE NEM KIZÁRÓLAG A KERESKEDELEMRE VAGY RENDELTETÉSSZERŰ HASZNÁLATRA VONATKOZÓ HALLGATÓLAGOS GARANCIÁT, ILLETVE A BRADY OLDALÁN FELMERÜLŐ BÁRMELY EGYÉB KÖTELEZETTSÉGET VAGY FELELŐSSÉGET. A BRADY SEMMILYEN KÖRÜLMÉNYEK KÖZÖTT NEM FELEL SEMMIFÉLE OLYAN VESZTESÉGÉRT, KÁRÉRT, KÖLTSÉGÉRT VAGY OKOZOTT KÁRÉRT, AMELY A BRADY TERMÉKEINEK HASZNÁLATÁVAL VAGY HASZNÁLHATATLANSÁGÁVAL KAPCSOLATBAN MERÜL FEL.

# **Biztonság és környezetvédelem**

Kérjük, hogy a nyomtató első használatát megelőzően olvassa el és értelmezze ezt a kézikönyvet. Ez a kézikönyv a BradyPrinter S3700 jelzés- és címkenyomtató összes fő funkcióját leírja.

#### **Elővigyázatossági intézkedések**

A nyomtató használatát megelőzően kérjük, hogy vegye figyelembe a következő elővigyázatossági intézkedéseket:

- A nyomtató üzemeltetése és bármely eljárás végrehajtása előtt figyelmesen olvasson el minden utasítást.
- Ne helyezze a készüléket labilis felületre vagy állványra.
- Ne helyezzen semmit a készülék tetejére.
- A készülék tetejét szabadítsa meg az akadályoktól.
- A nyomtatót mindig jól szellőztetett helyen használja. Ne zárja el a készülék szellőzését biztosító réseket és nyílásokat.
- Csak a műszaki adatokat tartalmazó címkén feltüntetett tápforrást használja.
- Csak a készülékhez mellékelt tápvezetéket használja.
- Ne helyezzen semmit a tápvezeték tetejére.
- Ez a berendezés nem gyermekek számára készült.

# **Műszaki támogatás és regisztráció**

#### **Kapcsolattartási információk**

Ha javításra vagy műszaki segítségre van szüksége, keresse meg a Brady helyi műszaki támogatóközpontját az alábbi címen:

- **Egyesült Államok:** [bradyid.com/techsupport](www.bradyid.com/techsupport)
- **Kanada:** [bradycanada.ca/contact-us](http://www.bradycanada.ca/contact-us)
- **Mexikó:** [bradyid.com.mx/es-mx/contacto](www.bradyid.com.mx/es-mx/contacto)
- **Latin-Amerika:** [bradylatinamerica.com/es-mx/soporte-técnico](http://www.bradylatinamerica.com/es-mx/soporte-técnico)
- **Európa:** [bradyeurope.com/services](www.bradyeurope.com/services)
- **Ausztrália:** <bradyid.com.au/technical-support>
- **Ázsia és Csendes-óceáni térség:** [brady.co.uk/landing-pages/global-landing-page](www.brady.co.uk/landing-pages/global-landing-page)

Látogassa meg a Brady Tudásbázist: [support.bradyid.com/s/](https://support.bradyid.com/s/)

#### **Regisztrációs információk**

A nyomtató regisztrációját itt végezheti el:

• [bradycorp.com/register](www.bradycorp.com/register) 

#### **Javítás és visszaküldés**

Ha a terméket bármi okból javításra vissza kell küldenie, a javítással és cserével kapcsolatos információkért lépjen kapcsolatba a Brady műszaki támogatással.

#### **Dokumentumban használt jelölések**

A dokumentum használata során fontos, hogy megértse az útmutatóban használt jelöléseket.

• A felhasználó minden teendőjét **félkövér** szöveg jelzi.

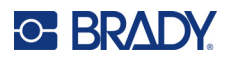

# Tartalomjegyzék

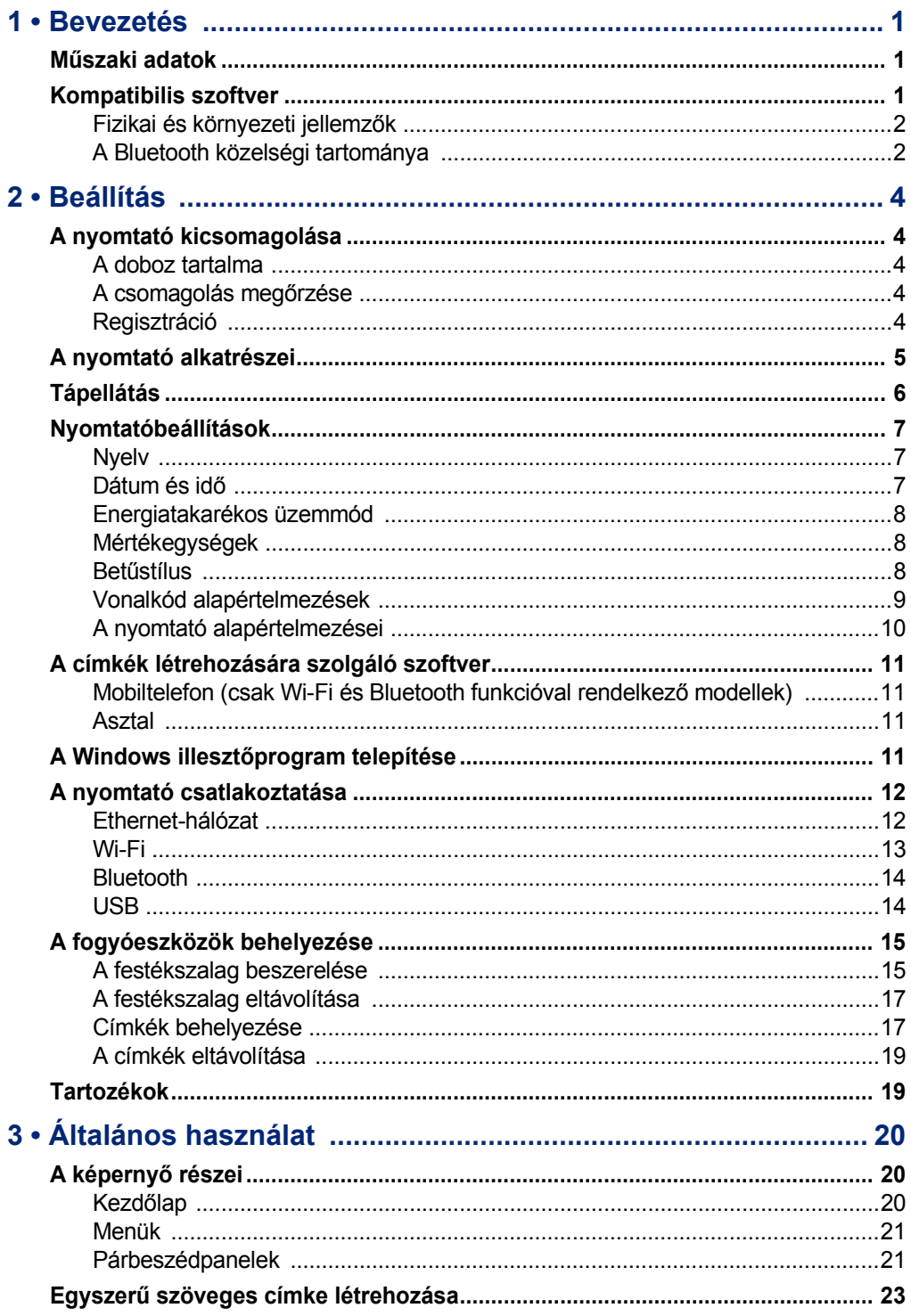

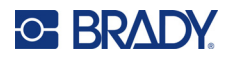

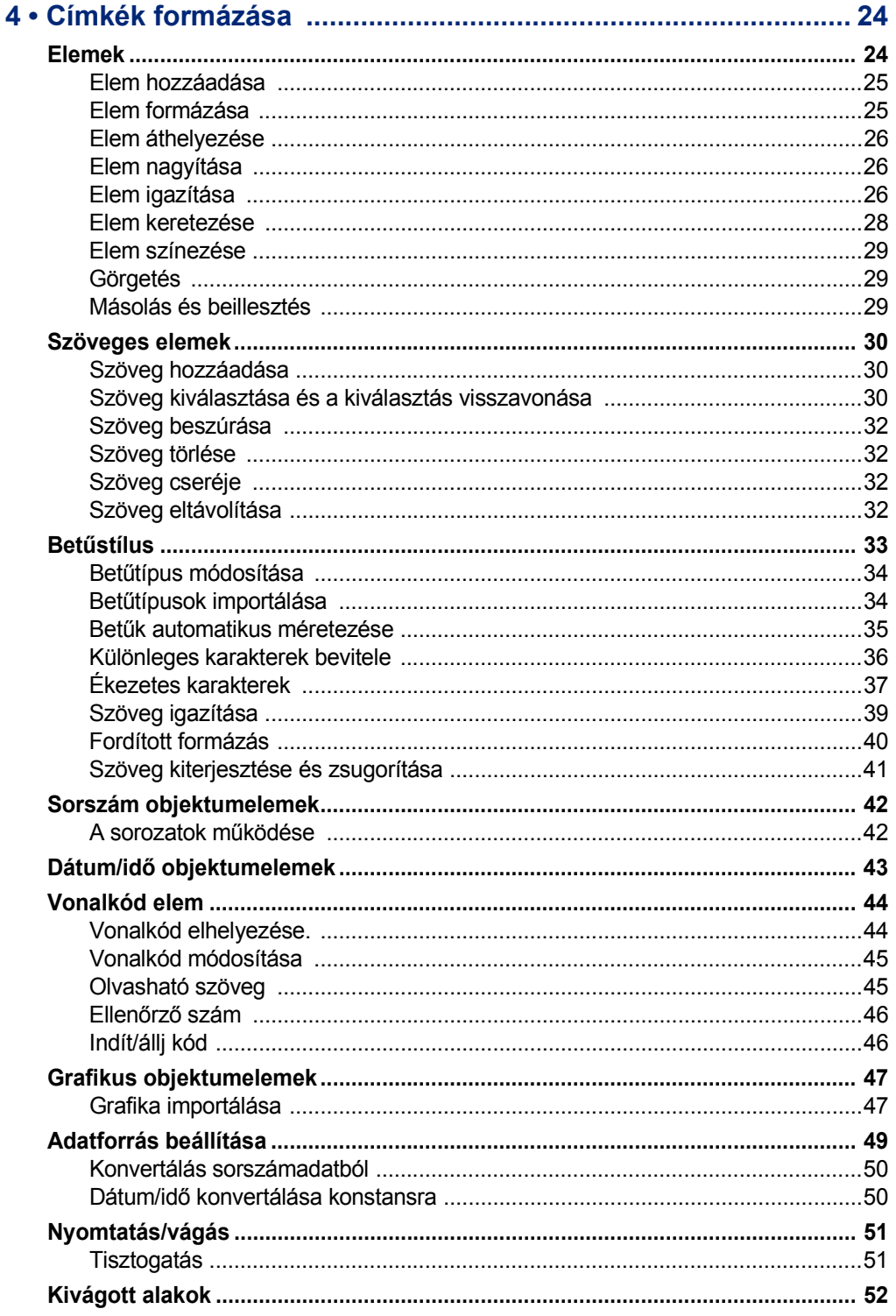

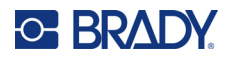

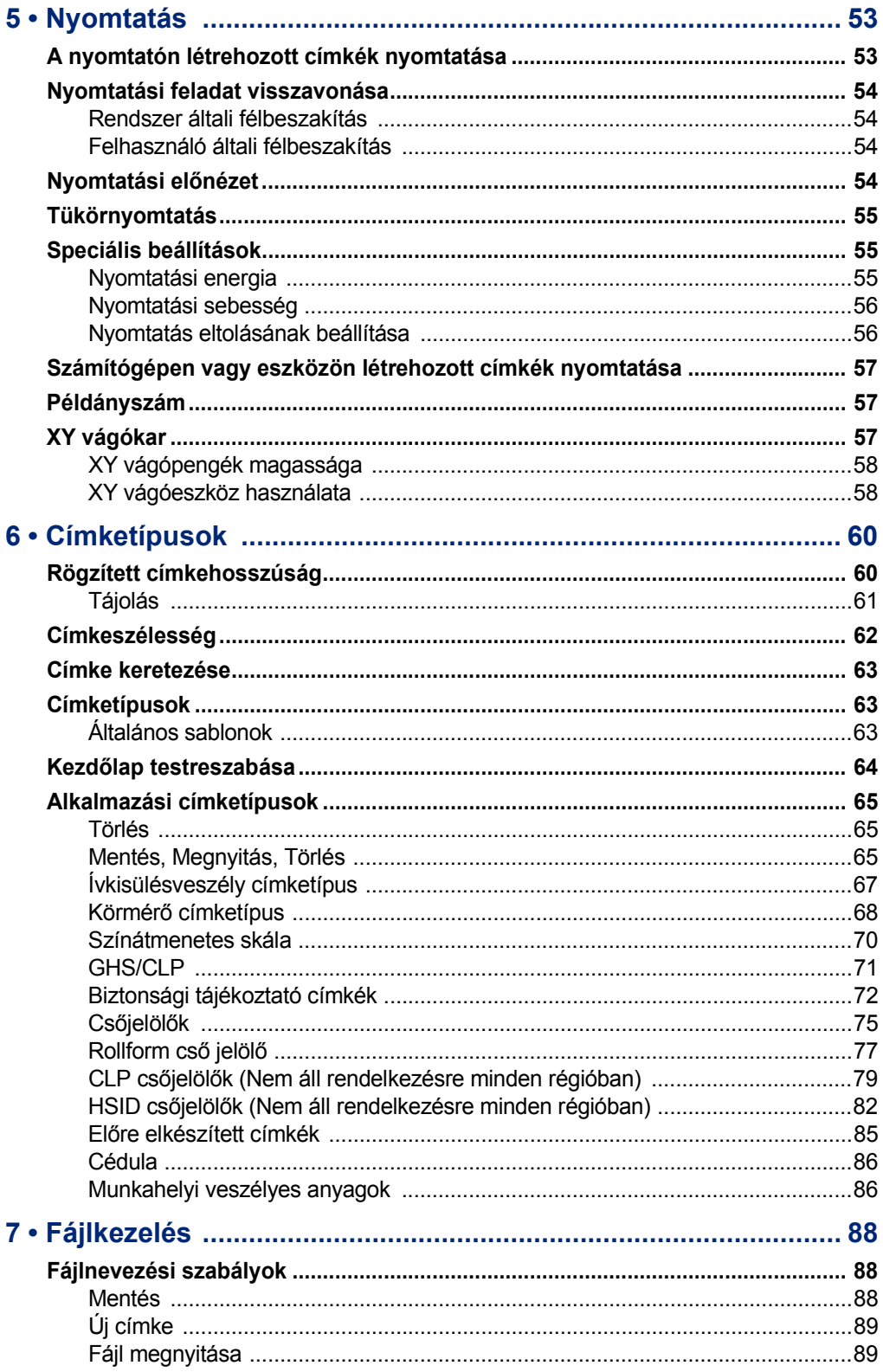

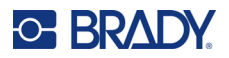

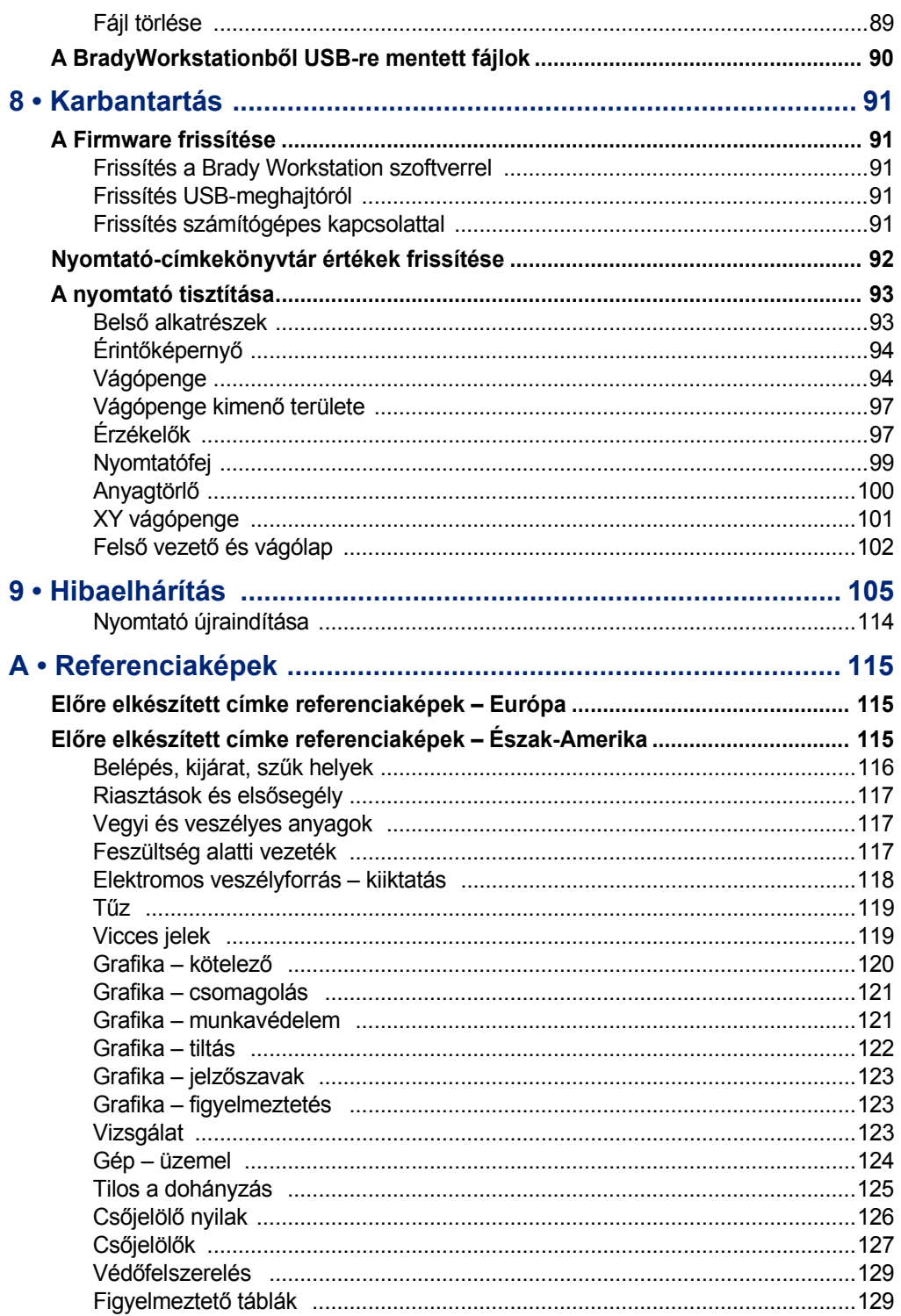

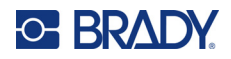

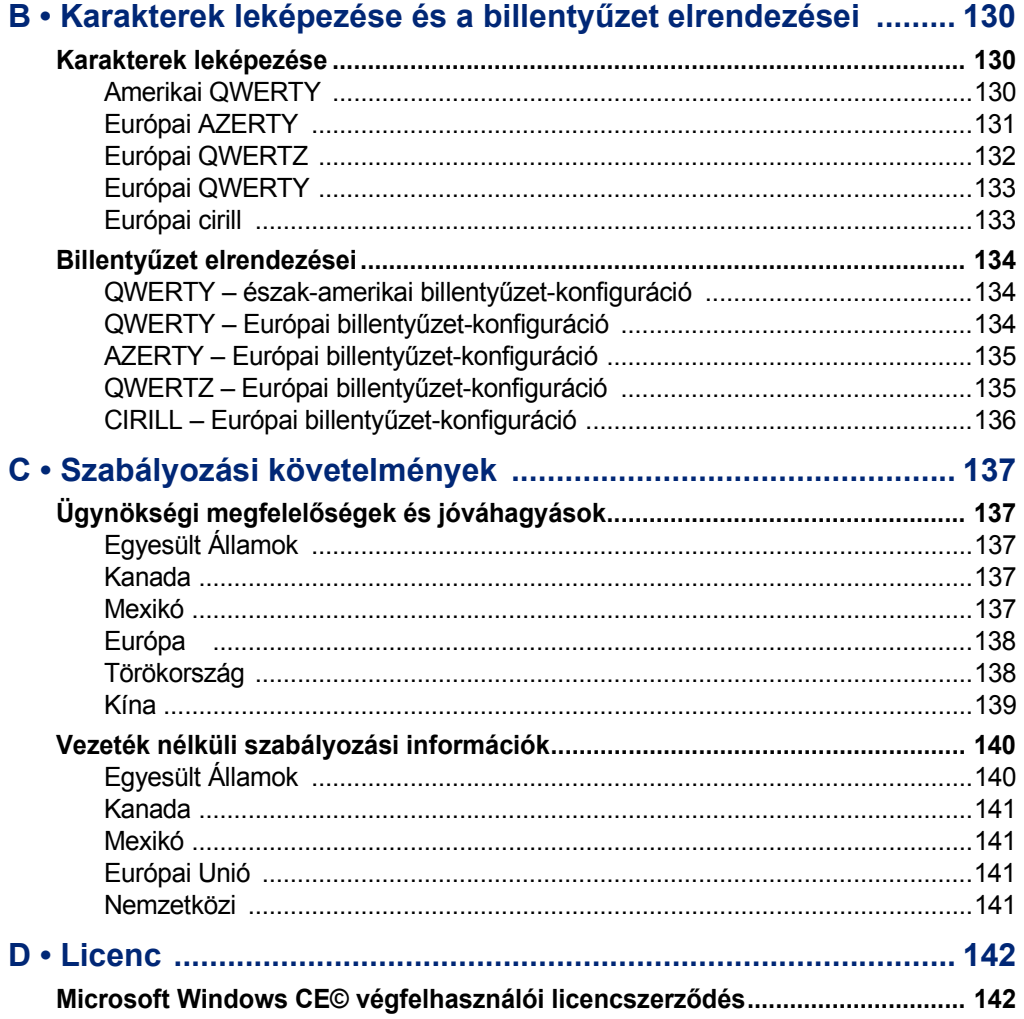

# <span id="page-9-0"></span>**1 Bevezetés**

A BradyPrinter S3700 jelzés- és címkenyomtató egy hőtranszferes nyomtató, amely 4" (101,6 mm) nyomtatható szélességet, valamint 0,5" – 4" (12,7 mm – 101,6 mm) címke fogyóanyagot képes kezelni. Az alábbi funkciókat kínálja:

- Színes 7" érintőképernyős LCD-kijelző, valamint használatot megkönnyítő billentyűzetes bevitel.
- Előre megtervezett elrendezések számos gyakran használt címke nyomtatásához.
- A címkékre nyomtatható több száz grafika.
- Egy- vagy többszínű nyomtatási felbontás: 300 DPI.
- 5 ips nyomtatási sebesség.
- Jelzéseket és szalagokat nyomtat akár 102" (2590 mm) méretig monokróm és 48" (1219 mm) méretig többszínű formátumban (4 szín).
- Folyamatos és előrevágott címkék csúcsminőségű anyagok és színek széles választékában.
- Grafikák átvitele vagy USB flash meghajtóról. Támogatja a Windows metafájl (\*.wmf) és Monokróm bitkép (\*.bmp) grafikus formátumokat.
- Automatikus vágóeszköz, XY vágóeszköz.
- Ethernet és vezeték nélküli vagy Bluetooth funkciók a kiválasztott modelleken.

# <span id="page-9-1"></span>**Műszaki adatok**

A nyomtató műszaki adatai a következők:

- Feszültség: 100-240 VAC, 50/60 Hz 3,5 A
- Festékszalag-méret: 4,0 in (101,6 mm) széles és 200 ft (60,8 m) hosszú monokróm festékszalag
- Minimális címkehossz (vágva): 12,7 mm (0,5")
- Maximális címkehossz (folyamatos hordozó):
	- Egyszínű: 2590 mm (102")
	- Többszínű: 48" (1219 mm) monokróm festékszalagok cseréjével
	- Többszínű: 16" (356 mm) paneles festékszalagokkal

# <span id="page-9-2"></span>**Kompatibilis szoftver**

A BradyPrinter S3700 jelzés- és címkenyomtató kompatibilis a Brady Workstation asztali címkekészítő szoftverrel. A Brady Workstation szoftverrel együtt használva nincs szükség illesztőprogram telepítésére, és a szoftver automatikusan felismeri a telepített címke fogyóanyagot és szalagot, így megkönnyíti és gyorssá téve a címkekészítést.

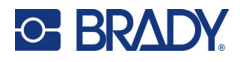

### **Fizikai és környezeti jellemzők**

A BradyPrinter S3700 nyomtató fizikai és környezeti jellemzői a következők:

<span id="page-10-0"></span>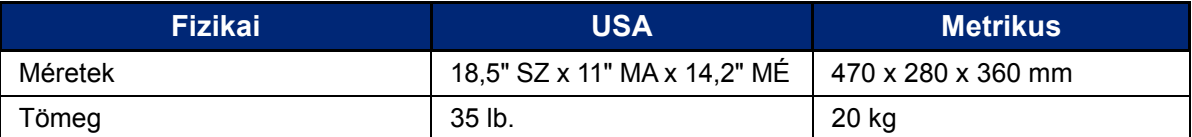

**Megjegyzés:** Az alábbi táblázat kizárólag a BradyPrinter S3700 nyomtatóra vonatkozik. A különböző fogyóanyagok teljesítménye eltérhet.

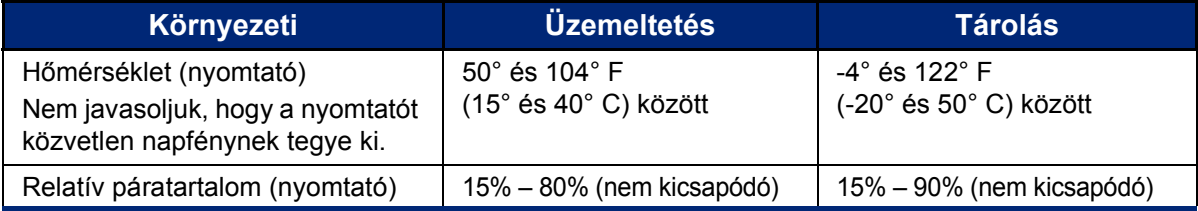

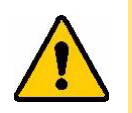

**VIGYÁZAT!** Ne használja a nyomtatót víz közelében, közvetlen napfényben, illetve hőforrás közelében.

### <span id="page-10-1"></span>**A Bluetooth közelségi tartománya**

A nyomtatónak a Bluetooth jel vételéhez legfeljebb 19,8 m (65 ft) távolságra kell lennie az eszköztől.

**Megjegyzés:** A nyomtató és a Bluetooth-vevő közötti akadályok csökkenthetik a hatótávolságot.

**Megjegyzés:** A Bluetooth egy opcionális funkció, amely nem biztos, hogy megtalálható a nyomtatón.

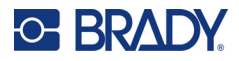

# **A billentyűzet konfigurációi**

A billentyűzet konfigurációja attól függ, hogy milyen régióban dolgozik. Az alábbi lista a billentyűzet jelenleg támogatott konfigurációit tartalmazza.

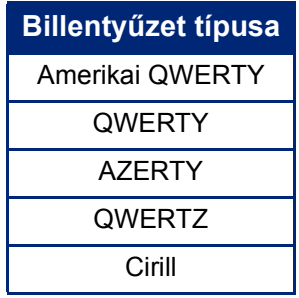

A ["Ékezetes karakterek", 37. oldal](#page-45-1) a billentyűzet összes karakterének elérésére vonatkozó további utasításokat tartalmaz.

# <span id="page-12-0"></span>**2 Beállítás**

# <span id="page-12-1"></span>**A nyomtató kicsomagolása**

Óvatosan csomagolja ki és vizsgálja meg a nyomtató külsejét és belsejét.

#### <span id="page-12-2"></span>**A doboz tartalma**

A nyomtató üzembe helyezését megelőzően győződjön meg róla, hogy a csomag tartalmazza a következőket:

- BradyPrinter S3700 jelzés- és címkenyomtató
- Tápvezeték
- USB-kábel
- Egér
- Tisztítókészlet
- Első lépések kézikönyv
- Brady Workstation Alapvető tervező programcsalád betét
- USB-pendrive a Felhasználói kézikönyvvel, az Első lépések kézikönyvvel és az Illesztőprogramtelepítési útmutatóval több nyelven

#### <span id="page-12-3"></span>**A csomagolás megőrzése**

A nyomtató csomagolását őrizze meg arra az esetre, ha a nyomtatót és tartozékait vissza kell juttatni a szállítónak.

#### <span id="page-12-4"></span>**Regisztráció**

Regisztrálja nyomtatóját az interneten a [www](www.bradyid.com/bmp71)[.bradycorp.com/register](www.bradycorp.com/register) címen, hogy ingyenes terméktámogatást és frissítéseket kapjon!

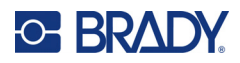

# <span id="page-13-0"></span>**A nyomtató alkatrészei**

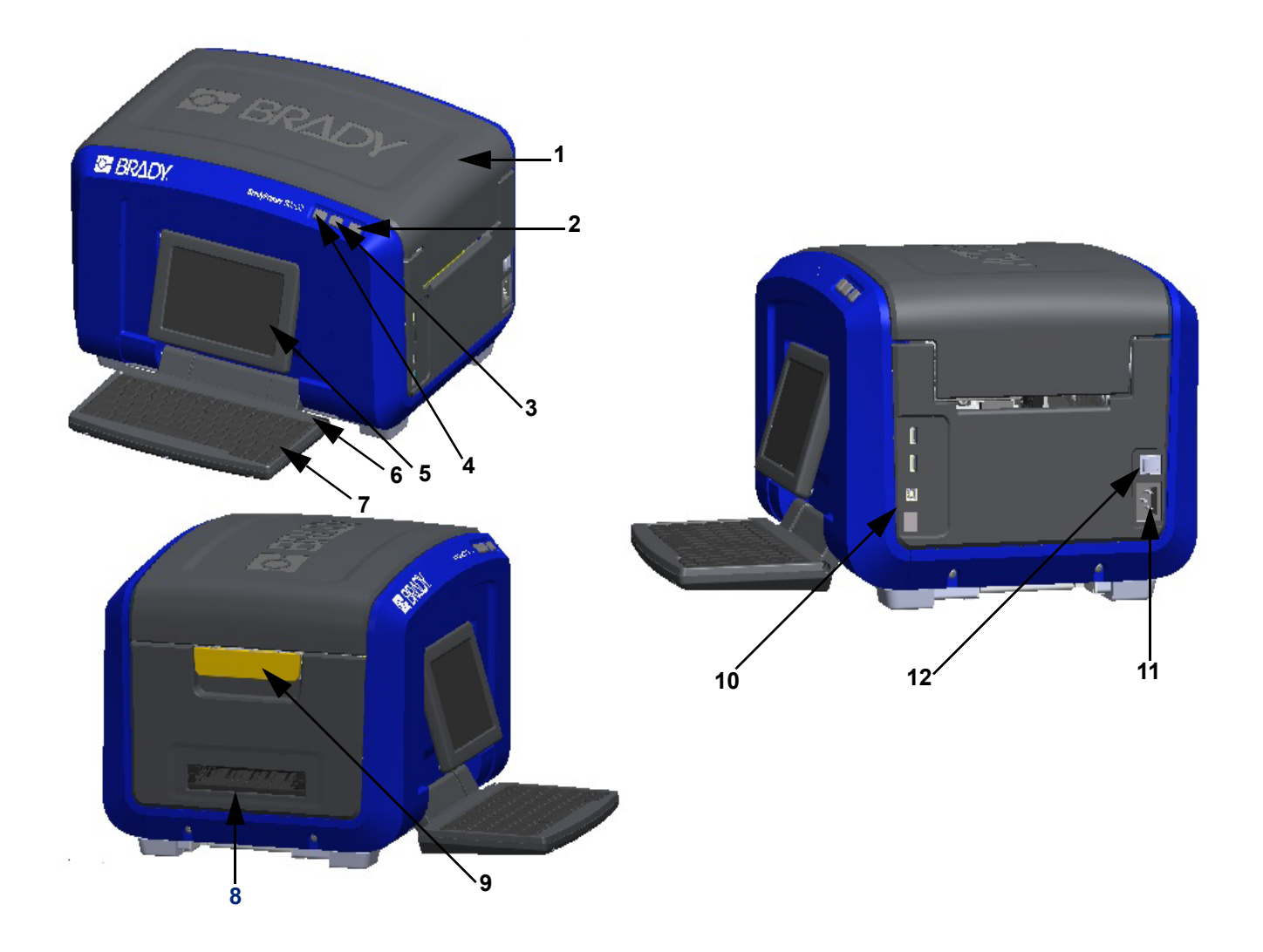

- 
- 
- Címke vágása gomb **9** Fedélretesz
- 
- Érintőképernyő (kipattanó) **11** Tápvezeték csatlakozó
- Érintőceruza **12** Be/ki kapcsoló
- Fedél **7** Billentyűzet (lehajtható)
- Főkapcsoló (zöld) **8** Címke kimenőnyílása
	-
- Címke adagolása gomb **10** USB A-típusú port, USB B-típusú port és Ethernet port
	-
	-

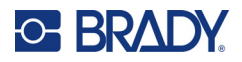

# <span id="page-14-0"></span>**Tápellátás**

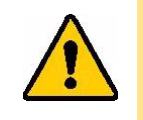

VIGYÁZAT! A tápforrás csatlakoztatása előtt győződjön meg róla, hogy szárítószert kivették a nyomtatóból.

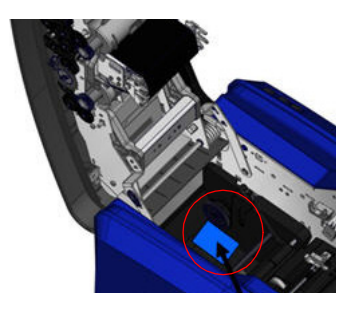

1. Csatlakoztassa a tápvezetéket a tápvezeték csatlakozónyílásába a nyomtató jobb oldalán.

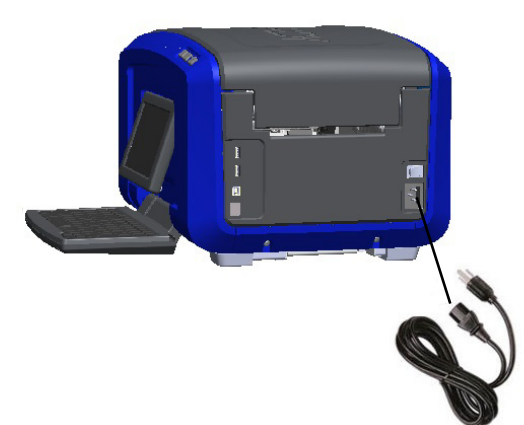

- 2. A kábel másik végét csatlakoztassa egy hálózati aljzathoz.
- 3. Kapcsolja a Be/ki kapcsolót bekapcsolt állapotba a nyomtató bekapcsolásához.

A nyomtató automatikusan bekapcsol, és megjelenik az elsődleges kezdőlap. Megjelenik az aktuálisan behelyezett címkefogyóanyag és szalag mérete és színe, valamint egyéb állapotjelzők.

**Megjegyzés:** Amennyiben nem helyezett be festékszalagot vagy címkét, a rendszer alapértelmezése a fekete festékszalag és 101,6 mm (4") széles folyamatos fehér hordozóanyag.

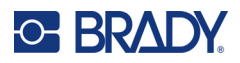

# <span id="page-15-0"></span>**Nyomtatóbeállítások**

A nyomtató alábbi alapértelmezéseinek beállítását a beállítás ikon szazi segítségével érheti el.

**Megjegyzés:** Az utasítások az LCD-kijelző érintőképernyőjének érintésére vonatkoznak. Alternatív megoldásként használhat egeret, ha bedugja a nyomtató oldalán található USB-portok egyikébe.

#### <span id="page-15-1"></span>**Nyelv**

Válassza ki azt a nyelvet, amelyen meg szeretné jeleníteni a nyomtató összes menüjét, funkcióját és adatait.

- 1. A érintőképernyőn érintse meg a **Menü** gombot.
- 2. A Rendszer alatt érintse meg a **Beállítás** gombot.
- 3. Érintse meg a **Lokalizáció** gombot.
- 4. Válassza ki a kívánt nyelvet.
- 5. A módosítások mentéséhez érintse meg az **OK** gombot.

#### <span id="page-15-2"></span>**Dátum és idő**

A megadott dátumot és időt a nyomtató tárolja, és automatikusan "jár", még akkor is, ha a nyomtató ki van kapcsolva. Az idő a 12 órán alapul (ÓÓ:PP:MM), ezért jeleznie kell a délelőttöt vagy délutánt.

- 1. A érintőképernyőn érintse meg a **Menü** gombot.
- 2. A Rendszer alatt érintse meg a **Beállítás** gombot.
- 3. Érintse meg az **Órabeállítások** gombot.
	- a. A dátum beállításához válassza ki a legördülő menü nyilát a naptár megnyitásához, és használja a nyilakat a hónap kiválasztásához, vagy érintse meg a hónap és a dátum adatmezőit, és használja a billentyűzetet a számok beviteléhez.
	- b. Az idő beállításához használja a fel és le nyilakat az idő növeléséhez vagy csökkentéséhez, vagy érintse meg az óra vagy perc részt az adatmezőkben, és használja a billentyűzetet a számok beviteléhez.
- 4. A módosítások mentéséhez érintse meg az **OK** gombot.

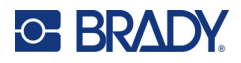

#### <span id="page-16-0"></span>**Energiatakarékos üzemmód**

Energiatakarékosságból a nyomtató adott idejű inaktivitás után energiatakarékos üzemmódba vált. A képernyőn megjelenő adatok megmaradnak és a nyomtató újbóli felébresztésekor elérhetők.

Ha a rendszer energiatakarékos üzemmódba kapcsolásakor a gép tartalmazott egy címkemeghatározást, és a címke fogyóanyagot olyanra cseréli, amelyre a címke már nem fér el, a rendszer fel fogja szólítani, hogy folytatás előtt méretezze át az adatokat vagy mentse el az aktuális címkét. Amennyiben az adatok átméretezését választja, a rendszer áthelyezheti vagy átméretezheti az objektumokat, hogy az új címkeméreten elférjenek.

Az alapértelmezett inaktív idő 5 perc, amely úgy hagyható, vagy személyre szabhat legfeljebb 1 órát, vagy soha ne lépjen energiatakarékos üzemmódba.

- 1. A érintőképernyőn érintse meg a **Menü** gombot.
- 2. A Rendszer alatt érintse meg a **Beállítás** gombot.
- 3. Érintse meg az **Órabeállítások** gombot.
- 4. Állítsa be az inaktív időt, mielőtt a nyomtató alvó módba lép.

#### <span id="page-16-1"></span>**Mértékegységek**

Állítsa be a milliméter vagy hüvelyk mértékegységet.

A beállítást követően az adatmezőkben nem kell megjelölnie az "inch" vagy "milliméter" mértékegységet (illetve ezek globálisan elfogadott rövidítéseit vagy jeleit). A (Címketípus alatt található) mértékegység mező esetében a mértékegységek tartományát a készülék automatikusan a Menü funkció alatt kiválasztott mértékegységekre állítja.

- 1. A érintőképernyőn érintse meg a **Menü** gombot.
- 2. A Rendszer alatt érintse meg a **Beállítás** gombot.
- 3. Érintse meg a **Lokalizáció** gombot.
- 4. Érintse meg a kívánt mértékegység melletti négyzetet. Megjelenik egy pipa.
- 5. A módosítások mentéséhez érintse meg az **OK** gombot.

#### <span id="page-16-2"></span>**Betűstílus**

Ha tudja, hogy a legtöbb címkéje egy adott betűtípust, méretet vagy sorkizárást (balra vagy középre igazítást) fog használni, állítsa be ezeket alapértelmezettnek. Ha az alapértelmezett beállítások nem működnek egy adott címke fogyóanyaggal, a nyomtató automatikusan a használt címke fogyóanyaggal kompatibilisre módosítja azokat. Ugyan bármikor módosíthatja az attribútumokat egy adott címkére vagy címketípusra a címke fogyóanyag vagy/és a címketípus alkalmazás betöltésekor, vissza fog térni ezekre a beállításokra.

- 1. A érintőképernyőn érintse meg a **Menü** gombot.
- 2. A Rendszer alatt érintse meg a **Beállítás** gombot.
- 3. Érintse meg a **Szöveg alapértelmezések** gombot.
- 4. Állítsa be a betűtípust, a szövegegységeket (betűméretet) és az igazítást.

**Megjegyzés:** A sorkizárás a szöveget egy címke bal és jobb oldali széléhez igazítja.

5. A módosítások mentéséhez érintse meg az **OK** gombot.

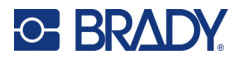

#### <span id="page-17-0"></span>**Vonalkód alapértelmezések**

A vonalkódokat a szabvány ipari jelrendszer szerint hozzuk létre. A tipikus vonalkód függőleges fekete vonalakból (sávokból) és változó vastagságú fehér vonalakból áll a megadott szövegtől függően. A vonalkód elemek csak a függőleges (magasság) átméretezést támogatják. A vonalkód szélessége az adatokon és a jelrendszeren alapul. De néhány vonalkód-szélesség (a használt jelrendszertől függően) módosítható a vonalkód arányának és sűrűségének megváltoztatásával.

- 1. A érintőképernyőn érintse meg a **Menü** gombot.
- 2. A Rendszer alatt érintse meg a **Beállítás** gombot.
- 3. Érintse meg a **Vonalkód alapértelmezések** gombot.
- 4. Érintse meg a felfelé vagy lefelé mutató nyilakat a jelrendszer lehetőségek listájában való mozgáshoz.
- 5. Érintse meg a kívánt jelképrendszert.

A vonalkódok hibaészlelését ellenőrző szám teszi lehetővé. Egyetlen számjegyből áll, ezt a rendszer a vonalkód más számjegyei alapján számítja ki. Ha ellenőrző számot szeretne használni:

- 6. Érintse meg az Include check character (Ellenőrző karaktert tartalmaz) gombot.
- 7. Amikor kiválasztja az Ellenőrző karaktert tartalmaz lehetőséget, megjelenik az Olvasható ellenőrző karakter gomb. Ha az ellenőrző számot is szeretné feltüntetni a vonalkódon, akkor érintse meg az Olvasható ellenőrző karakter gombot.

Code 39 vagy Code 128 jelrendszer használatakor választhatja az olvasható indít/állj kód feltüntetését a vonalkódon. Az indít kód egy speciális karakter, amely a vonalkód kezdetét jelzi. Hasonlóképpen az állj kód egy speciális karakter, amely a vonalkód végét jelzi.

Az indít/állj kód szeretné megjeleníteni a kiválasztott jelrendszerre:

8. Érintse meg a Readable start/stop (\*) (Olvasható indít/állj) gombot.

A vonalkód egy sorozat vékony és vastag fekete és fehér vonalból (elemekből) áll. Az arány egyenlő a legvékonyabb és legvastagabb elem szélessége közti különbséggel. Nem minden vonalkód típus esetén változtathatja meg ezt az arányt. Ha olyan vonalkódtípust használ, amely nem támogatja ezt a lehetőséget, a Ratio (Arány) mező nem jelenik meg.

Az arány módosítása (ha lehetséges):

9. A Ratio (Arány) alatt érintse meg a használni kívánt arányt.

A sűrűség a fekete és fehér vonalak vastagságára utal a vonalkódon belül. A sűrűség módosítható (ezzel a vonalkód hosszabb lesz), de a fekete és fehér vonalak mérete egymáshoz képest ugyanolyan arányú lesz. A leghatékonyabb és legmegbízhatóbb beolvasáshoz a lehető legalacsonyabb sűrűséget válassza.

A sűrűség módosítása:

- 10. Érintse meg a Sűrűség gombot és válassza ki a kívánt sűrűséget.
- 11. Érintse meg az OK gombot a sűrűség módosításának elfogadásához.

A vonalkódok fekete és fehér vonalakból állnak, gépi leolvasásra szolgálnak. Az olvasható szöveg a vonalkódot alkotó szöveg, amely ember által is olvasható. Lehetősége van arra, hogy a szöveget a vonalkód felett vagy alatt jelenítse meg, vagy egyáltalán ne jelenjen meg.

- 12. Az Olvasható szöveg alatt érintse meg a kívánt lehetőséget.
- 13. A módosítások mentéséhez érintse meg az **OK** gombot.

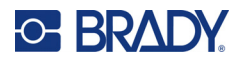

#### <span id="page-18-0"></span>**A nyomtató alapértelmezései**

#### *Automatikus vágási beállítások*

Ez lehetővé teszi az egyes címkék kivágását a nyomtatás után vagy a munka végén.

**Megjegyzés:** Az automatikus vágási beállítások csak a monokróm szalag esetén állnak rendelkezésre.

Többnyomtatásos feladat, például sorszámos címkék, esetén a vágási üzemmód határozza meg, hogy a nyomtató szünetet tartson-e az egyes címkék között, és elvágja-e az egyes címkéket. Ha a Vágás a feladat végén lehetőséget választja, a sorozatban minden címke egy hosszú láncban kerül nyomtatásra, és csak az utolsó címke nyomtatása után áll meg a vágáshoz.

#### *Felülnyomtatás beállítás*

Az Over Print (Felülnyomtatás) többszínű nyomtatásra vonatkozik, amikor a színek átfedik egymást. Ha BE van kapcsolva, a Felülnyomtatás kinyomtatja az alapszínt, majd az első színre rányomtatja a második színt. Ha KI van kapcsolva, a nyomtató mindenütt az alapszínt nyomtatja, kivéve ott, ahol a második szín átfed. Ez olyan esetben előnyös, amikor a második szín világosabb az elsőnél, és nem akarja, hogy az alapszín átüssön és torzítsa a színt ott, ahol átfedik egymást.

**FONTOS!** A felülnyomtatás alapértelmezettként KI van kapcsolva.

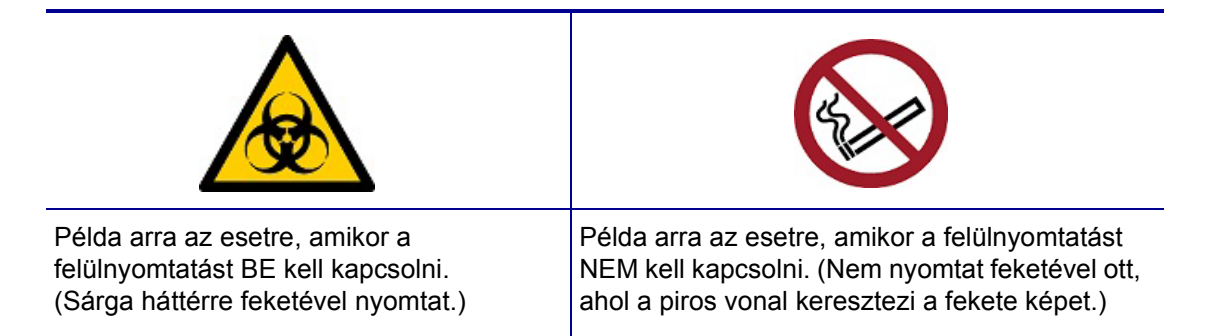

#### *Takarékos fogyóanyag-használat beállítások*

Ez a funkció automatikusan csoportosítja a szalagnál keskenyebb címkéket. Ez a lehetőség csak a paneles festékszalaggal használható és le van tiltva a monokróm szalagnál. Ha ez a lehetőség ki van választva, a nyomtató felismeri, hogy több címke fér el egy területen, amely a festékszalag egy panelével lefedhető. Ezután csoportosítja a címkéket a festékszalag panelekkel kinyomtatható címkék számának maximalizálására. Ha ki van kapcsolva ez a funkció, festékszalag panelenként csak egy címke kerül kinyomtatásra Ez nem hatékony, ha számos 2" x 2" címkét nyomtat és 8 inch hosszú paneles szalag van beszerelve.

**FONTOS!** A Takarékos fogyóanyag-használat alapértelmezettként BE van kapcsolva.

#### *Alapértelmezett módosítása*

- 1. A Fő szerkesztőből érintse meg a **Menü** lehetőséget.
- 2. A Rendszer alatt érintse meg a **Beállítás**, majd a **Nyomtatás** lehetőséget.

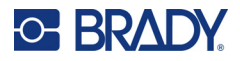

3. Érintse meg a **Takarékos fogyóanyag-használat beállítások** lehetőséget, és hajtsa végre a kívánt kiválasztásokat.

# <span id="page-19-0"></span>**A címkék létrehozására szolgáló szoftver**

A címkék nyomtatón történő létrehozása mellett címkézőszoftvert is használhat. Telepítse fel a címkéző szoftvert a számítógépre vagy a mobileszközre, állítsa be a csatlakozást a nyomtatóhoz, majd a szoftverrel tervezze meg a címkéket és küldje el őket a nyomtatóra.

A Brady Workstation szoftver számos alkalmazást biztosít a speciális célú címkék létrehozására. A könnyen használható alkalmazásokkal emellett egyedi megjelenésű címkéket is tervezhet. A nyomtatóhoz mellékelve van a Brady Workstation licenc.

- Mobileszközön használja a Brady Express Labels alkalmazást.
- Asztali számítógépen vagy laptopon használja a Brady Workstation szoftvert.

#### <span id="page-19-1"></span>**Mobiltelefon (csak Wi-Fi és Bluetooth funkcióval rendelkező modellek)**

Töltse le a Brady Express Labels alkalmazást a mobileszközére az Apple® App Store vagy a Google Play™ áruházból.

#### <span id="page-19-2"></span>**Asztal**

A nyomtatóhoz mellékeltünk egy Brady Workstation Alapvető tervező programcsaládot ismertető betétet és egy letöltési hivatkozást.

A Brady Workstation szoftver számos alkalmazást biztosít a speciális célú címkék létrehozására. A könnyen használható alkalmazásokkal emellett egyedi megjelenésű címkéket is tervezhet.

#### **A Brady Workstation szoftver beszerzése:**

- 1. Ellenőrizze, hogy a számítógépe csatlakozik-e az internethez.
- 2. [Látogasson el a](www.workstation.bradyid.com) www.workstation.bradyid.com oldalra.
- 3. Kövesse a képernyőn megjelenő utasításokat a céljának megfelelő szoftver kiválasztásához és letöltéséhez.

# <span id="page-19-3"></span>**A Windows illesztőprogram telepítése**

A Brady Express Labels alkalmazás vagy a Brady Workstation szoftver használatához nincs szüksége Windows illesztőprogram telepítésére. Ugorjon "A nyomtató csatlakoztatása" részre a 12. oldalon.

Más gyártótól származó program használata esetén Windows illesztőprogramot kell telepítenie. A részleteket lásd a nyomtatóhoz mellékelt USB-pendrive-on található Illesztőprogram-telepítési útmutató PDF-fájlon.

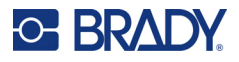

# <span id="page-20-0"></span>**A nyomtató csatlakoztatása**

A nyomtató az alábbi módokon csatlakoztatható számítógéphez:

- Ethernet<sup>®</sup> hálózat Ez a módszer lehetővé teszi, hogy több számítógép is címkefájlokat küldhessen a nyomtatóra.
- Wi-Fi® vezeték nélküli hálózat (a nyomtató modelljétől függően).
- Bluetooth<sup>®</sup> (a nyomtató modelljétől függően).
- Közvetlenül USB kábel használatával.

#### <span id="page-20-1"></span>**Ethernet-hálózat**

Ez a fejezet ismerteti, hogyan kell konfigurálni a nyomtatót Ethernet (TCP/IP) kapcsolaton keresztül történő kommunikációhoz.

Ha Windows illesztőprogramot használ (lásd: "A Windows illesztő[program telepítése", 11. oldal\)](#page-19-3) a legjobb, ha az illesztőprogram telepítése előtt konfigurálja az Ethernet-kapcsolatot. Ha az illesztőprogram az Ethernet-kapcsolat konfigurálása előtt már telepítve van, akkor előfordulhat, hogy az IP-cím frissítéséhez a Windowsban módosítani kell a nyomtató portbeállításait.

- 1. A érintőképernyőn érintse meg a **Menü** gombot.
- 2. A Rendszer alatt érintse meg a **Beállítás** gombot.
- 3. Érintse meg a **Kapcsolat** lehetőséget.
- 4. Koppintson az **Ethernet cím** lehetőségre.
- 5. Érintse meg az **IP-beállítások** lehetőséget, majd válassza a DHCP *vagy* Statikus lehetőséget.
- DHCP: A DHCP címkiosztás dinamikus, és a rendszer egy DNS-kiszolgálót használ a nyomtató IP-címében. Nem szükséges több mezőt kitölteni.
- Statikus: A statikus címkiosztáshoz meg kell adnia a nyomtató IP-címét. Az Ethernet képernyőn töltse ki a következő információkat. Előfordulhat, hogy segítséget kell kérnie a hálózati rendszergazdától.
- IP-cím: Adja meg a nyomtató IP-címét.
- Alhálózati maszk: Ha használ, adja meg az alhálózati maszkot.
- Alapértelmezett átjáró: Adja meg az alapértelmezett átjáró IP-címét.
- DNS-kiszolgáló (elsődleges): Adja meg az elsődleges DNS-kiszolgáló IP-címét.
- DNS-kiszolgáló (másodlagos): Adja meg a másodlagos DNS-kiszolgáló IP-címét.

**FONTOS!** Ha nincs használatban DNS-kiszolgáló, akkor az elsődleges és a másodlagos DNS-kiszolgálóhoz egyaránt adjon meg 0.0.0.0 értéket.

6. A módosítások elfogadásához érintse meg az **OK** gombot.

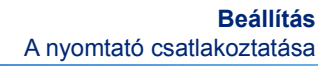

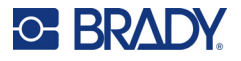

#### <span id="page-21-0"></span>**Wi-Fi**

Csatlakozzon Wi-Fi hálózatra úgy, hogy megkeresi és kiválasztja a hálózatot, vagy kézzel megadja a hálózati beállításokat. Miután csatlakozott, a nyomtató képes az azon a hálózaton lévő számítógépekkel kommunikálni.

- **Megjegyzés:** A Wi-Fi funkció csak bizonyos modelleken érhető el, és nem minden országban érhető el.
- **FONTOS!** Mielőtt egy vállalati hálózaton konfigurálná a Wi-Fi kapcsolatot, ellenőrizze, hogy a nyomtatón a pontos dátum és idő van beállítva. Előfordulhat, hogy a nyomtató nem tudja létrehozni a kapcsolatot, ha a dátum és az idő nem pontos. Lásd: ["Dátum és id](#page-15-2)ő", [7. oldal.](#page-15-2)

#### *Keresés a csatlakozáshoz*

- 1. A érintőképernyőn érintse meg a **Menü** gombot.
- 2. A Rendszer alatt érintse meg a **Beállítás** gombot.
- 3. Érintse meg a **Kapcsolat** lehetőséget.
- 4. Koppintson a **Wi-Fi** lehetőségre az engedélyezéshez. A nyomtató ekkor Wi-Fi-hálózatokat keres és megjeleníti az elérhető hálózatok listáját. Megérintéssel és húzással görgessen a listában. (A hálózat statikus IP-címmel vagy DHCP-vel történő megadását lásd: "A beállítások [manuális megadása", 13. oldal](#page-21-1).)
- 5. Válassza ki a használni kívánt hálózatot.
	- Ha a hálózat nincs titkosítva, akkor egyszerűen érintse meg és a nyomtató máris csatlakozik hozzá.
	- Ha a hálózat titkosítva van (amit egy lakat ikon jelez), akkor a hálózat megérintésekor megjelenik egy billentyűzet. Adja meg a jelszót, majd válassza az OK lehetőséget.

**Megjegyzés:** Ha a hálózata WEP-hitelesítést alkalmaz, akkor ehelyett egy menü jelenik meg, ahol a jelszót és a WEP-kulcsot is meg tudja adni.

• Ha a hálózat nem jelenik meg a listában, akkor elképzelhető, hogy a hálózat rejtett. Görgessen a lista aljára, és koppintson az Egyebek lehetőségre. Válassza a Személyes hálózat vagy a Vállalati hálózat lehetőséget. A rendszer megjeleníti a választásához tartozó beállításokat. Elképzelhető, hogy a beállítások megadásához az informatikai részleg segítségére is szüksége lesz.

#### <span id="page-21-1"></span>*A beállítások manuális megadása*

Használja ezt a módszert a rejtett hálózatok esetén.

- 1. A érintőképernyőn érintse meg a **Menü** gombot.
- 2. A Rendszer alatt érintse meg a **Beállítás** gombot.
- 3. Érintse meg a **Kapcsolat** lehetőséget.
- 4. A listából válassza a **Wi-Fi** lehetőséget.
- 5. Érintse meg az **IP beállítások** lehetőséget, majd koppintson az alábbiak egyikére.
	- DHCP: A DHCP címkiosztás dinamikus és a rendszer egy DNS-kiszolgálót használ a nyomtató IP-címéhez.
	- Statikus: A nyomtató IP-címének kézzel történő megadásához válassza a statikus címkiosztást.
- 6. Érintse meg a **vissza gombot** a Wi-Fi- képernyőre való visszatéréshez.
- 7. Töltse ki a hiányzó beállításokat a hálózati rendszergazda segítségével.
- 8. A visszatéréshez a kezdőképernyőre koppintson az **OK** lehetőségre.

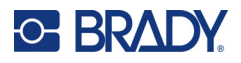

#### <span id="page-22-0"></span>**Bluetooth**

Ez a funkció csak egyes nyomtatótípusoknál érhető el. Keresse a Bluetooth szimbólumot a nyomtatón, hogy megtudja, támogatja-e ezt a funkciót.

#### **A nyomtató csatlakoztatása mobileszközhöz Bluetooth-on keresztül:**

- 1. A érintőképernyőn érintse meg a **Menü** gombot.
- 2. A Rendszer alatt érintse meg a **Beállítás** gombot.
- 3. Érintse meg a **Kapcsolat** lehetőséget.
- 4. Válassza a **Bluetooth** lehetőséget.
- 5. Érintse meg a **jelölőnégyzetet** a Bluetooth engedélyezéséhez.
- 6. Az Express Label mobilalkalmazásból válassza ki a **Több menü** lehetőséget.
- 7. Válassza a **Nyomtatók** lehetőséget, várjon 10 másodpercet, és várja meg a nyomtató [S3700-PGS37xxxxxxx] megjelenését.
- 8. Koppintson a nyomtatóra [S3700-PGS37xxxxxxx]
- 9. Kattintson a **Kész** lehetőségre, a nyomtató és az Express Label mobilalkalmazás közötti kapcsolat létrejötte után.

#### **A Bluetooth funkció a nyomtatóról való leválasztásához:**

- 1. Érintse meg a **Menü** gombot.
- 2. A Rendszer alatt érintse meg a **Beállítás** gombot.
- 3. Érintse meg a **Kapcsolat** lehetőséget.
- 4. Válassza a **Bluetooth** lehetőséget.
- 5. Érintse meg a **jelölőnégyzetet** a Bluetooth letiltásához.

#### *Wi-Fi és Bluetooth állapota*

Kövesse az alábbi lépéseket annak ellenőrzéséhez, hogy milyen Wi-Fi- és Bluetooth-kapcsolatok jöttek létre a nyomtatón, ha vannak ilyenek:

- 1. Érintse meg a **Menü** gombot.
- 2. A Rendszer alatt érintse meg a **Beállítás** gombot.
- 3. Érintse meg a **Kapcsolat > Állapot összegzése** lehetőséget.

Egyszerre legfeljebb öt eszköz csatlakoztatható a nyomtatóhoz.

#### <span id="page-22-1"></span>**USB**

Számítógéphez USB 2.0-n keresztül történő kapcsolódáshoz csatlakoztassa a mellékelt USB-kábelt a nyomtatóhoz és a számítógéphez. Az USB-kábel csatlakoztatásakor a Brady Workstation szoftver automatikusan észleli a nyomtatót.

**Megjegyzés:** Ha nem Brady Workstation szoftvert használ, telepítenie kell a nyomtató illesztőprogramot. A részleteket lásd a nyomtatóhoz mellékelt USB-meghajtón található Illesztőprogram-telepítési útmutató PDF-fájlban.

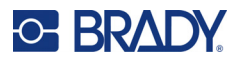

# <span id="page-23-0"></span>**A fogyóeszközök behelyezése**

A Brady címkéi okoscellás technológiával vannak ellátva. Ez lehetővé teszi a nyomtató számára, hogy önműködően felismerje a behelyezett címke és festékszalag típusát, és automatikusan beállítson számos címkeformázási opciót.

#### <span id="page-23-1"></span>**A festékszalag beszerelése**

A burkolat belsejében található ábrák mutatják a festékszalag és a címke fogyóanyag behelyezését.

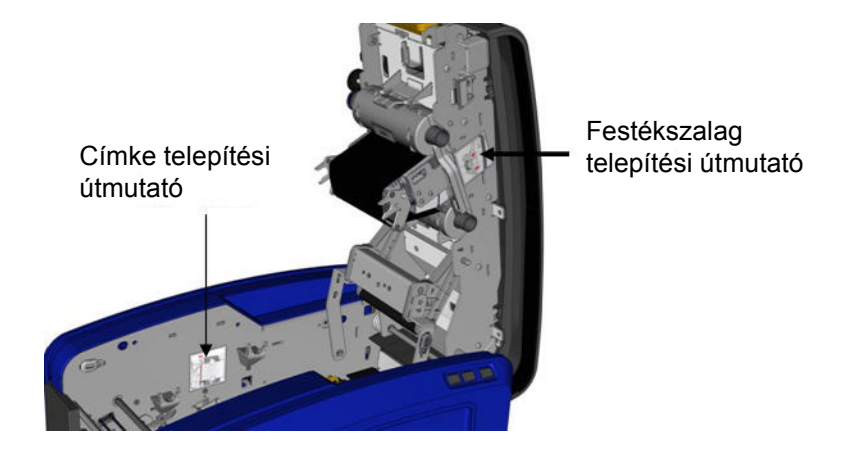

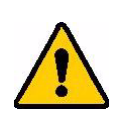

VIGYÁZAT! A fedél gyorsan felpattan. Tegye a kezét a fedélre, miközben megnyomja a reteszt.

1. Nyissa fel a fedelet a sárga zár aljának meghúzásával.

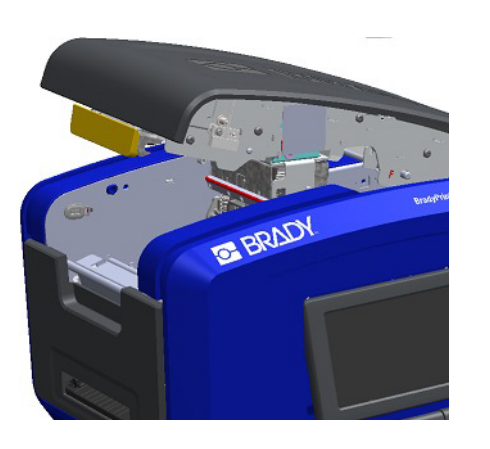

2. Felfelé és kifelé néző kazettafüllel helyezze a szabadon levő szalagot a nyomtatófej fölé, majd nyomja előre a kazettát, amíg a helyére nem pattan.

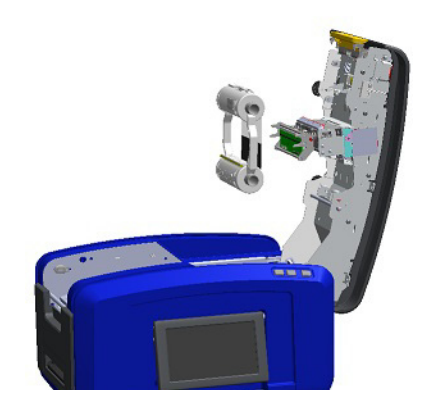

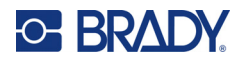

3. Forgassa el a szalag gombját, hogy a szalagot megfeszítse a nyomtatófej felett.

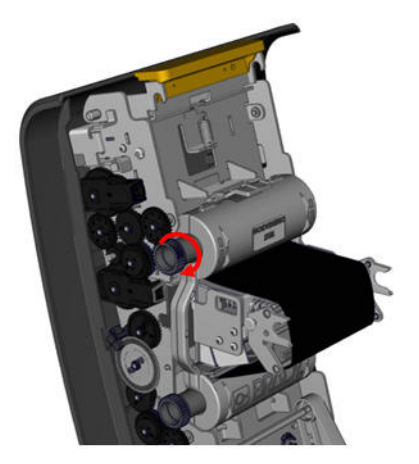

4. Zárja be a fedelet.

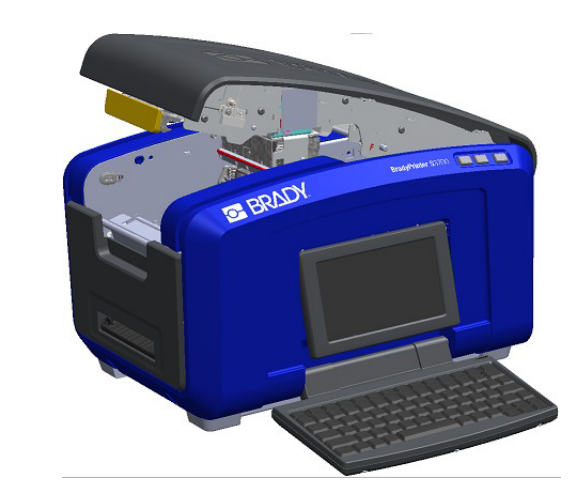

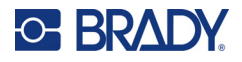

### <span id="page-25-0"></span>**A festékszalag eltávolítása**

Nyissa ki a fedelet, nyomja le a szalagkazetta kioldó fülét, majd fogja meg a kazetta felső csövét két oldalról és egyenesen húzza ki a nyomtatófejből.

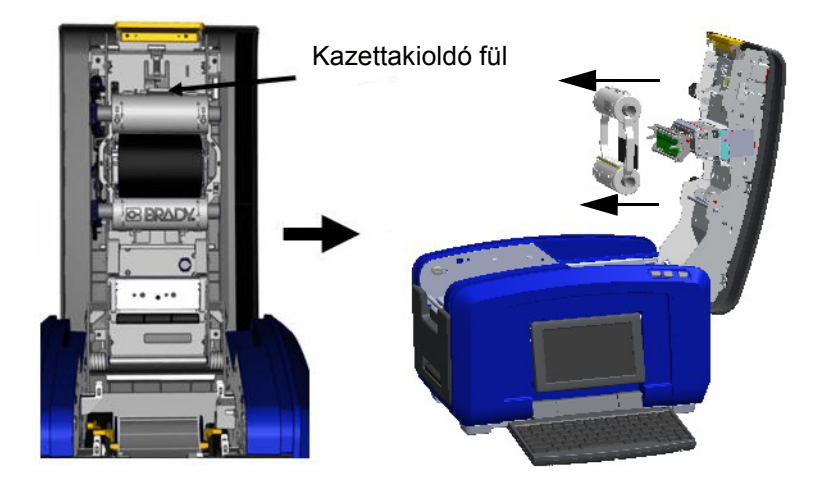

#### <span id="page-25-1"></span>**Címkék behelyezése**

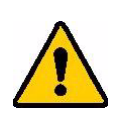

VIGYÁZAT! A fedél gyorsan felpattan. Tegye a kezét a fedélre, miközben megnyomja a reteszt.

1. Nyissa fel a fedelet a sárga zár aljának meghúzásával.

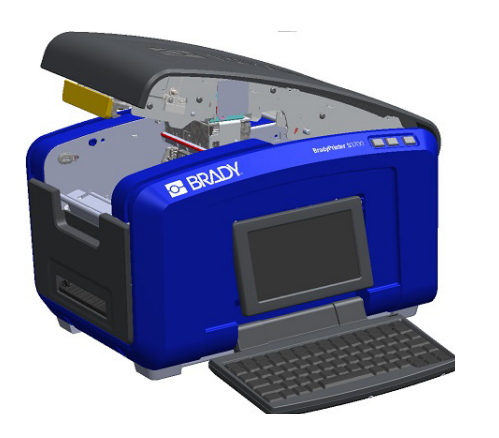

2. Hajtsa fel az anyagtörlőt a szalagtartóból kifelé.

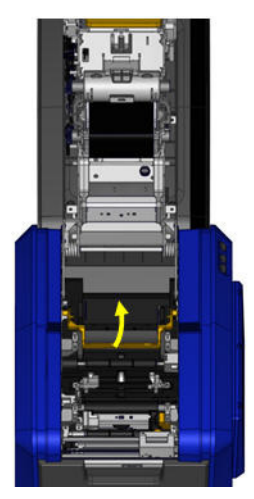

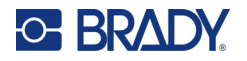

- 3. Fogja meg a szalagtekercset úgy, hogy a szalag lejön a tekercs tetejéről, a bal oldali intelligens cella és az oldalsó fülek felfelé mutassanak.
- 4. Dobja a hordozószalag-tekercset a szalagtartóba, az érintőcellát az érintőcella olvasóhoz igazítva.

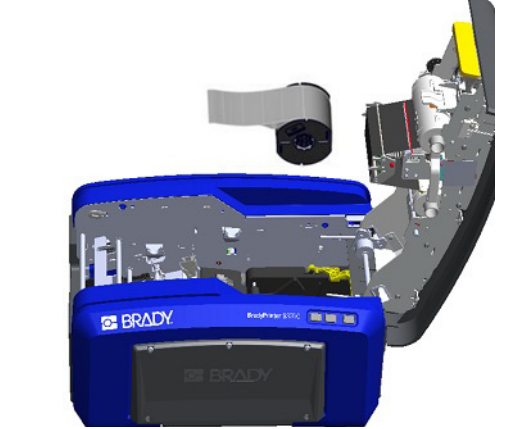

5. Fűzze be a címkeszalagot az anyagvezetők alatt és között, amíg a szalag befedi a fekete görgőt.

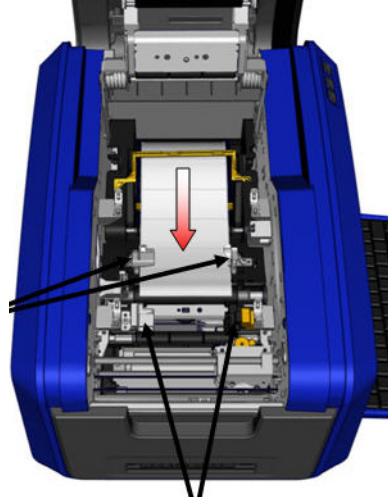

7. Ha folyamatos címkéket használ, engedje le a hordozóanyag korlátját.

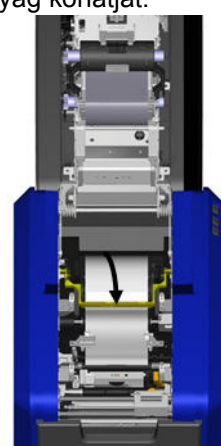

6. Szorítsa össze a szalagszabályzó kart és csúsztassa az anyagvezetőket addig, ameddig egyvonalba kerülnek a szalagbeosztás szélével.

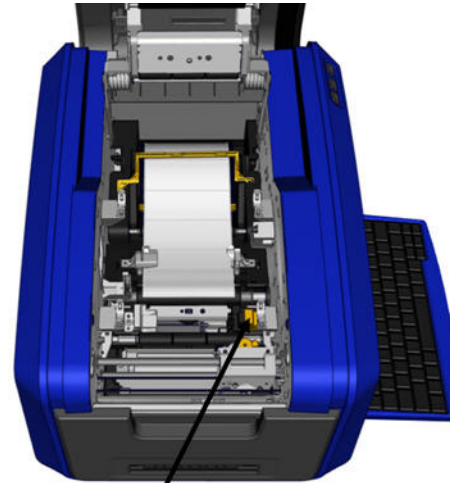

8. Zárja be a fedelet.

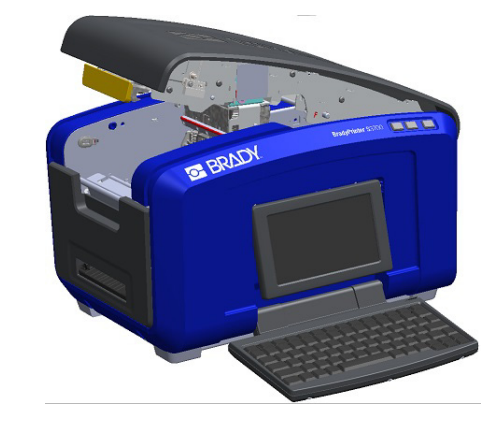

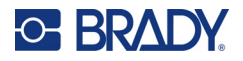

### **A címkék eltávolítása**

<span id="page-27-0"></span>1. Nyissa fel a fedelet a sárga zár aljának meghúzásával.

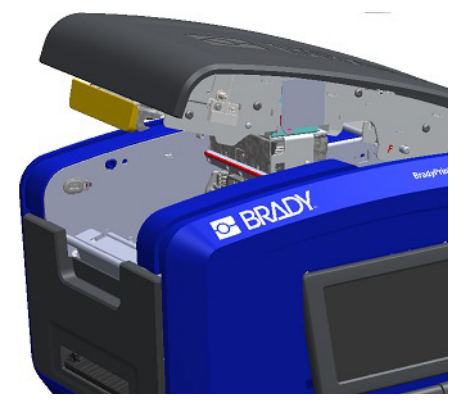

3. Fogja meg a szalagtekercset és húzza felfelé, kicsúsztatva a hordozóanyagot a vezetők alól.

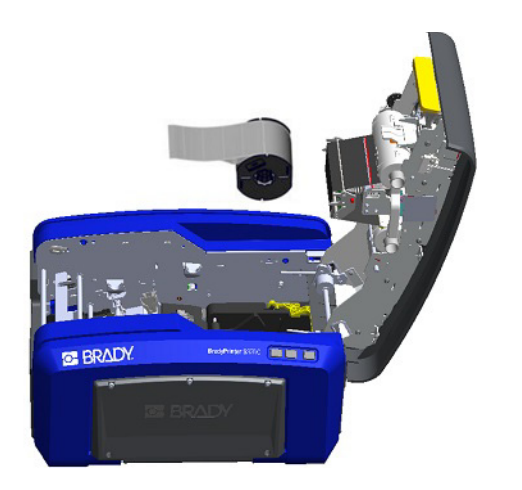

# <span id="page-27-1"></span>**Tartozékok**

A következők a BradyPrinter S3700 nyomtatóhoz kapható tartozékok, amelyeket külön vásárolhat meg a forgalmazótól.

- Tisztítókészlet
- Puha hordozótáska
- XY vágópengék
- Anyagtörlő párnák
- Érintőceruza
- USB-kábel

2. A folyamatos hordozóanyag kivételekor emelje ki a hordozóanyag-szalagról az anyagtörlőt.

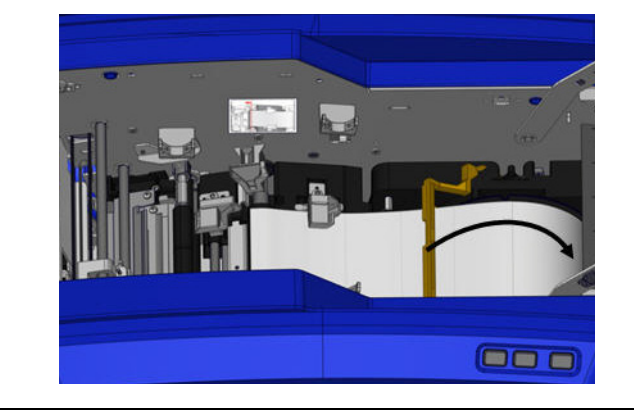

# <span id="page-28-0"></span>**3 Általános használat**

# <span id="page-28-1"></span>**A képernyő részei**

A nyomtató érintőképernyős technológiát használ. Használja az ujját a kívánt lehetőség a képernyőn való kiválasztásához.

#### <span id="page-28-2"></span>**Kezdőlap**

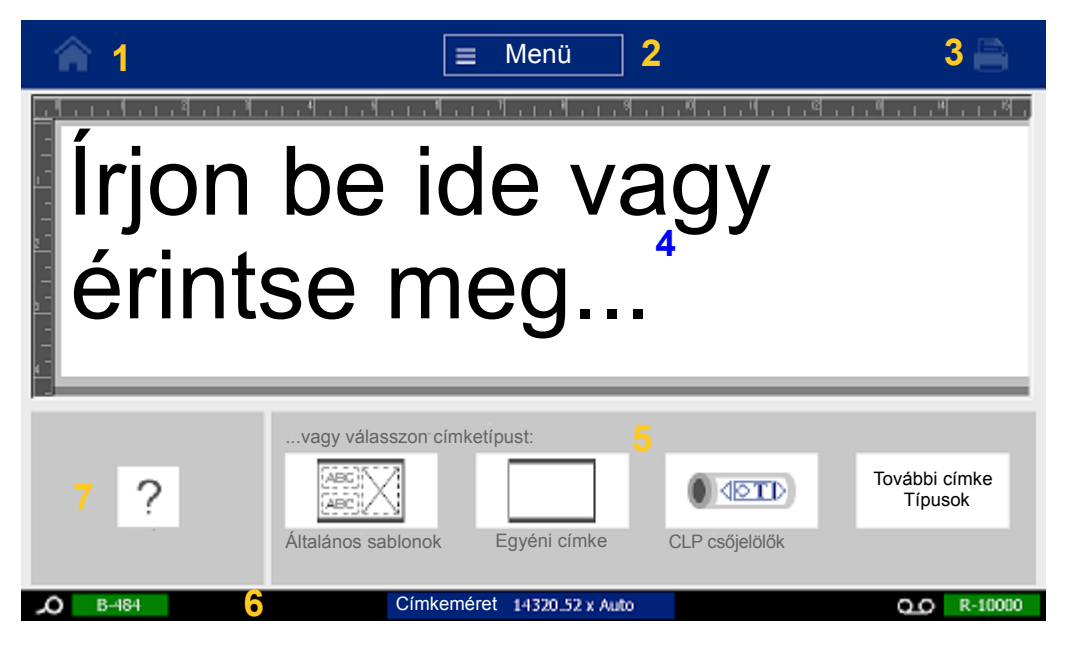

- 1. **Kezdőlap** Az alkalmazás bármely részéből visszajuttatja a kezdőlapra.
- 2. **Menü** A Fájl, Címke és Rendszer lehetőségeket jeleníti meg.
- 3. **Nyomtatás** A Nyomtatás párbeszédpanelt jeleníti meg az aktuális címke kinyomtatásához. Ha nincs semmi a szerkesztőablakban a nyomtatógomb ki van szürkítve.
- 4. **Szerkesztő** Szöveg vagy objektum megadását szolgáló terület. Ezen a területen gépelje be, érintse meg vagy válassza ki a megjelenítendő és szerkesztendő dokumentumokat. A szerkesztőablak a behelyezett hordozóanyag és szalag színét ás méretét is mutatja.
- 5. **Vezérlőpanel** A címkék és objektumok létrehozásához, szerkesztéséhez, illetve a velük végzett munkához kapcsolódó lehetőségek kiválasztásának elsődleges területe. Ez a panel a kiválasztott lehetőség függvényében változik.
- 6. **Állapotsor** Megjeleníti a címkék aktuális méretét, illetve a maradék címke fogyóanyag és festékszalag mennyiségét.
- 7. **Eszközök panel** A kiválasztott eszközhöz további lehetőséget nyújt. Az Eszközök panel a kiválasztott objektumtól függően eltérő lehet.

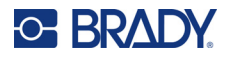

#### <span id="page-29-0"></span>**Menük**

A menük hozzáférést biztosítanak a vezérlőkhöz, például a fájlokhoz, a címkékhez vagy a rendszerfunkciókhoz. Nyomja meg a Menü gombot a kezdőlap képernyőn a három fő menükategória megjelenítéséhez.

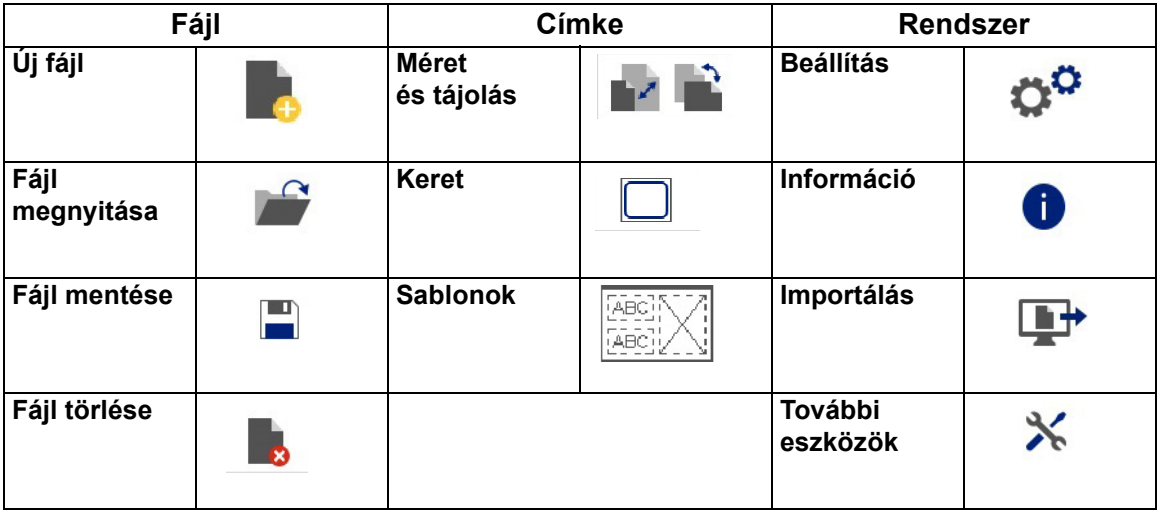

#### <span id="page-29-1"></span>**Párbeszédpanelek**

A párbeszédpanel különböző lehetőségeket tartalmaz az adott, Ön által kiválasztott almenühöz. Tartalmazhat egy legördülő menüt, léptetőmező, adatmezőt, jelölőnégyzetet és görgetősávot vagy ezek kombinációját. A párbeszédpanel lehetővé teszi, hogy egyszerre több változtatást hajtson végre a címkén.

Érintse meg az OK (néha a párbeszédpaneltől függően Befejezés) @ gombot a szerkesztések elfogadásához és a párbeszédpanel bezárásához.

Érintse meg a Mégse  $\bigotimes$  gombot a szerkesztések törléséhez és a párbeszédpanel meghagyásához.

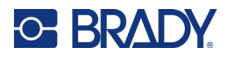

#### *Legördülő menü és léptetőmező*

A legördülő menük egy nyíllal rendelkeznek. Rájuk kattintva további lehetőségek láthatók.

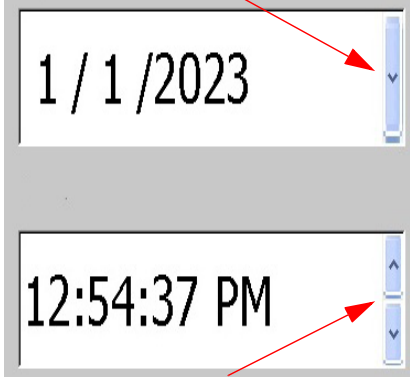

A léptetőmező két nyíllal rendelkezik. A felfelé nyíl növeli az értékeket, a lefelé nyíl csökkenti az értékeket.

#### *Szövegmezők*

Írja be az adatokat a szövegmezőkbe a fehér négyzet megérintésével és a billentyűzet segítségével. Egyes szövegmezőkben villogó kurzor jelzi, hogy információra van szükség. A többi szövegmező előre kitöltött és kiemelhető; mindkettő felülírható a felhasználó által meghatározott értékekkel.

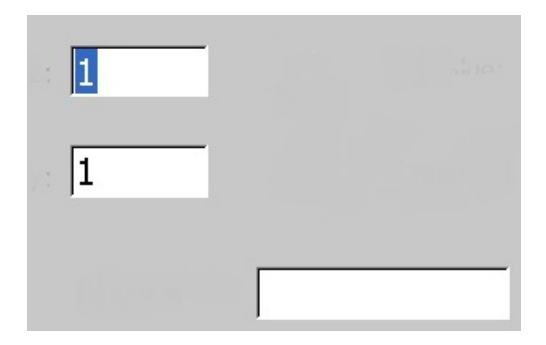

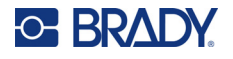

#### *Jelölőnégyzetek és görgetősáv*

Érintsen meg egy jelölőnégyzetet a választás kijelöléséhez vagy a kijelölés megszüntetéséhez. A kiválasztott lehetőségeknél egy pipa látható a négyzetben. Egyes jelölőnégyzetek olyan magasabb szintű választásokhoz kapcsolódnak, amelyeknél az alválasztás nem elérhető (szürkén jelenik meg), ha a magasabb szintű lehetőség nincs kiválasztva.

Ha a megjelenítettnél több lehetőség áll rendelkezésre, az adott lehetőségterület jobb oldalán található görgetősáv lehetővé teszi a lehetőségek közötti görgetést. Érintse meg a görgetősávon a felfelé vagy lefelé mutató nyilat a listán való haladáshoz. A kiszürkült görgető nyíl azt jelzi, hogy elérte a lista tetejét vagy alját.

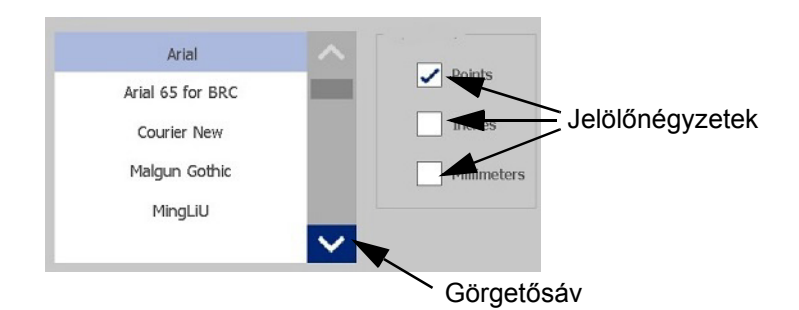

Érintse meg az OK (néha Befejezés a menütől vagy párbeszédpaneltől függően)  $\bullet$  gombot a szerkesztések elfogadásához és az ablak bezárásához.

 $Ér$ intse meg a Mégse  $\bigotimes$  gombot a szerkesztések törléséhez és a párbeszédpanel meghagyásához. Előfordulhat, hogy a Mégse gombot többször meg kell érinteni az összes lehetőségből való kilépéshez.

# <span id="page-31-0"></span>**Egyszerű szöveges címke létrehozása**

Az első címke létrehozása olyan egyszerű, mint a gépelés! Címkék nyomtatásához nincs szükség speciális szoftverre, és az sem szükséges, hogy számítógéphez legyen csatlakoztatva.

Ez a fejezet leírja, hogyan készíthet szöveges címkét minimális formázással és alapvető szerkesztési technikákkal, valamint hogyan nyomtathatja ki a címkét. Részletesebb információkért lásd: "Címkék [formázása", 24. oldal](#page-32-2).

1. Győződjön meg arról, hogy a festékszalag és a címkék be vannak helyezve és a készülék be van kapcsolva.

Amikor a nyomtatót első alkalommal kapcsolja be, a kezdőlap jelenik meg egy villogó függőleges sávval (kurzorral) és az "Írjon be ide vagy érintse meg..." üzenettel.

- 2. Írja be a kívánt szöveget. A szöveg egy kerettel körülvéve megjelenik a képernyőn. A keret jelzi, hogy szövegelemmel dolgozik. (Lásd: ["Szöveges elemek", 30. oldal.](#page-38-3))
- 3. Nyomja meg az **ENTER** billentyűt a billentyűzeten egy másik szövegsor megkezdéséhez.
- 4. Ha szöveget szeretne beszúrni, törölni vagy formázni, tegye meg most.
- 5. Amikor készen áll a nyomtatásra, érintse meg a **Nyomtatás** ikont a képernyőn.
- 6. Adja meg a másolatok számát, és érintse meg a **Nyomtatás indítása** lehetőséget.

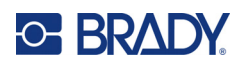

# <span id="page-32-2"></span><span id="page-32-0"></span>**4 Címkék formázása**

A formázás a címkék elrendezésére, felépítésére és megjelenésére vonatkozik. Mindegyik címke a felhasználói tartalmat, például szöveget, vonalkódot stb. képviselő elemeket tartalmaz. Ez a fejezet a szerkesztési és formázási funkciókkal foglalkozik.

# <span id="page-32-1"></span>**Elemek**

A címkéken használható különböző elemek közé a következők tartoznak:

- Szöveg
- Sorszámadatok
- Dátum és idő
- Vonalkódok
- Grafika (képek, jelképek, alakok)

Az Objektum hozzáadása vezérlőpanelen megjelenő lehetőségek a kiválasztott elemtől függenek. Ezek az opciók minden elemnél azonosak.

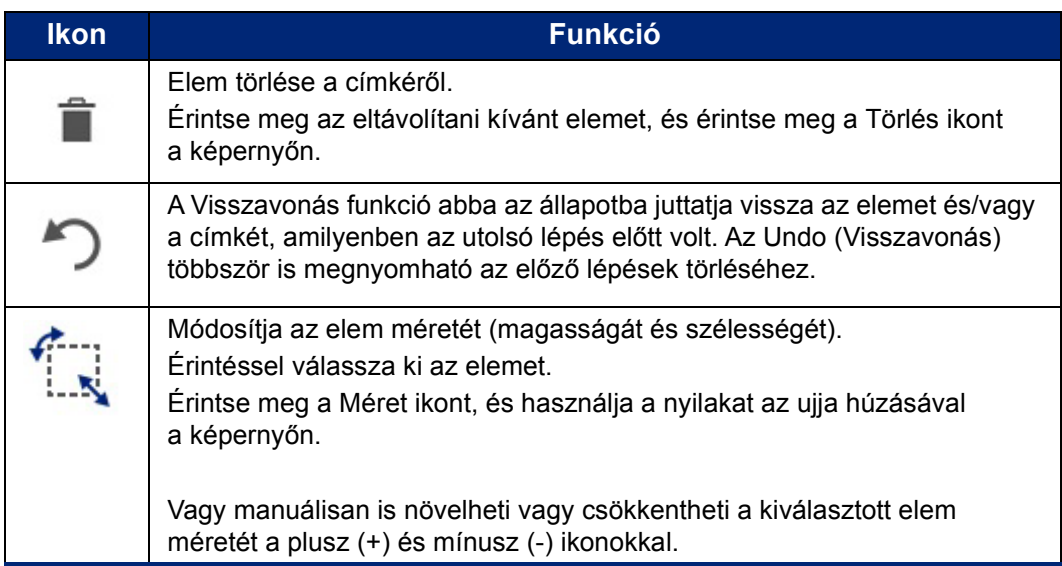

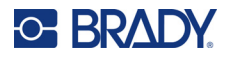

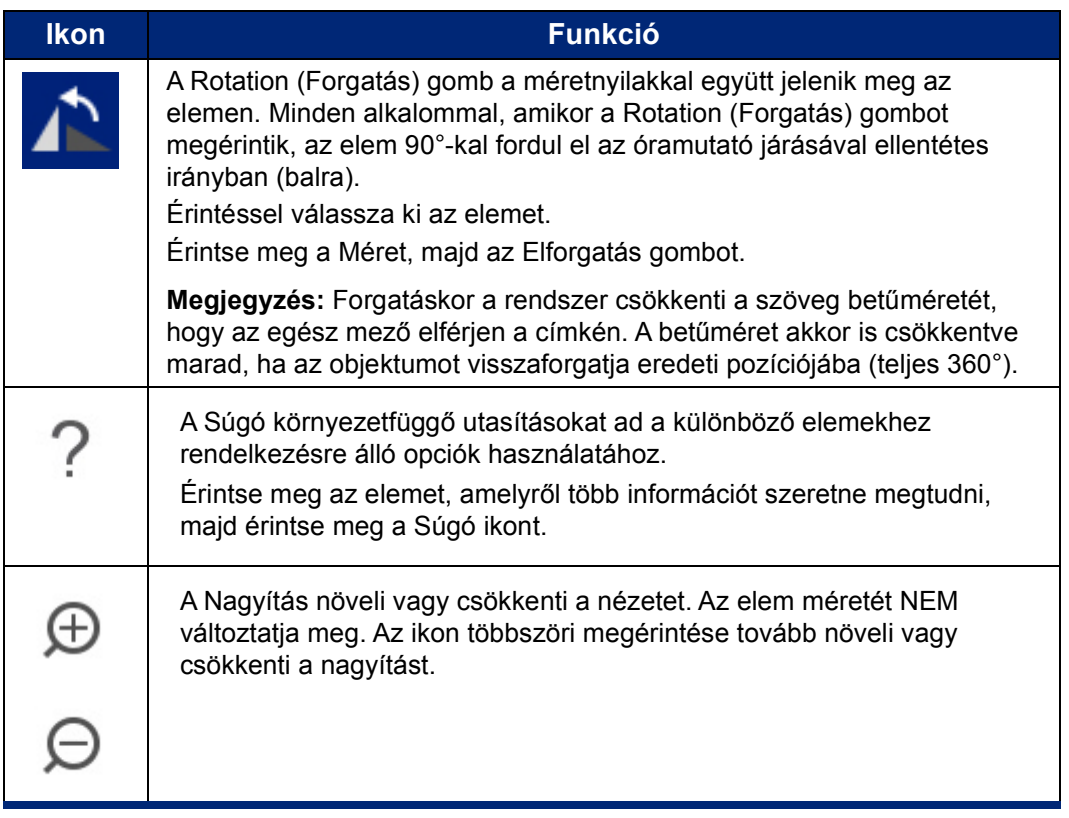

#### <span id="page-33-0"></span>**Elem hozzáadása**

#### **Elem elhelyezése címkén:**

- 1. Érintsen meg egy üres területet a címkén, ahová egy objektumot szeretne elhelyezni. Megjelenik a vezérlőpanelen az Add Object (Objektum hozzáadása) rész.
- 2. Érintse meg a kívánt elemet. Egy keret megjelenése jelzi az elem körül, hogy az aktív.

#### <span id="page-33-1"></span>**Elem formázása**

Ki kell választani az elemet a formázáshoz, szerkesztéshez, méretezéshez vagy áthelyezéshez. Az elem kiválasztása kiemeli az elemet, *csak* azon az elemen engedélyezve a formázási funkciók végrehajtását.

#### **Elem kiválasztása:**

Érintse meg az elemet, amellyel dolgozni szeretne. Az elem körül egy keret jelenik meg, jelezve, hogy az elemet kiválasztották.

#### **Keret eltávolítása (elem kiválasztásának törlése):**

Érintsen meg egy másik elemet vagy érintse meg a képernyőt bárhol.

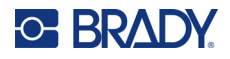

#### <span id="page-34-0"></span>**Elem áthelyezése**

Egy elem másik helyre mozgatásához a címkén húzza oda az elemet az érintőképernyőn vagy használja a nyílgombokat a billentyűzeten. Ha a nyílgomb lenyomásakor lenyomva tartja a Shift gombot, az elemet nagyobb lépésekben mozgathatja.

Ha egy objektumot a címke megjeleníthető szélén túlhúz (azonban még mindig a címke határain belül), a kijelző automatikusan görget, hogy az objektum látható maradjon.

Ha egy objektumot olyan módon mozgat, hogy az objektum egy része vagy egésze a címke nyomtatható területén kívül kerül, az objektumot a rendszer a címke határain belülre helyezi át.

**Megjegyzés:** Szövegelemek esetén a fő szövegszerkesztő vezérlőpanel nem jeleníthető meg, ha a szövegelemet a billentyűzettel szeretné áthelyezni. Ha a fő szövegszerkesztő vezérlőpanel megjelenik, a billentyűzet használata a szövegsoron belül mozgatja a mutatót. A szövegelem billentyűzettel való áthelyezéséhez érintse meg egyszer a More Options (További lehetőségek) gombot. Ez elmozdítja a szövegelemet a fő szövegszerkesztő vezérlőpanelről. Most már használhatja a billentyűzetet a szövegelem áthelyezésére.

#### <span id="page-34-1"></span>**Elem nagyítása**

A címkeszöveg nagyobb vagy kisebb részletekben való megtekintéséhez használja a Zoom (Nagyítás) gombot a Tools (Eszközök) alatt.

- 1. A címkenézet növeléséhez érintse meg a Nagyítás gombot annyiszor, amennyi a kívánt méret eléréséhez szükséges.
- 2. A címkenézet csökkentéséhez érintse meg a Kicsinyítés gombot annyiszor, amennyi a kívánt méret eléréséhez szükséges.

**Megjegyzés:** A kicsinyítés vagy nagyítás csak a nézet méretét csökkenti, illetve növeli. A nyomtatott szöveg méretét nem változtatja meg.

#### <span id="page-34-2"></span>**Elem igazítása**

Az elemek a címkén háromféle módon igazíthatók.

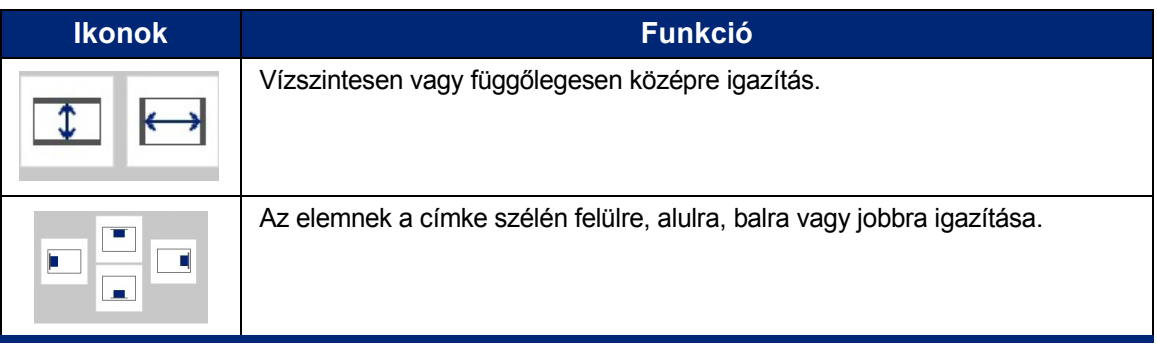

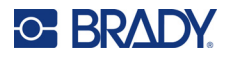

#### *A címkén középre*

A Címkén középre gombok a kiválasztott elemet a címke keretéhez (margóhoz) képest igazítják középre függőlegesen vagy vízszintesen, nem a többi elemhez képest.

#### **Elem középre igazítása egy címkén:**

1. Érintse meg a középre igazítandó **elemet**.

Egy keret megjelenése jelzi az elem körül, hogy az ki van jelölve.

- 2. Érintse meg a **jobb oldali nyilat** a További lehetőségek alatt, amíg meg nem jelennek Címkén középre gombjai.
- 3. Érintse meg a kívánt (függőleges vagy vízszintes) **Címkén középre** gombot.

#### *Szélhez igazítás*

A Címke széléhez igazítás gombok a kiválasztott elemet a címke bal, jobb, felső vagy alsó éléhez igazítják. Csak az elemre vonatkozó igazítási lehetőségek állnak rendelkezésre. Például, ha az elem már a címke tetején van, a felülre igazítás gomb ki van szürkítve.

#### **Elem igazítása egy címkén:**

- 1. Érintse meg az igazítandó **elemet**.
- 2. Érintse meg a **jobb oldali nyilat** a További lehetőségek alatt amíg meg nem jelennek a Címke széléhez igazítás gombjai.
- 3. Érintse meg a **Címke széléhez igazítás** kívánt gombjait.

#### *Pontos méret és pozíció*

Az igazítási gombok az elemet egy megközelítőleges helyre teszik a címkén. Az elem pontos elhelyezéséhez használja az Exact Size & Position (Pontos méret és pozíció) gombot a pontos hely megadására. A mérések inchben vagy milliméterben vannak megadva, attól függően, melyik mértékegység az alapértelmezett.

#### **Elem pontos elhelyezése a címkén:**

- 1. Érintse meg a beigazítandó **elemet**.
- 2. Érintse meg a **jobb oldali nyilat** a További lehetőségek alatt, amíg meg nem jelenik a Pontos méret és pozíció gombja.
- 3. Érintse meg a **Pontos méret és pozíció** gombot.
- 4. Érintse meg a megfelelő adatmezőket, és adja meg a kívánt méretet vagy pozíciót.
- 5. Ha elkészült, érintse meg az **OK** gombot.

**Megjegyzés:** Ha a megadott értékek következtében az objektum a nyomtatható területen kívülre kerül, a rendszer az objektumot átméretezi és újrapozicionálja, hogy ráférjen a címkére.
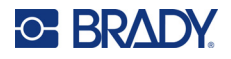

## **Elem keretezése**

A nyomtatható keret (határ) adható hozzá a szövegelemhez vagy a grafikus elemhez. Többelemes címkében az egyes elemekhez különböző keretek tartozhatnak, illetve azok el is hagyhatók. Az egész címkében minden elem köré is tehető egy keret. (Lásd: ["Címke keretezése", 63. oldal](#page-71-0).)

### *Keret hozzáadása*

### **Keret hozzáadása szöveges vagy grafikus elemhez:**

- 1. A Szerkesztőablakban érintse meg a bekeretezendő elemet.
- 2. A vezérlőpanelen, a További lehetőségek alatt érintse meg a bal vagy jobb gombot, hogy eljusson az Objektum kerete képernyőhöz.
- 3. Az Alak menüpont alatt érintse meg a keret kívánt alakját, Szögletes vagy Kerekített.

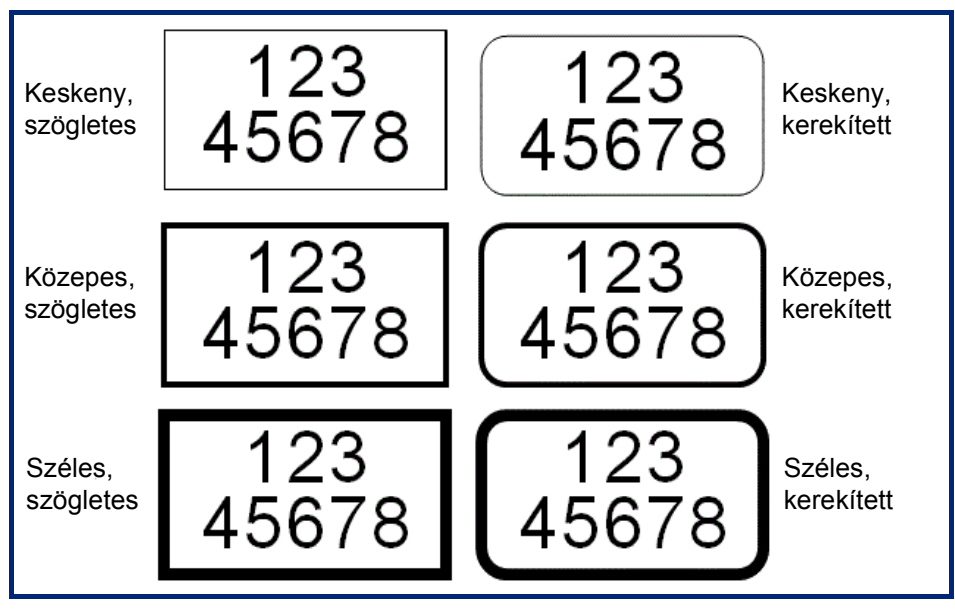

4. A Vonalvastagság alatt érintse meg a keretvonalak kívánt vastagságát, Keskeny, Közepes vagy Széles.

### *Keret törlése*

### **Keret törlése egy elemről:**

- 1. Érintse meg az elemet, amelynek keretét törölni szeretné.
- 2. A vezérlőpanelen, a További lehetőségek alatt érintse meg a bal vagy jobb gombot, hogy eljusson az Objektum kerete képernyőhöz.
- 3. Az Alak menüpont alatt érintse meg a Nincs gombot.

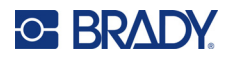

### **Elem színezése**

A behelyezett festékszalag függvényében az adatok színe minden elemben (szöveg, vonalkód, grafika stb.) módosítható. Ha a színes festékszalag van behelyezve, egy szélesebb színpaletta jelenik meg.

**Megjegyzés:** A beágyazott szalagikonos színes négyzet jelzi a nyomtatóba jelenleg

behelyezett színszalagot. Ha nincs behelyezve a kiválasztott színszalag,

a nyomtatás előtt egy üzenet felkéri az adott színű festékszalag behelyezésére.

### **A szín módosítása:**

- 1. Érintse meg az adatot tartalmazó **elemet**, amelyben módosítani szeretné a színt.
- 2. Az elem fő vezérlőpanel képernyőjén érintse meg a **Szín ikont** (négy színes négyzet).
- 3. Az Objektum színének kiválasztása panelen érintse meg a kívánt színt.
- 4. Érintse meg az **OK** gombot.

### **Görgetés**

A szerkesztőablak támogatja a vízszintes és függőleges görgetést, amikor a megjelenített elemek nem férnek el a kijelzett területen.

### **Címke rejtett részeinek megtekintése:**

- 1. Érintse meg a görgetőnyilat abban az irányban, amelyet meg szeretne tekinteni. A vonalzó értéke a címkenézet változásával automatikusan frissül. Ha a kijelzőn az egész címke látható, nem jelennek meg görgetőnyilak.
- 2. Érintse meg a görgetőnyilakat annyiszor, ahányszor a kívánt irányba való görgetéshez szükséges. A görgetőnyilat lefelé tarthatja a folyamatos görgetéshez.
- 3. A normál nézet módhoz való visszatéréshez érintse meg a görgetőnyilakat ellenkező irányba, amíg a címke tartalma láthatóvá nem válik. VAGY

Érintse meg a Zoom Out (Kicsinyítés) gombot annyiszor, ahányszor szükséges minden címketartalom megjelenítéséhez.

### **Másolás és beillesztés**

Időt takaríthat meg az ismétlődő információk másolásával és beillesztésével.

#### **Másolás és beillesztés:**

- 1. A képernyőn érintse meg a másolni kívánt objektumot (szöveg, grafika, vonalkód, szimbólum stb.). A kijelölt objektum körül egy keret jelenik meg.
- 2. Nyomja meg a Ctrl és a C gombot a billentyűzeten az objektum másolásához.

**Megjegyzés:** Az összes objektum kijelöléséhez a képernyőn nyomja meg a Ctrl és az A gombot a billentyűzeten.

- 3. Nyomja meg a Ctrl és a V gombokat a billentyűzeten az összes kijelölt objektum beillesztéséhez a kijelölt objektumokról jobbra.
- **Megjegyzés:** A Ctrl gomb lenyomva tartásával kijelölhet objektumokat a Fő szerkesztőn, illetve törölheti azok kijelölését.

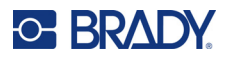

## **Szöveges elemek**

Szöveges elemek felhasználó által meghatározott szöveget és karaktereket tartalmaznak, lehetővé téve a közvetlen adatbevitelt a címkére. Szöveges elemben csak alfanumerikus karakterek használhatók. Szöveges elemek lehetnek egysorosak vagy többsorosak, de a szöveges elem nem rendezi a szöveget (azaz automatikusan új sort kezd, amikor eléri a címke határát)

## **Szöveg hozzáadása**

A Kezdőoldal tartalmazza a Szerkesztőt, ahol a címke létrehozható. A Szerkesztőablak automatikusan szöveges módban indul, az "Írjon be ide vagy érintse meg..." üzenettel. Azonnal elkezdheti beírni az adatokat, közvetlenül a megjelenített üzenetre. A szöveg körül egy keret jelenik meg gépelés közben. Ez a keret jelzi a szövegsort. Többsoros szöveg bevitelekor nyomja meg a billentyűzeten Enter gombot egy új szövegsor kezdéséhez ugyanabban a szöveges elemben.

### **További szöveges elem hozzáadása a címkéhez:**

- 1. Érintse meg a Szerkesztőablak képernyőt a jelenlegi szöveges elemen kívül.
- 2. Az Objektum hozzáadása vezérlőpanelen érintse meg a **Szöveg** ikont.

VAGY

- 1. A Szerkesztőben bárhol érintse meg az Objektum hozzáadása ikont.
- 2. Érintse meg a **Szöveg** ikont.
- 3. Írja be a szöveget.

Egy villogó kurzor jelenik meg a szöveges elemben. A szöveges elem határa meghosszabbodik a szöveg begépelésekor.

Másik szövegsor hozzáadása ugyanabban a szöveges elemben:

4. Nyomja meg az **Enter** billentyűt.

A szöveg begépelésének befejeztével érintse meg a képernyőt bárhol a szövegsor határok törléséhez.

## <span id="page-38-0"></span>**Szöveg kiválasztása és a kiválasztás visszavonása**

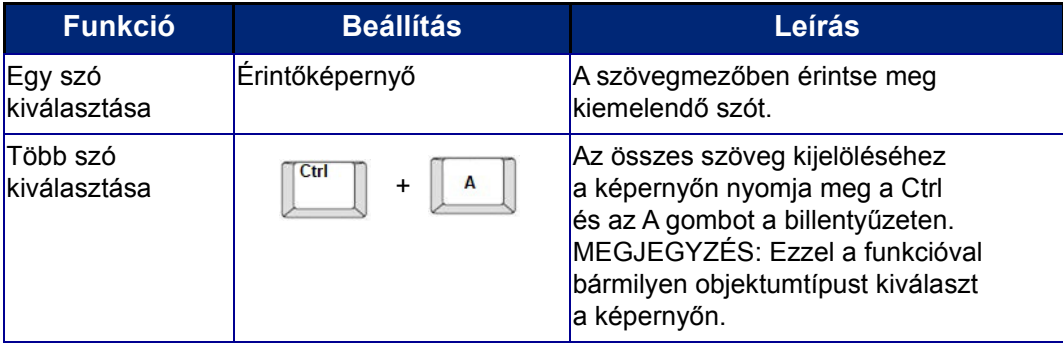

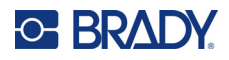

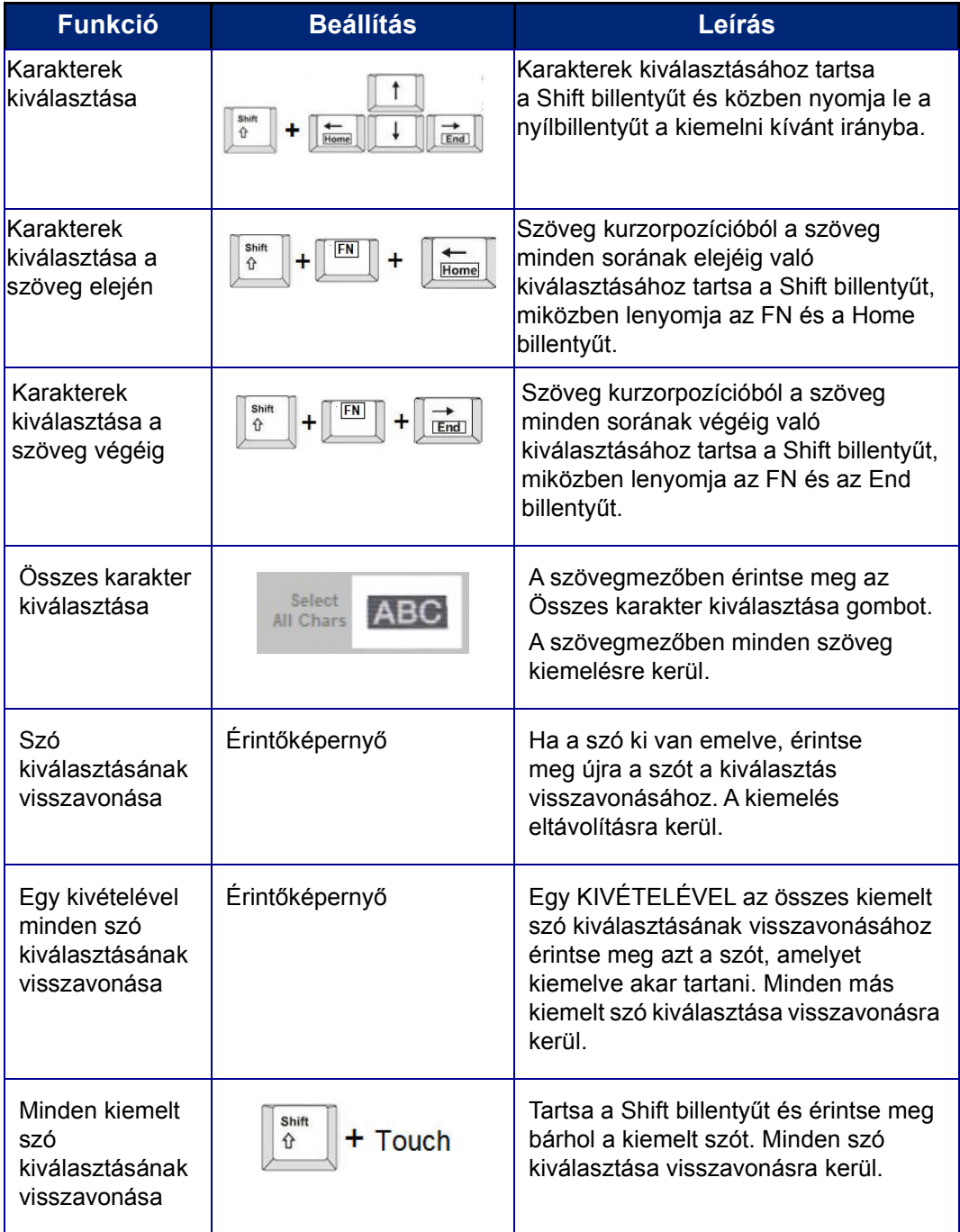

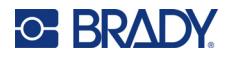

## **Szöveg beszúrása**

### **További szöveg beszúrása egy sor szövegen belül:**

- 1. Érintse meg a képernyőt vagy a billentyűzet navigációs billentyűivel helyezze a kurzort arra a pontra, ahol a szöveget be kívánja szúrni.
- 2. Írja be a szöveget.

A kurzortól jobbra elhelyezkedő meglévő adatok fokozatosan jobbra csúsznak, hogy helyet hagyjanak a beszúrt szövegnek.

- Ha fix betűtípus-méretet választott, a sor végének elérését követően nincs lehetőség további adatok bevitelére. Több adat hozzáadásához nyomja meg a billentyűzeten az ENTER gombot egy új sor megkezdéséhez, vagy csökkentse a szöveg méretét.
- Ha a betűméret Automatikus értékre van beállítva és egyre több adatot ad hozzá egy szövegsorhoz, a betűméret pontonként automatikusan csökken, amíg el nem éri a legkisebb betűméretet. Ha elérte a maximális karakterkorlátot, hibaüzenet jelenik meg. A hibaüzenet eltávolításához nyomja meg az ENTER billentyűt vagy koppintson a hibaüzenet képernyőre. (Lásd: "Betű[k automatikus méretezése", 35. oldal.](#page-43-0))

### **Szöveg törlése**

Szöveg törlésére kétféle lehetőség van, mindkettő megtalálható a billentyűzeten.

- 1. Karakterek eltávolítása egyesével a kurzorpozíciótól BALRA (visszafelé): nyomja meg a Backspace gombot.
- 2. Karakterek eltávolítása egyesével a kurzorpozíció JOBB OLDALÁTÓL (előre): nyomja meg a Delete (Del) gombot.
- **Megjegyzés:** Több kiemelt szó esetén a Backspace vagy Del gomb az összes kiemelt szöveget törli. (A szöveg kijelölési lehetőségeit lásd: "Szöveg kiválasztása és a kiválasztás [visszavonása", 30. oldal](#page-38-0).)

## **Szöveg cseréje**

A szöveg kicserélhető előzetes törlés nélkül is.

#### **Szöveg cseréje:**

- 1. Jelölje ki a módosítandó szöveget.
	- A szöveg kiemelésre kerül.
- 2. Gépelje be az új szöveget a kiemelt szövegre.

### **Szöveg eltávolítása**

### **Az összes szöveg szövegmezőből való eltávolítása, ha a szövegmező ki van választva (azaz a keret látható):**

- 1. A Vezérlőpanelen érintse meg az **Összes karakter kiválasztása** gombot.
- 2. A billentyűzeten nyomja meg a Backspace vagy a Del gombot a kiválasztott szöveg törléséhez.

#### **Összes szöveg törlése és a szövegmező eltávolítása:**

3. Érintse meg a **Delete** gombot.

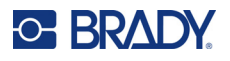

## **Betűstílus**

A nyomtatóra különböző betűtípusok vagy betűképek vannak feltöltve. Ha egy betűtípus nem érhető el a nyomtatón, akkor importálható. A betűtípus attribútumok megváltoztatják a betűtípusok megjelenését, például a méretet, vastagságot (félkövér), dőlésszöget (dőlt), aláhúzást és a szöveg kiterjesztését vagy zsugorítását. A nyomtatón speciális karakterek is elérhetők, például a fok jele.

Szöveges elem hozzáadásakor a betűtípus alapértelmezett értékei a rendszerbeállításban kerülnek meghatározásra.

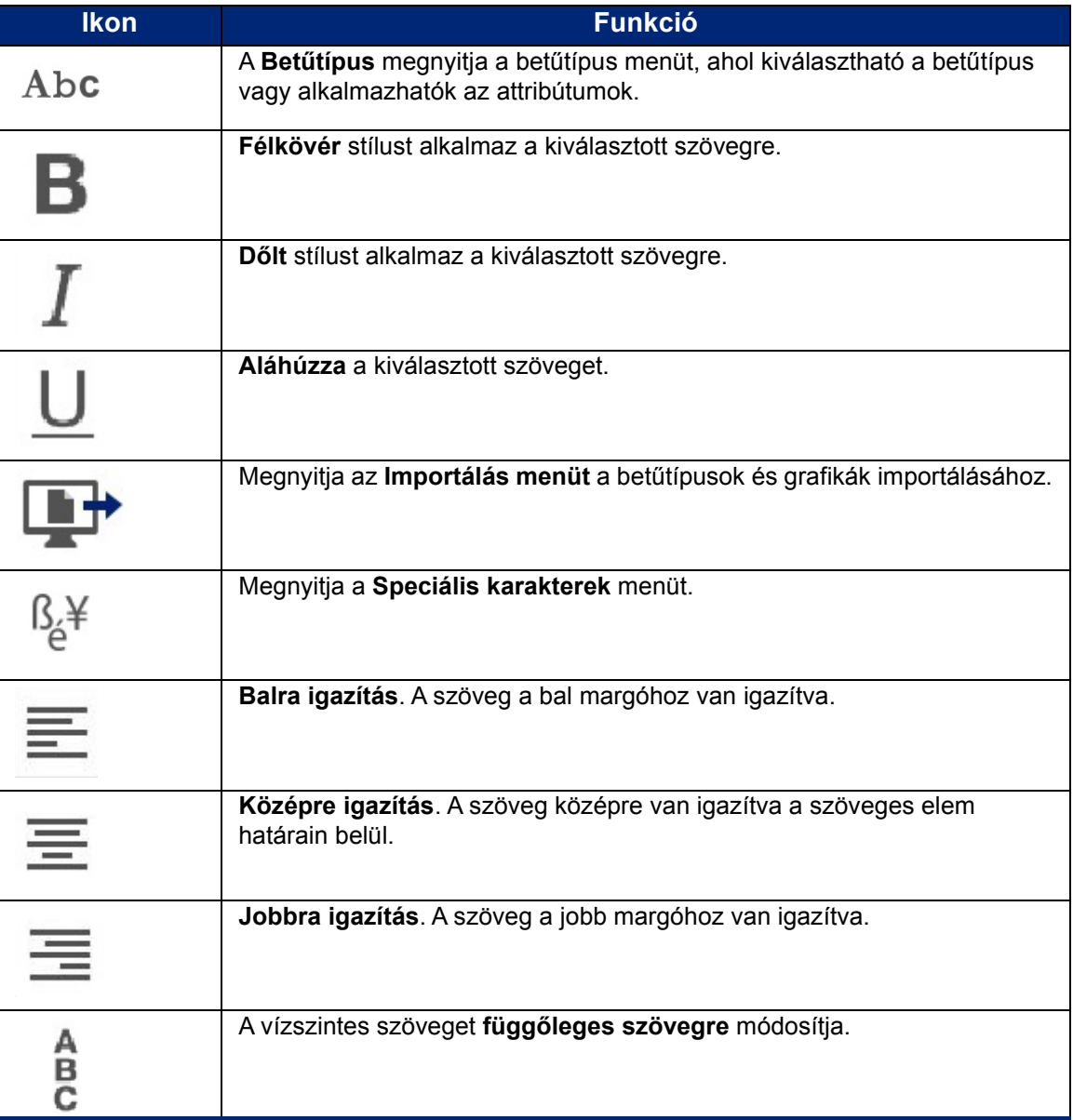

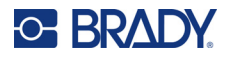

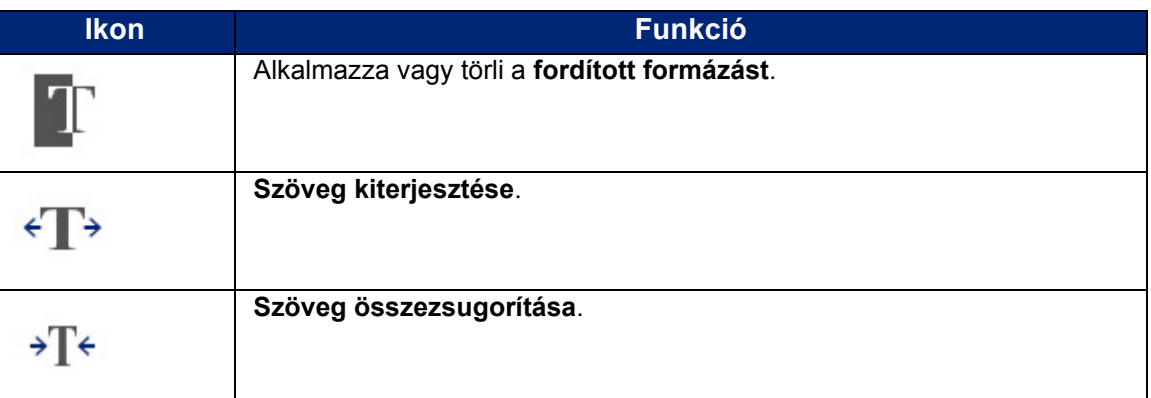

## **Betűtípus módosítása**

A betűtípus megváltoztatható egy adott címkén az egész szöveges elemre vagy csak néhány karakterre a szöveges elemben.

### **A betűtípus megváltoztatása:**

- 1. A szöveges elemben **válassza ki a szöveget** (karaktereket, szavakat vagy az egész szöveget), amelyre meg szeretné változtatni a betűtípust.
- 2. A vezérlőpanelen válassza a **Betűtípus** ikont.
- 3. A rendelkezésre álló betűtípusok listáján érintse meg a kívánt betűtípust.
- 4. Érintse meg a **Méret** adatmezőt, és adja meg a kiválasztott betűtípushoz a kívánt pontméretet.
- 5. Válassza ki a félkövér, dőlt, aláhúzott stílust a szöveges elemhez.
- 6. Ha elkészült, érintse meg az **OK** gombot.

### **Betűtípusok importálása**

Az USB-meghajtó segítségével saját betűtípusokat importálhat.

**Megjegyzés:** Csak True-Type betűtípusokat importálhat.

#### **Betűtípusok importálása:**

- 1. Másolja az importálandó betűtípusokat az USB-meghajtó gyökérkönyvtárába.
- 2. Csatlakoztassa a USB-meghajtót a nyomtató bármely szabad USB-portjára.
- 3. A nyomtatón érintse meg a **Menü** gombot.
- 4. A Rendszer alatt érintse meg az **Importálás** ikont.
- 5. Érintse meg a **Betűtípusok** ikont.
- 6. Az External USB: (Külső USB) alatt érintse meg az importálandó fájl nevét.
- 7. Érintse meg az **Importálás** ikont.
- 8. Ha elkészült, érintse meg az **OK** gombot.

Ha nem áll rendelkezésre elegendő tárhely az importált betűtípus(ok) tárolására, új betűtípusok importálása előtt fel kell szabadítania valamennyi helyet a nyomtatón. Helyet az elmentett fájlok törlésével szabadíthat fel. Kb. 56 MB tárhely áll rendelkezésre.

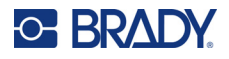

## <span id="page-43-0"></span>**Betűk automatikus méretezése**

A betűméret alkalmazható egy karakterre, egy szóra vagy egy szövegsorra. Ha a méret az adatok bevitelét megelőzően változik, az új betűméret az aktuális sor és az azt követő sorok összes adatára érvényes lesz, a betűméret újbóli megváltoztatásáig.

A használt címkefogyóanyagtól és a címkehossz beállításától függ, hogy mennyi szöveg fér a címkére. A nyomtató automatikusan módosítja a betűméretet az adatbevitel közben. Amikor a szöveg eléri egy címke szélét, a méret addig csökken, ameddig le nem nyomja az ENTER billentyűt, vagy a szöveg eléri a minimális betűméretet. Automatikus méretezés és több soros szöveg használata esetén a címke összes sora ugyanolyan méretű marad.

그 작 구와 구박 구박 구박 구박 구박 구박 구박 구박 구택 구택 구택 구책 구획 구획 구획 구택 구 [5% @ [5% - 10%] x #2 @ [3% - 6%] ⋗

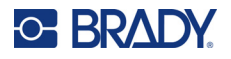

### *Szövegmező méretének módosítása*

Amellett, hogy a címkéhez való illesztés érdekében a szöveg automatikusan méretezhető, a szövegmező mérete is módosítható. A szövegmező méretének függőleges módosítása csökkenti a betűméretet. A szövegmező méretének vízszintes módosítása kiterjeszti vagy összezsugorítja a szöveget. (Lásd: ["Szöveg kiterjesztése és zsugorítása", 41. oldal.](#page-49-0))

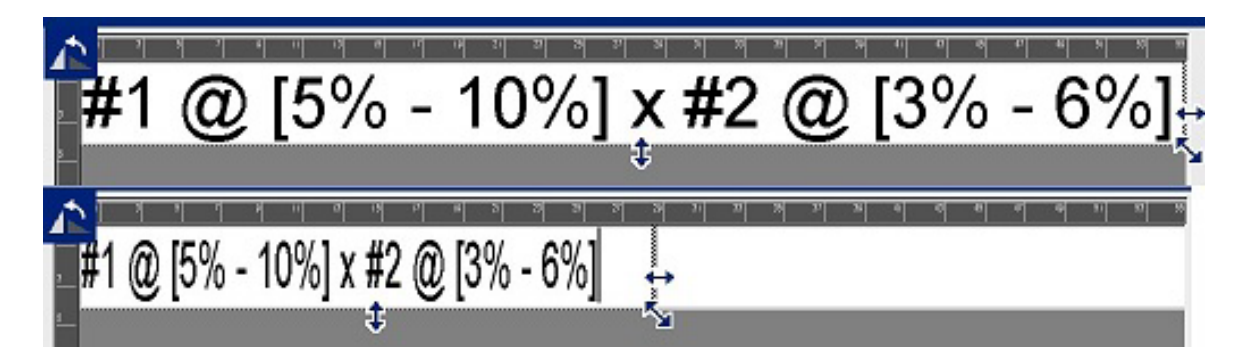

#### **A szövegmező méretének módosítása:**

- 1. A szövegmezőben levő kurzorral az Eszközök panelen érintse meg a Méret gombot. A szövegmezőben megjelenik a bal/jobb, fel/le és átlós nyíl.
- 2. A szövegmező magasságának növeléséhez vagy csökkentéséhez érintse meg a fel/le nyilat, és húzza az ujját lefelé vagy felfelé a képernyőn.
- 3. A szövegmező hosszúságának növeléséhez vagy csökkentéséhez érintse meg a bal/jobb nyilat, és húzza az ujját jobbra vagy balra a képernyőn.
- 4. A szövegmező magasságának és hosszának egyszerre történő növeléséhez vagy csökkentéséhez húzza az ujját átlósan a képernyőn.

### **Különleges karakterek bevitele**

Vannak olyan karakterek, amelyek nem állnak rendelkezésre a normál számítógépes billentyűzeten, például a fok vagy a copyright jelkép, különböző nyelvekben használt ékezetes karakterek, törtek stb. A nyomtató számos jelkép használatát lehetővé teszi a szöveges elemekben.

**Megjegyzés:** Az elérhető karakterek a használt betűtípustól függenek.

### **Különleges karakterek hozzáadása a szöveges elemben:**

- 1. Helyezze a kurzort a szöveges elemben oda, ahová a különleges karaktert akarja beszúrni.
- 2. Érintse meg a **Különleges karakterek** ikont.

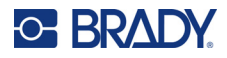

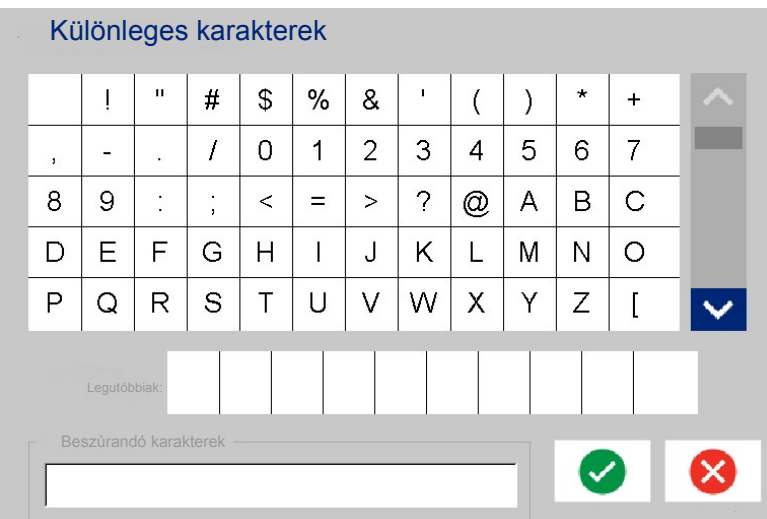

- 3. A Különleges karakterek képernyőn érintse meg a görgetőnyilakat az elérhető karakterek listájában.
- 4. Érintse meg a beszúrandó karakter(eke)t. (Egyszerre több karakter is kijelölhető.) A kiválasztott karakter(ek) azonnal megjelennek a képernyő alján, a beszúrandó karakterek

területén. A karakterek begépelhetők a beszúrandó karakterek területén is.

Előzőleg használt különleges karakterek megjelennek a Recent: (Legutóbbiak) mezőben. Ezek a karakterek megmaradnak a Recent: (Legutóbbiak) mezőben, amíg a nyomtató be van kapcsolva. A karakterek újbóli felhasználása:

- 5. A Recent: (Legutóbbiak) mezőben érintse meg a kívánt karaktert.
- 6. Ha elkészült érintse meg az **OK** gombot.

A különleges karakter megjelenik a szöveges elemben a kijelölt pozícióban.

### **Ékezetes karakterek**

A normál számítógépes billentyűzetekhez hasonlóan a karakterek billentyűi a **<Shift>** és **<Alt Gr>** billentyűkkel együttesen használva többféle karakter megjelenítését támogatják.

A billentyűkön a karakterek négy pozícióban jelennek meg (lásd az ábrát a következő oldalon). A fizikai billentyűn a karakterek pozíciója azt jelzi, hogy az adott karakterek hogyan érhetők el a **<Shift>** és **<Alt Gr>** billentyűk segítségével.

A két billentyűnyomással elérhető karakterek nincsenek megkülönböztetve, azonban ezek kiválasztáskor másképp viselkednek. Ékezetes karakterek gépelésekor például a karakter csak akkor jelenik meg, ha a módosítandó betűt is beütötte. Az ékezet ekkor a megfelelő betűvel együtt jelenik meg.

Az 1. példán az látható, hogyan érheti el a karaktereket normál működés során (a Caps Lock és Alt-GR billentyűk nem aktívak).

A 2. példán látható, hogyan érheti el a karaktereket a Caps Lock segítségével.

A 3. példán látható, hogyan érheti el a karaktereket az Alt Gr billentyű segítségével.

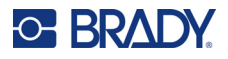

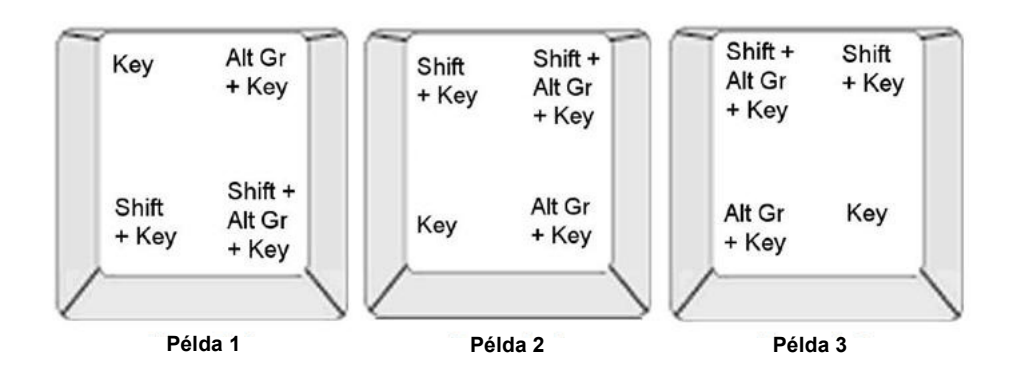

### *Billentyűkombinációk értelmezése*

- A "Billentyű" kifejezés arra a fizikai billentyűre vonatkozik, ahol az ékezetes karakter található.
- Az Alt-GR billentyűt "váltóbillentyűnek" is nevezik.
- $\bullet$  A  $^{\ast}$  jel azt jelzi, hogy két vagy több billentyű egyidejű lenyomására van szükség.
- A billentyűkombinációkat elválasztó vessző azt jelzi, hogy az első billentyűket el kell engedni, mielőtt a következő billentyűkombinációt begépelné.

### *Ékezetes karakterek begépelése*

A billentyűkombinációk begépelése a billentyűzet adott konfigurációja alapján eltérő lehet. A következőben egy példát mutatunk be a négy billentyűkombináció mindegyikének használatára.

**Megjegyzés:** A ["Karakterek leképezése", 130. oldal](#page-138-0) alatt megtalálhatja a konkrét billentyűzetekhez és billentyűkonfigurációkhoz használható ékezetes karakterek listáját.

### **Ékezetes karakter begépelése:**

- 1. Keresse meg a billentyűzeten a kívánt ékezetes karaktert tartalmazó billentyűt.
- 2. Gépelje be a megfelelő billentyűkombinációt. A táblázatban példák láthatók a billentyűkombinációkra.

**Megjegyzés:** A következő táblázatok az észak-amerikai QWERTY és európai QWERTY billentyűkombinációkra tartalmaznak példákat.

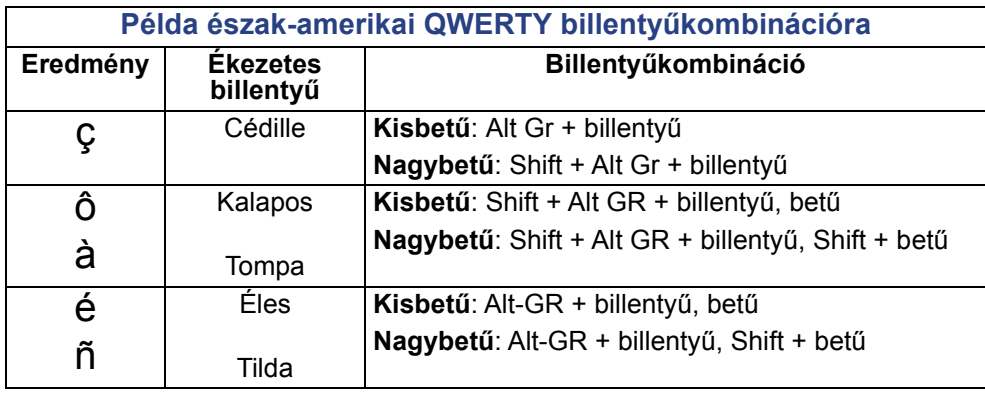

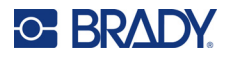

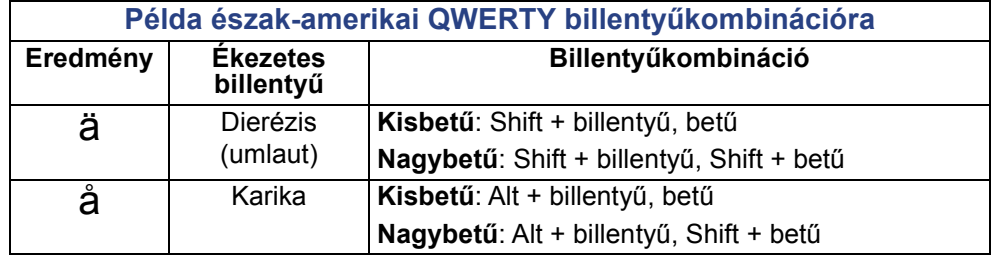

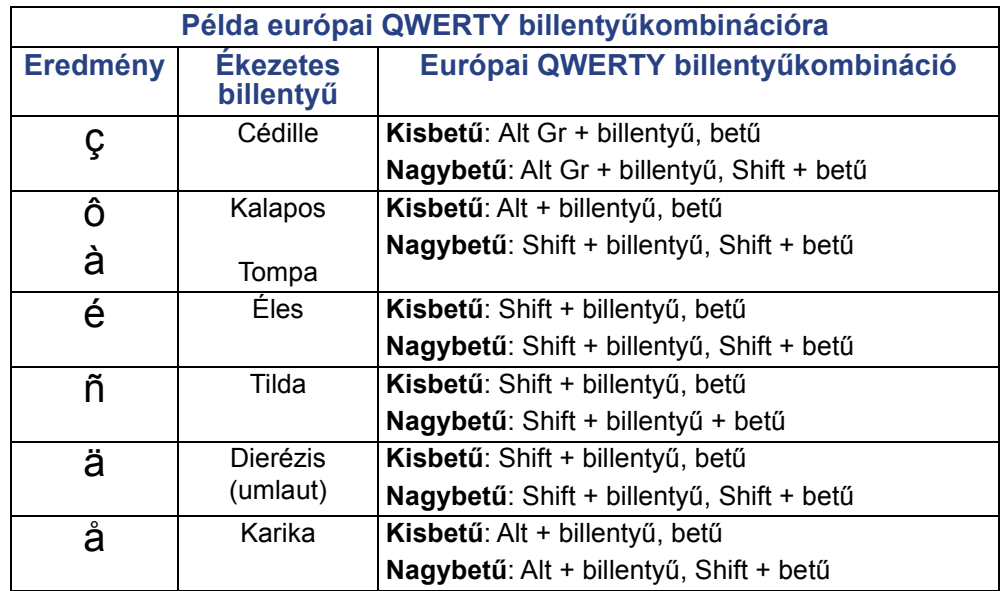

## **Szöveg igazítása**

A sorkizárás az adatokat egy címke vagy terület bal és jobb oldali széléhez igazítja vízszintesen a szöveges elemben. A sorkizárás az egész szöveges elemre vonatkozik. Soronként nem alkalmazható. A szöveges elem címkén való elrendezéséhez lásd: ["Elem igazítása", 26. oldal.](#page-34-0)

### **Igazítás megadása:**

- 1. Érintse meg a **szöveges elemet** ott, ahol az igazítást alkalmazni szeretné.
- 2. A Szöveg vezérlőpanelen, a További lehetőségek felett, érintse meg a **jobbra mutató nyilat**.
- 3. Érintse meg a kívánt **vízszintes igazítást**.

A szöveges elem minden adatsorának sorkizárása a kiválasztott lehetőség szerint fog megtörténni.

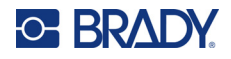

### *Függőleges szöveg*

Függőleges szövegben mindegyik karakter egy sorral az előző karakter alá esik.

A DRÓT szó függőlegesen így jelenik meg:

D R Ó T

Függőleges szöveg csak a teljes szöveges elemre adható meg. Soronként nem alkalmazható.

### **Szöveg függőleges formázása:**

- 1. Érintse meg azt a **szöveges elemet**, amelyet függőlegesen szeretne megjeleníteni.
- 2. A Szöveg vezérlőpanelen, a További lehetőségek felett, érintse meg a **jobbra mutató nyilat**.
- 3. Érintse meg a **Függőleges** ikont.

A szó vagy szavak függőlegesen jelennek meg a címkén.

Ha több sorból áll a szöveg, a második és ezt követő sorok függőlegesen, egymás alatt jelennek meg. Annak érdekében, hogy a szöveg elférjen a címkén, a betűméret automatikusan csökken.

**Megjegyzés:** A szöveg függőleges illeszkedését szolgáló méretezést követően a Vertical (Függőleges) ismételt kiválasztása nem fogja visszaállítani az eredeti méretet. Amikor a szöveg ismét vízszintesen jelenik meg, manuálisan kell visszaállítani a szövegméretet az eredeti beállításába.

### **Fordított formázás**

A Reverse (Fordított) funkció a gépbe helyezett hordozó alapján megcseréli egy címke adataihoz tartozó előtér és háttér színét.

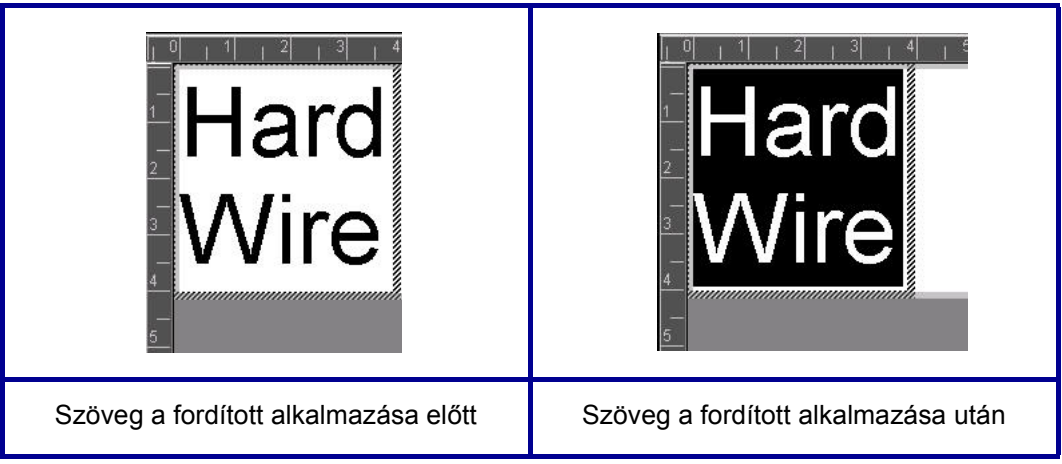

Ha például egy sárga háttérre írt fekete betűs szöveget megfordít, az eredmény fekete háttér és sárga szöveg lesz.

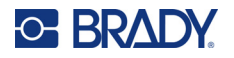

A fordított formázás az egész szöveges elemre érvényes. Nem alkalmazható különálló szövegsorra.

#### **Fordított formázás alkalmazása szöveges elemen:**

- 1. Érintse meg azt a **szöveges elemet**, amelyet fordítottan szeretne megjeleníteni.
- 2. A Szöveg vezérlőpanelen, a További lehetőségek felett, érintse meg a **jobbra mutató nyilat**.
- 3. Érintse meg a **Fordított** ikont.

A rendszer megcseréli az előtér és háttér színét.

A fordított funkció törléséhez érintse meg újra a Fordított ikont.

### <span id="page-49-0"></span>**Szöveg kiterjesztése és zsugorítása**

A szöveg kiterjesztése és összezsugorítása a karakterek szélességét és a szavak karakterei közötti távolságot befolyásolja. A szövegek kiterjeszthetők és zsugoríthatók az előre meghatározott százalékok szerint, 50%-tól 200%-ig 10%-os növekményekben. A korlátok elérésekor a Kiterjesztés/Zsugorítás gombok hatásukat vesztik.

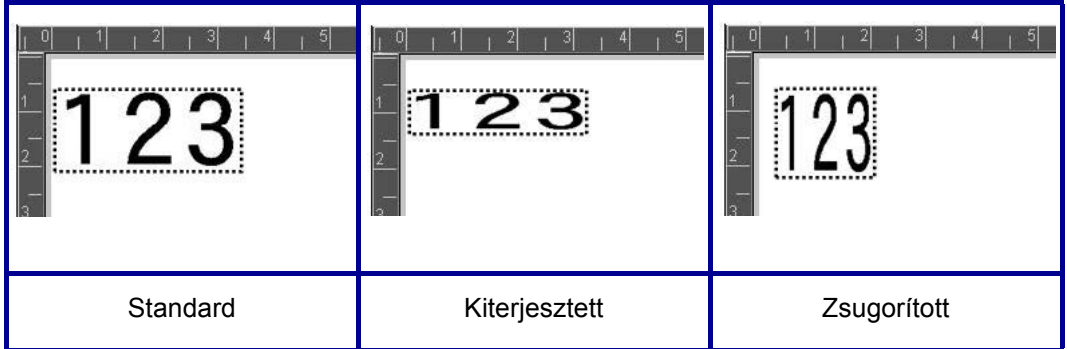

#### **Szöveg kiterjesztése vagy zsugorítása:**

- 1. Érintse meg azt a **szöveges elemet**, amelyet szeretne kiterjeszteni vagy zsugorítani.
- 2. A Szöveg vezérlőpanelen, a További lehetőségek felett, érintse meg a **jobbra mutató nyilat**.
- 3. Érintse meg a Kiterjesztés vagy a Zsugorítás gombot szükség szerint.

Minden alkalommal, amikor az Expand (Kiterjesztés) vagy Condense (Zsugorítás) gombot megérintik, a szöveges elemben az adatok növekményszerűen megnagyobbodnak vagy zsugorodnak. A kívánt méret eléréséhez lehet, hogy többször is meg kell érinteni a Expand (Kiterjesztés) vagy Condense (Zsugorítás) gombot.

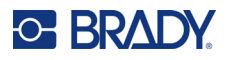

## **Sorszám objektumelemek**

A sorszámozás segítségével szám- és betűsorozatokat tartalmazó címkéket hozhat létre, amelyek nyomtatáskor különböző címkeként készülnek el. A sorszámozott adatok vonalkódokba is beépíthetők.

A sorozat funkció automatikusan számok vagy betűk sorozatát nyomtatja a címkékre. A sorozat funkció az egyes címkékre egymást meghatározott sorrendben követő számok vagy betűk sorozatát helyezi. A létrehozandó címkék számát a sorozat megadott értékei határozzák meg. A Nyomtatási előnézet funkcióval lehetőség van a sorba rendezett címkék nyomtatást megelőző megtekintésére. (További információk: "Nyomtatási elő[nézet", 54. oldal.](#page-62-0))

A sorozatok a címke egyéb adataival is kombinálhatók. Minden adat, amely egy sorozatot tartalmazó címkén megjelenik, a sorozat adataival együtt mindegyik címkén meg fog jelenni.

## **A sorozatok működése**

A sorozatokhoz kezdő érték, záróérték és növekmény tartozik. A Kezdőérték az a szám, betű, illetve számok és betűk azon kombinációja, amellyel a sorozat kezdődik. A Záró érték a sorozat utolsó eleme.

A növekmény az az érték, amely a sorozat előző eleméhez hozzáadódik, és a sorozat következő elemét eredményezi. (A növekmény értéke nem lehet 0.) Ha például a kezdőérték 1, a záróérték 25 és a növekmény értéke 4, az eredmény az 1, 5, 9, 13, 17, 21, 25 lesz.

### **Sorszám objektum hozzáadása:**

- 1. Érintse meg bárhol a szövegszerkesztőt, VAGY amennyiben már a címkében van, érintse meg az Objektum hozzáadása lehetőséget.
- 2. Az Objektum hozzáadása vezérlőpanelen érintse meg a **Sorszám és dátum/idő** gombot.
- 3. A Sorszám és dátum/idő párbeszédpanelen érintse meg a Sorszám szöveg *vagy* a Sorszám vonalkód gombot, attól függően, mit akar sorszámozni.

**Megjegyzés:** A sorszámozott vonalkód a sorszámozott adatokat a vonalkód formátumba helyezi a címkén.

- 4. A Sorszám párbeszédpanelen érintse meg a **Kezdőérték: adatmezőt**, és adja meg a sorszámozandó adat kezdőértékét.
- 5. Érintse meg a **Léptetés: adatmezőt**, és adja meg a növekményt, amellyel a sorszámozott adatok haladnak. Pozitív vagy negatív értékeket is használhat.
- 6. Érintse meg a **Záróérték: jelölőnégyzetet**, és adja meg a sorszámozott adat záróértékét a Záróérték: adatmezőben.

VAGY

Érintse meg a **Darabszám: jelölőnégyzetet**, és adja meg a címkék darabszámát.

**Megjegyzés:** Megadhatja a záróértéket vagy a címkék darabszámát. Nem használhatja mindkettőt. Ha a záróértéket választja, a rendszer automatikusan kiszámítja, hány címkét nyomtat a teljes sorozathoz. A nyomtatandó címkék darabszáma a kiszürkített Darabszám mezőben látható. Ha a darabszámot használja, akkor a sorszámozás addig tart, ameddig a címkék darabszámát el nem éri.

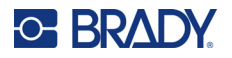

Ha a sorszámértékek előtt vagy után szeretne egy konstans, egységes szöveget hozzáadni, használja az előtagot (sorszámozott karakterek előtt megjelenő szöveghez) vagy utótagot (sorszámozott karakterek után megjelenő szöveghez). Előtag és/vagy utótag (vagy mindkettő) hozzáadása:

7. Érintse meg a **Sorszám előtt: adatmezőt**, és adja meg a sorszámértékek előtt megjelenő adatokat.

VAGY

Érintse meg a **Sorszám után: adatmezőt**, és adja meg a sorszámértékek után megjelenő adatokat.

8. Ha elkészült, érintse meg az **OK** gombot.

## **Dátum/idő objektumelemek**

A Dátum/idő objektum egy időbélyeggel látja el a címkét, szöveg vagy vonalkód formájában. Dátum, idő vagy együtt dátum és idő adható hozzá.

#### **Dátum/idő objektum hozzáadása:**

- 1. Érintse meg bárhol a szövegszerkesztőt, VAGY amennyiben már a címkében van, érintse meg az Objektum hozzáadása lehetőséget.
- 2. Az Objektum hozzáadása vezérlőpanelen érintse meg a **Sorszám és dátum/idő** gombot.
- 3. A Sorszám és dátum/idő párbeszédpanelen érintse meg a **Dátum/idő szöveg** *vagy* a **Dátum/idő vonalkód** gombot attól függően, mit szeretne feltüntetni.

A dátum/idő párbeszédpanelen az alapértelmezett érték a dátum ÉS idő feltüntetése (Include date (Dátum feltüntetése) és Include time (Idő feltüntetése) jelölőnégyzetek már be vannak jelölve). Ha CSAK a dátumot vagy CSAK az időt szeretné:

4. Érintse meg annak a tételnek a jelölőnégyzetét, amelyet NEM szeretne feltüntetni a címkén. Ezzel eltávolítja a bejelölést.

#### **A dátum feltüntetése a Date format (Dátum formátuma) alatt:**

- 5. Használja a le/fel nyilakat a görgetősávban a dátum formátumoktól jobbra az eltérő dátumformátumok megtekintéséhez.
- 6. Érintse meg a címkére felveendő **dátumformátumot**.

#### **Az idő feltüntetése a Time format (Idő formátuma) alatt:**

- 7. Érintse meg a címkére felveendő **időformátumot**.
- 8. Az Óra formátuma alatt érintse meg az **óraformátumot** a 12 vagy 24 óra használatához.

Eddig sikerült kiválasztania a dátum- és időformátumot. A rendszer a kiválasztott formátumban fogja feltüntetni az aktuális dátumot és/vagy időt a címkén. A dátum és/vagy idő nem az aktuális dátumra és időre történő módosításához változtassa meg az órabeállítást.

- 9. A Dátum/idő párbeszédpanelen érintse meg az **Órabeállítás** gombot.
- 10. A dátum- és időbeállításokhoz kövesse az eljárásokat itt: ["Dátum és id](#page-15-0)ő", 7. oldal.
- 11. A dátum- és időbeállítások befejezése után érintse meg az **OK** gombot az Órabeállítás párbeszédpanelből való kilépéshez.

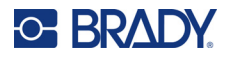

12. Érintse meg újra az **OK** gombot a Dátum/idő párbeszédpanelből való kilépéshez és a dátum és/vagy dátum/idő címkén való elhelyezéséhez.

## **Vonalkód elem**

A "Vonalkód" elem a felhasználói adatokból létrehozott vonalkódgrafika. A vonalkódokat a szabvány ipari jelrendszer szerint hozzuk létre. A tipikus vonalkód függőleges fekete vonalakból (sávokból) és változó vastagságú fehér vonalakból áll a megadott szövegtől függően. Olvasható szöveget is tartalmazhat. Az emberi szemmel olvasható szöveg a vonalkódot alkotó adat. Mivel nem tudja olvasni a fekete és fehér vonalakat, rendelkezésére áll a tényleges szöveg, amely a vonalkód kijelzését adja.

A vonalkód elemek csak a függőleges (magasság) átméretezést támogatják. A vonalkód szélessége az adatokon és a jelrendszeren alapul, nem változtatható meg. De néhány vonalkód-szélesség (a használt jelrendszertől függően) módosítható a vonalkód arányának és sűrűségének megváltoztatásával. (Az aránnyal és sűrűséggel kapcsolatos tudnivalókért lásd: [45. oldal.](#page-53-0))

A vonalkódok adatai ugyanazon sorban jelenhetnek meg, mint a többi adat (szöveg vagy jelek). A vonalkódokhoz nem szükséges külön területet rendelni. A szöveggel egy sorban elhelyezett vonalkódok nem írják felül a korábban megadott szöveget, hanem mellé kerülnek.

A nyomtató más objektumaihoz hasonlóan, a vonalkód elemek mozgathatók, igazíthatók és forgathatók.

**Megjegyzés:** Jobb minőségű vonalkód nyomatok érdekében csökkentse a nyomtató sebességét. (Lásd: ["Nyomtatási sebesség", 56. oldal](#page-64-0).)

## **Vonalkód elhelyezése**

**Vonalkód hozzáadása címkéhez:**

- 1. Érintse meg bárhol a szövegszerkesztőt, VAGY amennyiben már a címkében van, érintse meg az **Objektum hozzáadása** lehetőséget.
- 2. Az Objektum hozzáadása vezérlőpanelen érintse meg a **Grafika** gombot.
- 3. A Vonalkód párbeszédpanelen, a Jelrendszer alatt érintse meg a le/fel nyilakat a görgetősávban a vonalkód jelrendszertől jobbra több vonalkódtípus eléréséhez.
- 4. Érintse meg a kívánt **vonalkódtípust**.
- 5. Érintse meg az **Adatérték:** mezőt, és adja meg a vonalkód által képviselt adatokat.

**Megjegyzés:** Ha a begépelt karakter érvénytelen az aktív jelrendszerben, a begépelt karakter nem fog megjelenni. A kurzor az adott pozícióban marad (nem mozdul előre) egy érvényes karakter beírásáig.

6. Válassza az **OK** gombot.

**Megjegyzés:** Nyomtatáskor az egyes címkék dátum/idő értéke a nyomtató aktuális dátum- és időértéke lesz.

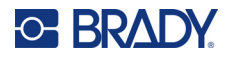

## **Vonalkód módosítása**

### **A vonalkódtípus módosítása a vonalkód létrehozása után:**

- 1. A Szerkesztőablakban érintse meg a **vonalkódelemet**.
- 2. A Vonalkód vezérlőpanelen érintse meg a **Vonalkód módosítása** gombot.
- 3. A Vonalkód párbeszédpanelen érintse meg a kívánt **vonalkódtípust**, és szükség szerint módosítsa a vonalkód adatait.
- 4. Ha elkészült, érintse meg az **OK** gombot.

### *Méret*

A vonalkód méretezése csak a vonalkód magasságát (függőleges hosszát) befolyásolja, fentről lefelé. A vonalkód magasságának növelése vagy csökkentése:

- 1. A Szerkesztőablakban érintse meg a vonalkódelemet.
- 2. A Vonalkód panelen érintse meg a Plusz gombot a magasság növeléséhez vagy a Mínusz gombot a magasság csökkentéséhez.

### <span id="page-53-0"></span>*Arány*

Az arány a vonal magasságának és a jel hosszának arányát jelzi. Nem minden jelrendszer engedi meg az arány módosítását. Ha olyan jelrendszert használ, amely nem támogatja ezt a lehetőséget (pl. QR kód (2D) vagy PDF417 (2D), az Ratio (Arány) gombok nem jelennek meg. Ezt a lehetőséget támogató rendszerekben az arány módosítása:

- 1. A Szerkesztőablakban érintse meg a vonalkódelemet.
- 2. A Vonalkód vezérlőpanelen érintse meg a kívánt arány gombot.

### *Sűrűség*

A sűrűség a fekete és fehér vonalak vastagságára utal a vonalkódon belül. A sűrűség módosítása:

- 1. A Szerkesztőablakban érintse meg a **vonalkódelemet**.
- 2. A Vonalkód vezérlőpanelen érintse meg a **Sűrűség** gombot.
- 3. A Density (Sűrűség) párbeszédpanelen érintse meg a kívánt sűrűség gombot.
- 4. Érintse meg az **OK** gombot.

### **Olvasható szöveg**

Az emberi szemmel olvasható szöveg a vonalkódot alkotó adat. Mivel nem tudja olvasni a fekete és fehér vonalakat, rendelkezésére áll a tényleges szöveg, amely a vonalkódot adja.

### **Az olvasható szöveg kijelzése:**

- 1. A Szerkesztőablakban érintse meg a vonalkódelemet.
- 2. A További eszközök menüpontban érintse meg a jobbra mutató nyilat.
- 3. Az Olvasható szöveg mellett érintse meg a gombot, amely kijelzi, hol szeretné megjeleníteni az olvasható szöveget (a vonalkód felett vagy alatta).
- 4. Ha nem akar olvasható szöveget megjeleníteni, érintse meg a Nincs gombot.

**Megjegyzés:** A betűtípus és méret befolyásolja a vonalkód magasságát. A vonalkód és az olvasható szöveg el kell hogy férjen a vonalkód elem keretében. Ahogy az olvasható szöveg növekszik, úgy csökken a vonalkód magassága.

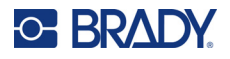

### *Betűstílus*

### **Az olvasható szöveg betűtípusának módosítása:**

- 1. A Szerkesztőablakban érintse meg a **vonalkódelemet**.
- 2. A További eszközök menüpontban érintse meg a **jobbra mutató nyilat**.
- 3. Az Olvasható szöveg alatt érintse meg a **Betűtípus** gombot.
- 4. A Rendelkezésre álló betűtípusok alatt érintse meg a felfelé vagy lefelé mutató nyilat a görgetősávban több betűtípus megjelenítéséhez.
- 5. Érintse meg a **kívánt betűtípust**.
- 6. Érintse meg a **Méret:** adatmezőt, és adja meg a betűtípushoz a kívánt méretet.
- 7. Érintse meg a használni kívánt attribútumot (félkövér, dőlt, aláhúzott).
- 8. Ha elkészült, érintse meg az **OK** gombot.

### **Ellenőrző szám**

A vonalkódok hibaészlelését ellenőrző szám teszi lehetővé. Egyetlen számjegyből áll, ezt a rendszer a vonalkód más számjegyei alapján számítja ki.

#### **Ellenőrző szám befoglalása a vonalkódba:**

- 1. A Szerkesztőablakban érintse meg a **vonalkódelemet**.
- 2. A További eszközök menüpontban érintse meg a **jobbra mutató nyilat**.
- 3. Érintse meg az **Ellenőrző karaktert tartalmaz** jelölőnégyzetet a négyzet bejelöléséhez.
- 4. Az ellenőrző karakter vonalkódon belüli kijelzéséhez jelölje be a Readable check character (Olvasható ellenőrző karakter) jelölőnégyzetet.

### **Indít/állj kód**

A legtöbb vonalkód tartalmaz egy indít/állj kódot, amely a szövegsorban jelzi, hol kezdődik és hol végződik a vonalkód. A leggyakoribb indít/állj kód a csillag (\*), bár vannak olyan vonalkódok, amelyekben kezdő és befejező zárójelek vannak ( ).

#### **A vonalkód jelrendszeréhez jelenleg kijelölt indít/állj kódok megtekintése:**

- 1. A Szerkesztőablakban érintse meg a **vonalkódelemet**.
- 2. A További eszközök menüpontban érintse meg a **jobbra mutató nyilat**.
- 3. Érintse meg az **Olvasható indít/állj (\*) jelölőnégyzetet** a négyzet bejelöléséhez. Az indít/állj kód az olvasható szöveggel együtt megjelenik a vonalkód elemben.

**Megjegyzés:** A Readable check character (Olvasható ellenőrző karakter) jelölőnégyzet csak akkor jelenik meg, ha az Include check character (Ellenőrző karaktert tartalmaz) jelölőnégyzetet bejelölték.

## **Grafikus objektumelemek**

**C-BRADY** 

A grafikus objektumok képek, alakok vagy jelek elhelyezésére szolgálnak a címkén.

### **Grafikus objektumelem hozzáadása:**

- 1. Érintse meg bárhol a Szövegszerkesztőt, VAGY amennyiben már a címkében van, érintse meg az Objektum hozzáadása lehetőséget.
- 2. Az Objektum hozzáadása vezérlőpanelen érintse meg a Grafika gombot.
- 3. A Select Graphics (Grafikák kiválasztása) párbeszédpanelen érintse meg a hozzáadandó grafikát tartalmazó kategóriát.
- 4. A grafikák megjelenő listáján érintse meg a kívánt grafikát. A grafika hozzá van adva a címkéhez.

## **Grafika importálása**

Saját grafikáit is importálhatja és felhasználhatja éppen úgy, mint a nyomtatóhoz mellékelt grafikákat. A grafikák az USB flash meghajtó használatával importálhatók. Az importált grafikák az alábbi támogatott fájlformátumban kell legyenek Windows metafájl (\*.wmf) vagy monokróm bitmap (\*.bmp). A Windows metafájl (\*.wmf) formátum vektoros kép, amely átméretezéskor megőrzi tisztaságát és élességét. A bitkép fájlok (\*.bmp) pixelekből állnak, amelyek átméretezéskor homályos és torz benyomást kelthetnek. Portable network graphics (\*.png) és Joint Photographic [Experts] Group formátumú képfájlok (\*.jpg) is importálhatók. Vigyázzon, hogy a felhasznált grafika formátuma megfelelő legyen.

Az importálható grafikák maximális mérete 1 megapixel (grafika magassága x szélessége = 1.000.000 pixel). Nagyobb grafikus fájlok nem importálhatók. Ha képimportálás közben memóriahiányt jelző hibaüzenetet kap, akkor a kép túl nagy. Próbálja átméretezni a grafikát kisebb méretre a számítógépen, majd importálja a grafikát.

**Megjegyzés:** A számítógépen bármely rajzprogram jelezni fogja a képméretet a képfájl megnyitásakor. Használja a rajzprogramot a kép átméretezéséhez, hogy a kép megfeleljen a nyomtató memóriakövetelményeinek.

Színes grafikák is importálhatók, de az importált grafika színe nem változtatható meg. A színválasztó funkció le van tiltva importált színes grafikák esetén.

### **Grafikák importálása USB flash meghajtóról:**

- 1. Először másolja az importálandó grafikákat az USB flash meghajtó gyökérkönyvtárába.
- 2. Csatlakoztassa a flash meghajtót a nyomtató bármely szabad USB-portjára.
- 3. A nyomtatón érintse meg a **Menü** gombot.
- 4. A Rendszer alatt érintse meg az **Importálás** gombot.
- 5. Érintse meg a **Grafikák** gombot (ha még nincs kijelölve).
- 6. Az External USB: (Külső USB) alatt érintse meg az importálandó képfájl nevét.
- 7. Érintse meg az **Importálás** gombot.

Az importált grafikák megjelennek az Imported: (Importált) részben.

8. Ha elkészült, érintse meg az **OK** gombot.

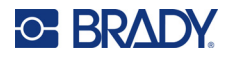

### *Importált grafika törlése*

A felesleges grafikákat a tárhely felszabadítása érdekében törölni kell.

### **Importált grafika törlése:**

- 1. A nyomtatón érintse meg a **Menü** gombot.
- 2. A Rendszer alatt érintse meg az **Importálás** gombot.
- 3. Az Importálás párbeszédpanelen érintse meg a **Grafikák** gombot (ha még nincs kijelölve).
- 4. Az Imported: (Importált) listában válassza ki a törlendő grafikát.
- 5. Érintse meg a **Delete** gombot. Megjelenik a törlés jóváhagyását kérő üzenet.
- 6. A törlés jóváhagyásához érintse meg az **Igen** gombot.

A fájlt törli a Imported: (Importált) listából. NEM törli az USB flash meghajtóról.

- 7. További grafikák törléséhez ismételje az 4-6. lépést.
- 8. Ha elkészült, érintse meg az **OK** gombot.

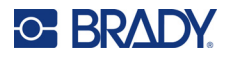

## **Adatforrás beállítása**

A meglévő szöveges vagy vonalkód objektum sorszám vagy dátum/idő értékre konvertálható a címkén. Ez mind a sablon alapú, mind a szabad formájú objektumokra vonatkozik. Grafikához nem lehet sorszám adatokat hozzáadni.

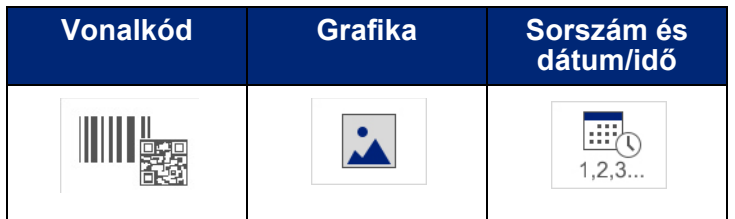

#### **Szöveg vagy vonalkód sorszámadattá konvertálása:**

- 1. A Szerkesztőablakban válassza ki a sorszámadatként használandó szöveget vagy vonalkódot.
- 2. A szöveges elemhez érintse meg a More Options (További lehetőségek), majd a Set Data Source (Adatforrás beállítása) gombot.
- 3. A vonalkódhoz érintse meg a Vonalkód módosítása, majd az Adatforrás beállítása gombot.

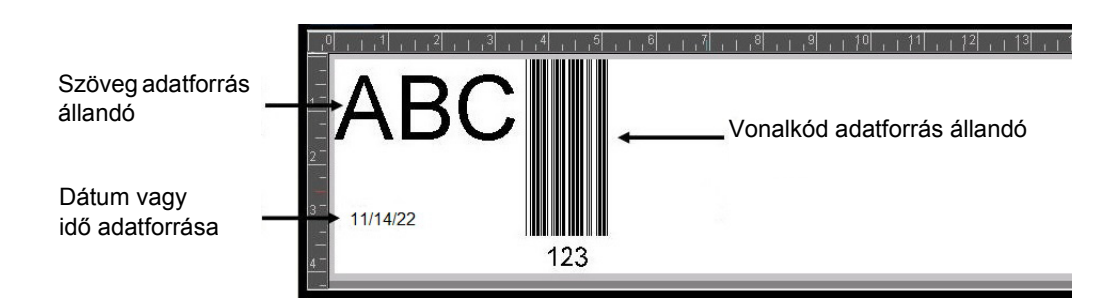

Három lehetőség választható: Constant (Konstans), Serial (Sorszám) és Date/Time (Dátum/idő).

- A Constant (Konstans) ugyanazt a dátumot adja minden nyomtatott címkén. A dátum rögzített (vagy nem változó), nem csökken és nem növekszik.
- A Serial (Sorszám) automatikusan számok vagy betűk sorozatát nyomtatja a címkékre. A sorozat funkció az egyes címkékre egymást meghatározott sorrendben követő számok vagy betűk sorozatát helyezi.
- A Date/Time (Dátum/idő) a sorozat minden címkéjére ráhelyezi a dátumot és/vagy időt. Ez nem a rendszer dátum vagy idő, hanem a megadott dátum vagy idő.
- 4. A Set Data Source (Adatforrás beállítása) párbeszédpanelen válassza a kívánt lehetőséget.
- 5. Ha a Serial (Sorszám) vagy Date/Time (Dátum/idő) van kiválasztva, adja meg a kért adatokat.
- 6. Ha elkészült, érintse meg az OK gombot.

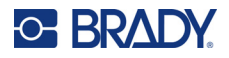

A szöveges vagy vonalkód objektumot a rendszer sorszám elemmé konvertálja a címkén.

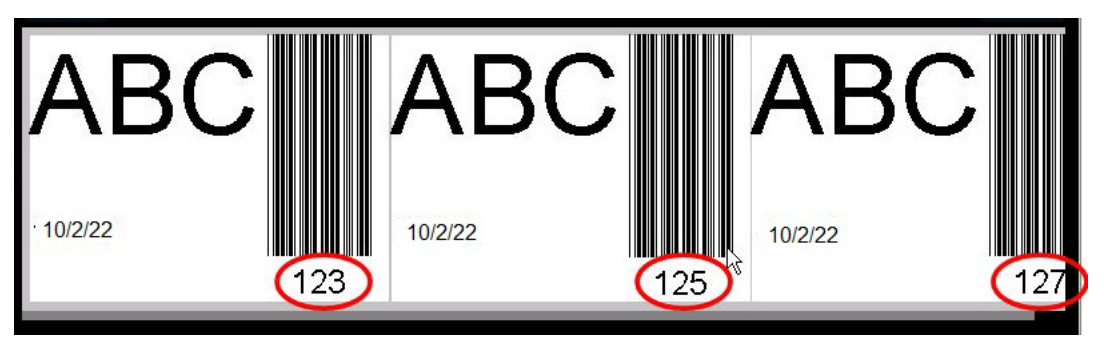

### **Konvertálás sorszámadatból**

### **Sorszámadat konstans adattá változtatása:**

- 1. A Szerkesztőablakban érintse meg a konstans adattá konvertálandó sorszám szöveges elemet vagy vonalkód elemet.
- 2. A szöveges elemhez érintse meg a More Options (További lehetőségek) gombot. VAGY

A vonalkódhoz érintse meg a Vonalkód módosítása gombot.

- 3. Érintse meg az **Adatforrás beállítása** gombot.
- 4. Az Adatforrás beállítása párbeszédpanelen érintse meg a **Konstans** gombot.

Ha vonalkódot változtat konstans adattá, megjelenik a vonalkód párbeszédpanel. Lehetőséget kap az adatérték megváltoztatására. Ha az adatértéket nem módosítja, az Adatérték mező alapértelmezett értékét fogja megkapni.

5. Érintse meg az **OK** gombot.

Az elem rögzített (nem sorszám) adattá alakul át.

### **Dátum/idő konvertálása konstansra**

### **Dátum/idő elem konstans adattá konvertálása:**

- 1. Érintse meg a dátum vagy idő elemet.
- 2. Érintse meg a **További lehetőségek**, majd az **Adatforrás beállítása** gombot.
- 3. Érintse meg a **Konstans** gombot.

A dátum/idő értéket a rendszer szerkeszthető adattá konvertálja.

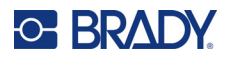

## **Nyomtatás/vágás**

A nyomtatás/vágás funkcióval lehetősége van kivágni a szöveget a címkén. Az alapértelmezett érték nyomtatásra van beállítva, a Print (Nyomtatás) gomb kiválasztásakor kinyomtatja a címkeszöveget.

### **Szöveg kivágása:**

- 1. Érintse meg a kivágandó szöveget tartalmazó szöveges elemet.
- 2. Érintse meg az **Összes karakter kiválasztása ikont**.

A rendszer kijelöli a szöveget.

- 3. Érintse meg a **Betűtípusok** ikont, görgessen a listában a szöveges elemben használni kívánt betűtípusig, és jelölje ki.
- 4. Kattintson az **OK** gombra.
- 5. A Szöveg vezérlőpanelen, a További lehetőségek felett érintse meg a **bal oldali nyilat** a Nyomtatás/vágás képernyő megjelenítéséhez.
- 6. Érintse meg a **Vágás jelölőnégyzetet**.

### **Tisztogatás**

A tisztogatás többsoros szöveg nyomtatására és kivágására vonatkozik. Többsoros szöveg esetén a soronkénti tisztogatás a betűket vágja ki, és soronként kivág egy mezőt. A soronkénti tisztogatással a háttérszalag soronkénti eltávolítható. Az objektumonkénti tisztogatás a betűket és az összes betű körül egy mezőt vág ki. Ha a Weeding (Tisztogatás) ki van kapcsolva, nem kerül sor mező kivágására.

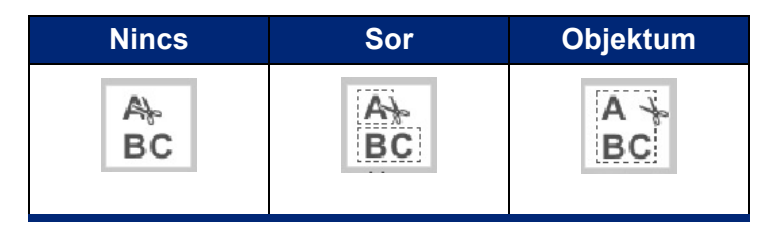

### **A Weeding (Tisztogatás) elérése:**

- 1. A vezérlőpanelen, a További lehetőségek alatt érintse meg a balra mutató nyilat annyiszor, hogy eljusson a Nyomtatás/vágás képernyőhöz.
- 2. Érintse meg a Cut Text (Szöveg kivágása) jelölőnégyzetet.
- 3. A Tisztogatás alatt érintse meg a kívánt lehetőséget: Nincs, Sor, Objektum.

A szöveg tényleges kivágásával kapcsolatos tudnivalókért lásd: "XY vágóeszköz használata", [58. oldal.](#page-66-0)

**Megjegyzés:** A kivágott szöveg pontosabb átviteléhez használjon 76737-es számú Brady szalagot.

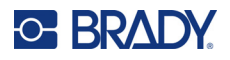

## **Kivágott alakok**

A címkéhez hozzáadhatók alakok és grafikák. Az alakok a grafikus objektumon keresztül lesznek hozzáadva a címkéhez. Alak hozzáadása a címkéhez:

- 1. Érintse meg a Szerkesztőablak képernyőt ott, ahol az alakot hozzá szeretné adni.
- 2. Az Objektum hozzáadása vezérlőpanelen érintse meg a Grafika gombot.
- 3. A Select Graphic (Grafika kiválasztása) párbeszédpanelen, a Category (Kategória) alatt érintse meg a Shapes (Alakok) menüpontot.
- 4. A Shapes (Alakok) alatti listán érintse meg a kívánt alakot. A kiválasztott alak megjelenik a Szerkesztőablakban.
- 5. Válassza ki az alak színét.
- 6. Válassza ki annak körvonalként vagy színnel kitöltve való megjelenítését.

**Megjegyzés:** A kitöltésről körvonalra váltás után a körvonal olyan színű lesz, mint a korábban kitöltéshez kijelölt szín. Például, ha az alakot piros színnel töltötte ki, a körvonalra való visszatéréskor a körvonal piros marad.

Az alakok kivágásával kapcsolatos tudnivalókért lásd: ["XY vágókar", 57. oldal.](#page-65-0)

# **5 Nyomtatás**

A Nyomtatás funkció kinyomtatja a szerkesztőablakban aktuálisan jelen levő fájlt. Nyomtatás közben a nyomtatási állapot jelenik meg, és a szerkesztőablak nem érhető el. A nyomtatás befejeztével ismét visszatér a szerkesztőablak.

A címkék nyomtatása során tartsa szem előtt a következőket:

- A kiválasztott vágási beállítás függvényében a nyomtató a címkék között vagy a feladat elvégzését követően elvágja a hordozóanyagot.
- Amennyiben nem helyezett be címkét vagy festékszalagot, a nyomtatás nem indul el, és a rendszer kéri, hogy helyezzen be címkét vagy festékszalagot.
- Ha nyomtatás közben kinyitja a szalagburkolatot, a nyomtatás leáll, és egy üzenet felkéri a szalagburkolat lezárására. A nyomtatási feladat leállt. A címkék nyomtatásához újra kell indítania a nyomtatási feladatot.

## **A nyomtatón létrehozott címkék nyomtatása**

Ez az eljárást használja a nyomtatón létrehozott címkék nyomtatásához.

- 1. Amikor egy adott címke a Szerkesztőablakban van, érintse meg a **Nyomtatás** lehetőséget.
- 2. A Nyomtatás párbeszédpanelen válasza ki a nyomtatási lehetőségeket:
	- **Példányszám**: (Csak olyan címkénél látható, amely nem tartalmaz sorszám adatokat. Lásd: ["Példányszám", 57. oldal\)](#page-65-1)
	- **Tükör**: Tükörben vagy a címke hátoldalán keresztül olvasható nyomtatás. A Tükör beállítást a rendszer nem őrzi meg a következő nyomtatási feladatra. A Tükör beállítást mindig újra kell választani, valahányszor tükörkép címkét kíván nyomtatni. (lásd: ["Tükörnyomtatás", 55. oldal\)](#page-63-0)
	- **Előnézet**: (lásd: "Nyomtatási elő[nézet", 54. oldal\)](#page-62-1)
	- **Nyomtatási energia**: (a Speciális beállítások gombbal érhető el, (lásd: "Speciális [beállítások", 55. oldal](#page-63-1))
	- **Eltolás állítása**: (a Speciális beállítások gombbal érhető el, (lásd: ["Speciális beállítások",](#page-63-1)  [55. oldal\)](#page-63-1)
- 3. Amikor készen áll a nyomtatáshoz, érintse meg a **Nyomtatás indítása** gombot.

Az adatok nyomtatása közben a folyamat megjelenik a Nyomtatási állapot képernyőn. Az adatok nyomtatása után visszajut a szerkesztőablakba.

Az alapértelmezett paraméterektől függ, hogy a címkéket a címkék között vagy a munka végén vágja-e ki. (Az alapértelemzett értéket beállításával kapcsolatos tudnivalókért lásd: "A nyomtató [alapértelmezései", 10. oldal](#page-18-0).)

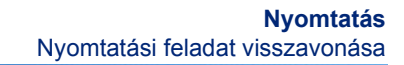

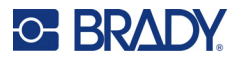

## **Nyomtatási feladat visszavonása**

## **Rendszer általi félbeszakítás**

A nyomtatási feladat rendszerhiba miatti félbeszakításakor, például amikor elfogy a hordozóanyag, illetve ha véletlenül kinyitja a fedelet, a rendszer automatikusan leállítja a nyomtatási feladatot, és egy üzenetet jelenít meg.

### **A nyomtatás folytatása, miközben a félbeszakítást közlő üzenet még a képernyőn van:**

- 1. Javítsa ki azt az állapotot, amely a félbeszakítást okozta (pl. cserélje a címkéket vagy festékszalagot).
- 2. Érintse meg az Aktuális folytatása gombot az aktuális címke újranyomtatásához, majd folytassa a nyomtatást. VAGY Érintse meg az Aktuális folytatása gombot a következő címke nyomtatásához, majd folytassa a nyomtatást. VAGY Érintse meg a Mégse gombot az egész nyomtatási feladat törléséhez.

### **Felhasználó általi félbeszakítás**

### **A nyomtatási feladat szándékos törlése, miután a nyomtatás elkezdődött:**

- 1. A Nyomtatási állapot képernyőn érintse meg a **Mégse** gombot.
	- A nyomtató azonnal abbahagyja a nyomtatást, kijelzi a nyomtatási feladat leállítva üzenetet, és elvágja a címkét.
- 2. Üzenet a képernyőről való eltávolításához érintse meg az **OK** gombot.
- **Megjegyzés:** A Mégse választását követően a nyomtatási feladat nem folytatható, csak ha újra megnyomja a Print (Nyomtatás) gombot.

## <span id="page-62-1"></span><span id="page-62-0"></span>**Nyomtatási előnézet**

A Nyomtatási kép funkció lehetővé teszi a címkefájl nyomtatást megelőző megtekintését.

### **Címke előnézetének megtekintése:**

- 1. Érintse meg a **Nyomtatás** gombot.
- 2. A Nyomtatás párbeszédpanelen érintse meg az **Előnézet** gombot.

A teljes címke megjelenik áttekinthető formában.

Ha a címkéből több példányt vagy egy sorszámozott címkét néz meg, a kijelzett bal és jobb görgetőnyilak lehetővé teszik, hogy több létrehozott címkét nézzen meg.

- 3. A létrehozott címkék közti navigáláshoz érintse meg a **Következő címke** *vagy* **Előző címke** gombot.
- 4. A címkék a Nyomtatási előnézet képernyőről való nyomtatásához érintse meg a **Nyomtatás indítása** lehetőséget.

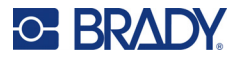

## <span id="page-63-0"></span>**Tükörnyomtatás**

A tükrözött nyomtatás egy címke összes adatát tükrözi a nyomtatott képen. A tükrözés csak a nyomtatott címkén jelenik meg.

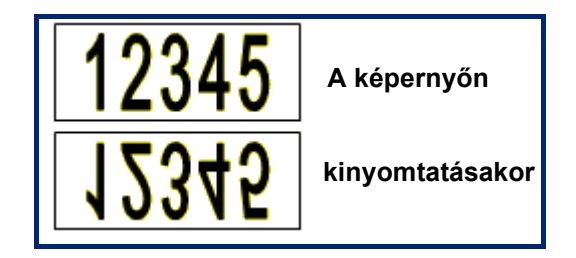

**1. ábra • Tükörkép**

### **A nyomtató párbeszédpanelen a címketartalom tükrözése:**

- 1. Érintse meg a **Tükör** gombot.
- 2. Amikor elkészült, érintse meg a **Nyomtatás indítása** gombot. A tükörkép CSAK a nyomtatott címkén jelenik meg.

**Megjegyzés:** A tükörkép nem látható előnézetben.

## <span id="page-63-1"></span>**Speciális beállítások**

## **Nyomtatási energia**

Ha a nyomtatás pöttyös, szükség lehet a nyomtatási energia növelésére, így a festékszalagról több tinta kerül a címkére. Ha azonban a festékszalag nyomtatás közben ragad vagy szakad, lehetséges, hogy túl magas hőenergiaszinttel dolgozik, és csökkentenie kell.

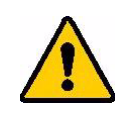

**VIGYÁZAT!** Ha folyamatosan magas energiaszinten nyomtat, a nyomtató beszorulhat, illetve más nyomtatási hibák léphetnek fel, ami csökkentheti a nyomtatófej élettartamát.

#### **Nyomtatási energia beállítása:**

- 1. Amikor egy címke a szerkesztőablakban van, érintse meg a **Nyomtatás** gombot.
- 2. A Print (Nyomtatás) párbeszédpanelen érintse meg a **Speciális beállítások** gombot.

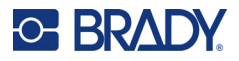

- 3. A nyomtatási energia területén a megfelelő jelölőnégyzet kiválasztásával **növelje** *vagy* **csökkentse** a nyomtatási energiaszintet.
- **Megjegyzés:** A nyomtatási energia alapértelmezett névleges szintje a legjobb általános teljesítményt nyújtja. Mivel a névleges beállítás az érintőcellába van beprogramozva, a kiválasztott nyomtatási energia érvényes marad minden következő nyomtatási feladatra a jelenleg beszerelt hordozóanyaggal. Ha új hordozóanyagot helyez be, a nyomtatási energiaszint az alapértelmezett beállításra tér vissza. A nyomtatási energiaszint a rendszer újraindításakor is visszaáll.
- 4. Ha nincs szükség további beállításokra, nyomja meg az **OK** gombot.

## <span id="page-64-0"></span>**Nyomtatási sebesség**

A nyomtatási sebesség változtatható a behelyezett hordozóanyag alapértelmezett nyomtatási sebességénél gyorsabb vagy lassabb sebességre. A nyomtatási sebesség csökkentése jobb nyomtatási sebességet eredményez. A nagyobb sebesség halványabb nyomtatást eredményezhet.

#### **Nyomtatási sebesség beállítása:**

- 1. Amikor egy címke a szerkesztőablakban van, érintse meg a **Nyomtatás** gombot.
- 2. A Print (Nyomtatás) párbeszédpanelen érintse meg a **Speciális beállítások** gombot.
- 3. Nyomja meg a **Nyomtatás sebessége** gombot.
- 4. A nyomtatási sebesség területén a megfelelő jelölőnégyzet kiválasztásával **növelje** *vagy* **csökkentse** a nyomtatási sebességet.

A nyomtatási sebesség kiválasztott beállítása az adott hordozóanyaggal végzett összes ezt követő nyomtatási feladatra érvényben marad. Ha új hordozóanyagot helyez be, a nyomtatási sebesség alapértelmezett beállításra tér vissza. A nyomtatási sebesség a rendszer újraindításakor is visszaáll.

### <span id="page-64-1"></span>**Nyomtatás eltolásának beállítása**

A nyomtatás eltolása a képet a címkén az egyik vagy másik irányba kissé elmozdítja. Az eltolás beállítását általában előrevágott címkére nyomtatott kép finomhangolására használják, illetve a kép enyhe közelítésére vagy távolítására a folyamatos anyag széléhez képest.

A vízszintes eltolás a képet (annak a címkére nyomtatott részét) jobbra vagy balra tolja. A függőleges eltolás a képet (annak a címkére nyomtatott részét) felfelé vagy lefelé tolja.

### **Nyomtatás eltolásának beállítása:**

- 1. Az eltolásának beállításának területén érintse meg a vízszintes és/vagy függőleges eltolás adatmezejét és adja meg a **beállítás értékét**.
- 2. Ha befejezte a speciális beállításokat, érintse meg az **OK** gombot. Ismét megnyílik a nyomtatási párbeszédpanel.
- 3. Amikor készen áll a nyomtatáshoz, érintse meg a **Nyomtatás indítása** gombot.

## **Számítógépen vagy eszközön létrehozott címkék nyomtatása**

Ha olyan címkéket szeretne nyomtatni, amelyeket címkekészítő szoftverrel, például a Brady Workstationnel készítettek számítógépen, tegye a következők egyikét:

- Csatlakozzon a nyomtatóhoz a Wi-Fi hálózaton keresztül (ha a modell támogatja a Wi-Fi-t).
- Ethernet-kábellel csatlakoztassa a számítógépet a nyomtatóhoz.
- Ha a Brady Express Labels alkalmazást használja, csatlakozzon a nyomtatóhoz Bluetooth funkcióval vagy Wi-Fi hálózaton keresztül (ha a modell támogatja ezeket a lehetőségeket).
- USB-kábellel csatlakoztassa a számítógépet a nyomtatóhoz.

## <span id="page-65-1"></span>**Példányszám**

Nyomtathat több egyes címkét vagy egy címketartományt több címkéből álló (sorozat) fájlban. A nyomtató önálló nyomtatóként nem támogatja a példányok szétválogatását. Csak a számítógéphez csatlakoztatva képes szétválogatott példányok nyomtatására. A címkézőszoftver határozza meg, hány példány kerül nyomtatásra.

### **Bizonyos számú példány nyomtatása:**

- 1. Érintse meg a **Nyomtatás** gombot.
- 2. Egyetlen címke esetén a **Példányszám:** mezőben adja meg a kívánt példányszámot.

**Megjegyzés:** Sorszámozott címkék nyomtatásakor a sorozatban levő MINDEN címkéből egy példányt nyomtathat, vagy a kinyomtathatja a címkék alkészletét (tartományát). Ha a sorozatban egy címketartományt nyomtat, használja a Címkék kiválasztása funkciót.

- 3. Érintse meg a **Címkék kiválasztása jelölőnégyzetet** a négyzet bejelöléséhez.
- 4. Érintse meg az **Ettől címke:** mezőt, és adja meg az első nyomtatandó címke számát.
- 5. Érintse meg az **Eddig címke:** mezőt, és adja meg az utolsó nyomtatandó címke számát.
- 6. Amikor készen áll a nyomtatáshoz, érintse meg a **Nyomtatás indítása** gombot.

## <span id="page-65-0"></span>**XY vágókar**

Az XY vágás objektumok vagy szöveg kivágása rajzgéppel a nyomtató belsejében. A vágókar követi az objektum vagy szöveg alakját. Minden objektum kinyomtatható VAGY kivágható, de nem mindkettő egyidejűleg.

A bekeretezett címke is kinyomtatható. A rajzgép vágókarja a keret vonalának külső széle körül vág.

Körülvághat egy objektumot, amelyet vágást határoló keret vesz körül. A vágást határoló keret egy olyan határvonal, amelyet a kinyomtatandó ÉS kivágandó objektumok köré helyez el. A rajzgép vágókarja a keret alakját vágja ki, nem a benne levő objektumét.

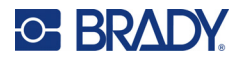

Kivágandó objektumokat a címkéhez hozzáadva hozhat létre, a nyomtatandó objektum létrehozásához és hozzáadásához hasonlóan. De ha már kiválasztotta az objektum kivágásának lehetőségét, akkor a többi választási lehetősége a kivágható objektumokra korlátozódnak.

Nem minden szalag alkalmas vágásra. Ha a vágókar nem használhatja a nyomtatóba szerelt szalagot, akkor a vezérlőkaron a Cut out (Kivágás) lehetőség kiszürkítve jelenik meg.

## **XY vágópengék magassága**

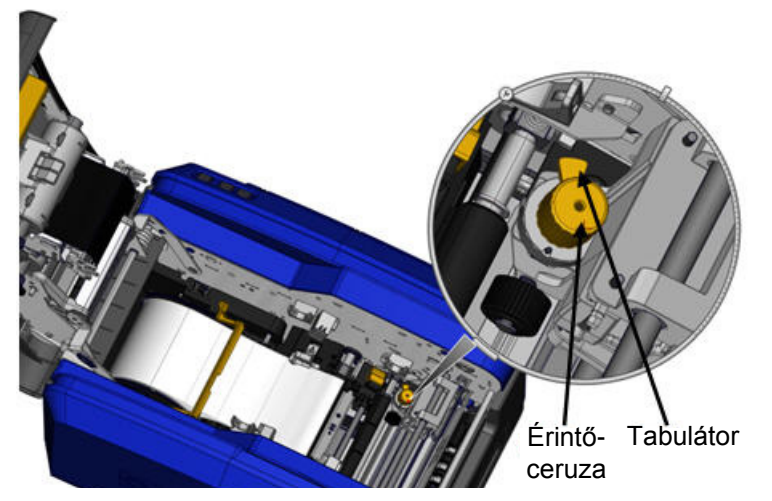

Különböző címkefogyóanyagok különböző pengemagasságot kívánnak meg. Amikor megérinti a Print (Nyomtatás) gombot, egy üzenet jelenik meg, amely jelzi, hogy a beszerelt hordozóanyagot lehet-e vágni. Ha igen, egy másik üzenet jelenik meg, jelezve a használandó pengemagasságot (1-es vagy 2-es magasság). Penge magasságának beállítása:

- 1. Nyissa fel a nyomtató fedelét.
- 2. A fedélretesz oldaláról nézve a nyomtató belsejébe, a pengemagasság beállítására szolgáló sárga vágótű a nyomtató jobb oldalán található.
- 3. Fogja meg a vágótűn található fület és forgassa a ceruzát balra a 2-es pengemagassághoz, vagy jobbra az 1-es pengemagassághoz (a vágótű mechanizmushoz mellékelt címkén látható ábra alapján).

### <span id="page-66-0"></span>**XY vágóeszköz használata**

**A szerkesztőablakban kivágott címkével:**

- 1. A vezérlőpanelen a **További lehetőségek** alatt érintse meg a **Bal nyílgombot**.
- 2. A Nyomtatás/Vágás alatt a kijelöléshez érintse meg az **Alak kivágása** jelölőnégyzetet.
- 3. Érintse meg a **Nyomtatás** gombot.
- 4. Érintse meg a **Speciális beállítások** gombot.
- 5. Érintse meg az **XY vágási beállítások** gombot.

### **A vágási vonal mélységének növelése vagy csökkentése:**

- 6. Érintse meg az **XY vágás mélységének módosítása** gombot.
- 7. Érintse meg a **színátmenetes mezőt**, amely a kívánt mélység növekedéséhez vagy csökkenéséhez, majd érintse meg az **OK** gombot.

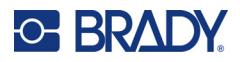

### *Vágóeszköz pontosságának beállítása*

**Megjegyzés:** Idővel a rajzgép vágóeszközének pontossága változhat. A gyári alapbeállításokra való visszatéréshez használja az Adjust XY Cut Accuracy (XY vágási pontosság módosítása) jellemzőt. Vágási pontosság beállítása:

- 1. A Főszerkesztő képernyőn érintse meg a képernyőt, és írjon be egy tetszőleges karaktert, például az "A" betűt.
- 2. Érintse meg a **Nyomtatás** gombot.
- 3. Érintse meg a **Speciális beállítások** gombot.
- 4. Érintse meg az **XY vágási beállítások** gombot.
- 5. Érintse meg az **XY vágási pontosság módosítása** gombot.
- 6. Érintse meg a **Tesztalak nyomtatása** lehetőséget.
- 7. Vizsgálja meg a nyomatot, és adja meg a számot, ahol a vágási útvonal metszi a nyomtatási vonalat.
- 8. Ismételje meg a 6. és 7. lépést, amíg a kimenet megfelel az elvárásoknak.
- 9. A beállítás mentéséhez nyomja le az **OK** billentyűt.

Attól függően, hogyan kerül sor az alak kivágására, a vízszintes és/vagy függőleges vágóvezető adatmezőben levő számokat megváltoztathatja a nagyobb pontosság érdekében.

- 10. Ha elkészült, érintse meg az **OK** gombot. Ismét megnyílik az XY vágási beállítások képernyő.
- 11. Nyomja meg a **Mégse** gombot az XY vágási beállítások képernyőből való kilépéshez.
- 12. A Speciális beállítások képernyőn érintse meg az **OK** gombot.
- 13. A Nyomtatás képernyőn érintse meg a **Nyomtatás indítása** gombot. A kivágott alakkal a címke nyomtatásra kerül.

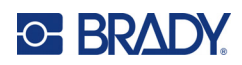

# **6 Címketípusok**

Az alábbi jellemzők általában a címke egészére vonatkoznak, nem az objektumelemekre.

## **Rögzített címkehosszúság**

Ha folyamatos hordozóanyagot használ, a címke hossza a címkére felvitt adatok függvényében változik (változó címkehossz). Ez automatikus méretezésként is ismert, és a rendszer alapértelmezett értéke folyamatos hordozóanyag használatakor. A hordozóanyag címkehosszának szabályozására rögzített címkehosszúság is beállítható.

**Megjegyzés:** Az előrevágott hordozóanyag címkemérete rögzített és nem változtatható.

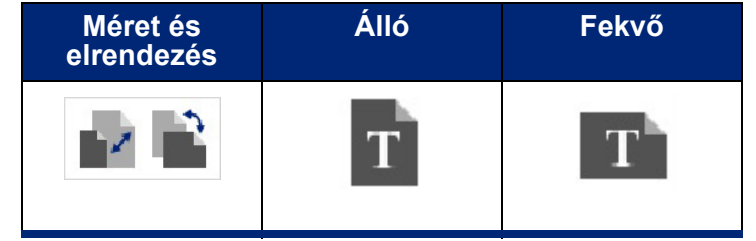

**Rögzített hosszúságú címke létrehozása:**

- 1. Érintse meg a **Menü** gombot.
- 2. A Címke alatt érintse meg a **Méret és tájolás** gombot.

**Megjegyzés:** A Label Size & Orientation (Címkeméret és elrendezés) párbeszédpanelt a képernyő alján található Label Size (Címkeméret) megérintésével is elérheti.

- 3. A Címkeméret és tájolás párbeszédpanelen válassza a **Rögzített hosszúság** jelölőnégyzetet.
- 4. A Fixed Length (Rögzített hosszúság) mezőben adja meg a címke kívánt hosszát.

**Megjegyzés:** Egyszínű nyomtatáshoz a minimális támogatott hosszúság (vágás után) 2 in (51 mm). A maximális támogatott hosszúság 16 ft (5 m). Többpaneles festékszalag esetén a címkehosszúság maximálisan 15 in (381 mm). Ha egyszínű festékszalagok használatával nyomtat több színben (azaz váltogatja a különböző színű festékszalagokat), a maximális hosszúság 48 in (1219 mm). Beszerelt többszínű festékszalaggal való nyomtatáskor a panel hossza jelenti a maximumot.

5. Érintse meg az **OK** gombot.

Az állapotsoron és a vonalzókon megjelenik az új címkehossz.

#### **Visszatérés az automatikus méretezéshez:**

- 1. Érintse meg a **Menü** gombot.
- 2. A Címke alatt érintse meg a **Méret és elrendezés** gombot.
- 3. A Címkeméret és tájolás párbeszédpanelen válassza az **Automatikus méretezés az adatok alapján** jelölőnégyzetet.
- 4. Érintse meg az **OK** gombot.

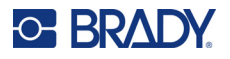

## **Tájolás**

A címkéket álló vagy fekvő elrendezésben nyomtathatja ki. Az álló elrendezés a címke adatelemeit felülről lefelé hosszában rendezi el. A fekvő elrendezés elforgatja a címkeadatokat, balról jobbra, hosszában nyomtatja ki azokat. A címke elrendezésének beállítása:

- 1. Érintse meg a **Menü** gombot.
- 2. A Címke alatt érintse meg a **Méret és elrendezés** gombot.
- 3. A Címke tájolása alatt érintse meg a **Álló vagy Fekvő** gombot a kívánt címke elrendezés eléréséhez.

Ha az aktuális adatok nem férnek el a kiválasztott hosszúságban, választhat, hogy a rendszer ezeket átrendezze, hogy elférjenek, illetve visszavonhatja a változtatást. Ha azt szeretné, hogy az adatok elférjenek, a rendszer átmozgatja és/vagy átméretezi ezeket, hogy a címkén elférjenek; az objektumok elrendezése (álló vagy fekvő) azonban nem változik.

### **Adatok beillesztése az elrendezésbe:**

- 4. Érintse meg a **Módosítás** gombot.
- 5. Ha elkészült, érintse meg az **OK** gombot.

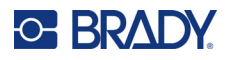

## **Címkeszélesség**

A beszerelt hordozóanyag szélessége módosítható maximálisan 4 címke nyomtatására a módosított szélesség helyén. A szélesség módosítása automatikusan beállítja a betűtípus méretét és a margókat (határokat). Ebben a funkcióban a címkeszélesség a címke magasságát is érinti, a tetejétől az aljáig mérve. Például, ha egy 4 hüvelykes szalagot használ és a 2 fel lehetőséget választja, két címkét fűz össze és nyomtat ki a szalagon, és mindegyik 2 hüvelyket vesz igénybe. Ha a 3 fel lehetőséget választja, akkor három címkét fűz össze és nyomtat ki a szalagon, és mindegyik körülbelül 1,333 hüvelyket vesz igénybe. A negyedik címke az elsőt követően kerül nyomtatásra.

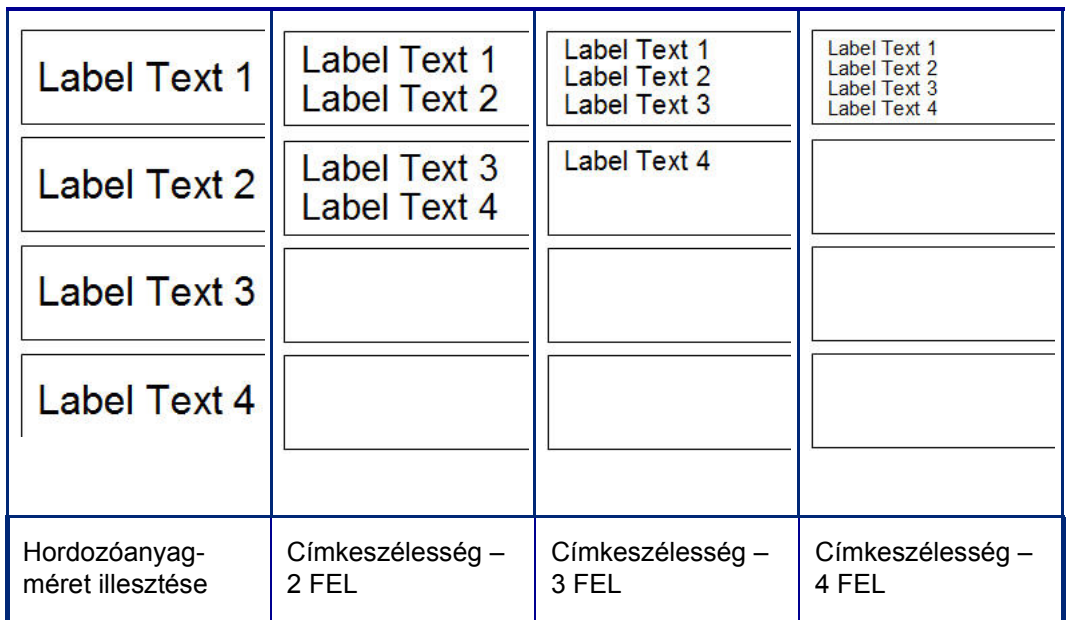

### **1. ábra • Címkék összefűzése 2, 3, 4 FEL címkeszélesség**

#### **Szélesség beállítása:**

- 1. Érintse meg a **Menü** gombot.
- 2. A Címke alatt érintse meg a **Méret és elrendezés** gombot.
- 3. A Címkeszélesség alatt érintse meg a **Címkeszélesség beállítása** gombot.
- 4. A Set Label Width (Címkeszélesség beállítása) párbeszédpanelen, jelölje be a Width (Szélesség) jelölőnégyzetet és érintse meg a kívánt szélességet.

**Megjegyzés:** A képernyő jobb oldalán az előnézet panelen nézze meg, hogyan lesznek a címkék kinyomtatva.

Egyedi szélesség is beállítható. Az egyedi szélesség letiltja a 2, 3, 4 UP funkciót. Egyedi szélesség beállítása:

- 5. Érintse meg az **Egyedi szélesség beállítása** jelölőnégyzetet.
- 6. A Set Custom Width (Egyedi szélesség beállítása) adatmezőben adja meg a kívánt szélességet.
- 7. Ha elkészült, érintse meg az **OK** gombot.

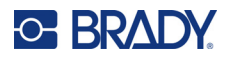

## <span id="page-71-0"></span>**Címke keretezése**

Az egész címkéhez hozzáadható egy nyomtatható vagy XY kivágott keret (határ), körbevéve a címkén szereplő összes objektumot.

**Megjegyzés:** Ha a címkék körül kereteket nyomtat, vigyázzon arra, hogy az anyagvezetők jól illeszkedjenek a hordozóanyaghoz, így a hordozószalag nem csúszik el nyomtatás közben. A keret finomhangolásával kapcsolatos információkat a "Nyomtatás [eltolásának beállítása", 56. oldal](#page-64-1) részben találhatja.

Rögzített méretű címékben, folyamatos vagy elővágott fogyóanyag használata esetén a keret a nyomtatható terület külső szélére kerül. Ha ez megváltozik, a keret mérete együtt változik a címke méretével.

### **Keret elhelyezése az egész címke körül:**

- 1. Érintse meg a **Menü** gombot.
- 2. A Címke alatt érintse meg a **Keret** gombot.
- 3. A Címke kerete párbeszédpanelen érintse meg a kívánt keretformát: Nincs, Szögletes vagy Kerekített.
- 4. A Vonal tulajdonságai alatt érintse meg a keretvonal szélességet: Keskeny, Közepes vagy Széles.
- 5. Színes kerethez érintse meg a Szín gombot.
- 6. Érintse meg a kívánt címkekeret színt, majd érintse meg az OK gombot.
- 7. Ha a változtatásokkal elkészült, válassza az **OK** gombot.

## **Címketípusok**

A nyomtató számos előretervezett címketípust kínál, a címkén már elhelyezett, különböző objektumelemekkel és adatmezőkkel.

## **Általános sablonok**

A nyomtató számos előretervezett címkesablont kínál különböző objektumelemekkel. A sablon használata leegyszerűsíti a címkék formázását. Amikor bekapcsolja a nyomtatót, az alapértelmezett címke egy szabadon kialakítható egyedi címke, amely lehetővé teszi bármely objektum használatát a címkén. Amikor az általános sablonokat kiválasztja, egy sor címke jelenik meg, amelyeken már el vannak helyezve bizonyos objektumok. Csak annyit kell tennie, hogy megadja a kért adatokat (pl. szöveg, grafika stb.). Az Általános sablonok elővágott vagy folyamatos címkéket használnak.

#### **Sablon használata a kezdőlapon:**

1. Érintse meg a További címketípusok gombot.

VAGY

Érintse meg a Menu gombot, majd a Címke alatt érintse meg a Sablonok gombot.

**Megjegyzés:** Ha gyakran használja az általános sablonokat címketípusként, akkor helyezze el a funkciót a kezdőlap vezérlőpanelén a könnyű hozzáférés érdekében. (A kezdőlap testreszabását lásd: "Kezdő[lap testreszabása", 64. oldal.](#page-72-0))
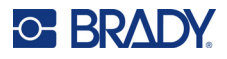

- 2. A Category (Kategória) alatt érintse meg a használandó sablonkategóriát. A Select Template (Sablon kiválasztása) párbeszédpanel jobb oldalán megjelennek a kategóriához tartozó sablonok.
- 3. Érintse meg a kívánt sablont.

A sablon megjelenik a Szerkesztőablakban, az objektumelemek méretét a rendszer a behelyezett hordozóanyagnak megfelelően változtatja. A kurzor az első elem.

4. Adja meg a megfelelő adatokat erre az objektumelemre.

Ha egynél több objektumelem van a sablonon, folytatás a következő elemmel:

5. A Szerkesztőablakban érintse meg azt az elemet, ahová adatot szeretne bevinni.

Ha a Szerkesztőablakban megjelenő sablon nem felel meg a céljainak, a sablont módosíthatja. De ha már megadott adatot legalább egy elemre, akkor a sablont módosító gomb már nem érhető el és a rendszer felkéri, hogy folytatás előtt mentse el a fájlt. Sablon módosítása az adatok megadása előtt:

6. A Sablon használata vezérlőpanelen érintse meg a Sablon módosítása gombot.

## **Kezdőlap testreszabása**

A leggyakrabban használt címketípusokat helyezze el a kezdőlapon a könnyű elérhetőség érdekében. Kezdőlap testreszabása:

- 1. A kezdőlap vezérlőpanelén érintse meg a **További címketípusok** gombot.
- 2. A Címketípusok képernyőn érintse meg a **Testreszabás** gombot.

A kezdőlap vezérlőpanelén három címketípus helyezhető el. A gyakran használt címketípusok hozzáadása előtt el kell távolítani egy vagy több alapértelmezett címketípust. A Testreszabás képernyő alján levő előnézet ablak kijelzi a kezdőlap vezérlőpanelén jelenleg elhelyezett címketípusokat. Az előzőleg kijelzett címketípusok eltávolítása a vezérlőpanelről:

- 3. A Testreszabás képernyőn, a Tartalmazott alatt érintse meg az eltávolítandó címketípust, majd érintse meg a **Eltávolítás** gombot.
- 4. Ismételje meg a fenti lépést minden címketípusra, amelyet el szeretne távolítani a kezdőlapról.

#### **A gyakran használt címketípusok hozzáadása a vezérlőpanelhez:**

- 1. Az Elérhető alatt érintse meg a vezérlőpanelhez hozzáadandó címketípust, majd érintse meg a **Tartalmazza** gombot.
- 2. A vezérlőpanelen rendezze el, hogy a címketípusok milyen sorrendben jelenjenek meg.

#### **A sorrend megváltoztatása, amelyben a kívánt címketípusok megjelennek a Included (Tartalmazott) alatt:**

- 3. Az Included: (Tartalmazott) listában érintse meg azt a címketípust, amelyet a vezérlőpanelen más helyen szeretne megjeleníteni.
- 4. Érintse meg a Plusz gombot a címketípus listán való feljebb juttatásához, vagy a Mínusz gombot a lejjebb juttatásához.
- 5. Ha elkészült, érintse meg az **OK** gombot.

# <span id="page-73-0"></span>**Alkalmazási címketípusok**

Az általános sablonok a legáltalánosabb címkéhez használt normál formátumokat tartalmazzák. Az alkalmazási címketípusok azonban olyan varázslót biztosítanak, amely specifikus címkealkalmazásokhoz adnak útmutatót és elrendezési eszközöket az ipari vagy országos szabványoknak megfelelően. A legtöbb alkalmazott címketípus esetében az párbeszédpaneleken megjelennek az adott címketípus automatikus formázásához információt gyűjtő adatmezők. A különböző alkalmazások által igényelt adatokra vonatkozó információkért lásd az adott címketípust az alábbi oldalakon.

- 1. Az alkalmazási címketípus használatához először indítsa el az alkalmazást.
- 2. A kezdőlap vezérlőpanelén érintse meg a **További címketípusok** gombot.
- 3. A címketípusok listáján érintse meg a kívánt címketípust. Elindul a címketípus varázsló.
- 4. A vezérlőpanelen a címketípushoz érintse meg az **Új fájl létrehozása** lehetőséget.

Számos címketípus több párbeszédpanelt tartalmaz az összes szükséges információ megszerzésére. Ha több párbeszédpanel van, megjelenik a Tovább és Vissza gomb.

- 5. Adja meg a kért adatokat, majd érintse meg a **Tovább** gombot.
- 6. Amikor minden kért információ meg van adva, érintse meg a **Befejezés** gombot.

### **Törlés**

A használt típus konkrét neve megjelenik a vezérlőpanelen. Alkalmazási címketípus használata esetén az adatok törlésével eltávolítja a megadott adatokat, de az alkalmazási címketípus paraméterei megmaradnak. Az alkalmazási címketípusból való kilépés és visszatérés a nyomtató általános szerkesztési módjába, érintse meg a Kezdőlap lehetőséget. A nyomtató általános szerkesztési módjába való visszatérés előtt a rendszer felkéri a címketípus adatainak mentésére.

### **Mentés, Megnyitás, Törlés**

Az alkalmazási címketípusok (csőjelölők, körmérők stb.) annak az alkalmazásnak az útmutatói és paraméterei szerint kerülnek mentésre, amelyben létre lettek hozva. Az alkalmazásfájlok megnyitásához a konkrét alkalmazásban kell lennie éppen úgy, mint egy PC alkalmazásban (pl. táblázatkezelő program, grafikus program stb). Például egy csőjelölő fájl nem nyitható meg a Biztonsági tájékoztatás (RTK) alkalmazással. Hasonlóképpen nem várhatja el egy általános sablonfájl mentésekor, hogy a fájl a színátmenetes skála alkalmazás fájlattribútumait és formátumát veszi fel. (A fájlkezeléssel kapcsolatos további tudnivalókat lásd: [88. oldal.](#page-96-0))

Az alkalmazási címketípus fájl mentésének, kinyitásának és törlésének módja azonos az általános sabloncímke fájléval, de a fájllal együtt elmentett paraméterek eltérőek. Ezért fontos tudni, milyen alkalmazásban van a fájl mentéskor.

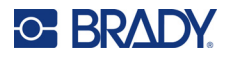

#### *Alkalmazási címketípus mentése*

#### **Alkalmazási címketípus mentése:**

- 1. Ha a címketípus megjelenik a szerkesztőablakban, érintse meg a **Menü** gombot.
- 2. A Fájl alatt érintse meg a **Fájl mentése** gombot.
- 3. Válasszon kategóriát, vagy szükség szerint hozzon létre egyet. (A kategóriák létrehozásával kapcsolatos tudnivalókat lásd: [88. oldal](#page-96-0).)
- 4. A Fájl neve mezőben adja meg a címketípus **fájlnevét**.
- 5. Érintse meg az **OK** gombot.

#### *Alkalmazott címketípus megnyitása*

Egy konkrét alkalmazott címketípus megnyitásához először indítsa el az alkalmazást.

- 1. A kezdőlap vezérlőpanelén érintse meg a **További címketípusok** gombot.
- 2. A Label Types (Címketípusok) képernyőn érintse meg az indítani kívánt alkalmazást.

#### **Elmentett címketípus megnyitása:**

3. A címketípus vezérlőpanelén érintse meg az Elmentett fájl megnyitása gombot. VAGY

Érintse meg a Menü gombot, majd a Fájl alatt érintse meg az Fájl megnyitása gombot.

- 4. Az Open File (Fájl megnyitása) képernyőn érintse meg azt a kategóriát, ahol a címke el van mentve.
- 5. Az elmentett fájlok listájában érintse meg a megnyitandó fájlt.

**Megjegyzés:** Az alkalmazott címkefájl nem jelenik meg a fájlok listáján egyik kategóriában sem, ha az alkalmazás nincs nyitva. Ne feledje el elindítani az adott alkalmazást, mielőtt megkísérelné megnyitni az alkalmazás fájlját.

#### *Alkalmazott címketípus törlése*

Egy konkrét alkalmazott címketípus megnyitásához először indítsa el az alkalmazást.

- 1. A kezdőlap vezérlőpanelén érintse meg a **További címketípusok** gombot.
- 2. A Label Types (Címketípusok) képernyőn érintse meg az indítani kívánt alkalmazást.
- 3. A címketípus vezérlőpanelén érintse meg a **Menü** gombot.
- 4. A Fájl alatt érintse meg a **Fájl törlése** gombot.
- 5. A Delete File (Fájl törlése) párbeszédpanelen érintse meg a kategóriát, ahol a címke található, majd érintse meg a törölni kívánt címkét.
- 6. A fájl törlésére vonatkozó kérdésnél érintse meg az **Igen** gombot. (A Nem érintésével visszavonja a műveletet.)

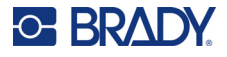

### **Ívkisülésveszély címketípus**

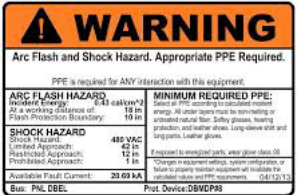

Az átütés címketípus a feszültség alatt levő kapcsolótáblákkal, elektromos táblákkal, vezérlőtáblákkal stb. kapcsolatos potenciális veszélyeket jelzi. A normál ívkisülésveszély címketípus rendszerint tartalmazza a "Figyelem" vagy "Veszély" feliratokat. Az ívkisülésveszély címketípus feltünteti a berendezésre jellemző veszélyekre vonatkozó információkat.

- 1. Nyissa meg az ívkisülésveszély címketípust az előző eljárásoknak megfelelően ([65. oldal\)](#page-73-0).
- 2. A Sablon kiválasztása képernyőn érintse meg a használandó ívkisülésveszély sablont tartalmazó kategóriát. (Ha csak egy kategória van feltüntetve, akkor már ki van választva.)
- 3. Érintse meg a használandó átütés címketípust.

A sablon megjelenik a szerkesztőablakban. A kiválasztott átütés címketípustól függően megjelennek a szöveges adatmezők, információkat kérve. A felhasználó által megadott információkra szolgáló szöveges adatmezők szögletes zárójelben levő szöveg szóval (<szöveg>) vannak megjelölve.

#### **Az adatmezők elérése:**

4. Az adatok beviteléhez érintse meg az adatmezőt vagy érintse meg a Következő objektum gombot a továbblépéshez.

A Next Object (Következő objektum) gomb használatával egymást követően végighalad az adatmezőkön mindaddig, amíg minden adatmező ki van töltve.

Néhány átütés sablon sokkal több felhasználó által megadott adatok igényel, mint amennyi egyszerre megjeleníthető a Szerkesztőablakban. Ilyen címkék esetén a címkén megjelenő görgetőnyilak lehetővé teszik a címke részekben történő megtekintését. Ha jelen vannak a görgetőnyilak:

- 5. Érintse meg azt a nyilat, amelyik a kívánt irányba mutat.
- 6. Az átütés címketípus ugyanolyan módon menthető és nyitható meg, mint a többi alkalmazott címketípus.

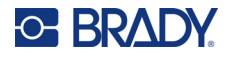

### **Körmérő címketípus**

A körmérő az elem értékeinek körskálán történő megjelenítésére szolgáló komponens. Egy számtartományból áll, egy minimális és egy maximális értékkel határolva, amely egy mérőn jelenik meg. Rendszerint egy mérőskála mérőcímkéket és jelöléseket tartalmaz a műszermutató által jelzett érték pontos leolvasásához.

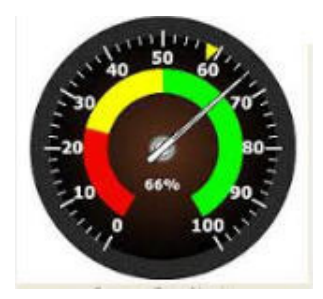

A körmérő a jelöléseket és címkéket körkörös módon helyezi el, vagy teljes vagy részleges körben. A körskála felhasználható skálák, például órák vagy távolságmérők létrehozására. A Saját mérő leírása képernyőn található adatmezők a mérő paramétereinek beállítására szolgálnak.

- 1. Nyissa meg a körmérő címketípust az előző eljárásoknak megfelelően [\(65. oldal\)](#page-73-0).
- 2. A My Gauge Range (Saját mérési tartomány) alatt érintse meg a Start Value (Kezdőérték) adatmezőt és adja meg a tartomány kezdő (minimális) értékét, amelyet a mérő ki fog jelezni.
- 3. Érintse meg az End Value (Záróérték) adatmezőt és adja meg a tartomány záró (maximális) értékét, amelyet a mérő ki fog jelezni.
- 4. Az Operating Range Angle (Üzemeltetési tartomány szöge) alatt érintse meg azt a szöget, amit mérőn szeretne megjeleníteni.
	- a. Ha a kívánt szög nincs jelen, érintse meg az Egyedi gombot.
- 5. Az Egyedi adatok mezőben (a mérő piktogram közepén) adja meg az egyedi szögértéket.
- 6. Ha elkészült, érintse meg a Tovább gombot.

A Tartományon belüli zóna egy vizuális elemet ad a mérőn annak megjelenítésére, amikor a rendszer optimális vagy hátrányos értéket ad meg. Például, az autóban egy hőmérsékletmérő jelzi, ha a motor túl forró lesz; vagy egy biciklipumpa jelzi, hogy a felfújt gumitípushoz optimális mennyiségű levegőt pumpál-e be.

A Címke beállítása képernyőn még mindig a mérő paramétereit kell megadni (nem a címkét).

7. A Címke beállítása párbeszédpanelen, a tartományon belüli zóna alatt érintse meg a kezdőérték adatmezőt és adja meg a tartomány kezdőértékét, amelyet a mérő ki fog jelezni. (A tartományon belüli zóna a lenti ábrán zöld színnel van ábrázolva.)

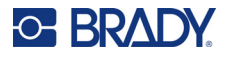

- 8. Érintse meg a záróérték adatmezőt és adja meg a tartomány záróértékét, amelyet a mérő ki fog jelezni.
- **Megjegyzés:** A tartományon belüli zóna kezdő- és záróértéke az előzőleg a Saját mérési tartományban beállított általános mérési tartomány kezdő- és záróértékén belül kell legyen.
- **Megjegyzés:** A Caution Zone (Figyelmeztető zóna) opcionális. A figyelmeztető zóna egy vizuális elemet ad, amely jelzi, amikor eléri a tartományon belüli zónát. (A figyelmeztető zóna az előző ábrán sárga színnel van jelölve).

#### **A figyelmeztető zóna beállítása:**

- 9. Érintse meg a jelölőnégyzetet, amely leírja, hogy hol szeretné kijelezni a figyelmeztető zónát fokokban, Before (Előtt) vagy After (Után).
- 10. Érintse meg a kiválasztott jelölőnégyzet adatmezőt és adja meg a kért értéket (kezdő, ha előtt; záró, ha után).
- 11. Ha elkészült, érintse meg a Befejezés gombot.

#### *Mérőszínek*

A mérőn levő tartományok színe megváltoztatható. Ez jó ötlet, különösen, ha a tartományon belüli zóna hátrányos helyzetet képvisel. Például, az autóhőmérő esetén a tartományon belüli zónát érdemes pirossal megjeleníteni, jelezve, hogy a motor kezd túlságosan felforrósodni.

#### **A körmérő színének módosítása:**

- 1. A Körmérő címke vezérlőpanelen a További lehetőségek alatt, érintse meg a Jobb nyílgombot a Színek vezérlőpanelre való áttéréshez.
- 2. A Colors (Színek) alatt érintse meg a megváltoztatni kívánt színt: Out-of-Range (Tartományon kívül), In-Range (Tartományon belül) vagy Caution (Figyelmeztető).
- 3. A Choose the Object Color (Objektum színének kiválasztása) képernyőn érintse meg azt a színt, amelyet a zónához kíván rendelni.

**Megjegyzés:** Ha a kiválasztott szín nincs telepítve a nyomtatóra, akkor egy üzenet jelenik meg, amely felkéri, hogy nyomtatáskor telepítse a színt.

4. Ha elkészült, érintse meg az OK gombot.

A mérő körvonalait vastagabb és sötétebb határokkal is megjelenítheti.

#### **A mérő körvonalainak jobb megjelenítése:**

- 5. A Colors (Színek) képernyőn érintse meg a Show Black Outline (Fekete körvonal megjelenítése) gombot annak kijelöléséhez.
- 6. Érintse meg a kívánt vonalvastagságot: Narrow (Keskeny), Médium (Közepes) vagy Wide (Széles).

#### *Körmérő kivágása*

A nyomtatója ki tudja vágni a körmérő úgy, hogy körformát kapjon.

#### **A körmérő kivágására irányuló szándék jelzése:**

1. A Körmérő címke vezérlőpanelen a További lehetőségek alatt, érintse meg a Bal nyílgombot a Nyomtatás/Vágás vezérlőpanelre való áttéréshez.

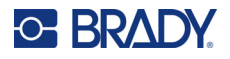

2. Érintse meg a Kivágott címke jelölőnégyzetet jelezve, hogy a nyomtatón használni kívánja a vágókart.

**Megjegyzés:** Ha a mérő közepe kiemelkedő területen van, a mérő közepének könnyebb megtalálásához vágja ki a mérőkör közepét.

- 3. Érintse meg a Cut out center of circle (Kör középének kivágása) jelölőnégyzetet.
- 4. A mérőcímke a mérőlapra való megfelelő illesztéséhez érintse meg az Átmérő módosítása gombot.
- 5. A Kör kivágása képernyőn az Átmérő: adatmezőben adja meg az átmérő méretét.
- 6. Érintse meg az OK gombot.

A nyomtatással és a vágókar használatával kapcsolatos tudnivalókat lásd: ["XY vágókar", 57. oldal](#page-65-0).

### **Színátmenetes skála**

A színátmenetes skála a kevert színek lineáris skálája. A számtartományra megadott színek keverednek a következő színnel, így egy színátmenetes sávot alkotnak. A színátmenetes skála mindegyik pontja egy egyedi színt és értéket képvisel. Ezért a különböző értékű entitások egyedi színben jelennek meg az érték színátmenetes skálán elfoglalt helye szerint. A színátmenetes skála alsó és felső határait jelölések mutatják.

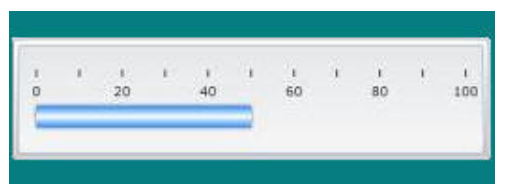

#### **Színátmenetes skála címkéjének létrehozása:**

- 1. Nyissa meg a Gradient Scale (Színátmenetes skála) címketípust az előző eljárásoknak megfelelően ([65. oldal](#page-73-0)).
- 2. A Label Setup (Címke beállítása) párbeszédpanelen, a Scale Orientation (Skála elrendezése) alatt, érintse meg azt a gombot, amely mutatja, hogy hogyan szeretné megjeleníteni a színátmenetes skálát (fent, lent,balra vagy jobbra).
- 3. A Tick Values (Jelölések értéke) alatt érintse meg a Start Value (Kezdőérték) adatmezőt és adja meg a skála kezdőértékét.
- 4. A Tick Values (Jelölések értéke) alatt érintse meg az End Value (Záróérték) adatmezőt és adja meg a skála záróértékét.

A Label Size (Címke mérete) határozza meg a színátmenetes skála méretét. Side A (A. oldal), a hosszú oldal meghatározható a jelölések közötti távolság megadásával (By Tick Spacing) vagy a skála teljes hosszúságának megadásával (By Total Length). A paraméterek egyikének kitöltése automatikusan kiszámítja a másik paramétert, mivel egymástól függőek. Side B (B. oldal) a címke rövidebb oldala.

- 5. A Label Size (Címke mérete) alatt érintse meg azt a jelölőnégyzetet, amellyel a címke méretét meg akarja adni.
- 6. Érintse meg a kiválasztott jelölőnégyzethez tartozó adatmezőt és adja meg a kért adatot.
- 7. Érintse meg a Tovább gombot.
- 8. A Tick Lines (Jelölővonalak) alatt érintse meg azt a gombot, amely mutatja, hogy hogyan szeretné megjeleníteni a jelöléseket.

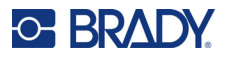

- 9. A Tick Lines (Jelölővonalak) alatt érintse meg azt a gombot, amely a jelölések kívánt vastagságát mutatja.
- 10. Érintse meg a Show Range Indicator (Tartományjelző megjelenítése) jelölőnégyzetet, ha a jelölésekkel együtt egy színes sávot is szeretne.
- 11. A színes sáv méretének módosításához érintse meg a Color Bar Height (% of B): adatmezőt (Színes sáv magassága, B százalékában) és jelezze azt a százalékot, amelyet a színes sáv a színátmenetes skálán elfoglal.

A tartományon belüli zóna egy vizuális elemet ad a mérőn annak megjelenítésére, amikor a rendszer optimális vagy hátrányos értéket ad meg.

- 12. A tartományon belüli zóna hozzáadásához vagy átméretezéséhez az In-Range Zone (Tartományon belüli zóna) alatt érintse meg a Start Value: (Kezdőérték:) adatmezőt és adja meg a tartományhoz a kezdőértéket.
- 13. Az In-Range Zone (Tartományon belüli zóna) alatt érintse meg az End Value (Záróérték) adatmezőt és adja meg a tartományhoz a záróértéket.

**Megjegyzés:** Ha nem szeretne tartományon belüli zónát, a kezdő- és záróértékre adja meg a 0-át (nulla).

14. Ha a skála jelöléseihez számokat szeretne utalni, érintse meg a Show Numbers (Számok megjelenítése) jelölőnégyzetet (ha még nincs kiválasztva).

A színátmenetes skálán levő számok betűméretének módosítása, ha a Show Numbers (Számok megjelenítése) jelölőnégyzet ki van választva:

- 15. Érintse meg a Font Size: (Betűméret) adatmezőt és adja meg a kívánt betűméretet.
- 16. Ha elkészült, érintse meg a Befejezés gombot.

### **GHS/CLP**

A CLP anyagok és keverékek osztályozásáról, címkézéséről és csomagolásáról szóló rendelkezés. Ez a rendelet összehangolja a vegyi anyagok osztályozásáról, címkézéséről és csomagolásáról szóló korábbi uniós jogszabályokat a GHS-ban (Globally Harmonised System of Classification and Labeling of Chemicals, Vegyi Anyagok Osztályozásának és Címkézésének Globálisan Harmonizált Rendszere). Fő célja, hogy megkönnyítse a vegyi anyagok nemzetközi kereskedelmét és fenntartsa az emberi egészség és a környezet védelmének jelenlegi szintjét.

#### **GHS/CLP címke létrehozása:**

- 1. Nyissa meg a GHS/CLP címketípust az előző eljárásoknak megfelelően [\(65. oldal\)](#page-73-0).
- 2. A Sablon kiválasztása alatt érintse meg a kívánt sablonformátumot, majd érintse meg a Tovább gombot.
- 3. A Label Type (Címketípus) alatt válassza ki a Mono (csak fekete) címkét vagy a Color (piros rombusz) címkét.
- 4. A listán érintse meg a kívánt címkeméretet, majd érintse meg a Tovább gombot.
- 5. A megjelenő címkét érintse meg bárhol a CLP (GHS) adatok párbeszédpanel megnyitásához.
- 6. A Product Name: (Terméknév) adatmezőben adja meg annak a vegyszernek a nevét (terméknevet), amit használni szeretne.

VAGY ha a vegyszer nevét már elmentette (korábban használta):

A Primary Language (Elsődleges nyelv) alatt, érintse meg a Product Name (Terméknév) mellett a lefelé mutató nyilat terméklista megjelenítéséhez, majd érintse meg a kívánt terméket.

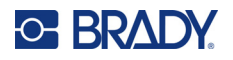

#### **Ha a címkén egy második nyelvet is használ majd, a Second Language (Második nyelv) alatt:**

- 7. Érintse meg a Second Language (Második nyelv) jelölőnégyzetet.
- 8. Érintse meg a Second Language: (Második nyelv) adatmező melletti lefelé mutató nyilat a nyelvlista megjelenítéséhez.
- 9. A lista görgetősávjában található felfelé/lefelé mutató nyilakat használja több nyelv megjelenítésére, majd érintse meg a kívánt második nyelvet.

**Megjegyzés:** Ha egy második nyelvet is használ, a terméknév automatikusan a kiválasztott nyelven jelenik meg.

- 10. Érintse meg az OK gombot.
- 11. A megjelenített címkén érintse meg az egyik áll a CLP (GHS) Statements (CLP (GHS) nyilatkozatok) párbeszédpanel megnyitásához.
- 12. Érintse meg a **Hozzáadás** gombot arra a nyilatkozatra, amit hozzá szeretne adni (Veszélyes, Elővigyázatossági, Kiegészítő).
- 13. A Select Hazardous Statements (Veszélyes nyilatkozatok kiválasztása) alatt érintse meg a görgetősávban a fel/le nyilakat több nyilatkozat megtekintéséhez.

VAGY, ha ismeri a felhasználni kívánt nyilatkozat kódját vagy szövegét:

Érintse meg a Search (Keresés) adatmezőt és adja meg a számot vagy szöveget.

- **Megjegyzés:** Amikor megadja az adatokat a Search (Keresés) mezőben, illetve az adatok egy részét, a lista azonnal kivonja azokat a nyilatkozatokat, amelyekben előfordulnak a megadott karakterek az adott helyzetben a nyilatkozatban. A lista rövidebb lesz, amint több karaktert ad meg.
- 14. A kivont listában érintse meg a felhasználni kívánt nyilatkozat előtti jelölőnégyzetet. (Egynél több is kiválasztható.)
- 15. Ha elkészült, érintse meg az **OK** gombot.
- 16. Ismételje meg a 14 17. lépést a többi hozzáadandó nyilatkozatra is.

VAGY az előzőleg hozzáadott nyilatkozat eltávolítása: Érintse meg a Törlés gombot az eltávolítandó nyilatkozat(ok)ra.

17. Ha elkészült, érintse meg a **Befejezés** gombot.

A címke kijelzi a hozzáadott nyilatkozatokat.

A címke más mezőket is tartalmaz, ahol egyedi adatokat adhat meg. Ezeket a mezőket a szögletes zárójelek jelzik < >.

#### **Ajánlott egyedi információ hozzáadása:**

- 1. A címkén érintse meg a kívánt egyedi mezőt (a zárójelen belül). Megjelenik egy párbeszédpanel, ahol megadhatja a kért információt.
- 2. Érintse meg a kívánt adatmezőt és adja meg az adatokat.
- 3. Ha végzett az adott adatképernyővel, érintse meg az **OK** gombot.
- 4. Ha végzett az egész címkével, nyomja meg a **Befejezés** képernyőt.

### **Biztonsági tájékoztató címkék**

A biztonsági tájékoztató (Right-to-Know, RTK) címkék tájékoztatják az egyéneket a vegyszerrel kapcsolatos veszélyekről, az OSHA Federal Hazard Communication Standard 29 CFR 1910.1200

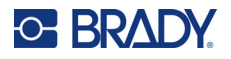

(OSHA Szövetségi Veszélykommunikációs Szabvány, CFR 1910.1200) rendelkezései alapján. A legnépszerűbb biztonsági tájékoztató címkék számszerű minősítést és színkódrendszert használnak az írásos szöveg mellett a vegyszer és a vele kapcsolatos fizikai és egészségügyi veszélyek azonosítására. A biztonsági tájékoztató címkéken fel kell tüntetni a megfelelő veszélyekre és a célzott szervek károsodására vonatkozó figyelmeztetéseket, valamint a vegyszer gyártójának nevét és címét. Az ajánlott egyéni védőeszközök (PPE) is szerepelnek egyes opcióknál.

#### **RTK címke létrehozása:**

- 1. A kezdőlapon érintse meg a **További címketípusok** gombot.
- 2. A Címketípusok képernyőn érintse meg a **Biztonsági tájékoztató címke** gombot.
- 3. A Biztonsági tájékoztató címke vezérlőpanelen érintse meg az **Új fájl létrehozása** gombot.
- 4. A Biztonsági tájékoztató formátuma képernyőn érintse meg a görgetősávban a fel/le nyilakat több formátum megtekintéséhez.
- 5. A listán érintse meg a kívánt formátumot, majd érintse meg a **Tovább** gombot.
- 6. A Címkeméret képernyőn megjelenő listán érintse meg a kívánt méretet, majd a **Tovább** gombot.
- 7. A Chemical Name (Vegyszer neve) képernyőn, a Name: (Név) adatmezőben adja meg a biztonsági tájékoztatóban szereplő vegyszer nevét.
- 8. A CAS-szám, név adatmezőben adja meg az esetszámot és a címke címét, majd érintse meg a Tovább gombot.
- 9. A Signal Word (Megjelölés) képernyőn, a megjelenő listában érintse meg a címkén használandó megjelölést. A No Signal Word (Nincs megjelölés) kiválasztása üres helyet eredményez a címkén.
- 10. Érintse meg a **Tovább** gombot.
- 11. Az Egészségügyi veszély képernyőn, a megjelenő listában érintse meg a címkén használandó egészségügyi veszélyességi fokozatot, ezután érintse meg a **Tovább** gombot.
- 12. A Tűzveszély képernyőn, a megjelenő listában érintse meg a címkén használandó tűzveszélyességi fokozatot, ezután érintse meg a **Tovább** gombot.
- 13. Az Instabilitás képernyőn, a megjelenő listában érintse meg a címkén használandó instabilitási (reaktivitási) fokozat, ezután érintse meg a **Tovább** gombot.
- 14. A Különleges veszély képernyőn, a megjelenő listában érintse meg a címkén feltüntetendő különleges veszélyességi fokozatot, ezután érintse meg a **Tovább** gombot.
- 15. A Physical and Health Hazard (Fizikai és egészségügyi veszély) képernyőn az Available: (Elérhető) alatt megjelenő listán érintse meg a címkén feltüntetendő veszélyt. (Használja a görgetősávban levő fel/le nyilakat több lehetőség megjelenítéséhez.)
- 16. Érintse meg a Tartalmazza gombot a veszély címkén való feltüntetéséhez.
- 17. Ismételje meg a fenti két lépést, hogy annyi veszélyt tüntessen fel a címkén, amennyi szükséges.
- 18. Ha a Tartalmazza listáról el szeretné távolítani egyes tételeket,érintse meg a veszélyt a Tartalmazza listán, majd érintse meg az Eltávolításgombot.
- 19. Ha elkészült, érintse meg a **Tovább** gombot.
- 20. A Veszélyeztetett szervek képernyőn, az Elérhető listán érintse meg azokat a szerveket, amelyeket befolyásolhatnak az RTK címkén feltüntetett veszélyes vegyszerek, majd érintse meg a Tartalmazza gombot.
- 21. Ismételje meg a fenti lépést, hogy annyi veszélyeztetett szervet tüntessen fel a címkén, amennyi szükséges.
- 22. Ha a Tartalmazza listáról el szeretné távolítani egyes tételeket, érintse meg a veszélyeztetett szervet a Tartalmazva listán, majd érintse meg az Eltávolítás gombot.

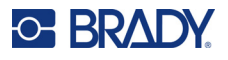

- 23. Ha elkészült, érintse meg a **Tovább** gombot.
- 24. A Comments (Megjegyzések)képernyőn a Comments: (Megjegyzések) adatmezőben adja meg azokat a fontos információkat, amelyekkel a RTK címke által feltüntetett egészségügyi veszélyek vagy szükséges óvintézkedések jobban elmagyarázhatók.
- 25. Ha elkészült, érintse meg a **Tovább** gombot.
- 26. A Graphics (Grafika) képernyőn érintse meg a címkéhez hozzáadandó grafikát. Annyi grafikát adhat hozzá, amennyi szükséges.

**Megjegyzés:** Az elérhető grafikák kategóriákba vannak sorolva.

#### **Ugrás másik kategóriára:**

- 1. Érintse meg a **Kategória módosítása** gombot.
- 2. A Kategóriák alatt érintse meg a felfelé/lefelé mutató nyilakat, hogy a listán több kategóriát nézhessen meg.
- 3. A kiválasztáshoz érintse meg a kívánt kategóriát, majd érintse meg az **OK** gombot.
- 4. A Grafika képernyőn érintse meg a bal vagy jobb dupla nyilakat, hogy végiggörgessen az elérhető grafikák listáján.
- 5. A listán érintse meg a kívánt grafikát.
- 6. Ha elkészült, érintse meg a **Befejezés** gombot.

#### *Biztonsági tájékoztatócímke preferenciáinak beállítása*

A Right-to-Know Preferences (Biztonsági tájékoztatócímke preferenciái) menüben kiválaszthatók az alapértelmezett beállítások a címke méretére és formátumára. Itt veszély és/vagy szerv típusokat is felvehet vagy törölhet. Az itt beállított alapértelmezések addig maradnak érvényben, amíg nem törli őket.

Ha egy szabvány vagy állandó biztonsági tájékoztatócímke formátumot használ, állítsa be ezeket a formázási preferenciákat alapértelmezettként. A preferenciák beállítása egyszerűbbé teszi a biztonsági tájékoztatócímke létrehozását.

#### **A biztonsági tájékoztatócímke alapértelmezéseinek beállítása:**

1. A szerkesztőablakban levő biztonsági tájékoztatócímkével érintse meg a Menü gombot, majd a Rendszer alatt érintse meg a Beállítás gombot.

VAGY, egy új biztonsági tájékoztatócímke létrehozásakor:

A Biztonsági tájékoztató címke formátuma képernyőn érintse meg a Preferenciák gombot.

#### *Formátum*

#### **Alapértelmezett címkeformátum beállítása:**

- 1. A Biztonsági tájékoztató címke preferenciák párbeszédpanelen érintse meg a **Formátum** gombot.
- 2. A Biztonsági tájékoztató formátuma képernyőn érintse meg a görgetősávban a fel/le nyilakat több formátum megtekintéséhez.
- 3. A listán érintse meg a kívánt formátumot, majd érintse meg az **OK** gombot.

#### *Méret*

#### **Alapértelmezett címkeméret választása:**

- 1. A Biztonsági tájékoztató címke preferenciák párbeszédpanelen érintse meg a **Méret** gombot.
- 2. Az Alapértelmezett méret kiválasztása képernyőn, a megjelenő listán érintse meg a kívánt címkeméretet.

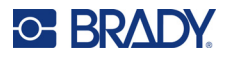

3. Érintse meg az **OK** gombot.

**Megjegyzés:** A rendelkezésre álló címkeméreteket a kiválasztott formátumtípus határozza meg.

#### *Veszélytípusok*

#### **Veszélytípus felvétele:**

- 1. A Biztonsági tájékoztató címke preferenciái párbeszédpanelen érintse meg a **Veszélyek** gombot.
- 2. A Veszélyek hozzáadása vagy törlése párbeszédpanelen adja meg az új veszélyt az adatmezőben.
- 3. Érintse meg a **Hozzáadás** gombot.

#### **Veszélytípus törlése:**

4. A Veszélyek hozzáadása vagy törlése legördülő listában érintse meg a törlendő veszélyforrást, majd a **Törlés** gombot.

#### *Szervtípusok*

#### **Szervtípus felvétele:**

- 1. A Biztonsági tájékoztatócímke preferenciái párbeszédpanelen érintse meg az **Szervek** gombot.
- 2. A Szervek hozzáadása vagy törlése párbeszédpanelen adja meg az új szervet az adatmezőben.
- 3. Érintse meg a **Hozzáadás** gombot.

#### **Szervtípus törlése:**

4. A Szervek hozzáadása vagy törlése legördülő listában érintse meg a törlendő szervet, majd a **Törlés** gombot.

### **Csőjelölők**

A csőjelölő címkék a csőben folyó anyagok megjelölésére szolgálnak. Háromféle csőjelölő címke van – normál, rollform vagy jel/nyíl típusú.

A normál címke a cső hosszán fut. Tartalmazhat szöveget és opcionális grafikát. Az anyag áramlási iránya opcionális.

A rollform címke hasonló a normál csőjelölő címkéhez, de a cső kerületét körbeveszi.

A jel/nyíl típusú csőjelölő egy jelből (grafikából) vagy nyílból áll, amely a címke teljes hosszában ismétlődik és a cső kerületét körbeveszi. A nyíl a cső kerületét körbeveszi, és az áramlás irányát jelzi.

#### *Standard cső jelölő*

A normál csőjelölő alkalmazás segítségével az adott ország elfogadott szabványai szerint pontosan megjelölheti a csövek, vezetékek és vezetékcsatornák tartalmát. Az áramlás irányát jelző irányjelző nyilak feltüntethetők a csőjelölők egyik vagy mindkét végén. Ezek a nyilak a sablon részei. A normál csőjelölő elrendezések eltérőek lehetne attól a régiótól függően, ahol tartózkodik és a nyomtató által támogatott szabványoktól.

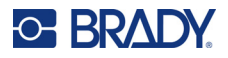

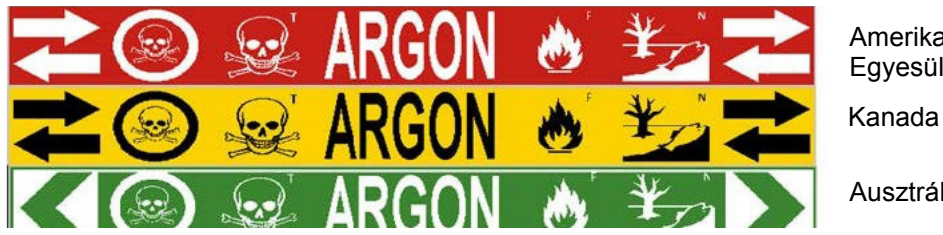

Amerikai Egyesült Államok

Ausztrália

A normál csőjelölő alkalmazások csak a folyamatos hordozóanyaggal kompatibilisek. Ha a normál csőjelölő alkalmazás kiválasztásakor nincs folyamatos hordozóanyag a készülékben, akkor megjelenik egy üzenet, amely figyelmeztet a nem megfelelő hordozóanyagra, és a rendszer kilép a normál csőjelölő alkalmazásból.

#### **A normál csőjelölő címketípus használata:**

- 1. A kezdőlapon érintse meg a **Csőjelölő** gombot, ezután érintse meg az **Új fájl létrehozása** gombot.
- 2. A Csőjelölő stílusa párbeszédpanelen válassza a **Normál** lehetőséget.
- 3. A Méretek párbeszédpanelen válasszon a cső átmérőjének megfelelő hordozószalag szélesség beállítást, majd érintse meg a Tovább gombot.
- 4. A Cső tartalma párbeszédpanelen válassza ki a csőben átáramló anyag típusát.
- 5. Érintse meg a felfelé/lefelé mutató nyilakat, hogy a listán több kategóriát nézhessen meg.
- 6. Érintse meg a kívánt anyagtípust annak kiválasztásához, majd érintse meg a **Tovább** gombot.

**Megjegyzés:** A kiválasztott anyag a csőjelölő beállításait tartalmazó menüben megadott színnorma alapján határozza meg a csőjelölő színeit.

- 7. A Jelmagyarázat képernyőn érintse meg a **Jelmagyarázat 1. sor** adatmezőt, és adja meg a címkén feltüntetendő szöveget.
- **Megjegyzés:** A jelmagyarázat 2. sorában, valamint a Kiegészítő adatok: adatmezőben további adatok adhatók meg. Vegye azonban figyelembe, hogy a többsoros szöveg esetén a betűméret olyan mértékben csökkenhet, hogy már nem felel meg a kiválasztott csőjelölő szabványnak megadott színnorma alapján.
- 8. Ha elkészült, érintse meg a **Tovább** gombot.

**Megjegyzés:** Minden egyes címkéhez maximálisan négy grafika adható hozzá. Az elérhető grafikák kategóriákba vannak sorolva.

#### **Ugrás másik kategóriára:**

- 9. Érintse meg a **Kategória módosítása** gombot.
- 10. A Kategóriák alatt érintse meg a felfelé/lefelé mutató nyilakat, hogy a listán több kategóriát nézhessen meg.
- 11. A kiválasztáshoz érintse meg a kívánt kategóriát, majd érintse meg az **OK** gombot.
- 12. A Grafika képernyőn érintse meg a bal vagy jobb dupla nyilakat, hogy végiggörgessen az elérhető grafikák listáján.
- 13. A listán érintse meg a kívánt grafikát.
- 14. Ismételje meg a fenti két lépést egy másik grafika hozzáadásához.
- 15. Ha elkészült, érintse meg a **Tovább** gombot.

**Megjegyzés:** Az ország vagy régió szabványai alapján nyilak is hozzáadhatók a csőjelölő címkéhez.

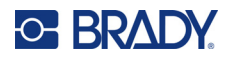

#### **Az Arrows (Nyilak) képernyőn:**

- 16. Érintse meg azt a jelölőnégyzetet, ahol a nyilakat fel szeretné tüntetni Before Legend (Jelmagyarázat előtt) és/vagy After Legend (Jelmagyarázat után). (Kiválaszthatja mindkettőt vagy egyiket sem.)
- 17. Érintse meg a jelölőnégyzetet, amely mutatja az csőben áramló anyag irányát.
- 18. Ha elkészült, érintse meg a **Befejezés** gombot.

Ha soronként túl sok karaktert használ, megjelenik egy üzenet, amely felkéri, hogy szerkessze a szöveget vagy hosszabbítsa meg a csőjelölőt. Hasonlóképpen, ha az elemek együttes hossza meghaladja az ajánlott hosszt, a rendszer felkéri, hogy szerkessze az adatokat vagy hosszabbítsa meg a csőjelölőt.

- 19. Az adatok szerkesztéséhez érintse meg az **Adatok szerkesztése** gombot, majd ismételje meg a fent megadott 6 – 18. lépést.
- 20. Ha a rendszerrel szeretné az elemeket a címkéhez illeszteni, érintse meg a Csőjelölő meghosszabbítása gombot.

A nyomtató méretezi az elemeket és meghosszabbítja a címkét, hogy minden adat elférjen.

#### *Csőjelölő lehetőségek beállítása*

A csőjelölők beállítási lehetőségei eltérnek az általános címkék beállítási lehetőségeitől. Ezzel az eljárással beállíthatja a csőjelölők színnormáit.

#### **Csőjelölő színnormák beállítása:**

- 1. A kezdőlapon érintse meg a Csőjelölők gombot. VAGY
	- Érintse meg a További címketípusok, majd a Csőjelölő gombot.
- 2. A csőjelölő kezdőlapon érintse meg a Menü, majd a Beállítás gombot.

**Megjegyzés:** A csőjelölő címkékre érvényes normák és színszabványok a származási országtól, illetve a tartózkodási régiótól függően változnak.

- 3. A Color Norm (Szín norma) alatt érintse meg a kívánt ország színszabványát.
- 4. Ha elkészült, érintse meg az OK gombot.

### **Rollform cső jelölő**

A Rollform csőjelölők csak folyamatos anyaghordozót használnak. A Rollform csőjelölők egy vagy két sor szöveget tartalmaznak, amely a csőjelölőn végig ismétlődik, 90 és 270 fokos elforgatással váltakozva. Az előre meghatározott helyeken maximum négy grafika vehető fel. A grafikák a szöveghez hasonlóan ismétlődnek és elfordulnak a csőjelölő teljes hosszán.

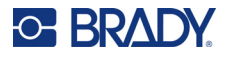

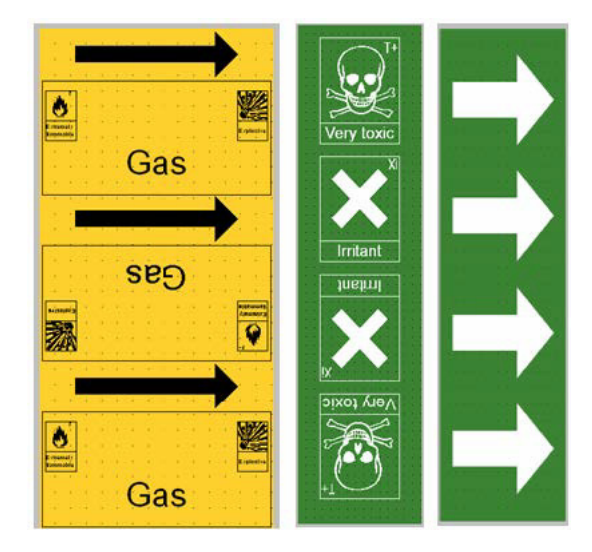

#### **A rollform csőjelölő címketípus használata:**

1. A kezdőlapon érintse meg a Csőjelölő gombot, ezután érintse meg az Új fájl létrehozása gombot. VAGY

Nyissa meg a rollform csőjelölő címketípust az előző eljárásoknak megfelelően.

- 2. A Csőjelölő stílusa képernyőn érintse meg a **Rollform** gombot.
- 3. A Méretek párbeszédpanelen érintse meg a **Cső átmérője:** adatmezőt és adja meg annak a csőnek az átmérőjét, amelyre címkét rögzítik.
- 4. A **Szalagszélesség:** alatt érintse meg a szalagszélességet, majd érintse meg a **Tovább** gombot.
- 5. A Cső tartalma párbeszédpanelen válassza ki a csőben átáramló anyag típusát.
- 6. Érintse meg a felfelé/lefelé mutató nyilakat, hogy a listán több kategóriát nézhessen meg.
- 7. Érintse meg a kívánt anyagtípust annak kiválasztásához, majd érintse meg a **Tovább** gombot.
- 8. A Jelmagyarázat képernyőn érintse meg a **Jelmagyarázat 1. sor** adatmezőt, és adja meg a címkén feltüntetendő szöveget.
- 9. A jelmagyarázat 2. sorában további adatok adhatók meg, azután érintse meg a Tovább gombot.

**Megjegyzés:** Minden egyes címkéhez maximálisan négy grafika adható hozzá. Az elérhető grafikák kategóriákba vannak sorolva.

#### **Ugrás másik kategóriára:**

- 10. Érintse meg a **Kategória módosítása** gombot.
- 11. A Kategóriák alatt érintse meg a felfelé/lefelé mutató nyilakat, hogy a listán több kategóriát nézhessen meg.
- 12. A kiválasztáshoz érintse meg a kívánt kategóriát, majd érintse meg az **OK** gombot.
- 13. A Grafika képernyőn érintse meg a bal vagy jobb dupla nyilakat, hogy végiggörgessen az elérhető grafikák listáján.
- 14. A listán érintse meg a kívánt grafikát.
- 15. Ismételje meg a fenti két lépést egy másik grafika hozzáadásához.
- 16. Ha elkészült, érintse meg a **Befejezés** gombot.

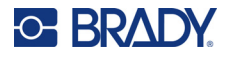

#### *Jelet vagy nyíl címkét tartalmazó szalag csőjelölő*

A nyílszalag csőjelölő alkalmazás csak folyamatos hordozót használ. A Nyíl címke alkalmazás egyetlen 90 fokkal elforgatott grafikát (nyilat) tartalmaz, amely a címke teljes hosszát lefedi.

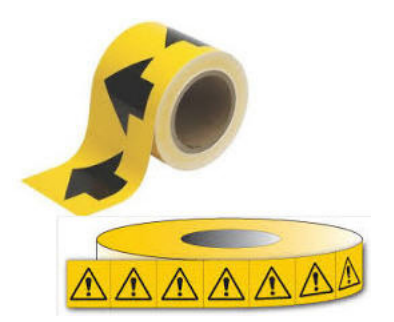

#### **Jelet vagy nyilat tartalmazó csőjelölő létrehozása:**

1. A kezdőlapon érintse meg a Csőjelölő gombot, ezután érintse meg az Új fájl létrehozása gombot. VAGY

Nyissa meg a rollform csőjelölő címketípust az előző eljárásoknak megfelelően.

- 2. A Csőjelölő stílusa párbeszédpanelen érintse meg a **Jel vagy nyíl címke** menüpontot.
- 3. A Méretek párbeszédpanelen érintse meg a Cső átmérője: adatmezőt és adja meg annak a csőnek az átmérőjét, amelyre címkét rögzítik.
- 4. A Szalagszélesség: alatt érintse meg a szalagszélességet, majd érintse meg a **Tovább** gombot.
- 5. A Cső tartalma párbeszédpanelen válassza ki a csőben átáramló anyag típusát
- 6. Érintse meg a felfelé/lefelé mutató nyilakat, hogy a listán több kategóriát nézhessen meg.
- 7. Érintse meg a kívánt anyagtípust annak kiválasztásához, majd érintse meg a **Tovább** gombot.

#### **A csőjelölő címkéhez nyíl vagy jel (grafika) hozzáadásához:**

8. A Jeltípus képernyőn érintse meg a **Nyíl** *vagy* **Grafika** lehetőséget.

**Megjegyzés:** Ha a jelet választotta ki, a grafikus képernyő jelenik meg. Az elérhető grafikák kategóriákba vannak sorolva. Ugrás másik kategóriára:

- 9. Érintse meg a **Kategória módosítása** gombot.
- 10. A Kategóriák alatt érintse meg a felfelé/lefelé mutató nyilakat, hogy a listán több kategóriát nézhessen meg.
- 11. A kiválasztáshoz érintse meg a kívánt kategóriát, majd érintse meg az **OK** gombot.
- 12. A Grafikaképernyőn érintse meg a bal vagy jobb dupla nyilakat, hogy végiggörgessen az elérhető grafikák listáján.
- 13. A listán érintse meg a kívánt grafikát.
- 14. Ha elkészült, érintse meg a **Befejezés** gombot.

### **CLP csőjelölők (Nem áll rendelkezésre minden régióban)**

A CLP csőjelölők tartalmazzák a normál, rollform és nyíltípusú csőjelölőket, de magukba foglalják a CLP-GHS címkéknél használt osztályozási kritériumokat, címkézési szabályokat és grafikai jeleket.

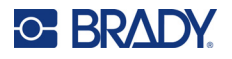

### *CLP Normál csőjelölő*

#### **CLP normál csőjelölő címketípus használatához:**

- 1. A Kezdőlapon érintse meg a **Több címketípus** gombot, majd a **CLP csőjelölők** gombot.
- 2. A CLP csőjelölő képernyőn érintse meg az **Új fájl létrehozása** gombot.
- 3. A Csőjelölő stílusa párbeszédpanelen válassza a **Normál** lehetőséget.
- 4. A Méretek párbeszédpanelen válasszon a cső átmérőjének megfelelő hordozószalag szélesség beállítást, majd érintse meg a **Tovább** gombot.
- 5. A Cső tartalma párbeszédpanelen válassza ki a csőben átáramló anyag típusát.
- 6. Érintse meg a felfelé/lefelé mutató nyilakat, hogy a listán több kategóriát nézhessen meg.
- 7. Érintse meg a kívánt anyagtípust annak kiválasztásához, majd érintse meg a **Tovább** gombot.

**Megjegyzés:** A kiválasztott anyag a csőjelölő beállításait tartalmazó menüben megadott színnorma alapján határozza meg a csőjelölő színeit.

8. A Jelmagyarázat képernyőn a Vegyszer neve: mezőben **adja meg a csövön átfolyó anyag nevét** vagy válassza ki a megjelenített listából.

#### **Különleges karakterek bevitele:**

- 9. Érintse meg a **Vegyszer neve:** mezőt ott, ahol a különleges karaktereket akarja elhelyezni.
- 10. Érintse meg **Különleges karakterek**, majd adja meg a karakter(eke)t. Bővebb információért lásd: ["Különleges karakterek bevitele", 36. oldal](#page-44-0).
- 11. Ha elkészült, érintse meg a **Tovább** gombot.
- 12. A Megjegyzések képernyőn érintse meg annak a szónak a jelölőnégyzetét, amit a címkén meg szeretne jeleníteni.

VAGY, ha egynél több szót szeretne megjeleníteni:

Érintse meg az Egyéb gombot, adja meg a kívánt szót vagy szavakat a mellette levő mezőben.

- **Megjegyzés:** Ne feledje, hogy az Other (Egyéb) mezőben vagy a következő Optional Comment: (Opcionális megjegyzés) mezőben megadott hosszú szövegek olyan mértékben csökkenthetik a betűtípus méretét, hogy az már nem felel meg a csőjelölő szabványoknak a kiválasztott színnormához.
- 13. Érintse meg az opcionális Megjegyzés: mezőt, és adja meg a csőjelölő címkén megjeleníteni kívánt további megjegyzéseket, amennyiben azok szükségesek.
- 14. Ha elkészült, érintse meg a **Tovább** gombot.
- **Megjegyzés:** Minden egyes címkéhez maximálisan négy grafika adható hozzá. Az elérhető grafikák kategóriákba vannak sorolva.

#### **Ugrás másik kategóriára:**

- 15. Érintse meg a **Kategória módosítása** gombot.
- 16. A Kategóriák alatt érintse meg a felfelé/lefelé mutató nyilakat, hogy a listán több kategóriát nézhessen meg.
- 17. A kiválasztáshoz érintse meg a kívánt kategóriát, majd érintse meg az **OK** gombot.
- 18. A Grafika képernyőn érintse meg a bal vagy jobb dupla nyilakat, hogy végiggörgessen az elérhető grafikák listáján.
- 19. A listán érintse meg a **kívánt grafikát**.
- 20. Ismételje meg a fenti két lépést egy másik grafika hozzáadásához.

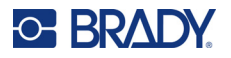

21. Ha elkészült, érintse meg a **Tovább** gombot.

**Megjegyzés:** Az ország vagy régió szabványai alapján nyilak is hozzáadhatók a csőjelölő címkéhez.

- 22. A Nyilak képernyőn érintse meg azt a jelölőnégyzetet, ahol a nyilakat fel szeretné tüntetni Jelmagyarázat előtt és/vagy Jelmagyarázat után. (Kiválaszthatja mindkettőt vagy egyiket sem.)
- 23. Kattintson a **Tovább** gombra.
- 24. A CLP csőjelölő címke kivágásához lépjen a Címke kivágása képernyőre, és válassza ki Nincs vágás, Címke körül vagy a Nyilak körül lehetőséget.
- 25. Ha elkészült, érintse meg a **Befejezés** gombot.

#### *CLP csövet körbevevő csőjelölő*

#### **CLP csövet körbevevő csőjelölő címketípus használatához:**

- 1. A Kezdőlapon érintse meg a **Több címketípus** gombot, majd a **CLP csőjelölők** gombot.
- 2. A CLP csőjelölő képernyőn érintse meg az **Új fájl létrehozása** gombot.
- 3. A Csőjelölő stílusa képernyőn érintse meg a **Rollform** gombot.
- 4. A Méretek párbeszédpanelen érintse meg a Cső átmérője: adatmezőt és adja meg annak a csőnek az átmérőjét, amelyre címkét rögzítik.
- 5. A Szalagszélesség: mezőben érintse meg a szalagszélességet, majd érintse meg a **Tovább** gombot.
- 6. A Cső tartalma párbeszédpanelen válassza ki a csőben átáramló anyag típusát.
- 7. Érintse meg a felfelé/lefelé mutató nyilakat, hogy a listán több kategóriát nézhessen meg.
- 8. Érintse meg a kívánt anyagtípust annak kiválasztásához, majd érintse meg a **Tovább** gombot.

**Megjegyzés:** A kiválasztott anyag a csőjelölő beállításait tartalmazó menüben megadott színnorma alapján határozza meg a csőjelölő színeit.

- 9. A Jelmagyarázat képernyőn a Vegyszer neve: mezőben **adja meg a csövön átfolyó anyag nevét** vagy válassza ki a megjelenített listából.
- 10. A különleges karakterek megadásához érintse meg a Vegyszer neve: mezőt ott, ahol a különleges karaktereket akarja elhelyezni.
- 11. Érintse meg Különleges karakterek, majd adja meg a karakter(eke)t. Bővebb információért lásd: ["Különleges karakterek bevitele", 36. oldal](#page-44-0).
- 12. Ha elkészült, érintse meg a **Tovább** gombot.
- 13. A Megjegyzések képernyőn érintse meg annak a szónak a jelölőnégyzetét, amit a címkén meg szeretne jeleníteni.

VAGY, ha egynél több szót szeretne megjeleníteni:

Érintse meg az Egyéb gombot, adja meg a kívánt szót vagy szavakat a mellette levő mezőben.

- **Megjegyzés:** Ne feledje, hogy az Egyéb mezőben vagy a következő Opcionális megjegyzés mezőben megadott hosszú szövegek olyan mértékben csökkenthetik a betűtípus méretét, hogy az már nem felel meg a csőjelölő szabványoknak a kiválasztott színnormához.
- 14. Érintse meg az opcionális Megjegyzés: mezőt, és adja meg a csőjelölő címkén megjeleníteni kívánt további megjegyzéseket, amennyiben azok szükségesek.
- 15. Ha elkészült, érintse meg a **Tovább** gombot.
- **Megjegyzés:** Minden egyes címkéhez maximálisan négy grafika adható hozzá. Az elérhető grafikák kategóriákba vannak sorolva.

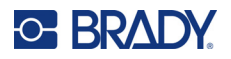

#### **Ugrás másik kategóriára:**

- 16. Érintse meg a **Kategória módosítása** gombot.
- 17. A Kategóriák alatt érintse meg a felfelé/lefelé mutató nyilakat, hogy a listán több kategóriát nézhessen meg.
- 18. A kiválasztáshoz érintse meg a kívánt kategóriát, majd érintse meg az OK gombot.
- 19. A Grafika képernyőn érintse meg a bal vagy jobb dupla nyilakat, hogy végiggörgessen az elérhető grafikák listáján.
- 20. A listán érintse meg a **kívánt grafikát**.
- 21. Ismételje meg a fenti két lépést egy másik grafika hozzáadásához.
- 22. Ha elkészült, érintse meg a **Befejezés** gombot.

#### *CLP nyíl csőjelölő*

#### **CLP jelet vagy nyilat tartalmazó csőjelölő létrehozása:**

- 1. A Kezdőlapon érintse meg a **Több címketípus** gombot, majd a **CLP csőjelölők** gombot.
- 2. A CLP csőjelölő képernyőn érintse meg az **Új fájl létrehozása** gombot.
- 3. A Csőjelölő stílusa párbeszédpanelen érintse meg a **Jel** *vagy* **Nyíl** menüpontot.
- 4. A Méretek párbeszédpanelen érintse meg a Cső átmérője: adatmezőt és adja meg annak a csőnek az átmérőjét, amelyre címkét rögzítik.
- 5. A Szalagszélesség: alatt érintse meg a szalagszélességet, majd érintse meg a **Tovább** gombot.
- 6. A Cső tartalma párbeszédpanelen válassza ki a csőben átáramló **anyag típusát**.
- 7. Érintse meg a felfelé/lefelé mutató nyilakat, hogy a listán több kategóriát nézhessen meg.
- 8. Érintse meg a kívánt anyagtípust annak kiválasztásához, majd érintse meg a **Tovább** gombot.
- 9. A Jeltípus képernyőn érintse meg a címkéhez hozzáadandó nyilat vagy grafikát. Ha a jelet választotta ki, a grafikus képernyő jelenik meg. Az elérhető grafikák kategóriákba vannak sorolva.

#### **Ugrás másik kategóriára:**

- 10. Érintse meg a **Kategória módosítása** gombot.
- 11. A Kategóriák alatt érintse meg a felfelé/lefelé mutató nyilakat, hogy a listán több kategóriát nézhessen meg.
- 12. A kiválasztáshoz érintse meg a kívánt kategóriát, majd érintse meg az **OK** gombot.
- 13. A Grafika képernyőn érintse meg a bal vagy jobb dupla nyilakat, hogy végiggörgessen az elérhető grafikák listáján.
- 14. A listán érintse meg a **kívánt grafikát**.
- 15. Ha elkészült, érintse meg a **Befejezés** gombot.

### **HSID csőjelölők (Nem áll rendelkezésre minden régióban)**

A HSID csőjelölők tartalmazzák a normál, rollform és nyíltípusú csőjelölőket, de magukba foglalják a HSID oktatásnál és a címkézési szabványoknál használt osztályozási kritériumokat, címkézési szabályokat és grafikai jeleket.

#### *HSID normál csőjelölő*

**HSID normál csőjelölő címketípus használatához:**

1. A Kezdőlapon érintse meg a **Több címketípus** gombot, majd a **HSID csőjelölők** gombot.

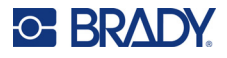

- 2. A HSID csőjelölő képernyőn érintse meg az **Új fájl létrehozása** gombot.
- 3. A Csőjelölő stílusa párbeszédpanelen válassza a **Normál** lehetőséget.
- 4. A Méretek párbeszédpanelen válasszon a cső átmérőjének megfelelő hordozószalag szélesség beállítást, majd érintse meg a **Tovább** gombot.
- 5. A Cső tartalma párbeszédpanelen válassza ki a csőben átáramló **anyag típusát**
- 6. Érintse meg a felfelé/lefelé mutató nyilakat, hogy a listán több kategóriát nézhessen meg.
- 7. Érintse meg a kívánt anyagtípust annak kiválasztásához, majd érintse meg a **Tovább** gombot.

**Megjegyzés:** A kiválasztott anyag a csőjelölő beállításait tartalmazó menüben megadott színnorma alapján határozza meg a csőjelölő színeit.

- 8. A Jelmagyarázat képernyőn a Vegyszer neve: mezőben **adja meg a csövön átfolyó anyag nevét** vagy válassza ki a megjelenített listából.
- **Megjegyzés:** Akár megadta az anyag nevét, akár listáról választotta ki, a Vegyszer neve: mezőben további információkat is megadhat, például különleges karaktereket.
- 9. A különleges karakterek megadásához érintse meg a Vegyszer neve: mezőt ott, ahol a különleges karaktereket akarja elhelyezni.
- 10. Érintse meg Különleges karakterek, majd adja meg a karakter(eke)t. Bővebb információért lásd: ["Különleges karakterek bevitele", 36. oldal](#page-44-0).
- 11. Érintse meg a Megjegyzés: mezőt és adja meg a csőjelölő címkén megjeleníteni kívánt további megjegyzéseket, amennyiben azok szükségesek.
- 12. Ha elkészült, érintse meg a **Tovább** gombot.
- **Megjegyzés:** Minden egyes címkéhez maximálisan négy grafika adható hozzá. Az elérhető grafikák kategóriákba vannak sorolva.

#### **Ugrás másik kategóriára:**

- 13. Érintse meg a **Kategória módosítása** gombot.
- 14. A Kategóriák alatt érintse meg a felfelé/lefelé mutató nyilakat, hogy a listán több kategóriát nézhessen meg.
- 15. A kiválasztáshoz érintse meg a kívánt kategóriát, majd érintse meg az **OK** gombot.
- 16. A Grafika képernyőn érintse meg a bal vagy jobb dupla nyilakat, hogy végiggörgessen az elérhető grafikák listáján.
- 17. A listán érintse meg a **kívánt grafikát**.
- 18. Ismételje meg a fenti két lépést egy másik grafika hozzáadásához.
- 19. Ha elkészült, érintse meg a **Tovább** gombot.

**Megjegyzés:** Az ország vagy régió szabványai alapján nyilak is hozzáadhatók a csőjelölő címkéhez.

#### **Egy nyíl hozzáadásához:**

- 20. Érintse meg azt a jelölőnégyzetet, ahol a nyilakat fel szeretné tüntetni Before Legend (Jelmagyarázat előtt) és/vagy After Legend (Jelmagyarázat után). (Kiválaszthatja mindkettőt vagy egyiket sem.)
- 21. Érintse meg a **Tovább** gombot.
- 22. A HSID csőjelölő címke kivágásához lépjen a Címke kivágása képernyőre, és válassza ki Nincs vágás, Címke körül vagy a Nyilak körül lehetőséget.
- 23. Ha elkészült, érintse meg a **Befejezés** gombot.

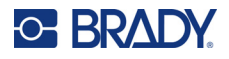

#### *HSID csövet körbevevő csőjelölő*

#### **HSID csövet körbevevő csőjelölő címketípus használatához:**

- 1. A Kezdőlapon érintse meg a **Több címketípus** gombot, majd a **HSID csőjelölők** gombot.
- 2. A HSID csőjelölő képernyőn érintse meg az **Új fájl létrehozása** gombot.
- 3. A Csőjelölő stílusa képernyőn érintse meg a **Rollform** gombot.
- 4. A Méretek párbeszédpanelen érintse meg a Cső átmérője: adatmezőt és adja meg annak a csőnek az átmérőjét, amelyre címkét rögzítik.
- 5. A Szalagszélesség: mezőben érintse meg a szalagszélességet, majd érintse meg a **Tovább** gombot.
- 6. A Cső tartalma párbeszédpanelen válassza ki a csőben átáramló **anyag típusát**.
- 7. Érintse meg a felfelé/lefelé mutató nyilakat, hogy a listán több kategóriát nézhessen meg.
- 8. Érintse meg a kívánt anyagtípust annak kiválasztásához, majd érintse meg a **Tovább** gombot.

**Megjegyzés:** A kiválasztott anyag a csőjelölő beállításait tartalmazó menüben megadott színnorma alapján határozza meg a csőjelölő színeit.

- 9. A Jelmagyarázat képernyőn a Vegyszer neve: mezőben **adja meg a csövön átfolyó anyag nevét** vagy válassza ki a megjelenített listából.
- 10. A különleges karakterek megadásához érintse meg a Vegyszer neve: mezőt ott, ahol a különleges karaktereket akarja elhelyezni.
- 11. Érintse meg Különleges karakterek, majd adja meg a karakter(eke)t. Bővebb információért lásd: ["Különleges karakterek bevitele", 36. oldal](#page-44-0).
- 12. Érintse meg az opcionális Megjegyzés: mezőt, és adja meg a csőjelölő címkén megjeleníteni kívánt további megjegyzéseket, amennyiben azok szükségesek.
- 13. Ha elkészült, érintse meg a **Tovább** gombot.

**Megjegyzés:** Minden egyes címkéhez maximálisan négy grafika adható hozzá. Az elérhető grafikák kategóriákba vannak sorolva.

#### **Ugrás másik kategóriára:**

- 14. Érintse meg a **Kategória módosítása** gombot.
- 15. A Kategóriák alatt érintse meg a felfelé/lefelé mutató nyilakat, hogy a listán több kategóriát nézhessen meg.
- 16. A kiválasztáshoz érintse meg a kívánt kategóriát, majd érintse meg az **OK** gombot.
- 17. A Grafika képernyőn érintse meg a bal vagy jobb dupla nyilakat, hogy végiggörgessen az elérhető grafikák listáján.
- 18. A listán érintse meg a kívánt grafikát.
- 19. Ismételje meg a fenti két lépést egy másik grafika hozzáadásához.
- 20. Ha elkészült, érintse meg a **Befejezés** gombot.

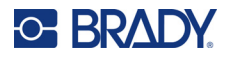

### *HSID nyíl csőjelölő*

#### **HSID jel vagy nyíl címke csőjelölő létrehozása:**

- 1. A Kezdőlapon érintse meg a **Több címketípus** gombot, majd a HSID csőjelölők gombot.
- 2. A HSID csőjelölő képernyőn érintse meg az **Új fájl létrehozása** gombot.
- 3. A Csőjelölő stílusa párbeszédpanelen érintse meg a **Jel** *vagy* **Nyíl címke** menüpontot.
- 4. A Méretek párbeszédpanelen érintse meg a Cső átmérője: adatmezőt és adja meg annak a csőnek az átmérőjét, amelyre címkét rögzítik.
- 5. A Szalagszélesség: alatt érintse meg a szalagszélességet, majd érintse meg a **Tovább** gombot.
- 6. A Cső tartalma párbeszédpanelen válassza ki a csőben átáramló **anyag típusát**.
- 7. Érintse meg a felfelé/lefelé mutató nyilakat, hogy a listán több kategóriát nézhessen meg.
- 8. Érintse meg a kívánt anyagtípust annak kiválasztásához, majd érintse meg a **Tovább** gombot.
- 9. A csőjelölő címkéhez nyíl vagy jel (grafika) adható.
- 10. A Jeltípus képernyőn érintse meg a címkéhez hozzáadandó nyilat vagy grafikát.

Ha a jelet választotta ki, a grafikus képernyő jelenik meg. Az elérhető grafikák kategóriákba vannak sorolva.

#### **Ugrás másik kategóriára:**

- 1. Érintse meg a **Kategória módosítása** gombot.
- 2. A Kategóriák alatt érintse meg a felfelé/lefelé mutató nyilakat, hogy a listán több kategóriát nézhessen meg.
- 3. A kiválasztáshoz érintse meg a kívánt kategóriát, majd érintse meg az **OK** gombot.
- 4. A Grafika képernyőn érintse meg a bal vagy jobb dupla nyilakat, hogy végiggörgessen az elérhető grafikák listáján.
- 5. A listán érintse meg a **kívánt grafikát**.
- 6. Ha elkészült, érintse meg a **Befejezés** gombot.

### **Előre elkészített címkék**

Az Előre elkészített címkék alkalmazás segítségével előre meghatározott címkék listájából választhat.

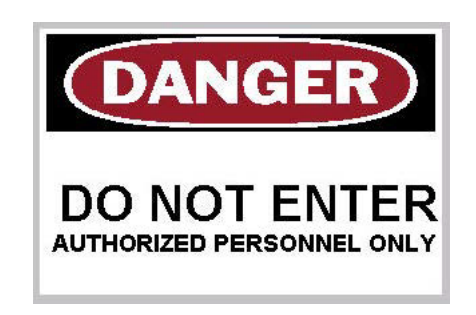

#### **Előre elkészített címkék létrehozása:**

- 1. Nyissa meg az Előre elkészített címkék címketípust az előző eljárásoknak megfelelően.
- 2. A Select Label (Címkeválasztás) párbeszédpanelen adja meg a címkeazonosítót, ha tudja. (Lásd: ["Referenciaképek", 115. oldal](#page-123-0).) Ha nem tudja a címkeazonosítót, érintse meg a Tallózás gombot.

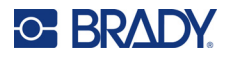

- 3. A Category (Kategória) alatt érintse meg a görgetősávban levő fel-fel nyilakat a lista megtekintéséhez, majd érintse meg a kívánt kategóriát.
- 4. Érintse meg a le/fel nyilakat a görgetősávban a kijelzett címkéktől jobbra további címkék megtekintéséhez. Majd érintse meg a listán a kívánt Előre elkészített címkét. A címke azonnal megnyílik a szerkesztőablakban.
- 5. Normál szerkesztési eljárással szerkessze az Előre elkészített címkét.

Az Előre elkészített címkék a normál címkeeljárásoknak megfelelően menthető, nyitható vagy törölhető.

### **Cédula**

A cédula egy egyszerű címke, rendszerint egy megerősített kerek lyuk található rajta, amelyen át lehet fűzni egy fonalat, kötelet vagy más rögzítésre alkalmas eszközt. A cédula hordozóanyaga lehetővé teszi, hogy az adatokat elhelyezze a rögzítőfonálhoz tartozó furaton kívüli területen. A cédulán elhelyezett adatok az általános sablonformátumot követik.

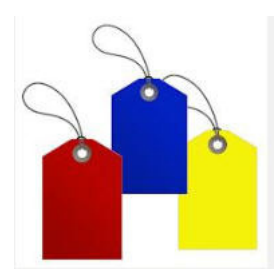

#### **A cédulacímke létrehozása:**

- 1. A kezdőlapon érintse meg a **További címketípusok** gombot.
- 2. A Címketípusok listán érintse meg a **Cédulák** menüpontot. Megjelenik egy sablonlista.
- 3. A Kategória alatt válasszon egy lehetőséget a kívánt sablonkategóriából.
- 4. Szerkessze az objektumelemeket a normál címkeszerkesztési eljárások szerint. (Lásd: ["Elemek", 24. oldal.](#page-32-0) oldal.)

### **Munkahelyi veszélyes anyagok**

A WHMIS (Workplace Hazardous Materials Information System) a Munkahelyi veszélyes anyagok rendszere c. program rövidítése. Ez egy átfogó program a kanadai munkahelyeken alkalmazott veszélyes anyagok biztonságos használatával kapcsolatosan. Az adatok a termékcímkékből, a biztonsági adatlapokból (MSDS) és munkahelyi továbbképzési programokból származnak.

A WHMIS-címke lehet jelölés, jelzés, bélyeg, matrica, szárazbélyegző, cédula vagy csomagolás. Rögzítéssel, nyomtatással, stencilezéssel vagy dombornyomással adható hozzá az ellenőrzött termékhez vagy annak csomagolásához. Két különböző típusa használatos leggyakrabban: a szállítói címke és a munkahelyi címke.

A WHMIS-címke az ellenőrzött termékre vonatkozó adatforrás, amelynek célja, hogy jól érthető módon figyelmeztesse a munkaadókat és a munkavállalókat a termékkel kapcsolatos veszélyekről és azokról az óvintézkedésekről, amelyeket meg kell tenni a termékkel való vagy a termék közelében történő munkavégzés során. A WHMIS-címke az első veszélyre való figyelmeztetés, amelyet a munkavállalók látni fognak.

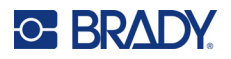

#### **A WHMIS-címke létrehozása:**

- 1. A kezdőlapon érintse meg a **További címketípusok** gombot.
- 2. A Címketípusok listán érintse meg a **WHMIS** menüpontot.
- 3. A Select Template (Sablon kiválasztása) képernyőn, a Category (Kategória) alatt érintse meg a WHMIS-címkéhez használni kívánt sablonkategóriát.
- 4. A feltüntetett sablonlistán érintse meg a kívánt sablont.
- 5. A szerkesztőablakban megjelenő címkén érintse meg a megjelenő elemeket és adja meg a megfelelő adatokat arra az elemre (pl. grafika, szöveg, vonalkód stb.) a normál eljárásoknak megfelelően. (Lásd a címkeformázási lehetőséget, [24. oldal.](#page-32-1))

A sablon megjelenik a szerkesztőablakban.

**Megjegyzés:** A kiválasztott WHMIS sablontól függően megjelennek a szöveges és grafikus adatmezők, információkat kérve. A felhasználó által megadott információkra szolgáló szöveges adatmezők szögletes zárójelben levő szöveg szóval (<szöveg>) vagy egy általános grafikus kerettel vannak megjelölve.

#### **Az adatmezők elérése:**

6. Az adatok beviteléhez érintse meg az adatmezőt vagy érintse meg a Következő objektum gombot.

**Megjegyzés:** A Next Object (Következő objektum) gomb használatával egymást követően végighalad az adatmezőkön mindaddig, amíg minden adatmező ki van töltve.

A grafikus adatmező megnyitásakor (akár érintéssel vagy a Next Object (Következő objektum) gomb használatával) azonnal megjelenik a Select Graphic (Grafika kiválasztása) képernyő.

A WHMIS kategória alapértelmezettként van kiválasztva, de tetszés szerint más kategóriát is kiválaszthat.

7. Érintse meg a kívánt grafikát.

A kiválasztott grafika azonnal kijelzésre kerül a szerkesztőablakban levő WHMIS-címkén.

**Megjegyzés:** A Grafika kiválasztása képernyőn érintse meg a Mégse gombot, ha nem szeretné hozzáadni a grafikát.

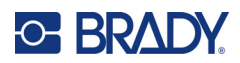

# <span id="page-96-0"></span>**7 Fájlkezelés**

A címkéket fájlba mentheti, majd ezt követően megnyithatja és használhatja.

# **Fájlnevezési szabályok**

Ahhoz, hogy a nyomtatón fájlokat hozzon létre, el kell nevezni őket. A nevek bármilyen hosszúak lehetnek, betűket, számokat és szóközöket tartalmazhatnak.

**FONTOS!** Két fájlnak nem lehet ugyanaz a neve ugyanazon a tárolási helyen (kategóriában). Az újabb azonos nevű fájl felül fogja írni az előző fájlt. Ha a névben egyetlen karakter is eltér, az eredmény egy másik fájl lesz, amely nem fogja felülírni az előző fájlt.

### **Mentés**

A nyomtatón a rendszeren belül mentheti a fájlokat, vagy egy külső eszközre (például USBmeghajtóra). A mentett fájlok tárolják a címkék adatait, az adatok attribútumait és az elrendezési paramétereket. Ez a fájl szükség szerint bármikor ismételten felhasználható.

#### **Címkék mentése fájlként:**

- 1. Érintse meg a **Menü** gombot.
- 2. Érintse meg a **Fájl mentése** gombot.

**Megjegyzés:** A fájlokat közvetlenül a nyomtatóra mentheti (belső memória) vagy egy eltávolítható, külső flash meghajtóra (külső USB).

3. A nyomtatón a belső memória az alapértelmezett érték. A külső eszközre (USB flash meghajtóra) való mentéshez érintse meg a Külső USB gombot.

**Megjegyzés:** Ha külső eszközre ment, ellenőrizze, hogy a USB flash meghajtó be van dugva az USB-nyílásba.

A fájlok gyors megkereséséhez hozzon létre egy könyvtárat, a fájlokat kategóriákba rendezve. A nyomtató létrehoz egy kezdő kategóriát Saját címkék néven, amely automatikusan kiválasztásra kerül, amikor egy címkét elment.

#### **Új kategória létrehozása:**

- 4. Érintse meg az **Új kategória** gombot.
- 5. A Név: adatmezőben adja meg a kategória nevét, majd érintse meg az **OK** gombot.
	- A rendszer automatikusan kiválasztja a kategóriát. Ha a fájlt ebben a kategóriában menti, folytassa a 7. lépéssel.

Ha a címkefájlt a kiválasztottól eltérő kategóriában akarja menteni:

- 6. A Save File (Fájl mentése) képernyőn érintse meg azt a kategóriát, ahová a címkét menteni akarja.
- 7. A **Fájlnév** adatmezőben adja meg a címkefájl nevét, majd nyomja meg az OK gombot.

**Megjegyzés:** Ha a név már létezik, egy üzenet jelenik meg, amely megkérdezi, hogy felül kívánja-e írni az előző azonos nevű fájlt.

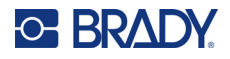

- 8. A felülíráshoz érintse meg a Csere elemet, VAGY törölje az üzenetet a képernyőről és térjen vissza a fájlnév megadását szolgáló beviteli mezőhöz. Érintse meg a "Nem" elemet.
- 9. Más fájlnév megadásához ismételje meg a fenti 7. lépést.

## **Új címke**

Amikor a fájl mentése megtörtént, visszatér a Szerkesztőablak képernyő, ahol továbbra is az elmentett fájl látható.

Új fájl indításához érintse meg a Kezdőoldal vagy Menü, majd az Új fájl elemet.

Az előzőleg mentett címke eltűnik a szerkesztőablakból, és egy új címke indul el. Szöveges objektum használatakor a betű és betű attribútumai az alapértékekhez térnek vissza.

**Megjegyzés:** Ha a kezdőlap megérintésével kezd új fájlt, a szerkesztőablak visszajut a szöveges objektumhoz, ahol azonnal elkezdheti az adatok begépelését a billentyűzettel. Más objektum (pl. grafikus objektum, vonalkód stb.) használatához érintse meg a szerkesztőablak képernyőt, majd a vezérlőpanelen a kiválasztott objektum gombját.

### **Fájl megnyitása**

#### **Mentett fájl megnyitása:**

- 1. Érintse meg a **Menü** gombot.
- 2. Érintse meg a **Fájl megnyitása** menüpontot.
- **Megjegyzés:** A képernyőn egyszerre csak egy fájl jeleníthető meg. Ha egy mentett fájl megnyitásakor a szerkesztőablak képernyő más adatokat is tartalmaz (vagy egy üres objektumot) a rendszer figyelmezteti, hogy a képernyő törlése előtt mentse el az adatokat. Ha úgy dönt, hogy elmenti a megjelenő adatokat, megnyílik a Save (Mentés) funkció, és az adatoknak fájlnevet adhat, mielőtt a megnyitandó fájlok listája megjelenik.
- 3. A Fájl megnyitása képernyőn jelezze hogy a kinyitandó fájl belsőleg van tárolva a nyomtatón vagy külsőleg egy USB-meghajtón.
- **Megjegyzés:** Ha a kinyitandó fájl külső eszközön van tárolva, akkor a kívánt fájllista megjelenítéséhez ellenőrizze, hogy az USB flash meghajtó be van-e dugva a nyomtató USB-csatlakozójába. Ha a flash meghajtó nincs bedugva, a külső USB nem érhető el (ki van szürkítve).
- 4. A korábban mentett fájlok és kategóriák listájában képernyőn érintse meg azt a kategóriát, amelybe a fájl el van mentve.
- 5. A fájllistában érintse meg a kinyitandó fájlt.

### **Fájl törlése**

Fájlok törlése előtt nincs szükség a kijelző törlésére. A fájlok akkor is törölhetők, ha a képernyőn még más adatok vannak. Fájl törlésekor a fájlt a rendszer eltávolítja, és többé nem lesz elérhető.

#### **Előzőleg mentett fájl törlése:**

- 1. Érintse meg a **Menü** gombot.
- 2. Érintse meg a **Fájl törlése** menüpontot.

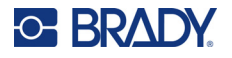

3. Jelezze hogy a törlendő fájl belsőleg van tárolva a nyomtatón vagy külsőleg egy USB-meghajtón.

**Megjegyzés:** Ha a törlendő fájl külső eszközön van tárolva, győződjön meg arról, hogy csatlakozott a külső forráshoz a fájllista elérése érdekében. Ha a flash meghajtó nincs bedugva, a külső USB nem érhető el (ki van szürkítve).

- 4. A korábban mentett fájlok és kategóriák listájában érintse meg azt a kategóriát, ahol a törlendő fájl tárolva van.
- 5. A tárolt fájlok listájában érintse meg a törölni kívánt fájlt **vagy** kattintson az Összes kijelölése melletti mezőre az összes fájl törléséhez.

Megjelenik a törlés megerősítését kérő üzenet.

6. Érintse meg az Igen gombot az elfogadáshoz, vagy a Nem gombot a törlés funkció visszavonásához.

Ha a No (Nem) volt kiválasztva, akkor visszajut a Delete File (Fájl törlése) képernyőre, ahol kiválaszthat egy másik fájt a törléshez. Ha a Yes (Igen) volt kiválasztva, akkor is visszajut a Delete File (Fájl törlése) képernyőre, de a törölt fájl már nem fog szerepelni a fájllistáján.

7. A Fájl törlése funkcióból való kilépéshez, akár törölt fájlt, akár nem, érintse meg a **Mégse** gombot. Ismét megnyílik a szerkesztőablak képernyő.

# **A BradyWorkstationből USB-re mentett fájlok**

.prn fájltípus nyomtatása USB-meghajtóval.

#### **.prn fájl kinyomtatásához:**

- 1. A Brady Workstation alkalmazásban menjen a **Nyomtatás speciális beállítások** elemre, és válassza ki a **Nyomtatás fájlba** opciót úgy, hogy a .prn fájl célhelye az USB-meghajtó legyen.
- 2. Helyezze a .prn fájlt a /Saved Files/Print Jobs mappába az USB-meghajtón.

**Megjegyzés:** Ha a mappa nem létezik, hozzon létre egy Saved Files nevű mappát az USBmeghajtó gyökérkönyvtárában. Ezután hozzon létre egy újabb mappát a "Saved Files" mappában Print Jobs névvel.

- 3. Kattintson a **Beállítások mentése** gombra, és kezdje meg a nyomtatást.
- 4. Adja ki az USB-meghajtót a laptopból vagy a számítógépből, és dugja be a nyomtató egyik szabad USB-portjába.
- 5. A nyomtatón érintse meg a **Menü** gombot.
- 6. Érintse meg a **Fájl megnyitása** gombot.
- 7. Érintse meg a **Külső tárhely** gombot.
- 8. Navigáljon a Print Jobs kategóriára, és válassza ki a nyomtatni kívánt fájlt.
- 9. Nyomja meg a **Nyomtatás** gombot.

**Megjegyzés:** A .prn nem tekinthető meg és nem szerkeszthető a nyomtatón.

# **8 Karbantartás**

# **A Firmware frissítése**

A firmware frissítése online vagy a Brady Workstation asztali szoftveren keresztül érhető el.

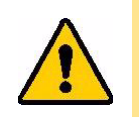

**VIGYÁZAT!** A firmware-frissítés során a nyomtatónak csatlakoznia kell a váltóáramú tápellátásra. Frissítés közben ne kapcsolja ki a nyomtatót.

### **Frissítés a Brady Workstation szoftverrel**

1. Egy USB kábellel csatlakoztassa a nyomtatót egy olyan számítógéphez, amelyen telepítve van a Brady Workstation.

A számítógépnek csatlakoznia kell az internethez.

- 2. Futtassa a Brady Workstation szoftvert, és nyissa meg a Nyomtatók eszközt, amely jelzi, hogy mikor érhetők el frissítések.
- 3. További részletekért tekintse meg a Nyomtatók eszköz súgóját.

### **Frissítés USB-meghajtóról**

- 1. A számítógépen keresse fel a helyi műszaki ügyfélszolgálat honlapját. Lásd: "Kapcsolattartási [információk", iv. oldal.](#page-3-0)
- 2. Keresse meg a firmware frissítéseket.
- 3. Keresse meg a legújabb BradyPrinter S3700 firmware frissítést.
- 4. Töltse le a firmware-t.
- 5. A letöltött fájlt mentse el egy USB-meghajtóra.
- 6. Csatlakoztassa az USB-meghajtót a nyomtató USB-portjára. A nyomtató felismeri a frissítőfájlt, és egy üzenetet jelenít meg a képernyőn.
- 7. Kövesse a képernyőn megjelenő utasításokat. Amikor a frissítés befejeződött, a nyomtató újraindul.

### **Frissítés számítógépes kapcsolattal**

- 1. Az USB-kábellel csatlakoztassa a nyomtatót egy internetkapcsolattal rendelkező számítógéphez.
- 2. A számítógépen keresse fel a helyi műszaki ügyfélszolgálat honlapját. Lásd: "Kapcsolattartási [információk", iv. oldal.](#page-3-0)
- 3. Keresse meg a legújabb BradyPrinter S3700 firmware frissítést.
- 4. Töltse le és futtassa az .msi fájlt.
- 5. A telepítés befejezése után nyissa meg a Start menüt a számítógépen, és lépjen a Brady Corp/M610 Firmware Upgrade Utility programra.
- 6. Kövesse a képernyőn megjelenő utasításokat. Amikor a frissítés befejeződött, a nyomtató újraindul.

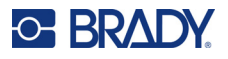

# **Nyomtató-címkekönyvtár értékek frissítése**

A nyomtató-címkekönyvtár értékek a címkék és a festékszalagok információit tartalmazó adatbázis részei, amelyek biztosítják, hogy a nyomtató a különféle fogyóanyagokat optimálisan használja fel.

Az értékek rendszeres frissítésével biztosíthatja, hogy a nyomtató minden új címkéről rendelkezzen adatokkal. Emellett akkor is frissítse őket, ha egyedi címkefogyóanyagot rendelt a Brady vállalattól, és ezzel új értékek is érkeznek.

Az aktuális adatbázis verziójának ismerete nem szükséges. Az importálás során a nyomtató megjelenít egy megerősítő üzenetet, mely tartalmazza a verziószámot.

A nyomtató-címkekönyvtár értékek frissítése online vagy a Brady Workstation asztali szoftveren keresztül érhető el.

#### **Frissítés a Brady Workstation szoftverből:**

- 1. Egy USB-kábellel csatlakoztassa a nyomtatót egy olyan számítógéphez, amelyen telepítve van a Brady Workstation. A számítógépnek csatlakoznia kell az internethez.
- 2. Futtassa a Brady Workstation szoftvert, és nyissa meg a Nyomtatók eszközt, amely jelzi, hogy mikor érhetők el frissítések.
- 3. További részletekért tekintse meg a Nyomtatók eszköz súgóját.

#### **Az értékek frissítése fájl segítségével online:**

- 1. A számítógépen keresse fel a helyi műszaki ügyfélszolgálat honlapját. Lásd: "Kapcsolattartási [információk", iv. oldal.](#page-3-0)
- 2. Keresse meg a firmware-frissítéseket és azokon belül a legújabb BradyPrinter S3700 adatbázis (nyomtató-címkekönyvtár) frissítést.
- 3. Töltse le az adatbázis frissítést.
- 4. A letöltött fájlt mentse el egy USB-meghajtóra.
- 5. Csatlakoztassa az USB-meghajtót a nyomtató USB-portjára.
- 6. Jelölje be az egyes frissítendő fájlok jelölőnégyzetét. Jelölje be újra a jelölőnégyzetet a kijelölés törléséhez.
- 7. Válassza a **Frissítés** lehetőséget a kijelzőn, vagy nyomja meg az **Enter** billentyűt a billentyűzeten.
- 8. Az importálás befejezéséhez kövesse a képernyőn megjelenő utasításokat. Az új értékek az importálás befejezésével lépnek életbe.
- 9. Kapcsolja ki és be a nyomtatót.

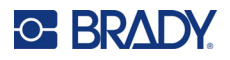

# **A nyomtató tisztítása**

A nyomtató tisztítása javítja a nyomtatás minőségét és olvashatóságát. Szintén megnöveli a nyomtatható mennyiséget, a gép élettartamát, a nyomtató megbízhatóságát és teljesítményét.

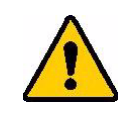

**VIGYÁZAT!** Bármilyen karbantartás elvégzése előtt, amely a burkolat fedelének felnyitásával jár, távolítsa el a címkefogyóanyagot és a festékszalagot a nyomtatóból, és húzza ki a tápkábelt.

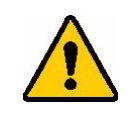

**VIGYÁZAT!** Ha sűrített levegőt használ, mindig viseljen biztonsági szemüveget.

### **Belső alkatrészek**

#### **Maradványanyagok eltávolítása a nyomtatóról:**

1. Biztonsági szemüvegben fújjon sűrített levegőt a nyomtató és billentyűzet azon részeire, ahol maradványanyagok gyűltek össze.

**Megjegyzés:** Ha nem áll rendelkezésre sűrített levegő, a maradványanyagokat egy izopropil alkohollal enyhén megnedvesített szálmentes ruhával törölje le.

- 2. A billentyűzet billentyűit szükség szerint nedves, szálmentes ruhával tisztítsa meg.
- 3. Helyezze vissza a festékszalagot és a címkét.
- 4. Zárjon le minden fedelet és csatlakoztassa a tápvezetéket.

#### **A por eltávolítása a készülékből:**

- 1. Húzza ki a nyomtatót a hálózati aljzatból.
- 2. Távolítsa el a festékszalagot és a címkét.
- 3. A felgyülemlett por eltávolításához sűrített levegővel fújja le a nyomtatóban látható összes területet.
- 4. Izopropil alkohollal megnedvesített ruhával törölje le a nyomtatóban esetlegesen maradt port.
- 5. A nyomtató külső burkolatáról és házáról törölje le a port és a maradványanyagokat.

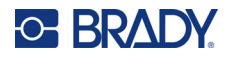

### **Érintőképernyő**

**Megjegyzés:** Az ammóniát, szappanokat vagy bármiféle savat tartalmazó hagyományos tisztítóanyagok kárt okozhatnak a képernyőben. Csak izopropil-alkohollal nedvesített szálmentes ruhát használjon

#### **Az érintőképernyő tisztítása:**

- 1. Enyhén nedvesítsen meg egy puha (nem karcoló) ruhát izopropil-alkohollal, vagy használjon előre megnedvesített vattapálcikát a Brady PCK-6 tisztítókészletből.
- 2. Óvatosan törölje tisztára a kijelzőt.
- 3. Egy száraz, puha (nem karcoló) ruhával távolítsa el a felesleges izopropil-alkoholt.

### **Vágópenge**

**Megjegyzés:** A vágóeszköz tisztításakor a hordozóanyag és vágóeszköz érzékelőit is tisztítsa meg.

A nyomtató tisztítókészletét a nyomtatóval együtt szállítjuk. Izopropil alkohollal töltött összenyomható palackot és vattapálcikákat tartalmaz. A vágóeszköz-tisztító (B31-CCT) a nyomtatóval együtt kerül szállításra, de tartozékként külön is beszerezhető.

- 1. Távolítsa el az oldalsó panelt.
- 2. Nyissa fel a nyomtató fedelét.
- 3. A nyomtató belsejéből egy szerszámmal (például csavarhúzóval) nyomja meg a panel kioldó zárját a nyomtató bal és jobb oldalán.

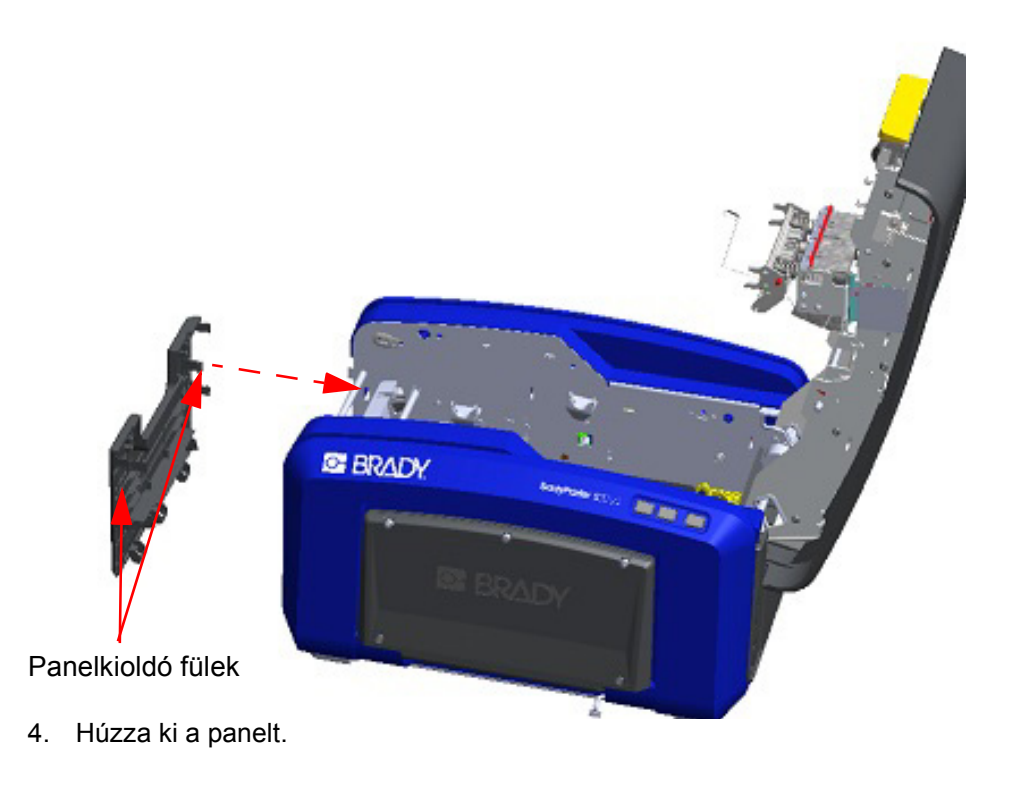

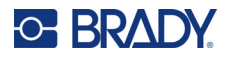

5. A fekete görgő eltávolításához óvatosan húzza a fület maga felé, miközben a kiemeli a görgőt kiengedve a zárat. A görgő mindkét oldalán (bal és jobb) hajtsa végre ezt a műveletet.

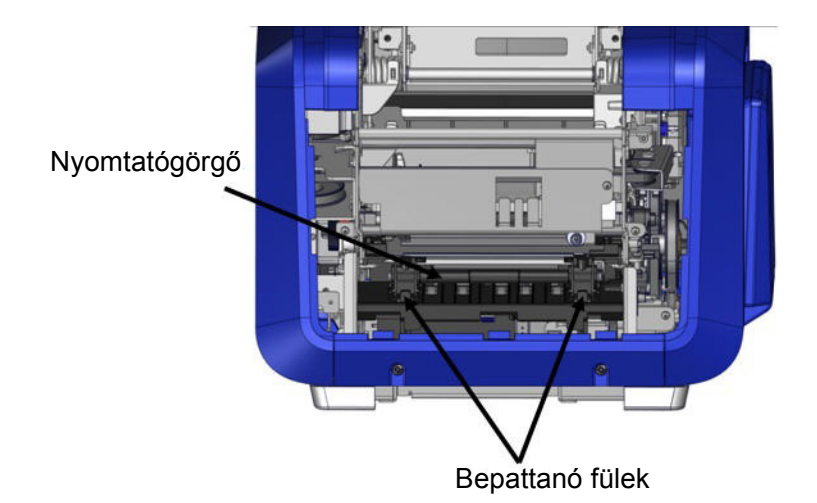

- 6. Ha a zárak ki vannak engedve, emelje ki a görgőt.
- 7. Vattapálcikával tisztítsa meg a vágóeszköz területét.

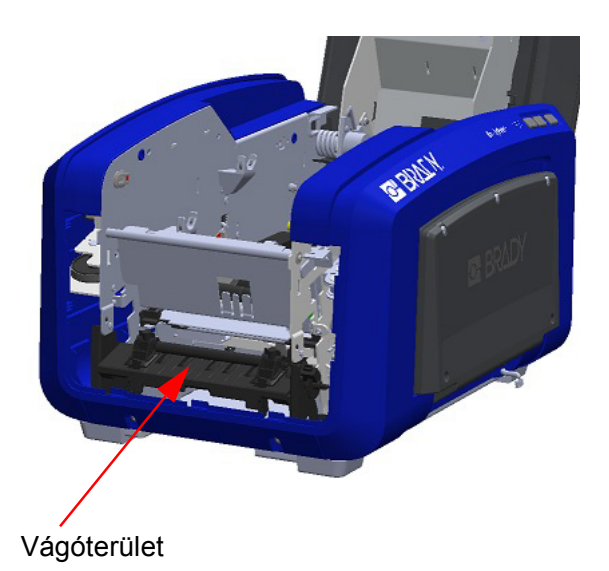

8. A fekete görgő eredeti helyzetébe való visszaállításához igazítsa a füleket a behelyező nyílásokhoz, majd pattintsa a helyére a görgőt.

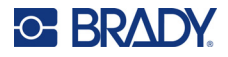

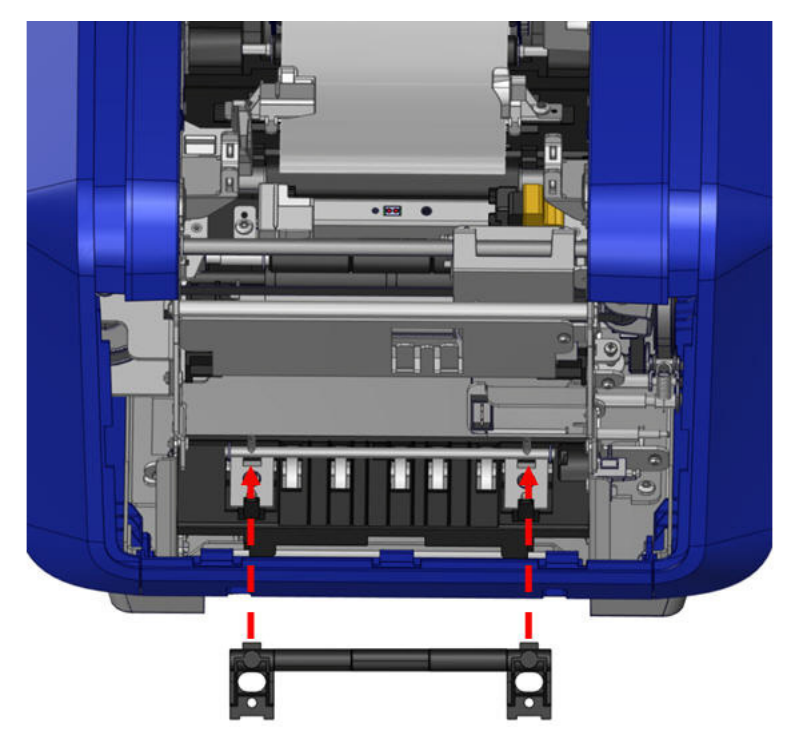

9. A szürke panel cseréjéhez a panel alján található három hurkot kapcsolja a nyomtató kék füleire, majd nyomja a helyére a panelt.

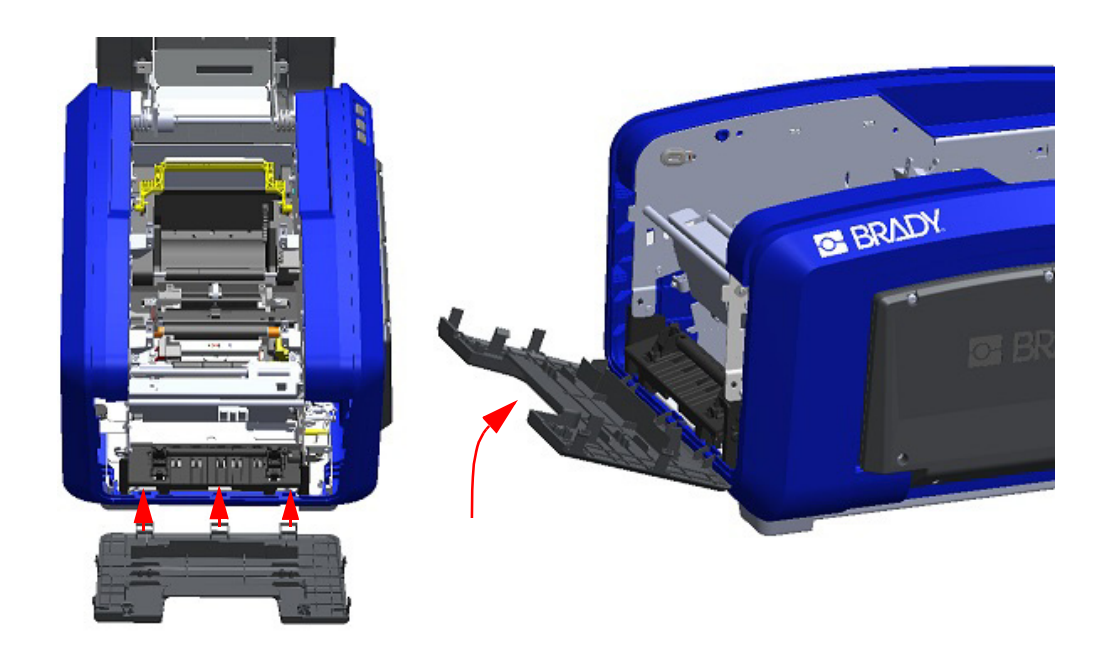

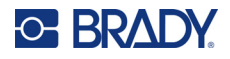

### **Vágópenge kimenő területe**

Ezzel az eljárással tisztíthatja meg a vágópenge kimenő területét és a kimenőnyílást.

A kimenőnyílás tisztításához használjon előre megnedvesített vattapálcikát a Brady Cleaning Kit PCK-6 tisztítókészletből, majd tisztítsa meg a kimenőnyílás bejáratát és a kimenőnyílás rámpáját.

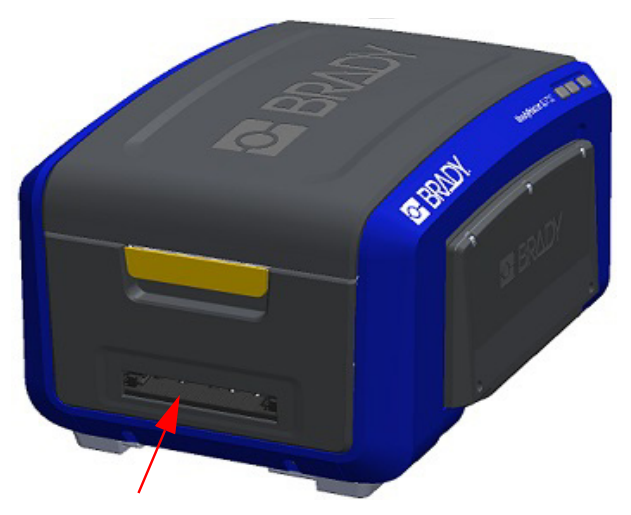

**Megjegyzés:** A kimenőnyílás minden területéhez úgy férhet hozzá, ha bezárja a rekesz burkolatát, és a nyomtatót óvatosan az oldalára fordítja.

### **Érzékelők**

A nyomtatón néhány érzékelő érzékeny a vágásból vagy nyomtatásból eredő porra. Ezek az érzékelők a két anyagvezető alatt találhatók. Az anyagvezetők levehetők az érzékelők szabaddá tételéhez.

#### **Az érzékelők tisztítása:**

- 1. Először vegye ki a nyomtatóból a festékszalagot és címkefogyóanyag orsóját. (Lásd: ["A festékszalag eltávolítása",](#page-25-0)  [17. oldal](#page-25-0) és "A címkék eltávolítása", [19. oldal.](#page-27-0))
- 2. Lazítsa ki a csavart a két bal oldali anyagvezetőn, majd óvatosan emelje fel az anyagvezetőt, hogy az alatta levő érzékelők látszódjanak.
- 3. Az előre megnedvesített szivacspálcikával óvatosan illessze a pálcikát az anyagvezetők közé és törölje le az érzékelők felületét. Vigyázzon, hogy az alkohol ne csöpögjön le a törlőeszközről.

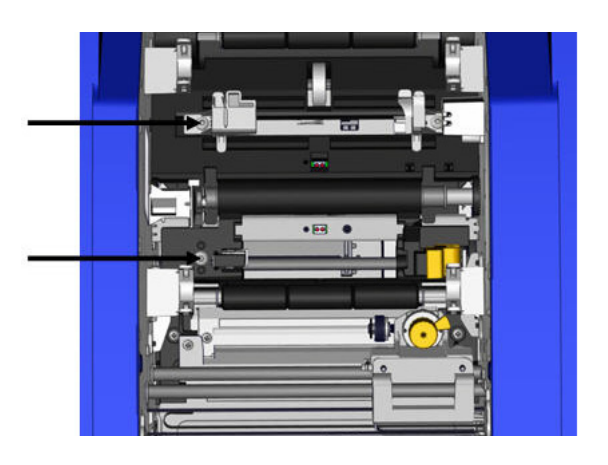

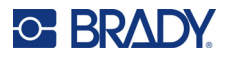

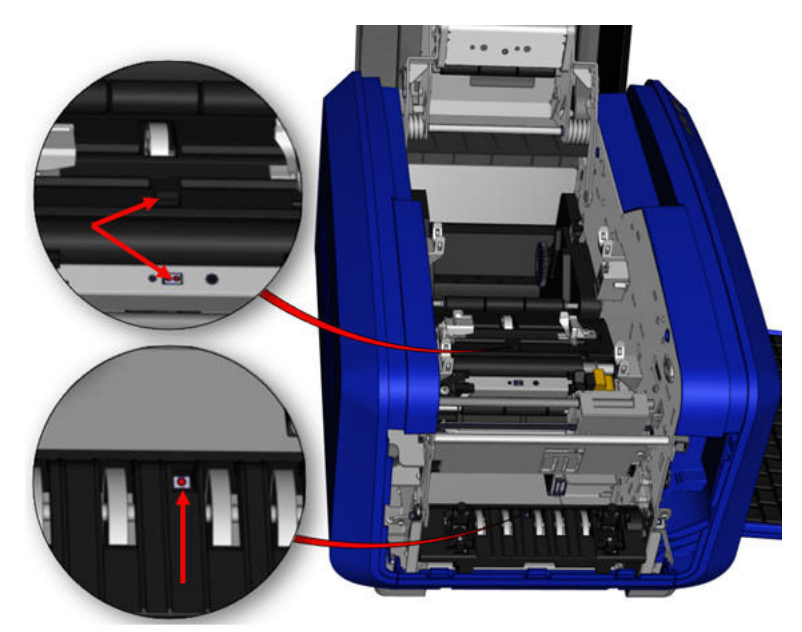

#### **Az érzékelők elhelyezkedése**

- 4. Tisztítsa meg a fent ábrán megjelölt másik három érzékelőt.
- 5. Helyezze be a csövecskét egy sűrített levegős doboz fúvókájába, és igazítsa a csövecske hegyét a jobb oldali képen látható lyukakhoz. Permetezzen levegőt a belső színérzékelők tisztítására.
- 6. Az érzékelők tisztítása után óvatosan engedje le az anyagvezetőt, majd húzza meg a csavart.
- 7. Törölje le a hordozóanyag útján található két másik érzékelőt. (A fenti ábra alapján.)
- 8. Törölje le a vágómechanizmus alatti érzékelőt is a hordozóanyag kimenőnyílásában. (A fenti ábra alapján.)

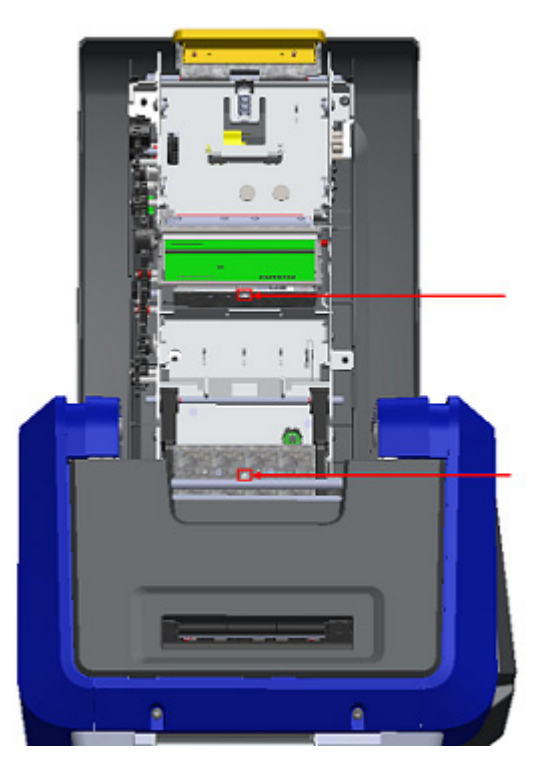

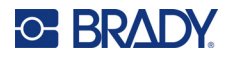

### **Nyomtatófej**

#### **A nyomtatófej tisztítása:**

- 1. Húzza ki a nyomtatót a hálózati aljzatból.
- 2. Távolítsa el a festékszalagot és a címkét.
- 3. Töltse meg a tisztítókészlet műanyag üvegét izopropil alkohollal.

**Megjegyzés:** Ne használja a törlőeszközt a nyomtatófej bronz színű területén.

4. Nedvesítse meg a tisztítókészletben található egyik tisztítópálcikát alkohollal, és óvatosan tisztítsa meg a nyomtatófej zöld és fekete területét.

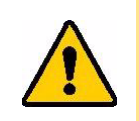

**VIGYÁZAT!** Csak a tisztítókészletben biztosított anyagokat használja. Más anyagok használata maradandó kárt okozhat a nyomtatófejben.

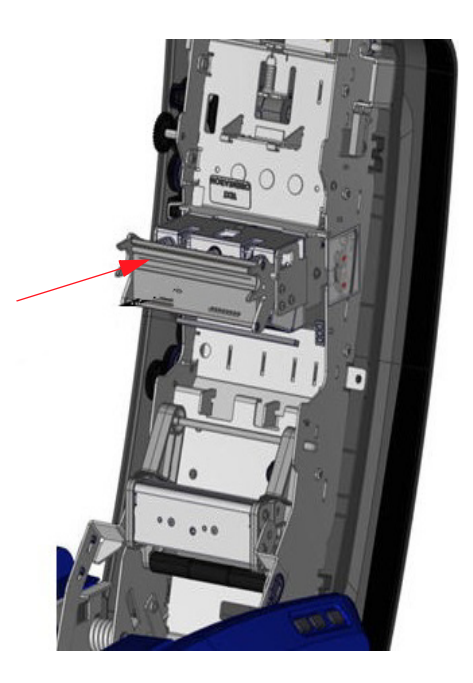

- 5. Helyezze vissza a festékszalagot és a hordozószalagot.
- 6. Zárjon le minden fedelet és csatlakoztassa a tápvezetéket.
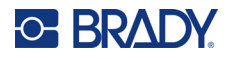

### <span id="page-108-0"></span>**Anyagtörlő**

#### **Az anyagtörlő cseréje:**

- 1. Kapcsolja be a nyomtatót.
- 2. Az anyagtörlőn nyomja a rovátkát jobbra a mélyedésen keresztül.
- 3. Tisztítsa meg a láthatóvá vált szivacsdarabokat a tisztítókészletben található megnedvesített tisztítópálcikával.
- 4. Ha befejezte, csúsztassa jobbra a rovátkát a bezáráshoz.

**Megjegyzés:** Az anyagtörlő párna tartozékként kapható, és az anyagtörlő felemelésével, a régi párna kicsúsztatásával és az új becsúsztatásával cserélhető ki.

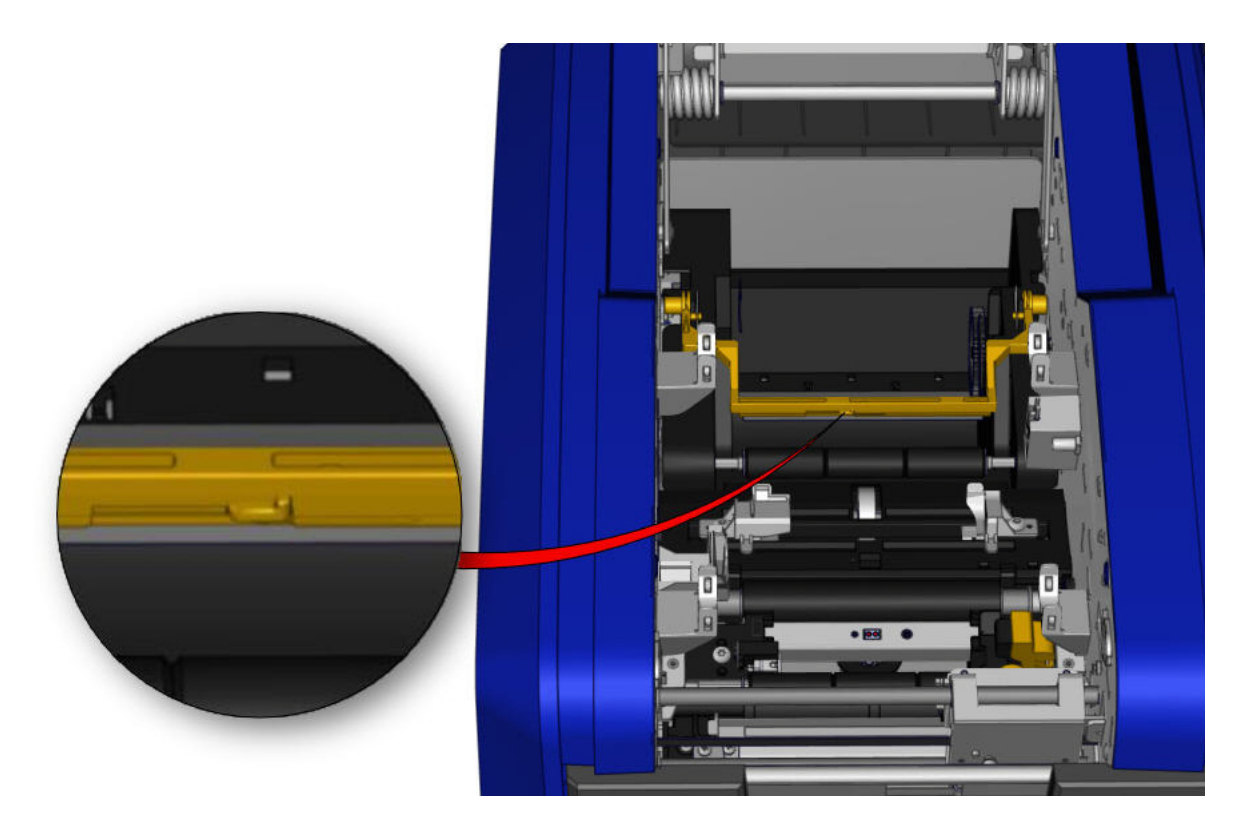

- 5. Helyezze vissza a festékszalagot és a hordozószalagot.
- 6. Zárjon le minden fedelet és csatlakoztassa a tápvezetéket.

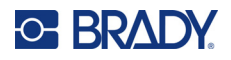

### **XY vágópenge**

#### **Az XY vágópenge tisztítása:**

- 1. Húzza ki a nyomtatót a hálózati aljzatból.
- 2. Távolítsa el a festékszalagot és a címkét.
- 3. Nyissa ki a nyomtató fedelét.
- 4. Lazítsa ki a gombcsavart az XY vágómodulon.
- 5. Emelje ki a vágómodult a kocsiból.

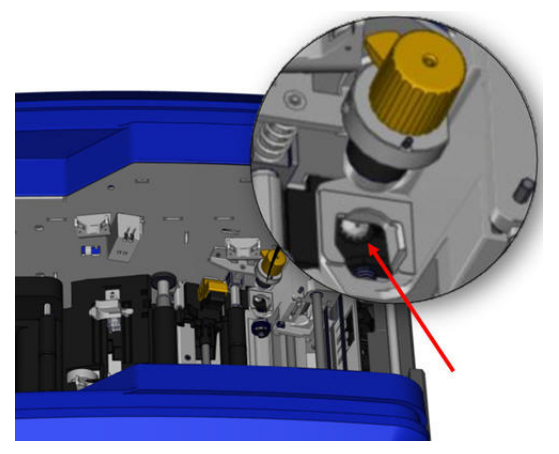

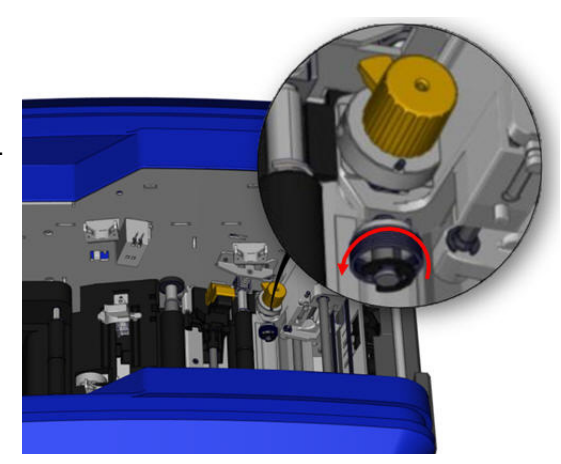

6. Egy izopropil alkohollal megnedvesített vattapálcikával törölje le a port arról a területről, ahol a pengék kiállnak.

#### **A vágómodul visszahelyezése:**

- 7. A perem lapos felületét helyezze a kocsira, majd a vágómodult illessze be a kocsiba.
- 8. Szorítsa meg a csavart, amíg a helyére nem kattan.

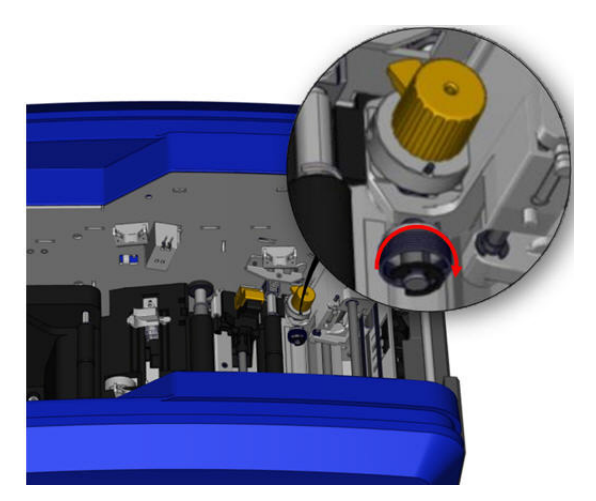

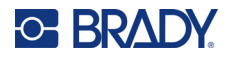

#### **Felső vezető és vágólap**

Idővel felgyülemlik a por és a ragasztó a felső vezetőn és vágólapon. Ezek az alkatrészek kivehetők a tisztításhoz.

#### **A felső vezető és vágólap kivétele:**

1. Csavarja ki teljesen az XY rajzgép gombcsavarját az eltávolításhoz.

2. Fogja meg a vágómodult és óvatosan húzza felfelé, hogy kiemelje a kocsiból.

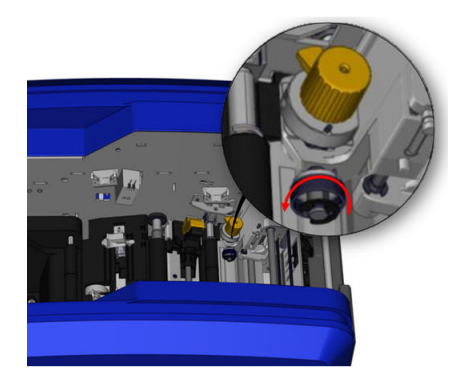

3. Használjon mágneses csavarhúzót és távolítsa el a felső vezetőcsavart.

(hogy a csavarok ne eshessenek a nyomtatóba), meg a felső vezető csavartalan végét és hajtsa 4. A felső vezető kivételéhez óvatosan lazítsa ki a vezetőt az XY vágókocsi alól.

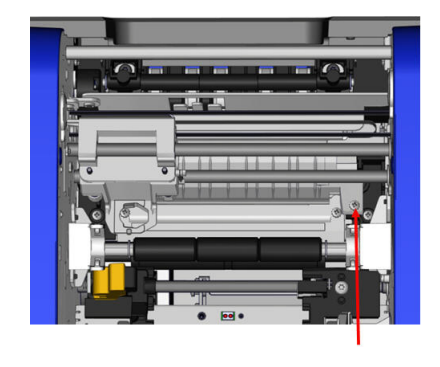

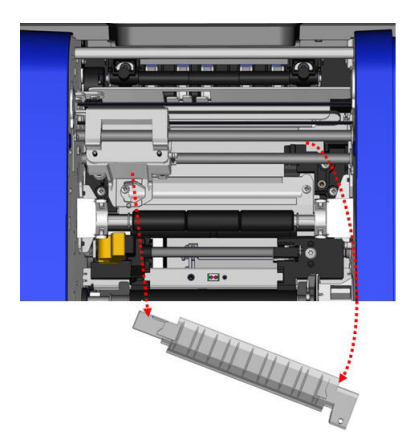

5. A tisztítókészletben mellékelt megnedvesített törlőeszközzel tisztítsa meg a felső vezetőt.

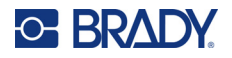

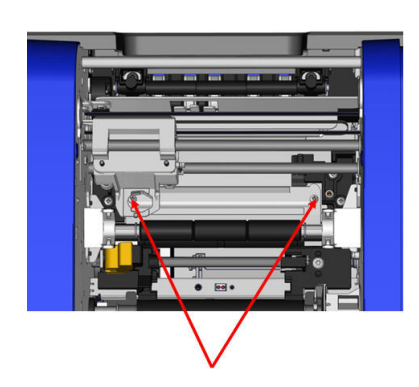

6. Vegye ki a vágólap csavarjait. 7. Óvatosan húzza felfelé a fület a vágólap kilazításához, majd hajtsa ki a vágólapot az XY vágókocsi alól annak eltávolításához.

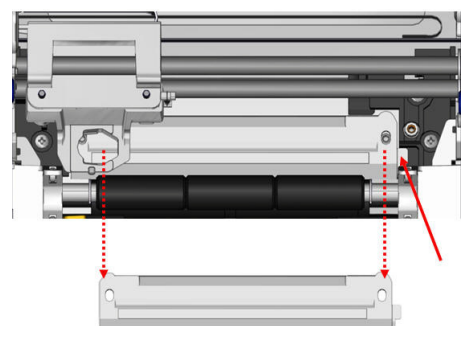

8. A tisztítókészletben mellékelt megnedvesített törlőeszközzel tisztítsa meg a vágólapot.

#### **A vágólap és felső vezető visszahelyezése:**

9. Helyezze el a vágólap bal szélét a vágómodul kocsija alá, majd hajtsa vissza a jobb szélt a helyére, a csavarok furatait beigazítva.

10. A két csavart helyezze a beigazított furatokba és szorítsa meg a csavarokat.

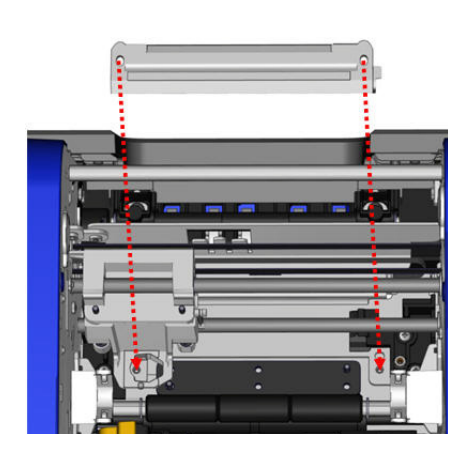

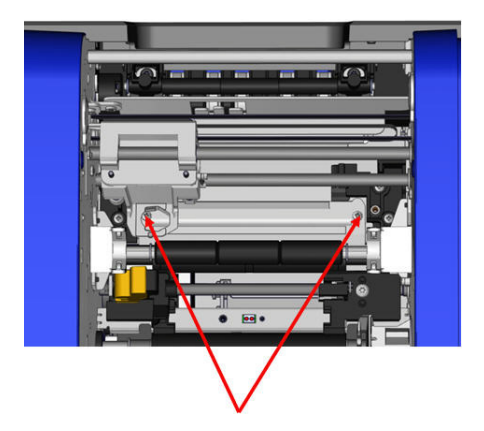

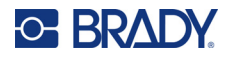

11. Helyezze el a vágólap bal szélét a vágómodul kocsija alá, a vágólap felett, a jobb oldali furatot az üres csavarfurathoz igazítva.

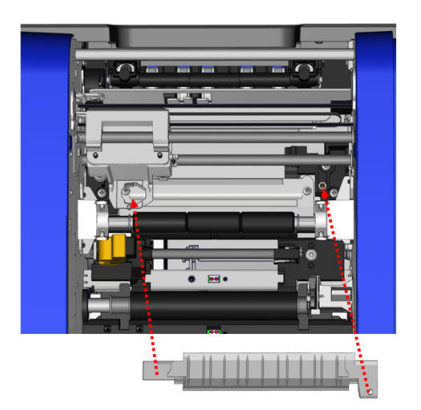

12. A felső vezetőcsavart helyezze vissza a csavarfuratba és szorítsa meg.

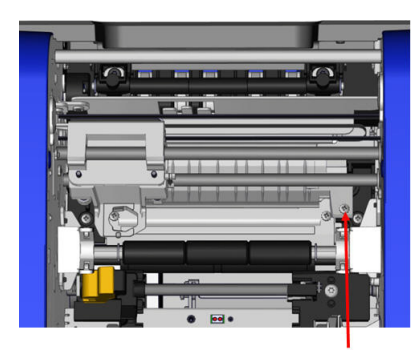

13. A perem lapos felületét helyezze vissza a kocsira, majd a vágómodult illessze be a kocsiba.

14. Tegye be a gombcsavart a furatba a vágómodul kocsijának oldalán és szorítsa meg, amíg be nem pattan.

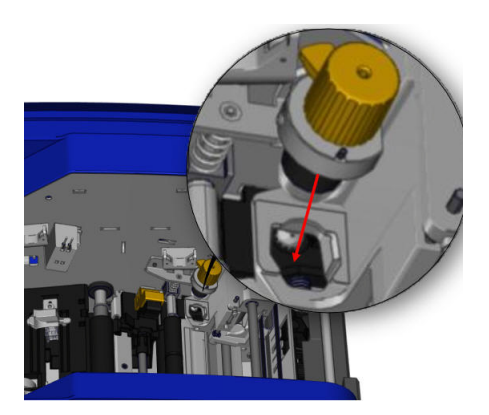

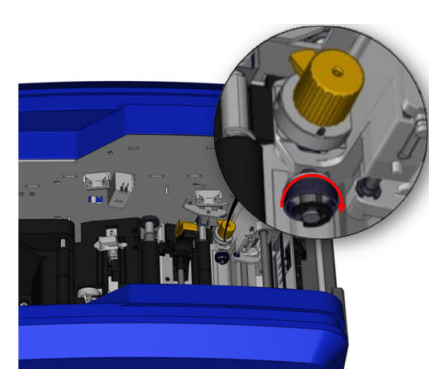

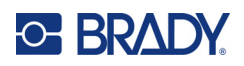

# **9 Hibaelhárítás**

Az üzenetek jelzik a folyamatban lévő feladattal kapcsolatos problémát, és lehetséges javító intézkedéseket is tartalmaznak. A következő részek további információkat tartalmaznak a nyomtató hibáinak elhárításával kapcsolatban.

A súlyosságtól függően előfordulhat, hogy nem tudja folytatni, amíg a hibát ki nem javítják. Ezek az ikonok akkor jelennek meg a nyomtatón, ha hiba történt.

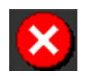

Hiba – a nyomtató nem tudja folytatni az aktuális nyomtatási feladatot, vagy nem indíthat újat.

Ez azt is jelentheti, hogy a kért művelet meghiúsult.

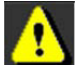

Figyelmeztetés – a nyomtató ki tudja nyomtatni az aktuális feladatot, de nem tud új nyomtatási feladatokat fogadni.

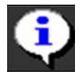

Információ – ez csak tájékoztató jellegű; nem állítja le az aktuális nyomtatási feladatot, és nem akadályozza meg a nyomtatót új feladatok fogadásában.

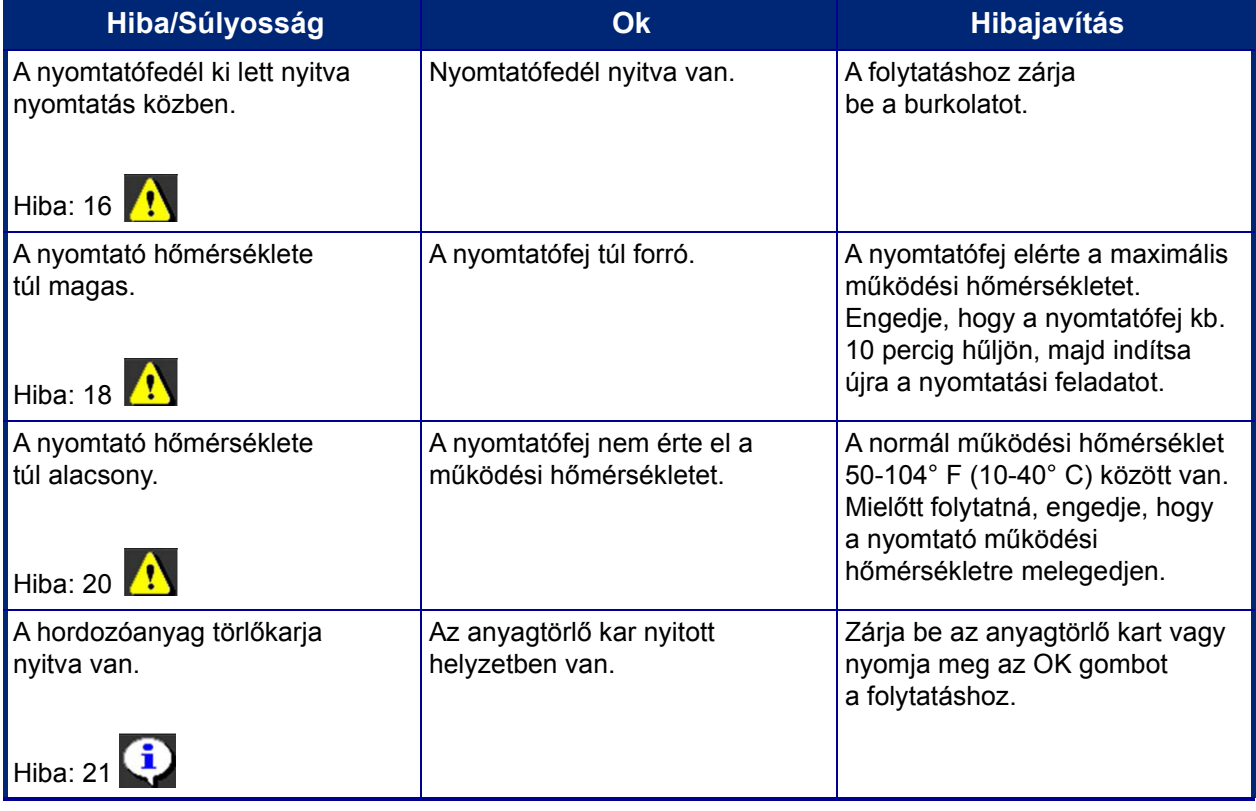

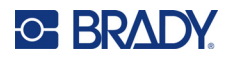

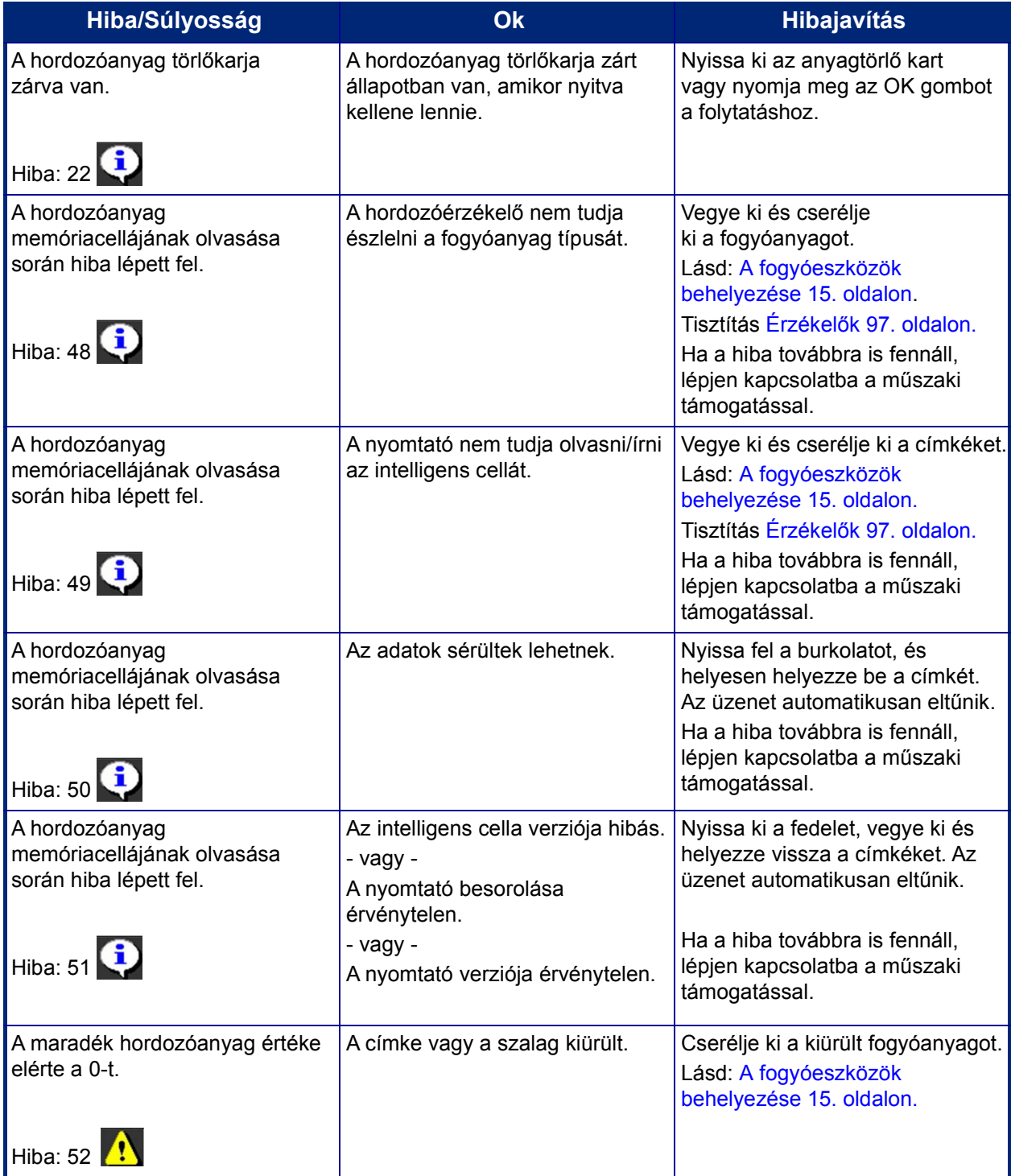

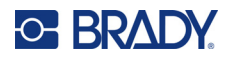

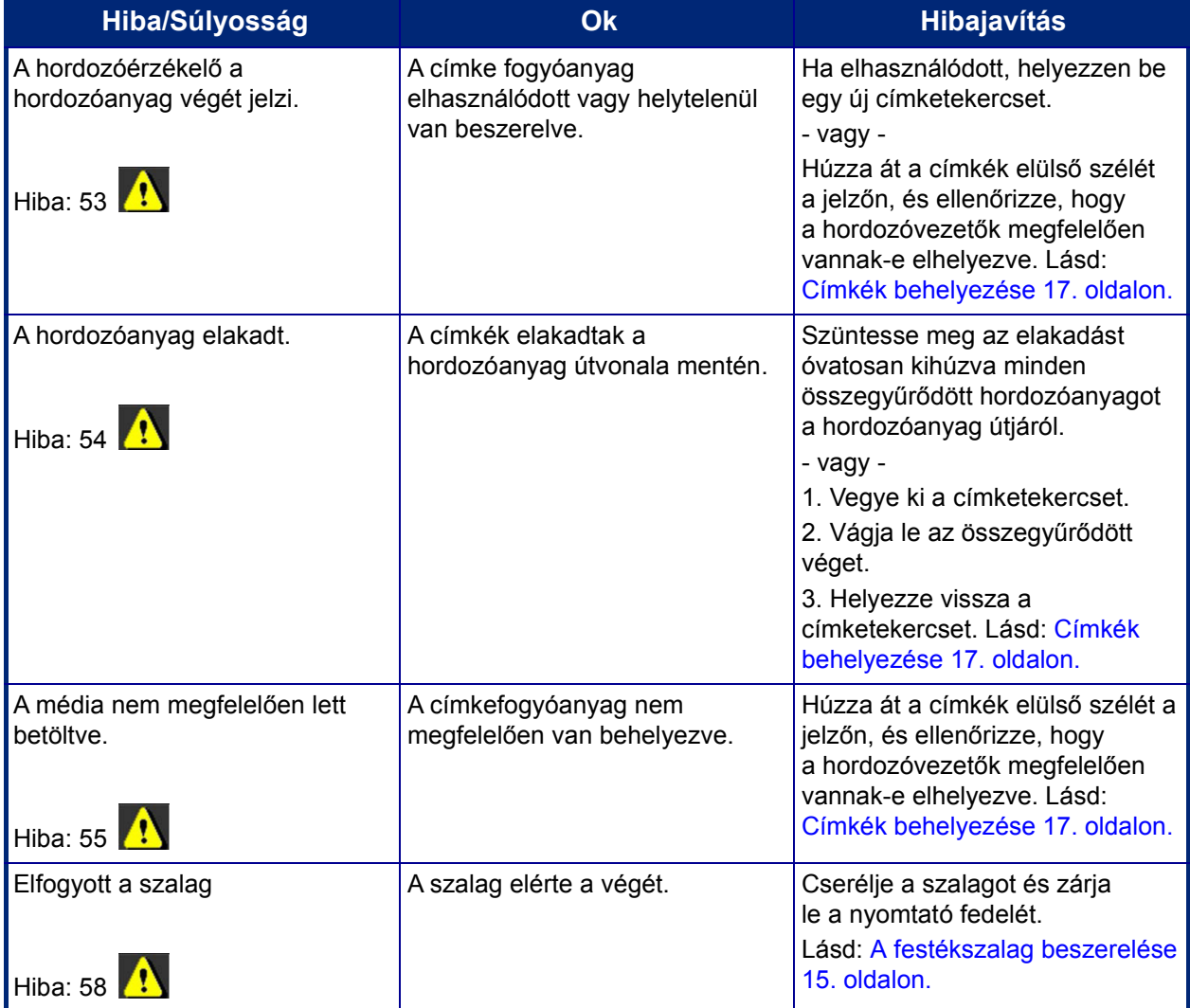

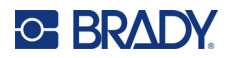

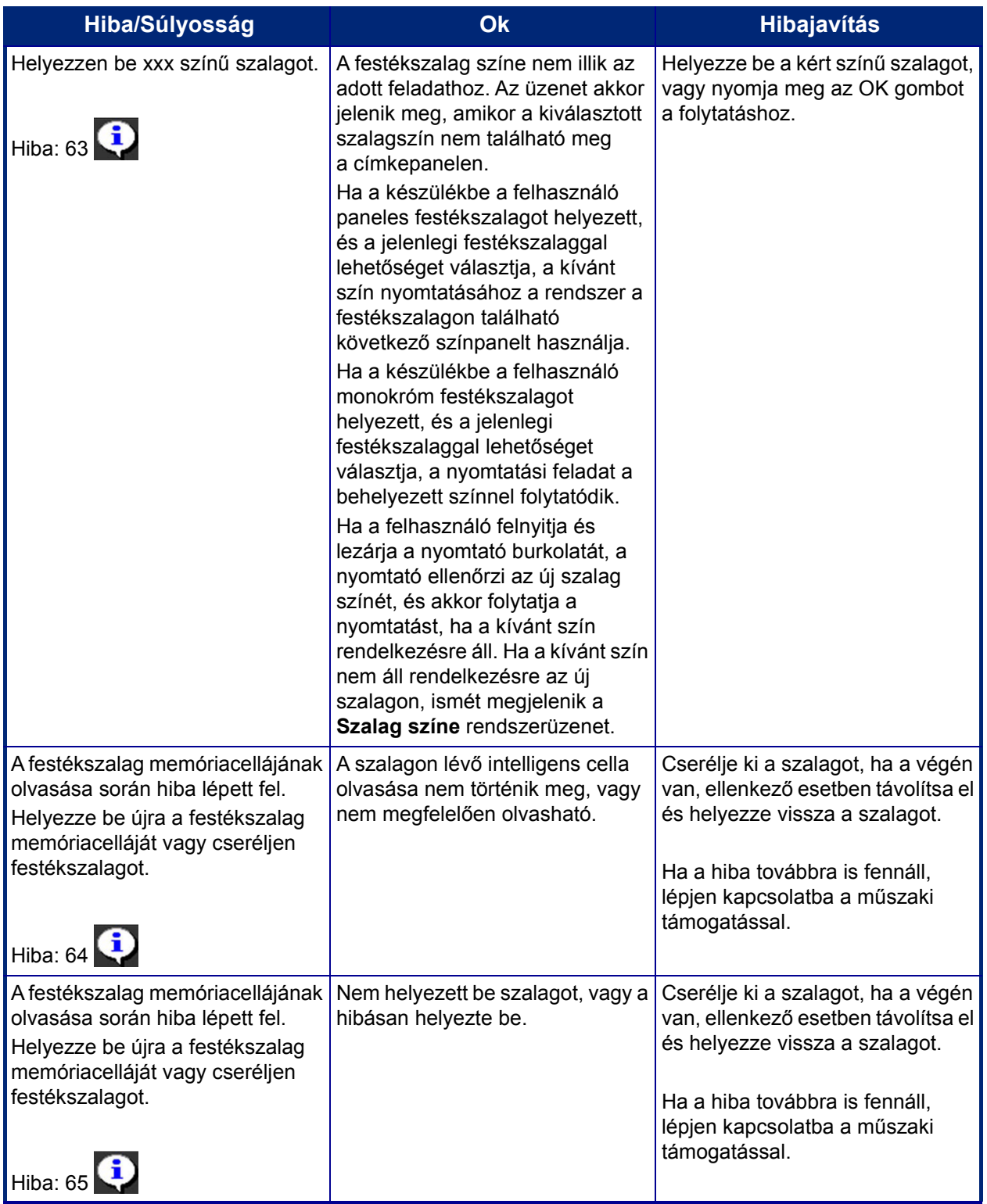

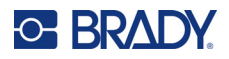

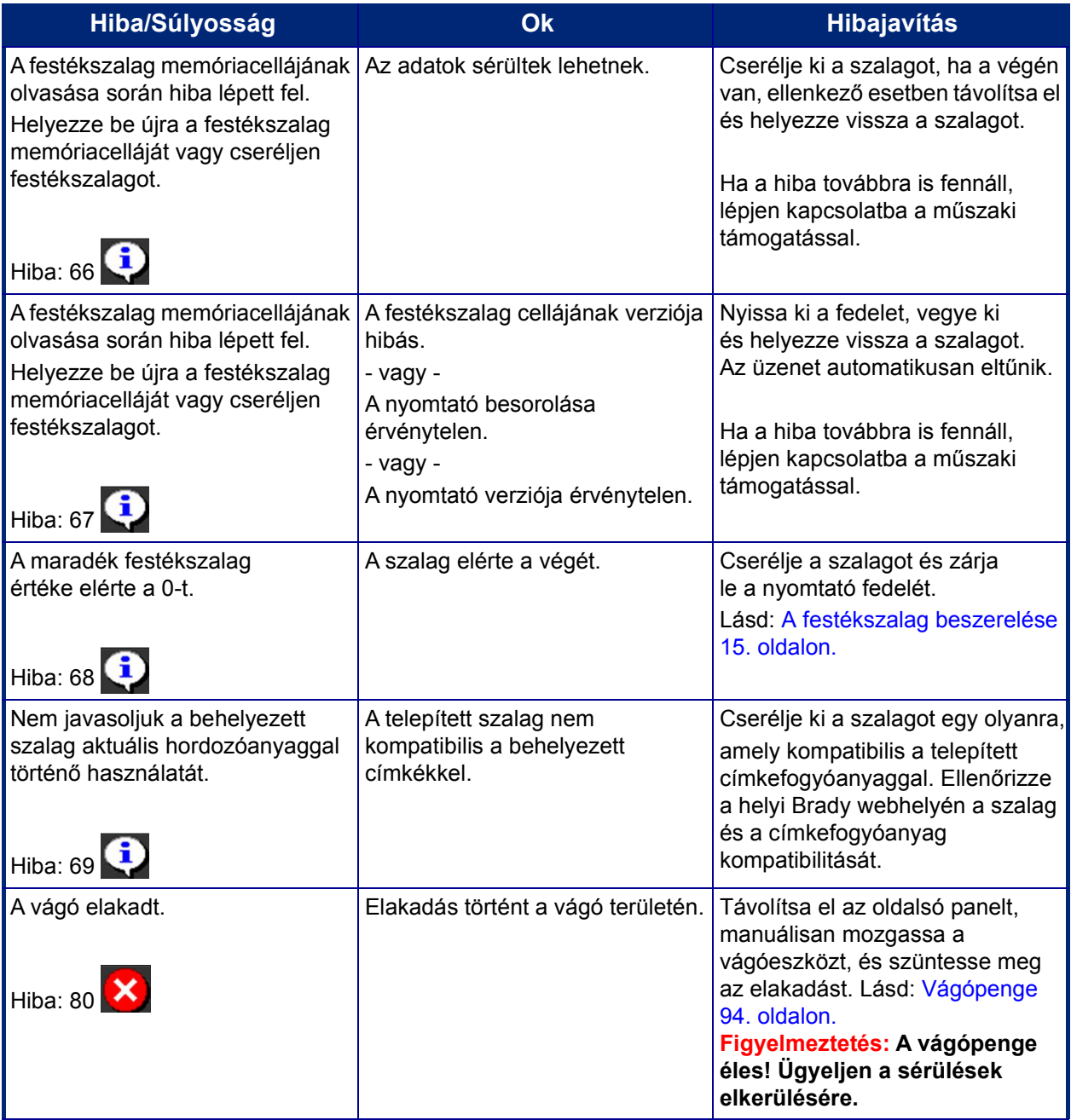

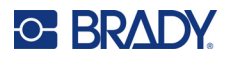

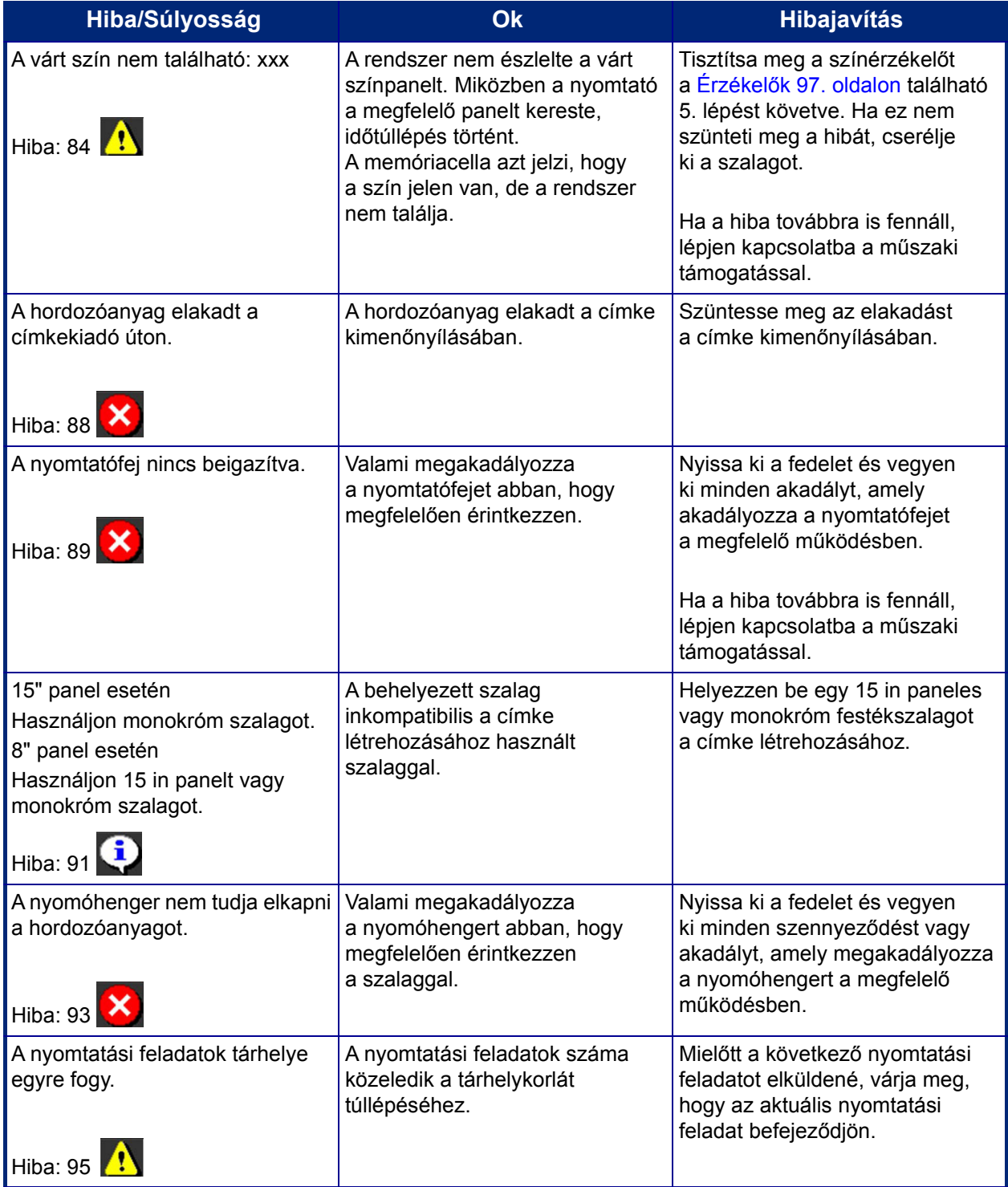

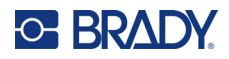

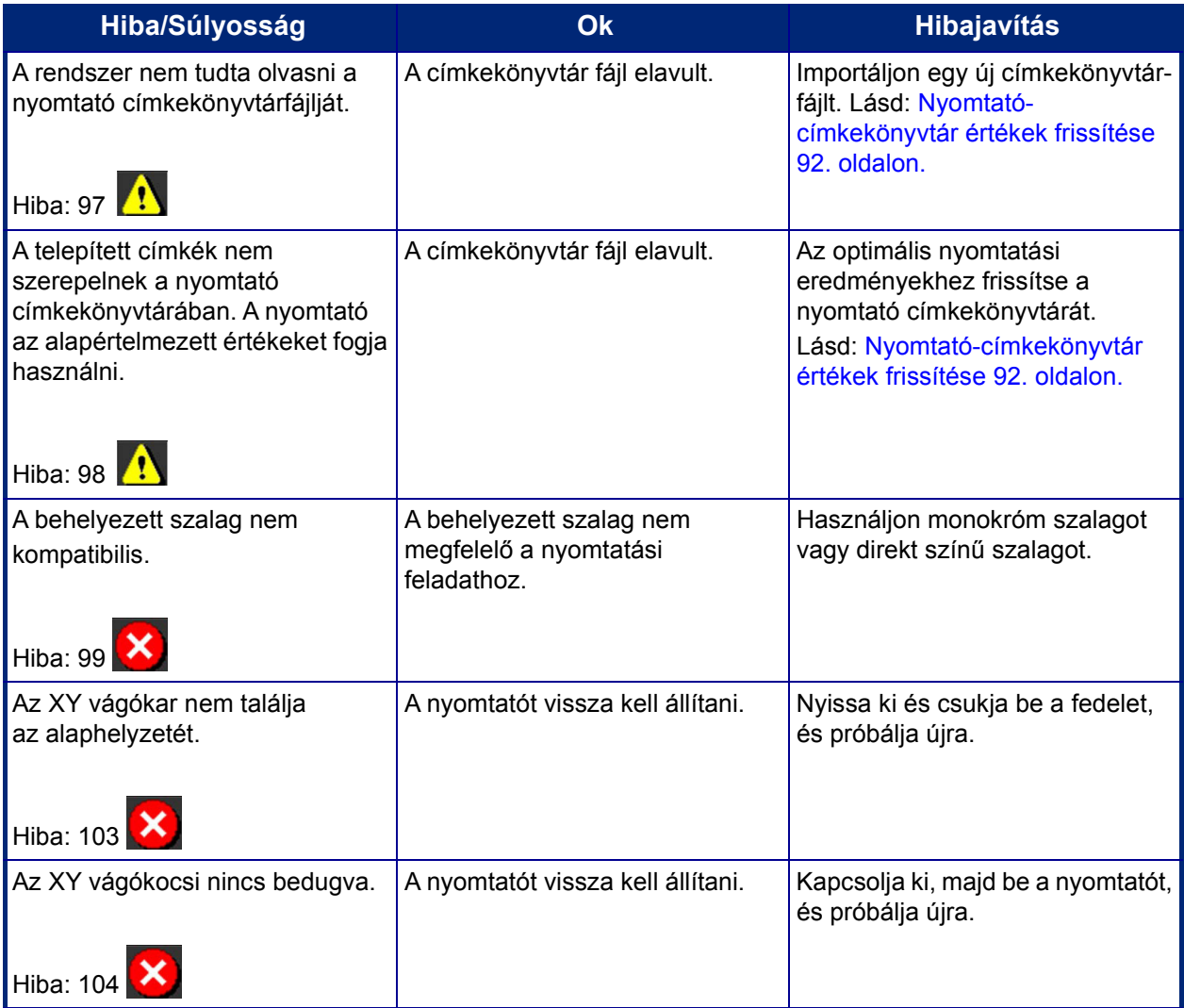

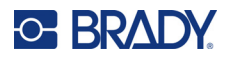

Ezek a helyzetek nem adnak hibakódot, de segíthetnek a probléma megoldásában.

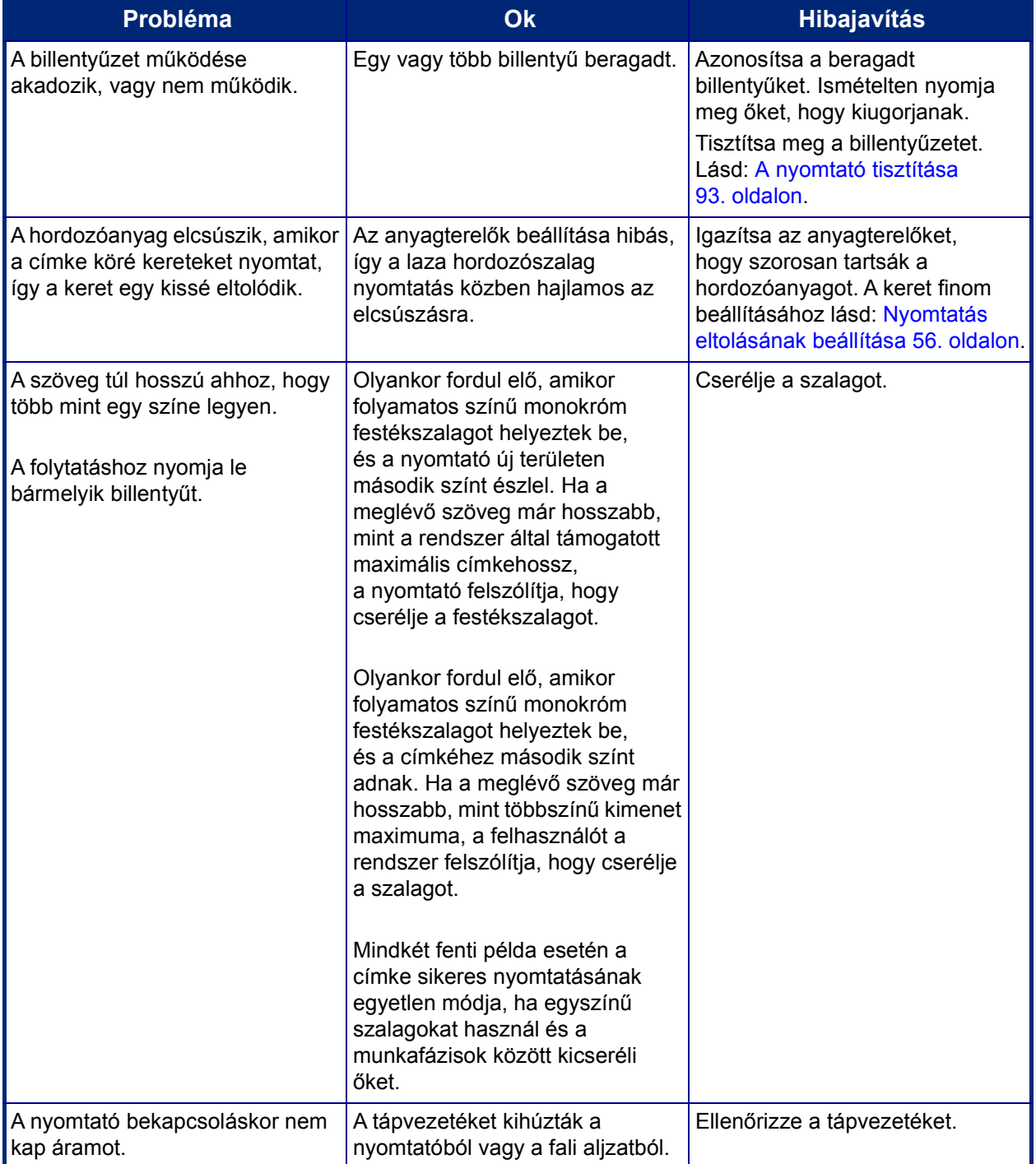

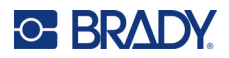

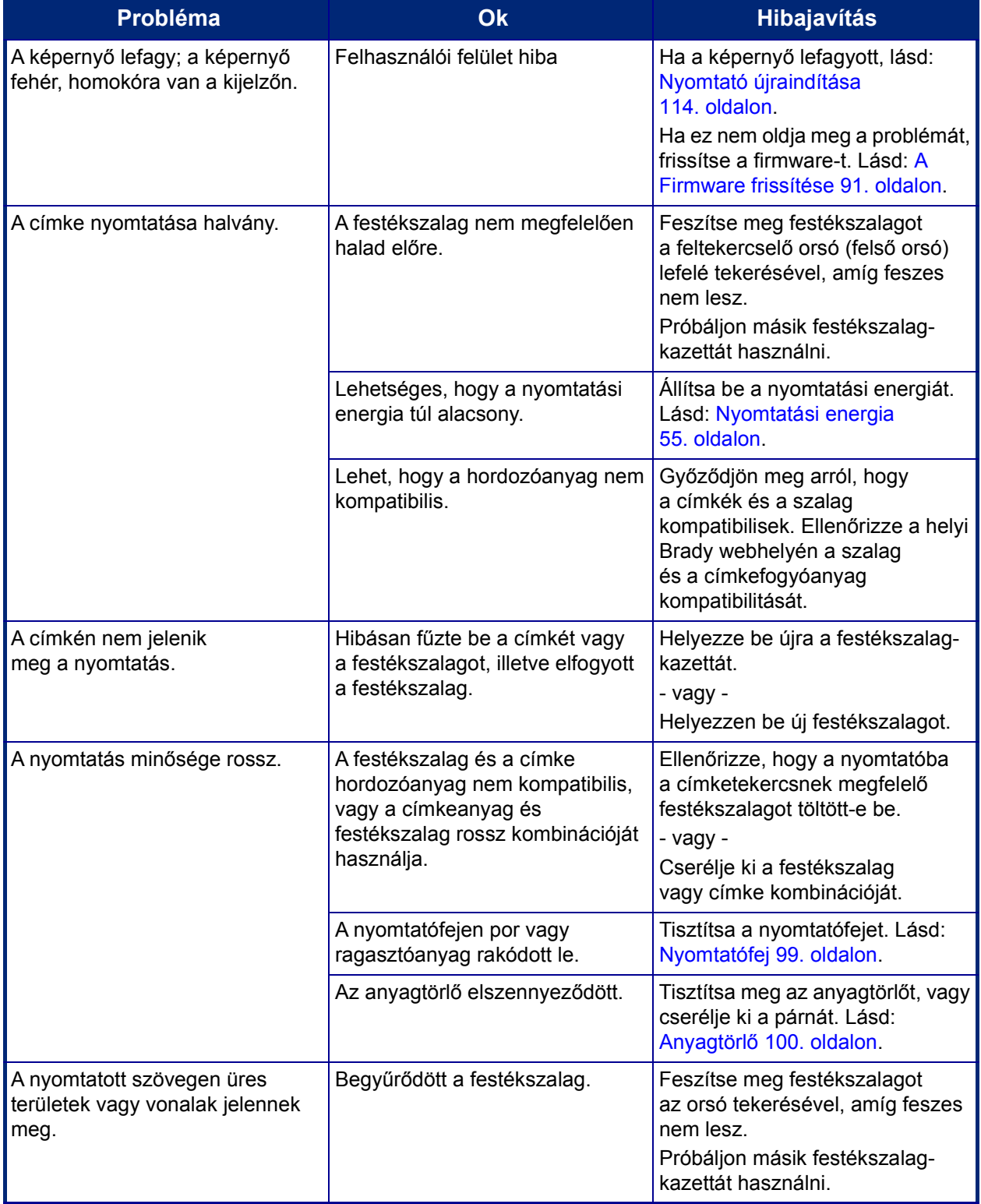

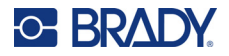

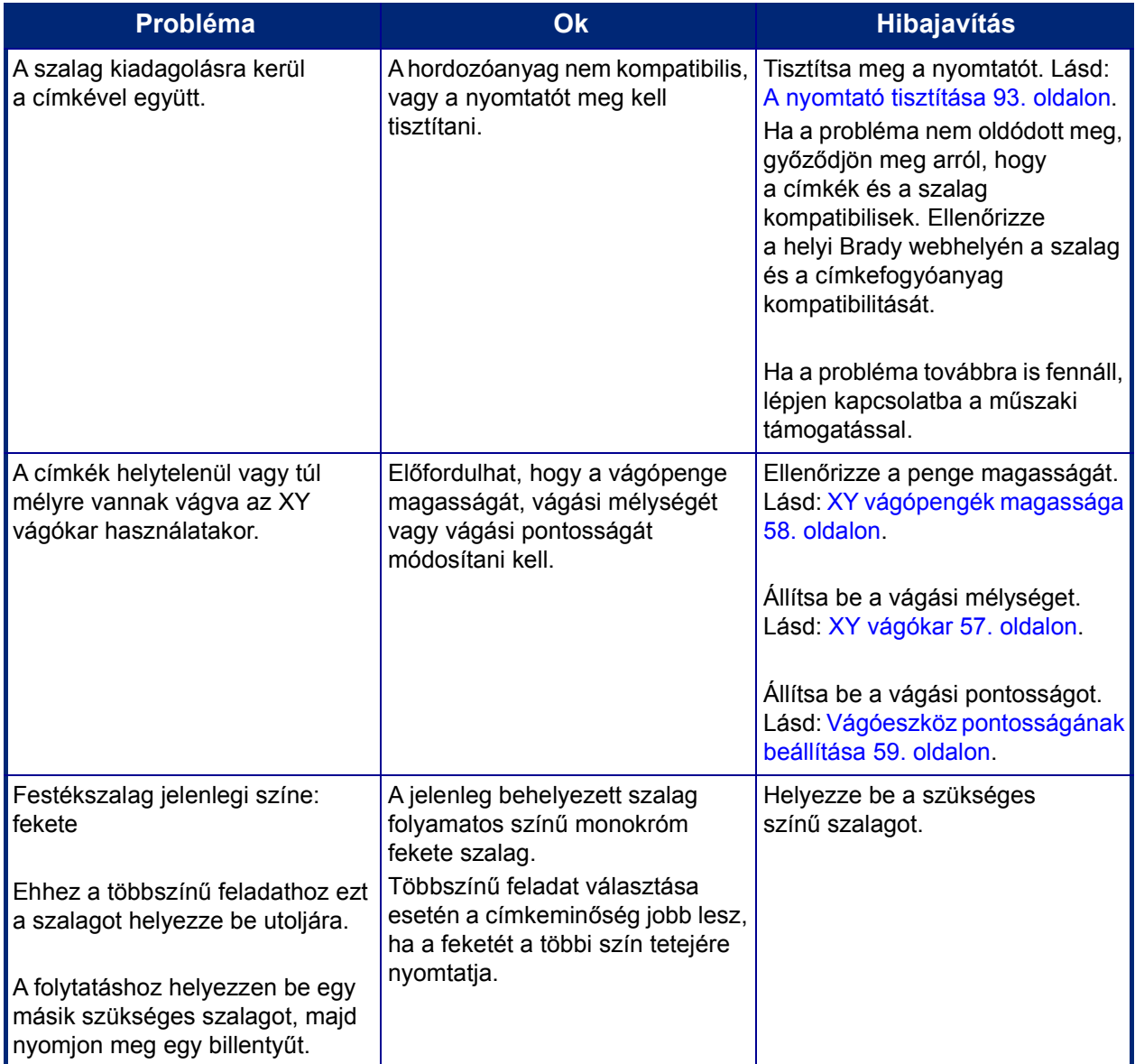

## <span id="page-122-0"></span>**Nyomtató újraindítása**

Ha a képernyő lefagy, azaz nem fogja el a billentyű utasításokat, indítsa újra a nyomtatót.

- 1. 5 másodpercig tartsa lenyomva a főkapcsolót.
	- A rendszer elvégzi az inicializálási folyamatot, és indítja a nyomtatót.

**Megjegyzés:** Ha a nyomtató nem inicializál a bekapcsolás gomb tartása után:

2. A be/kikapcsoló használatával kapcsolja ki a készüléket, majd kapcsolja be újra.

**FONTOS!** Újraindításkor a szerkesztőablak adatai elvesznek.

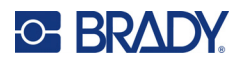

# **A Referenciaképek**

# **Előre elkészített címke referenciaképek – Európa**

Az Európában beszerezhető címkékkel kapcsolatos felvilágosításért forduljon a helyi értékesítési képviselőhöz.

**Megjegyzés:** Az európai előre elkészített címkék csak francia, német, olasz és holland nyelven állnak rendelkezésre.

# **Előre elkészített címke referenciaképek – Észak-Amerika**

Az alábbi címkék referenciaként szolgálnak az előre elkészített címkék létrehozásához.

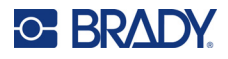

# **Belépés, kijárat, szűk helyek**

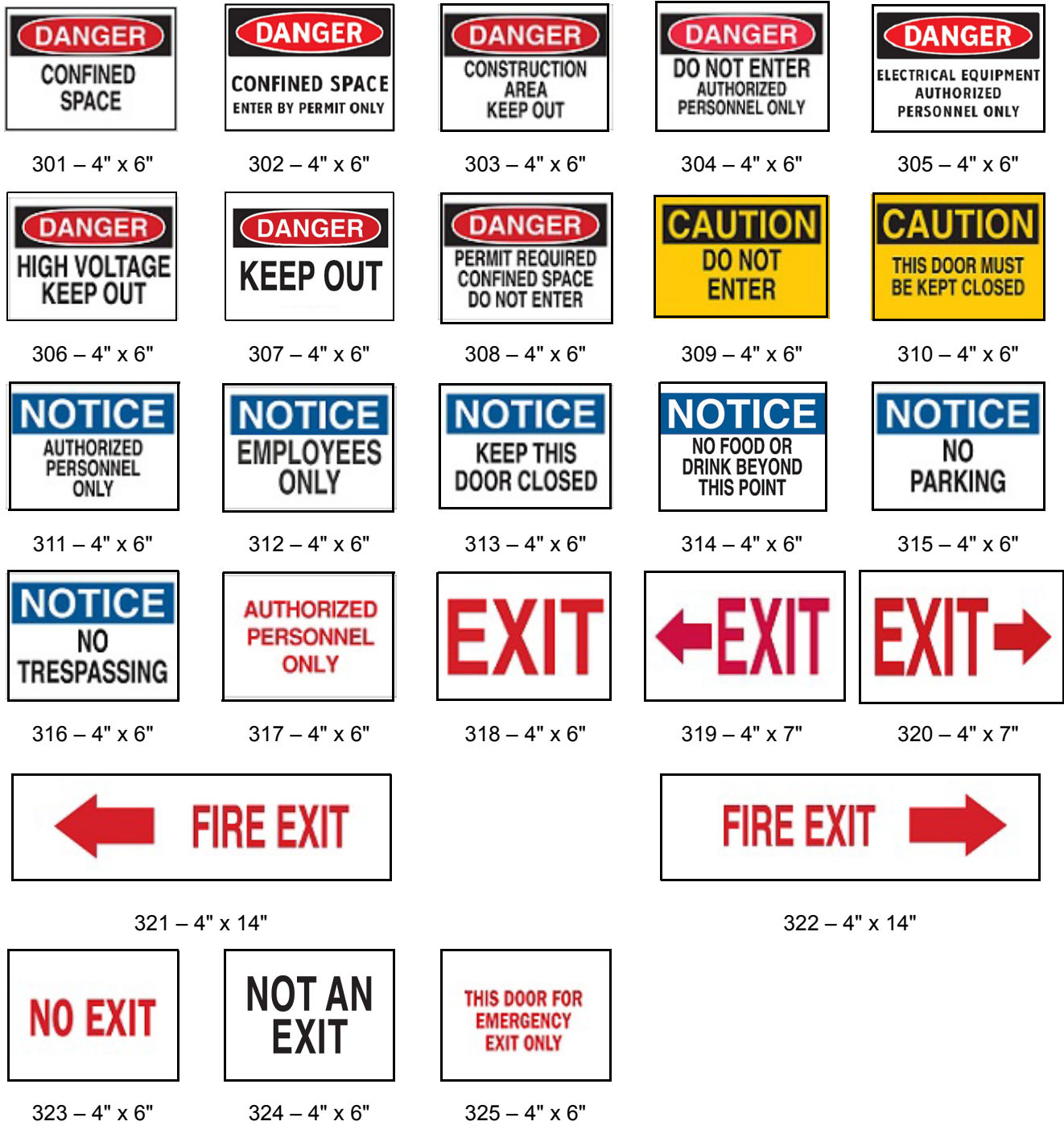

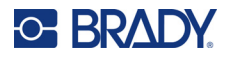

## **Riasztások és elsősegély**

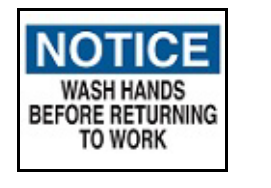

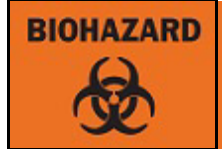

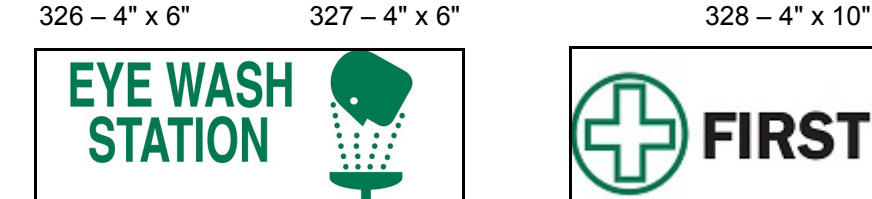

 $329 - 4" \times 10"$  330 – 4" x 10"

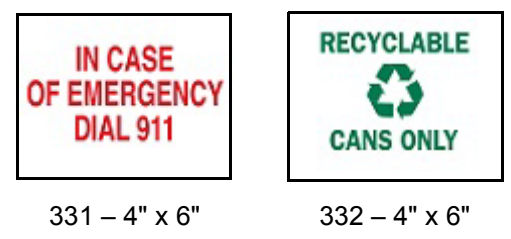

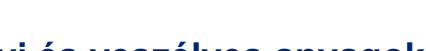

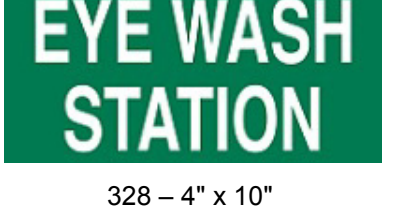

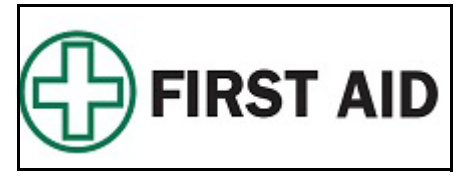

#### **Vegyi és veszélyes anyagok**

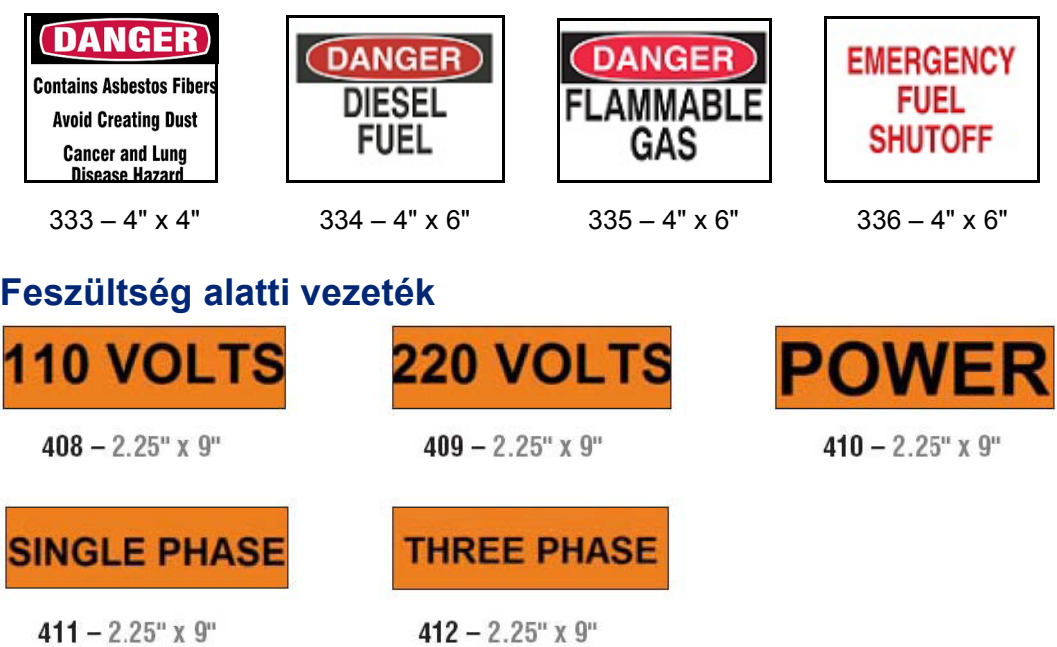

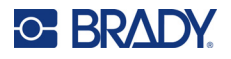

# **Elektromos veszélyforrás – kiiktatás**

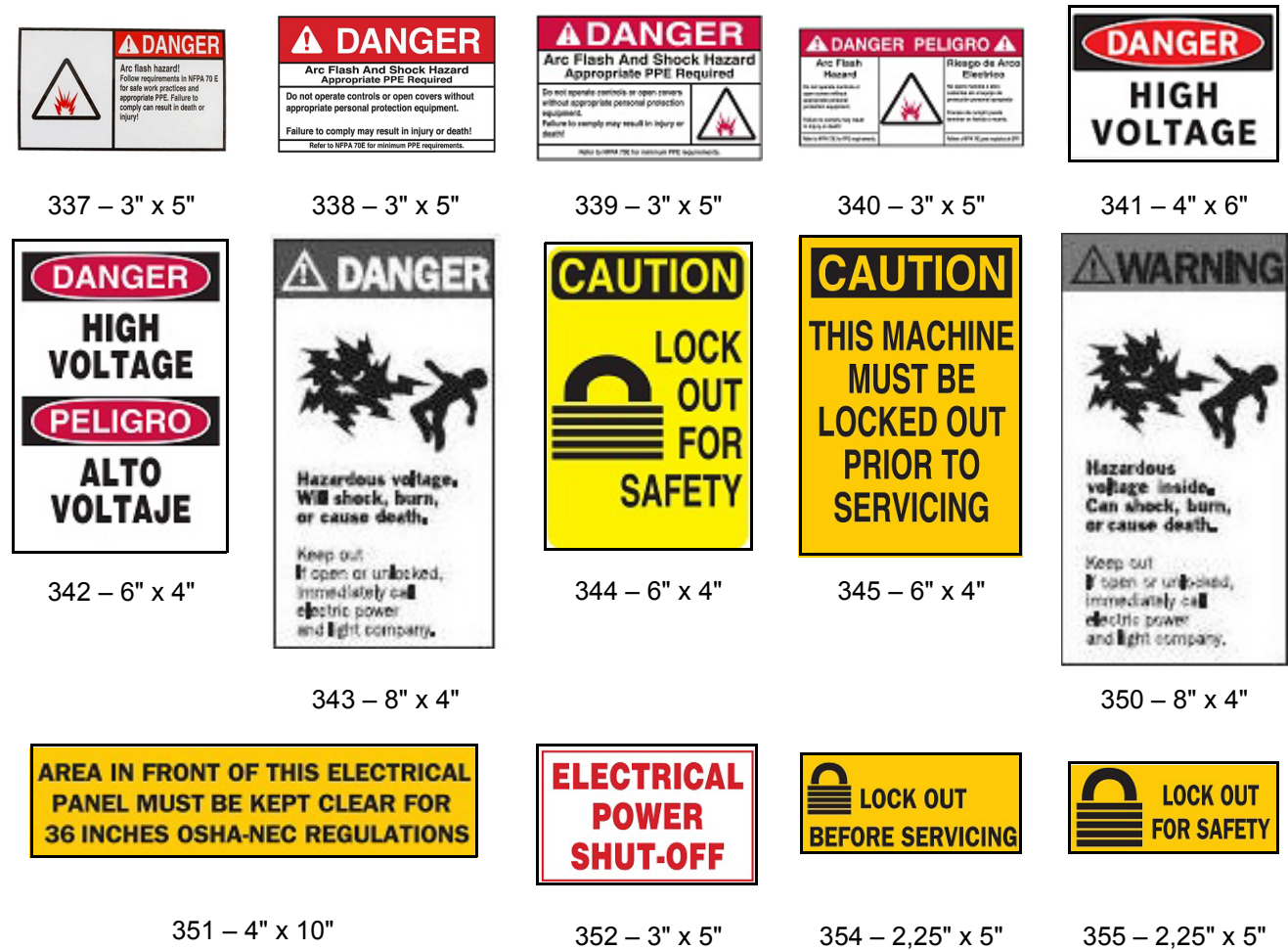

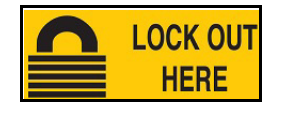

356 – 2,25" x 5"

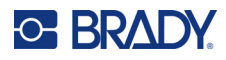

#### **Tűz**

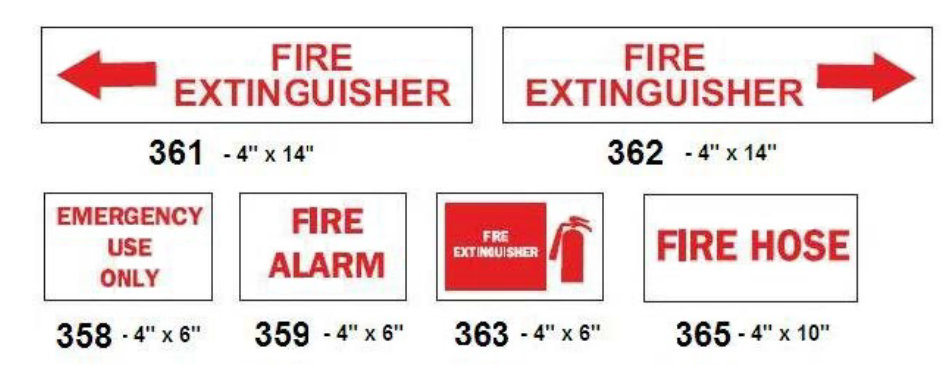

# **Vicces jelek**

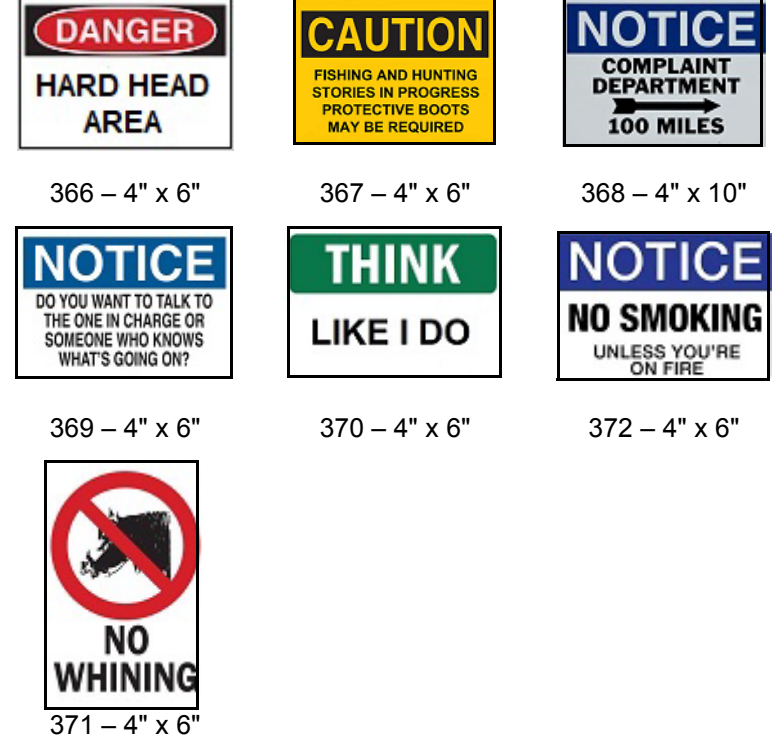

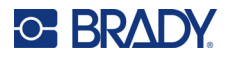

#### **Grafika – kötelező**

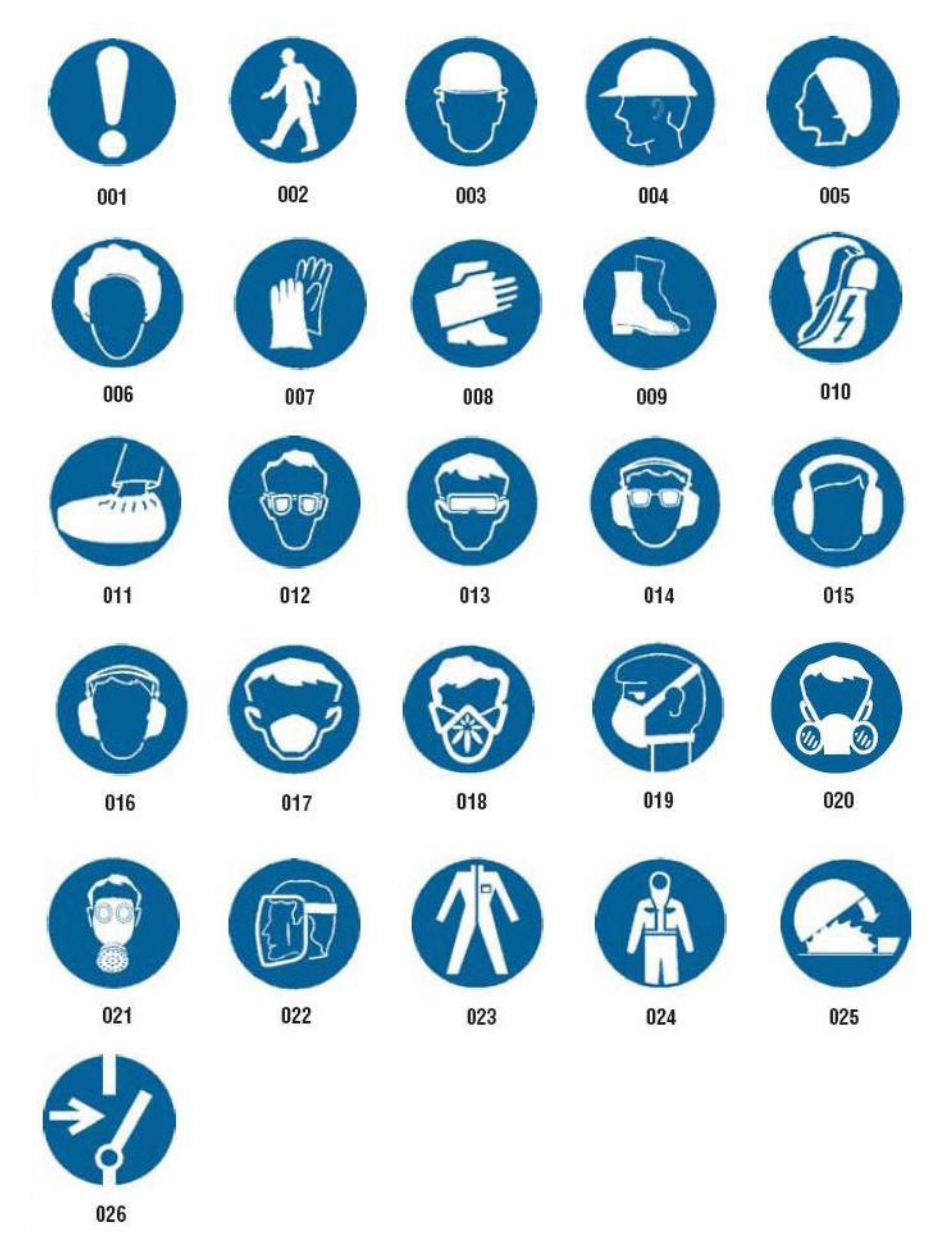

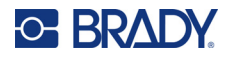

# **Grafika – csomagolás**

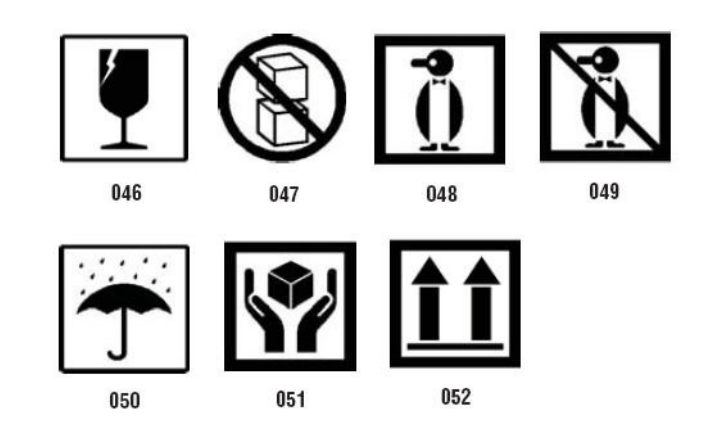

# **Grafika – munkavédelem**

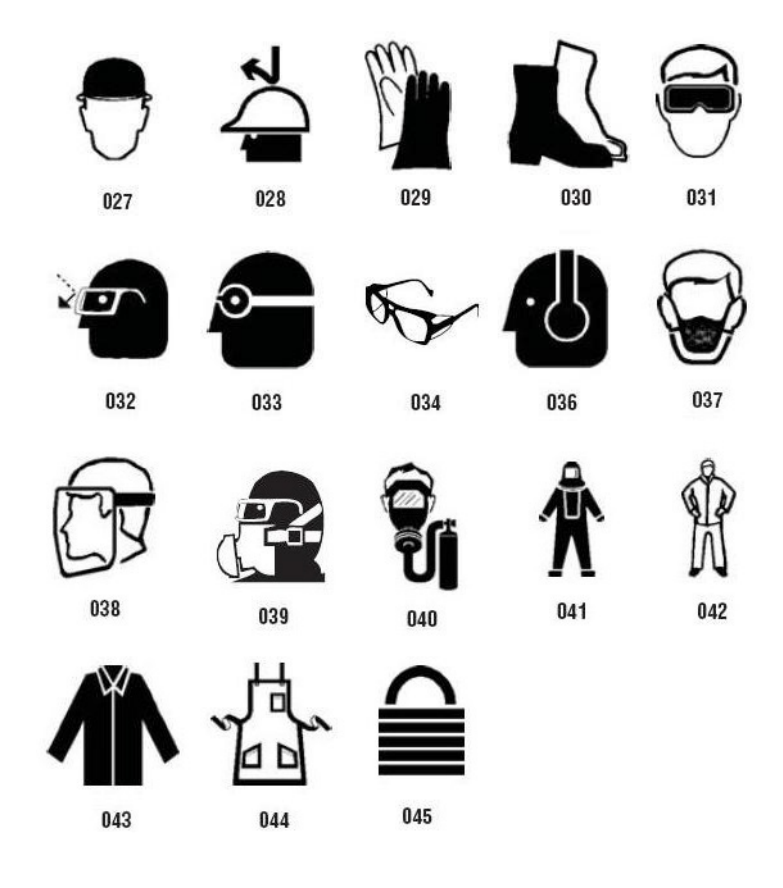

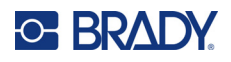

**Grafika – tiltás**

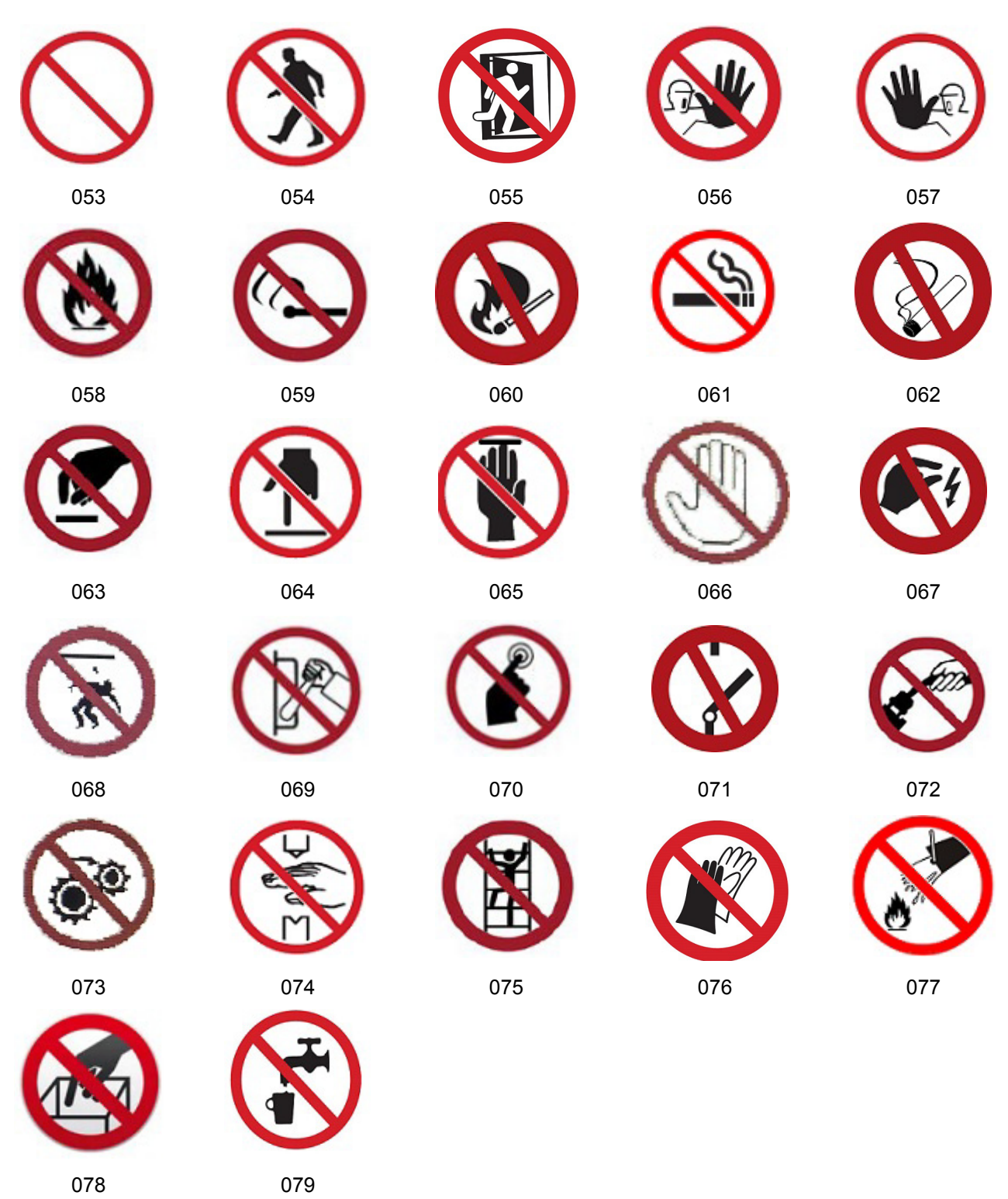

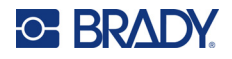

**Grafika – jelzőszavak**

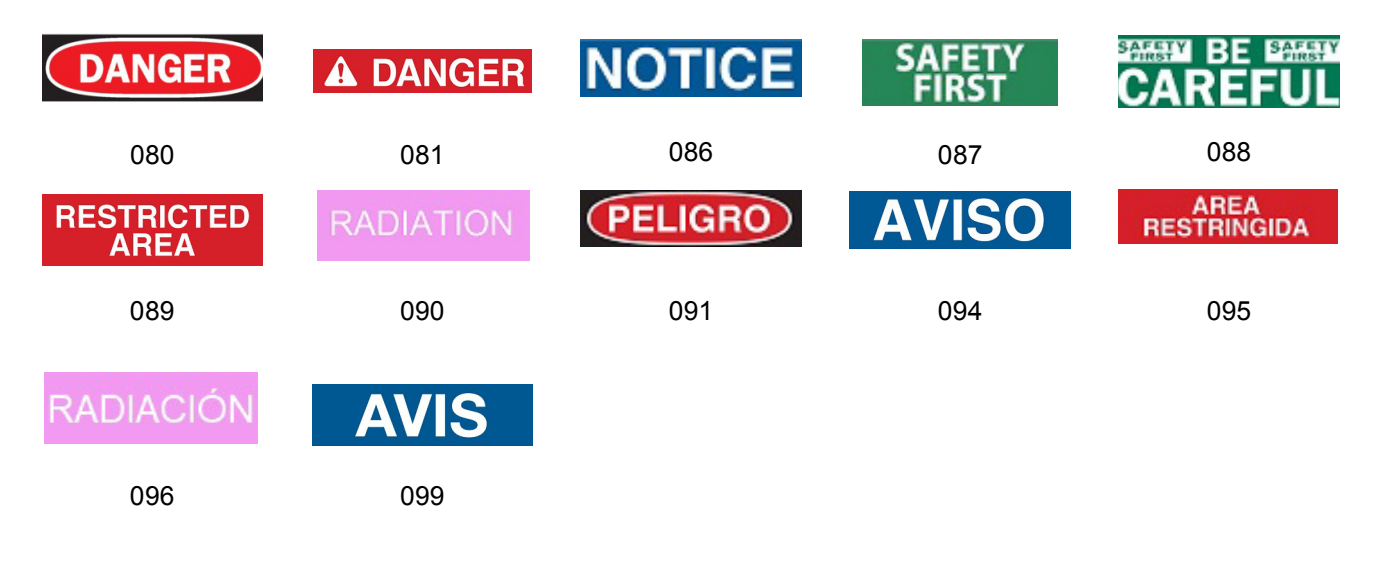

## **Grafika – figyelmeztetés**

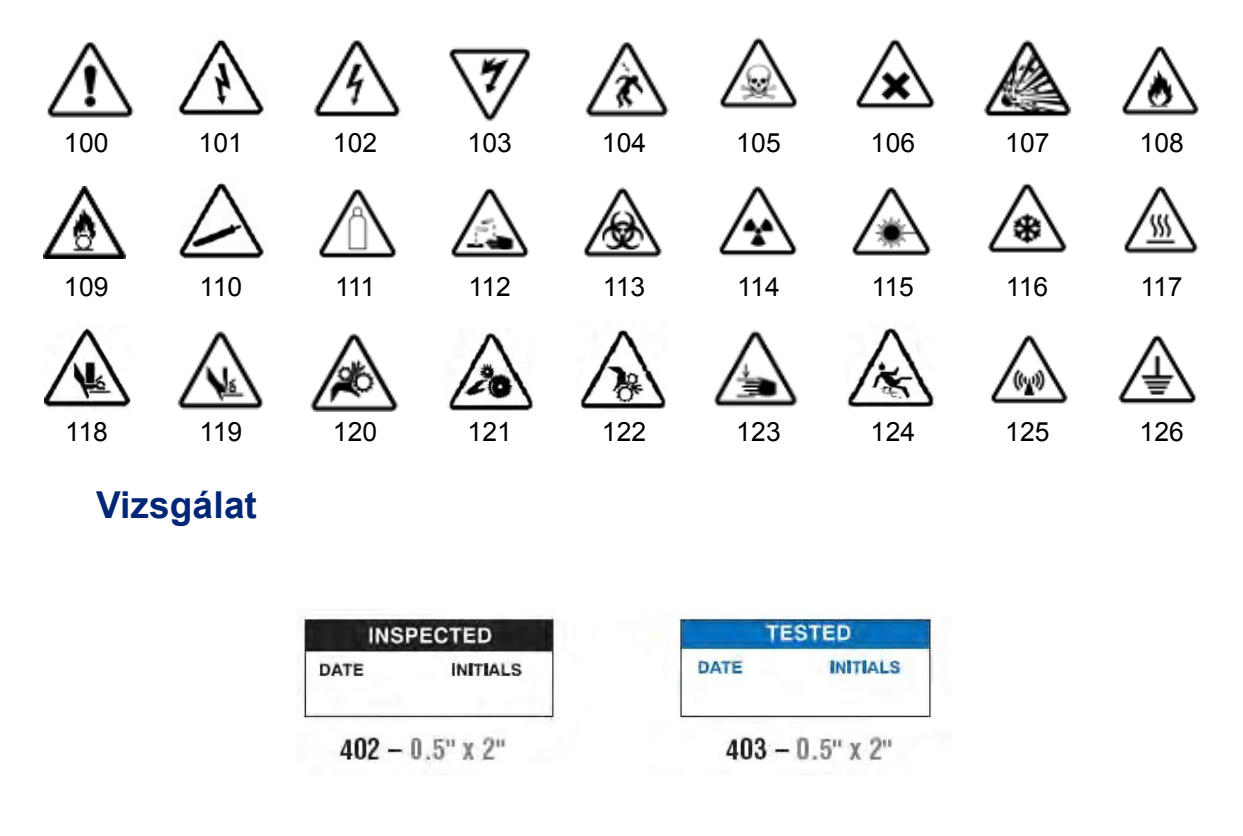

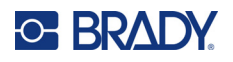

#### **Gép – üzemel**

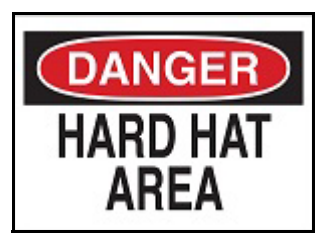

 $374 - 4" \times 6"$  376 – 4" x 6"

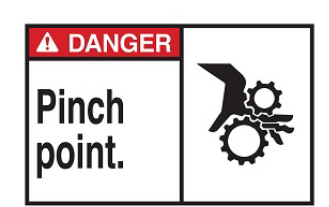

 $378 - 4" \times 6"$  379 – 4" x 6"

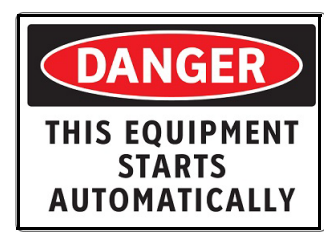

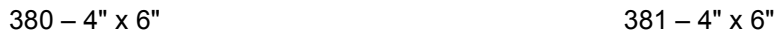

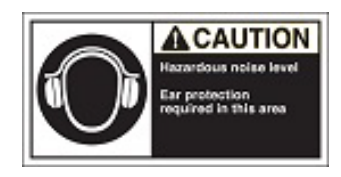

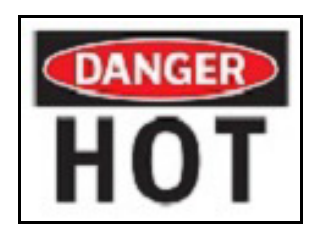

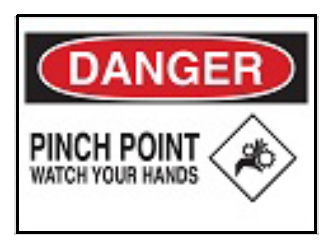

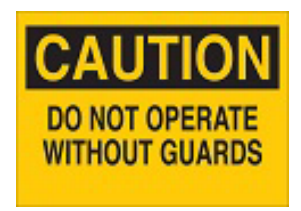

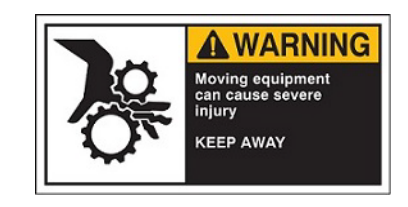

 $382 - 4" \times 6"$  384 – 4" x 6"

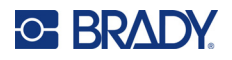

# **Tilos a dohányzás**

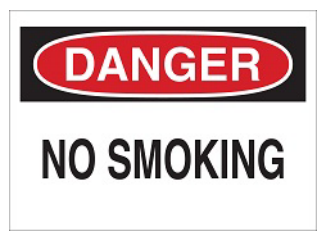

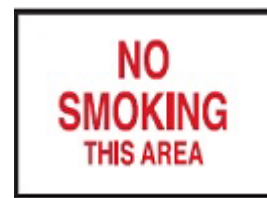

 $387 - 4" \times 6"$  389 – 4" x 6"

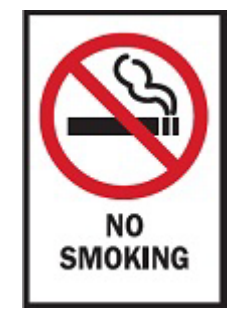

388 – 6" x 4"

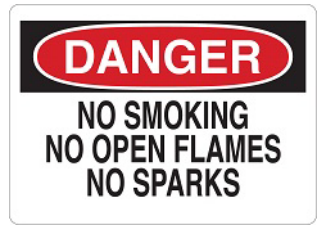

 $385 - 4" \times 6"$  385 – 4" x 6"

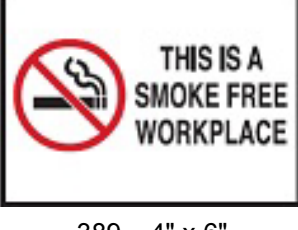

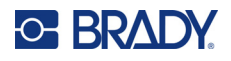

# **Csőjelölő nyilak**

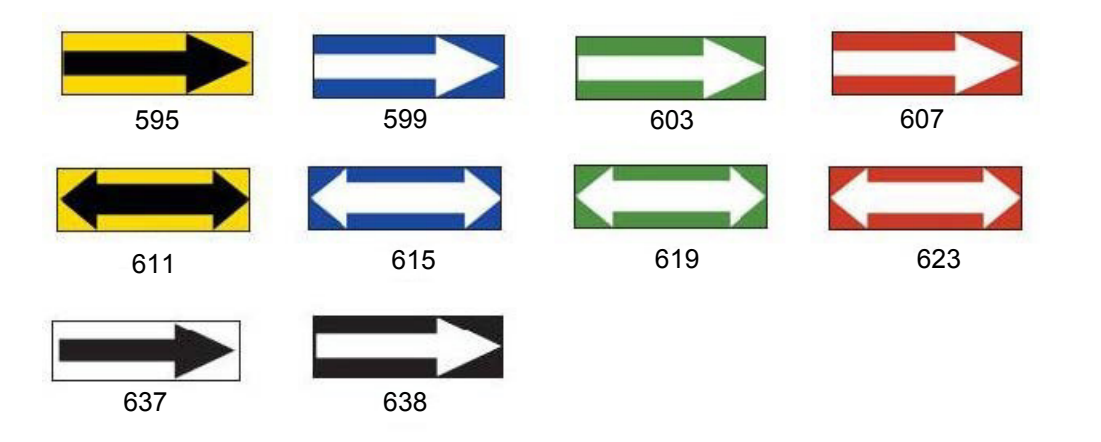

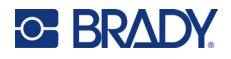

# **Csőjelölők**

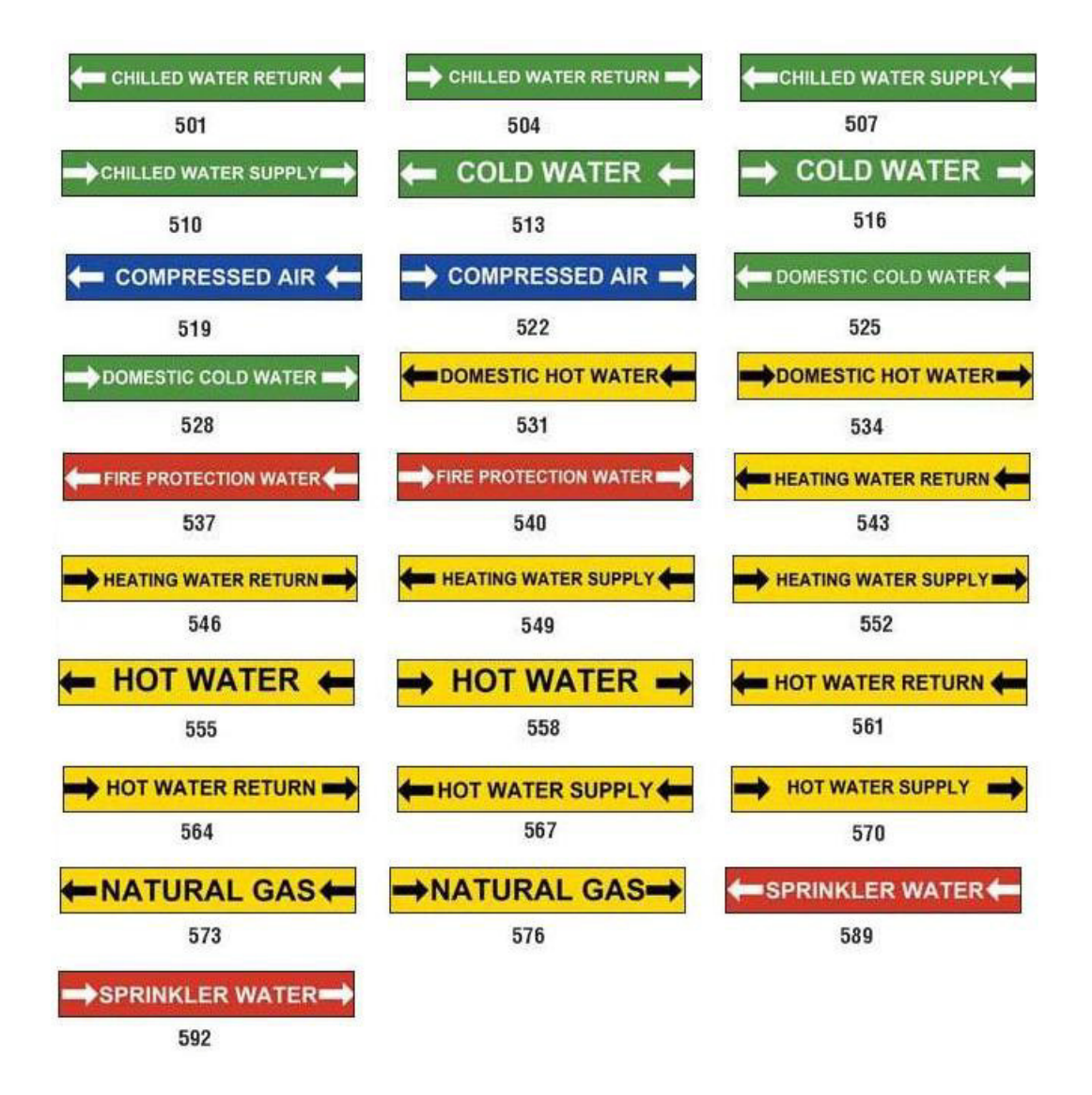

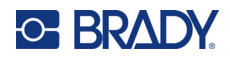

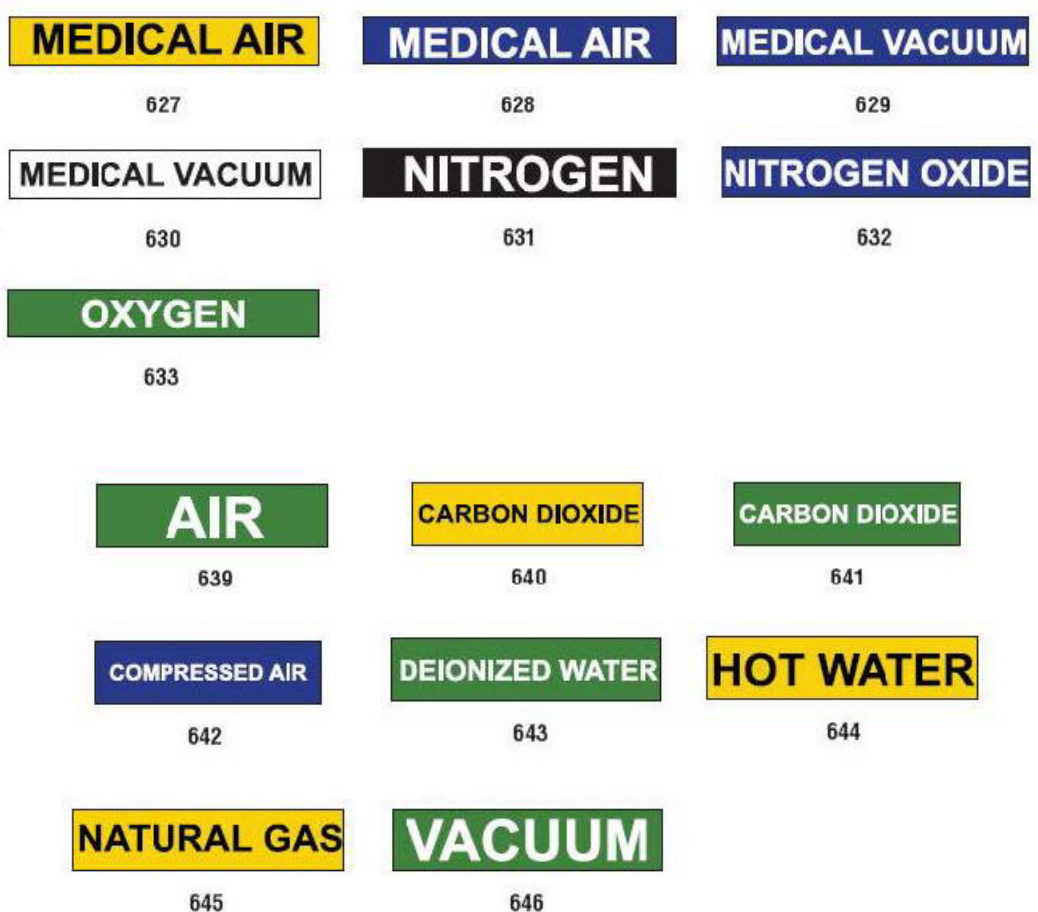

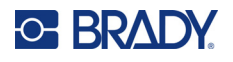

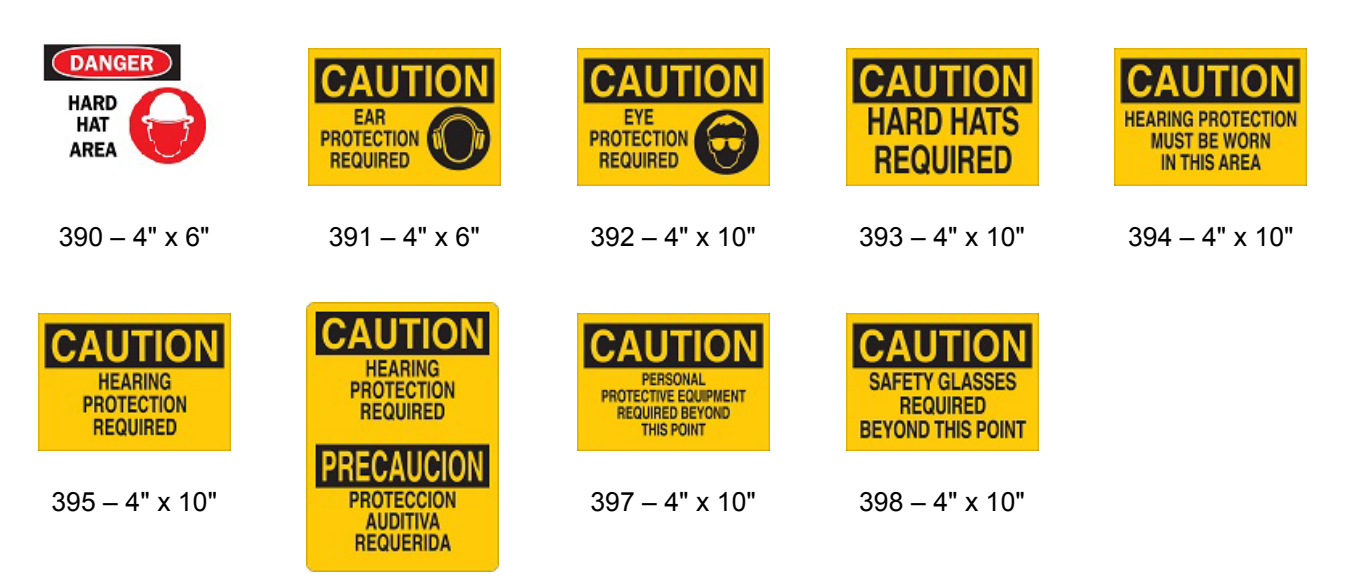

396 – 4" x 10"

## **Figyelmeztető táblák**

**Védőfelszerelés**

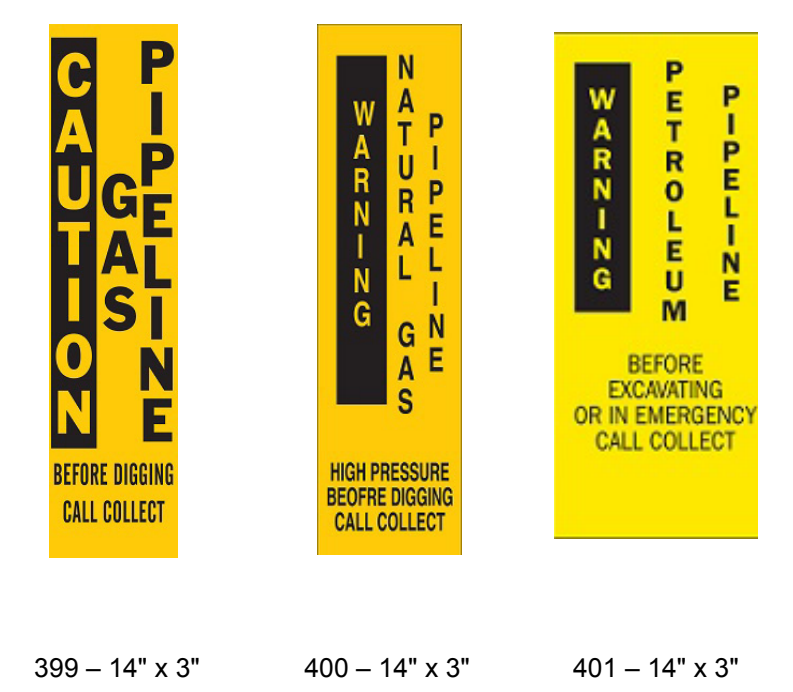

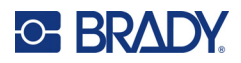

# **B Karakterek leképezése és a billentyűzet elrendezései**

A billentyűzet konfigurációi régiónként eltérnek. A ["Karakterek leképezése", 130. oldal](#page-138-0) alatt megtalálhatja az egyes billentyűkonfigurációkhoz használható ékezetes karakterek listáját. A "Billentyű[zet elrendezései", 134. oldal](#page-142-0) a billentyűkonfigurációk grafikus elrendezését tartalmazza.

A **<Shift>** és **<AltGr>** billentyűkkel kombinálva a billentyűzet több karaktert támogat. A karakterek fizikai billentyűn elfoglalt helye jelzi, hogy a karakter eléréséhez milyen billentyűkombinációk szükségesek.

A különleges karakterek használatának teljes leírását az ["Különleges karakterek bevitele", 36. oldal](#page-44-0) tartalmazza.

# <span id="page-138-0"></span>**Karakterek leképezése**

A billentyűzet egyes elrendezései a következő ékezetes billentyűk elérését teszik lehetővé. A billentyűk eléréséhez egyszerűen nyomja le a megfelelő billentyűt, majd karaktert (nem egy időben).

#### **Amerikai QWERTY**

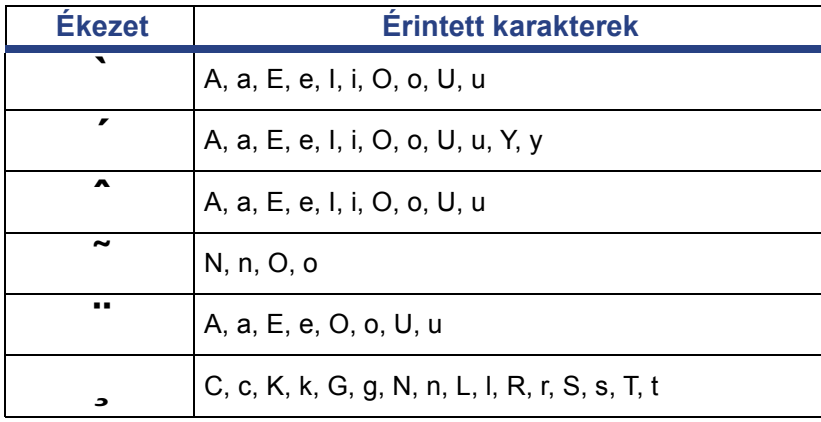

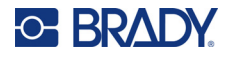

# **Európai AZERTY**

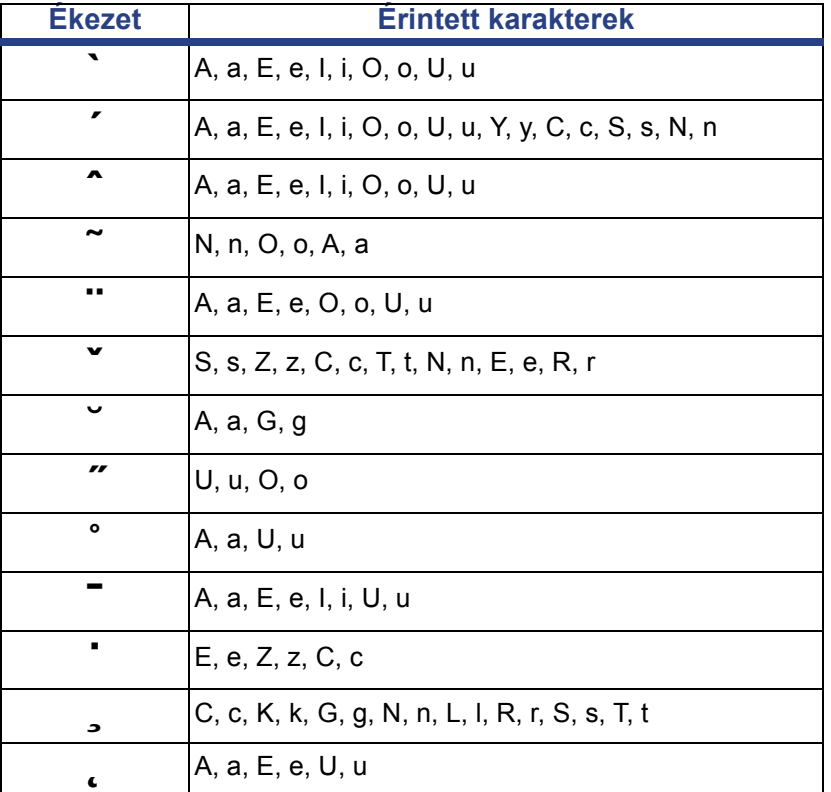

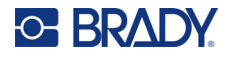

# **Európai QWERTZ**

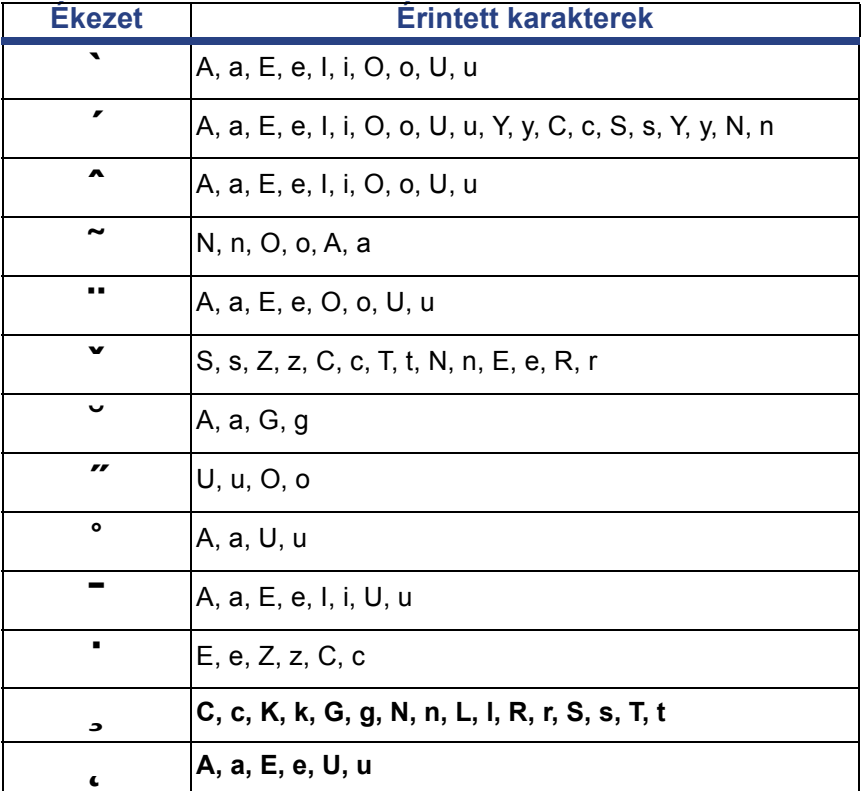

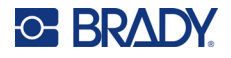

# **Európai QWERTY**

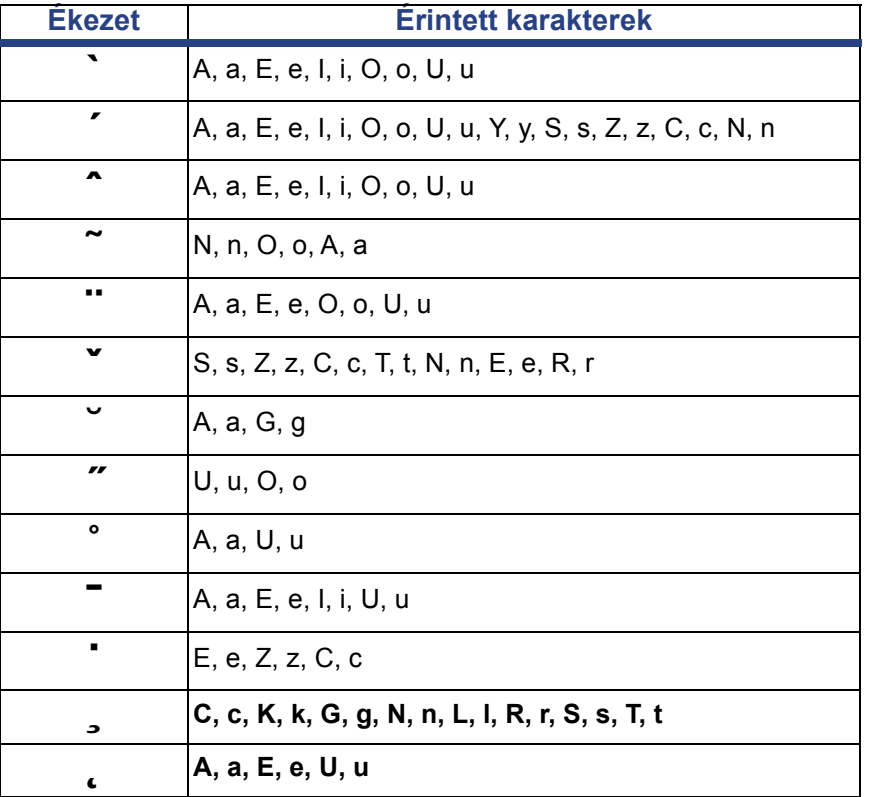

# **Európai cirill**

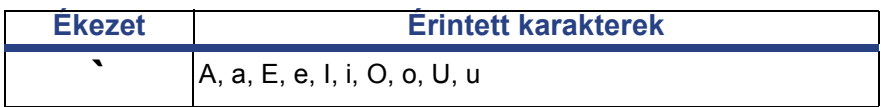

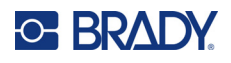

# <span id="page-142-0"></span>**Billentyűzet elrendezései**

A következő ábrákon a billentyűzet egyes konfigurációkon támogatott elrendezései láthatók.

### **QWERTY – észak-amerikai billentyűzet-konfiguráció**

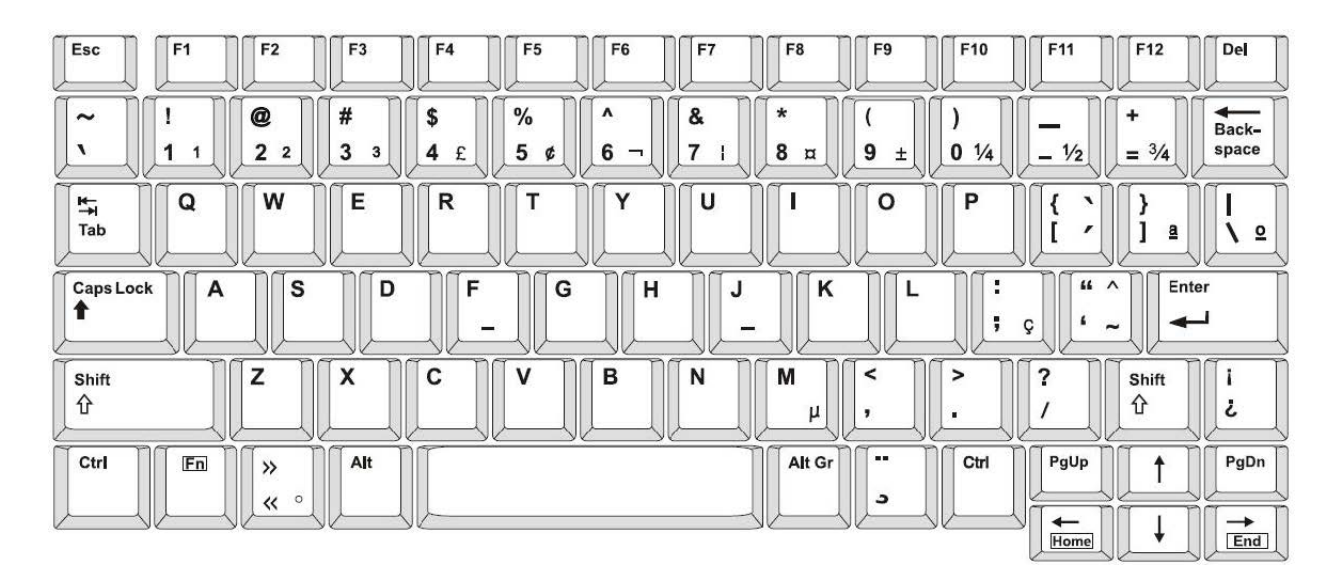

#### **QWERTY – Európai billentyűzet-konfiguráció**

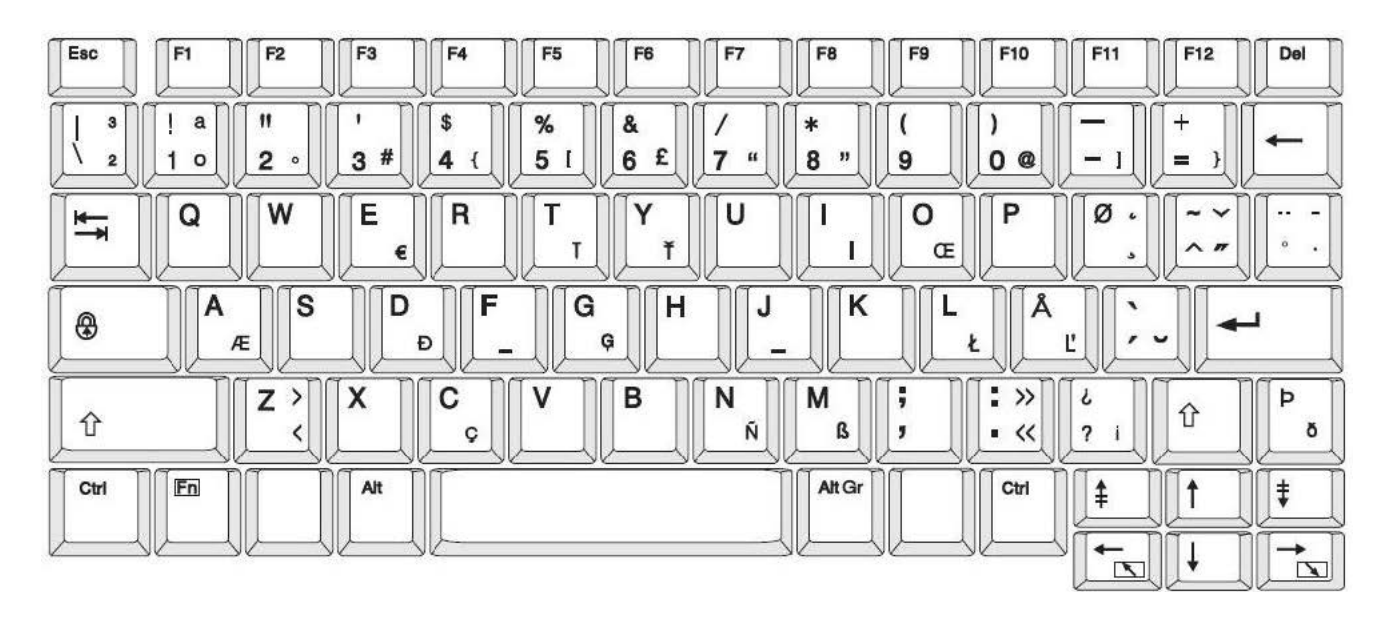

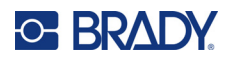

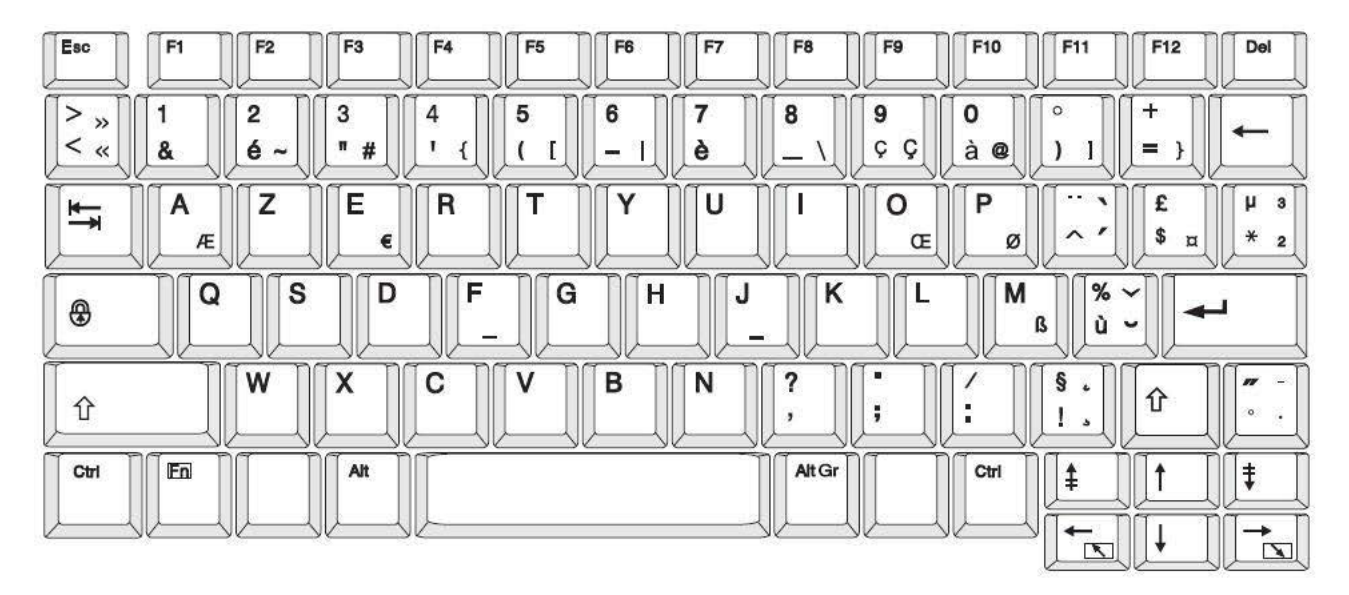

## **AZERTY – Európai billentyűzet-konfiguráció**

## **QWERTZ – Európai billentyűzet-konfiguráció**

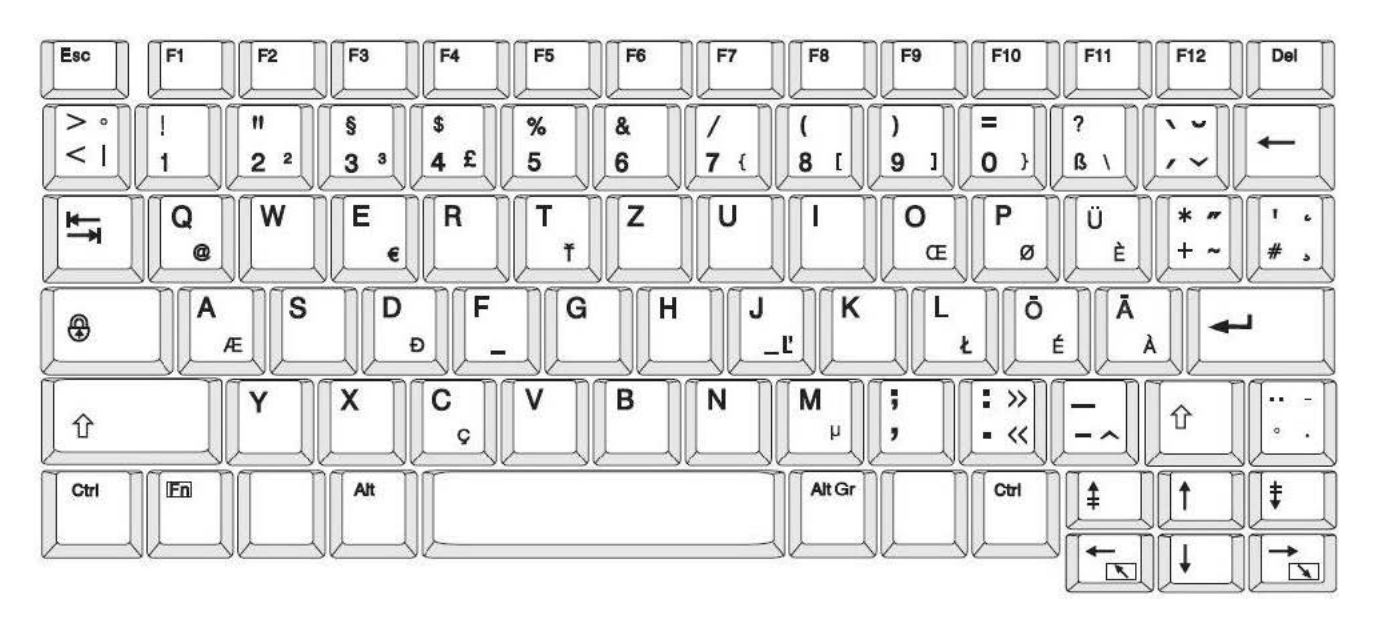
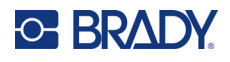

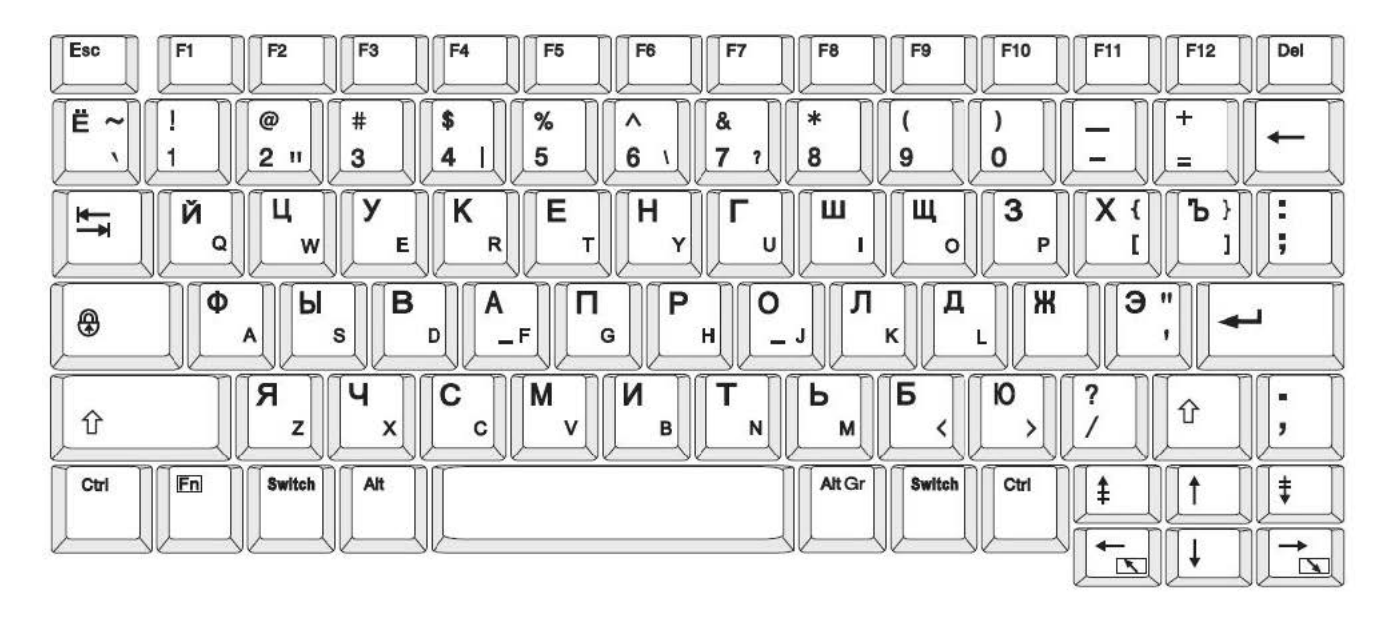

### **CIRILL – Európai billentyűzet-konfiguráció**

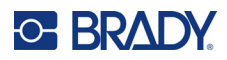

# **C Szabályozási követelmények**

# **Ügynökségi megfelelőségek és jóváhagyások**

### **Egyesült Államok**

#### *FCC-értesítés*

**Megjegyzés:** A készülékkel végzett tesztek során megállapították, hogy eleget tesz az FCC szabályzat 15. fejezetében az "A" osztályú digitális eszközökre meghatározott határértékeknek. Ezen határértékek célja, hogy ésszerű védelmet nyújtsanak a káros interferencia ellen, amikor a készüléket kereskedelmi környezetben üzemeltetik. Ez a készülék rádiófrekvenciás energiát generál, használ és sugározhat, és amennyiben nem a felhasználói kézikönyvben leírtak szerint üzemelik be és használják, káros interferenciát okozhat a rádiós kommunikációban.

A készülék lakott területen történő használata során nagy valószínűséggel káros interferenciát fog okozni, amely esetben a felhasználót kötelezni fogják, hogy az interferenciát saját költségére hozza helyre.

A megfelelőségért felelős fél által nem kifejezetten jóváhagyott változtatások vagy módosítások ahhoz vezethetnek, hogy a felhasználó elveszti a készülék használatának jogát.

A készülék eleget tesz az FCC szabályzata 15. fejezetének. Az üzemeltetés a következő két feltétel szerint engedélyezett: (1) Az eszköz nem okozhat káros interferenciát és (2) az eszközre nem lehet hatással zavaró interferencia, beleértve a nem kívánatos működést okozó interferenciát.

#### **Kanada**

Újítás, tudomány és gazdasági fejlődés (ISED, Innovation, Science and Economic Development)

Kanada, ICES-003:

CAN ICES-3 (A)/NMB-3(A)

#### **Mexikó**

IFT-értesítés: La operación de este equipo está sujeta a las siguientes dos condiciones: (1) es posible que este equipo o dispositivo no cause interferencia perjudicial y (2) este equipo o dispositivo debe aceptar cualquier interferencia, incluyendo la que pueda causar su operación no deseada.

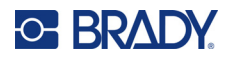

#### **Európa**

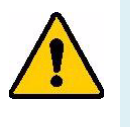

FIGYELMEZTETÉS! Ez egy "A" osztályú termék. Lakossági környezetben a termék rádiós interferenciát okozhat, amely esetben a felhasználót felhívhatják a megfelelő lépések megtételére.

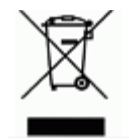

**Elektromos és elektronikus berendezések hulladékairól szóló irányelv** Az eszköz újrahasznosítását az európai WEEE irányelvvel összhangban a helyi szabályozásoknak megfelelően kell elvégezni.

#### *RoHS 2011/65/EU irányelv, 2015/863/EU*

Ez a termék CE jelzéssel rendelkezik és megfelel az EURÓPAI PARLAMENT ÉS A TANÁCS elektromos és elektronikus berendezésekben használatos veszélyes anyagok korlátozásáról szóló 2011. június 8-i 2011/65/EU irányelvének.

A 2015. március 31-i 2015/863 EU irányelv (RoHS 3) a korlátozottan felhasználható anyagok tekintetében módosítja az európai parlament és tanács 2011/65/EU irányelvének II. sz. mellékletét.

#### *2006/66/EK irányelv az elemekről és akkumulátorokról*

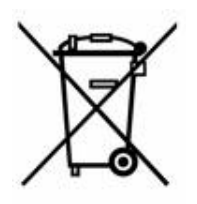

Ez a termék lítium gombelemet tartalmaz. A bal oldalt látható, áthúzott kerekes kuka az jelöli, hogy az EU 2006/66/EK irányelve szerint minden elemre és akkumulátorra "külön gyűjtést" kell végezni. Az elemek és akkumulátorok használói számára tilos az elemek és akkumulátorok nem szelektív lakossági hulladékként történő kezelése. Ez az irányelv meghatározza az élettartamuk végén külön gyűjtendő és újrahasznosítandó használt elemek és akkumulátorok visszaadására és újrahasznosítására vonatkozó keretrendszert. Kérjük, hogy az akkumulátor kezelésekor tartsa be a helyi szabályozásokat.

#### **Újrahasznosítási értesítés**

#### **A lítium gombelem eltávolítása:**

- 1. Szerelje szét a nyomtatót, és keresse meg a fő áramkörre szerelt lítium gombelemet.
- 2. Egy kisméretű csavarhúzó segítségével fejtse ki a gombelemet a tartójából, és távolítsa el az elemet az áramkörből. A hulladék kezelését a helyi szabályozások szerint végezze.

#### **Törökország**

Török Környezeti és Erdészeti Minisztérium

(egyes veszélyes anyagok elektromos és elektronikai berendezésekben való használatának korlátozásáról szóló irányelv)

Türkiye Cumhuriyeti: EEE Yönetmeliğine Uygundur

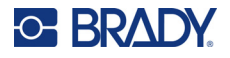

### **Kína**

A termékre vonatkozó kínai RoHS veszélyes anyagok táblázat itt érhető el: www.bradyid.com/S3700compliance.

## 警 告

此为 *A* 级产品。在生活环境中,该产品可能会造成无线电干扰。在这种情况下,可能需要用户对干扰 采取切实可行的措施。

#### 仅适用于非热带气候条件下安全使用

# **Vezeték nélküli szabályozási információk**

Az adott ország követelményei szerint feltüntetett szabályozói jelzések azt jelzik a gazdanyomtatón, hogy rendelkezik a Wi-Fi és Bluetooth (rádiós) eszközre vonatkozó jóváhagyásokkal.

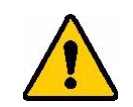

**FIGYELMEZTETÉS!** Ennek a készüléknek a szabályozó jóváhagyás nélkül történő üzemeltetése törvénybe ütköző.

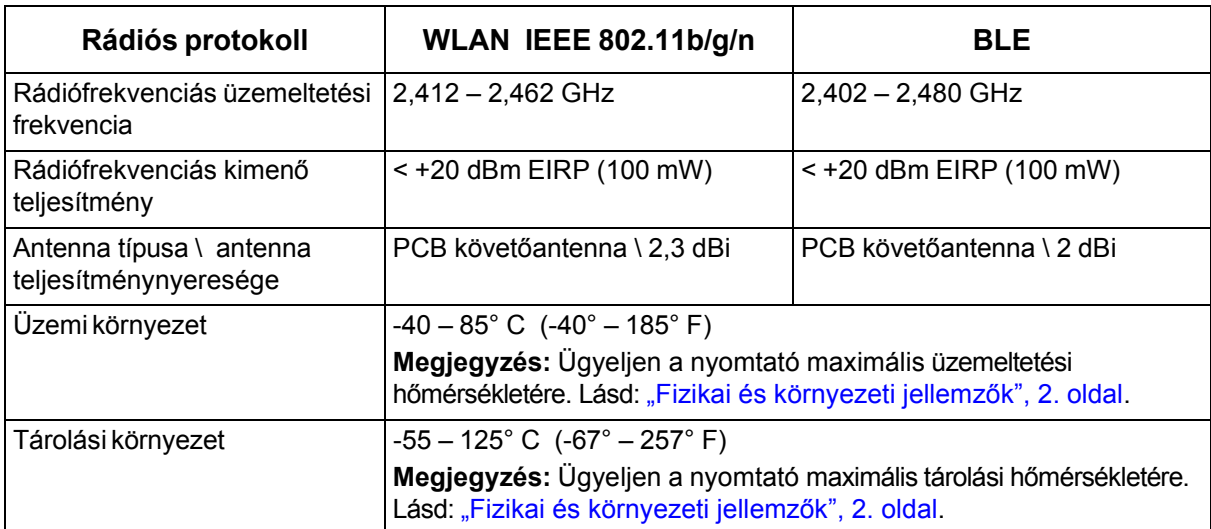

### **Egyesült Államok**

**Megjegyzés:** A készülékkel végzett tesztek során megállapították, hogy eleget tesz az FCC szabályzat 15. fejezetében az "A" osztályú digitális eszközökre meghatározott határértékeknek. Ezen határértékek célja, hogy ésszerű védelmet nyújtsanak a káros interferencia ellen, amikor a készüléket kereskedelmi környezetben üzemeltetik. Ez a készülék rádiófrekvenciás energiát generál, használ és sugározhat, és amennyiben nem a felhasználói kézikönyvben leírtak szerint üzemelik be és használják, káros interferenciát okozhat a rádiós kommunikációban.

A készülék lakott területen történő használata során valószínűleg káros interferenciát fog okozni, amely esetben a felhasználót kötelezni fogják, hogy az interferenciát saját költségére hozza helyre.

A megfelelőségért felelős fél által nem kifejezetten jóváhagyott változtatások vagy módosítások ahhoz vezethetnek, hogy a felhasználó elveszti a készülék használatának jogát.

A készülék eleget tesz az FCC szabályzata 15. fejezetének. Az üzemeltetés a következő két feltétel szerint engedélyezett: (1) Az eszköz nem okozhat káros interferenciát és (2) az eszközre nem lehet hatással zavaró interferencia, beleértve a nem kívánatos működést okozó interferenciát.

**Helymegosztási nyilatkozatok:** Annak érdekében, hogy eleget tegyen az FCC rádiófrekvenciás expozíciós megfelelőségi követelményének, az adóegységben használt antennát nem szabad más adóegységgel/antennával egy helyre helyezni vagy párhuzamosan üzemeltetni, kivéve azokat, amelyeknek rádiós modulját már benyújtották.

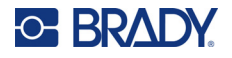

**Rádiófrekvenciás expozíciós útmutató/fontos megjegyzés:** Jelen berendezés eleget tesz a nem ellenőrzött környezetekre meghatározott FCC SAR mentességi határértékeknek és az utasításoknak megfelelően van használva.

#### **Kanada**

Újítás, tudomány és gazdasági fejlődés (ISED, Innovation, Science and Economic Development)

CAN ICES-3 (A)/NMB-3(A)

Jelen eszköz eleget tesz Kanada engedélymentességi RSS-előírásainak. Az üzemeltetés a következő két feltétel szerint engedélyezett:

- 1. Jelen eszköz nem okozhat káros interferenciát, és
- 2. Jelen eszközre nem lehet hatással zavaró interferencia, beleértve az eszköz nem kívánatos működését okozó interferenciát.

**Helymegosztási nyilatkozatok:** Annak érdekében, hogy eleget tegyen az FCC rádiófrekvenciás expozíciós megfelelőségi követelményének, az adóegységben használt antennát nem szabad más adóegységgel/antennával egy helyre helyezni vagy párhuzamosan üzemeltetni, kivéve azokat, amelyeknek rádiós modulját már benyújtották.

**Rádiófrekvenciás expozíciós útmutató/fontos megjegyzés:** Jelen berendezés eleget tesz a nem ellenőrzött környezetekre meghatározott IC-sugárzási kitettségmentesség határértékeknek és az utasításoknak megfelelően van használva.

#### **Mexikó**

IFT-értesítés:

"La operación de este equipo está sujeta a las siguientes dos condiciones: (1) es posible que este equipo o dispositivo no cause interferencia perjudicial y (2) este equipo o dispositivo debe aceptar cualquier interferencia, incluyendo la que pueda causar su operación no deseada."

### **Európai Unió**

Ez egy "A" osztályú termék. Lakossági környezetben a termék rádiós interferenciát okozhat, amely esetben a felhasználót felhívhatják a megfelelő lépések megtételére.

2014/53/EK rádióberendezésekre vonatkozó irányelv (RED)

- a. A rádióberendezés üzemeltetési frekvenciatartománya(i): 2,401 GHz 2,483 GHz.
- b. A rádióberendezés üzemeltetési frekvenciatartományában sugárzott maximális rádiófrekvenciás teljesítmény < +20 dBm EIRP (100 mW)

#### **Nemzetközi**

A Brady állomás nyomtatókban használt Wi-Fi rádió modul megfelel az emberek elektromágneses mezőnek történő kitettségét szabályzó nemzetközi szabványoknak, azaz EN 62311 "Az emberek elektromágneses mezőnek történő kitettségének korlátozása tekintetében végzett elektromos és elektronikus berendezések felmérése (0 Hz – 300 GHz)".

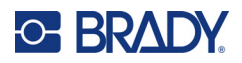

# **D Licenc**

## **Microsoft Windows CE© végfelhasználói licencszerződés**

A megvásárolt eszköz a Brady Worldwide, Inc. által a Microsoft Licensingtől vagy leányvállalataitól ("MS") licencelt szoftvert tartalmaz. A Microsofttól származó telepített szoftvertermékeket, illetve a kapcsolódó adathordozókat, nyomtatott anyagokat és "online" vagy elektronikus dokumentációkat ("SZOFTVER") a szellemi tulajdonjogra vonatkozó nemzetközi törvények és egyezmények védik. Ön csak a SZOFTVER licencét szerezte meg, a tulajdonjogát nem. Minden jog fenntartva.

AMENNYIBEN A JELEN VÉGFELHASZNÁLÓI LICENCSZERZŐDÉSSEL NEM ÉRT EGYET, NE HASZNÁLJA AZ ESZKÖZT ÉS NE MÁSOLJA LE A SZOFTVERT. EHELYETT VEGYE FEL A KAPCSOLATOT A BRADY WORLDWIDE, INC. VÁLLALATTAL A HASZNÁLATLAN ESZKÖZ VISSZAKÜLDÉSÉRE VONATKOZÓ UTASÍTÁSOKÉRT A VÉTELÁR MEGTÉRÍTÉSE ÉRDEKÉBEN. **A SZOFTVER BÁRMINEMŰ HASZNÁLATA, BELEÉRTVE DE NEM KIZÁRÓLAG A JELEN ESZKÖZÖN TÖRTÉNŐ HASZNÁLATOT A JELEN VÉGFELHASZNÁLÓI LICENCSZERZŐDÉSBE TÖRTÉNŐ BELEEGYEZÉST JELENTI (ILLETVE ELŐZETES BELEEGYEZÉS JÓVÁHAGYÁSÁT).**

**SZOFTVERLICENC ODAÍTÉLÉSE:** Jelen Végfelhasználói licencszerződés a következő licencet biztosítia:

A SZOFTVERT kizárólag az ESZKÖZÖN használhatja.

**NEM HIBATŰRŐ.** A SZOFTVER NEM HIBATŰRŐ. BRADY WORLDWIDE, INC. FÜGGETLEN MÓDON MEGÁLLAPÍTOTTA A SZOFTVER ESZKÖZÖN VALÓ HASZNÁLATÁNAK MÓDJÁT, ÉS A MS A BRADY WORLDWIDE, INC.-RE SZÁMÍT ABBAN, HOGY ELEGENDŐ TESZTET HAJTSANAK VÉGRE ANNAK MEGÁLLAPÍTÁSÁRA, HOGY A SZOFTVER AZ ADOTT CÉLRA ALKALMAS:

A SZOFTVERREL KAPCSOLATOS GARANCIÁK HIÁNYA. **Jelen SZOFTVER biztosítása minőségi szavatolás nélkül történik, saját hibáival együtt. A MEGFELELŐ MINŐSÉGRE, TELJESÍTMÉNYRE, PONTOSSÁGRA ÉS ERŐFESZÍTÉSRE VONATKOZÓ MINDEN KOCKÁZATOT ÖN VISEL (BELEÉRTVE A MULASZTÁS KIZÁRÁSÁT). SZINTÉN SEMMINEMŰ GARANCIÁT NEM NYÚJTUNK A SZOFTVER ZAVARTALAN ÉLVEZETÉVEL KAPCSOLATBAN, ILLETVE A JOGSÉRTÉSEK ELLEN.** AMENNYIBEN AZ ESZKÖZZEL VAGY A SZOFTVERREL KAPCSOLATBAN BÁRMINEMŰ GARANCIÁT KAPOTT, EZEK A GARANCIÁK NEM EREDNEK AZ MS-TŐL, ÉS NEM KÖTELEZŐ ÉRVÉNYŰEK RÁ NÉZVE.

**Megjegyzés a Java támogatással kapcsolatban.** Előfordulhat, hogy a SZOFTVER Java nyelven írt programok támogatását tartalmazza. A Java technológia nem hibatűrő, és nem célja, nem azért gyártották, illetve nem azért tették lehetővé használatát vagy viszonteladói értékesítését, hogy olyan biztonságos teljesítményt megkövetelő veszélyes környezetek online vezérlőberendezésében alkalmazzák, mint például nukleáris létesítményekben, légi járművek navigációs vagy kommunikációs rendszerében, légi irányításban, az élet közvetlen fenntartását végző gépekben vagy fegyveres rendszerekben történő felhasználás, ahol a Java technológia meghibásodása közvetlenül halált, személyi sérülést, illetve súlyos fizikai vagy környezetvédelmi kárt okozhat. A Sun Microsystems, Inc. szerződésben kötelezte az MS-t, hogy ezt a jognyilatkozatot tegye.

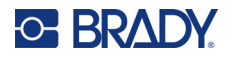

**Bizonyos károkkal kapcsolatos felelősség kizárása.** KIVÉVE, AHOL A HATÁLYOS JOGSZABÁLYOK MÁSKÉNT RENDELKEZNEK, AZ MS A SZOFTVER HASZNÁLATÁVAL VAGY TELJESÍTMÉNYÉVEL KAPCSOLATOS, ILLETVE ABBÓL EREDŐ SEMMIFÉLE KÖZVETETT, KÜLÖNLEGES, OKOZOTT VAGY JÁRULÉKOS KÁRÉRT NEM VÁLLAL FELELŐSSÉGET. EZ A KORLÁTOZÁS AKKOR IS ÉRVÉNYBEN VAN, HA BÁRMINEMŰ JOGORVOSLAT NEM ÉRI EL ALAPVETŐ CÉLJÁT. AZ MS FELELŐSSÉGE SEMMI ESETBEN SEM HALADJA MEG A KÉTSZÁZÖTVEN AMERIKAI DOLLÁR ÖSSZEGET (USD 250,00).

**Visszafordítás, visszafejtésre és belső felépítés elemzésére vonatkozó korlátozás** A SZOFTVERT tilos visszafordítani, visszafejteni, belső felépítését elemezni, kivéve akkor és csak olyan mértékben, ahogy a hatályos törvények az ilyen tevékenységet jelen korlátozással szemben kifejezetten engedélyezik.

**A SZOFTVER ÁTADÁSA MEGENGEDETT, DE KORLÁTOZÁSOKKAL.** A jelen Végfelhasználói licencszerződés szerinti jogokat kizárólag az Eszköz értékesítésének vagy átruházásának részeként adhatja maradandóan át, és csak abban az esetben, ha a fogadó fél elfogadja jelen Végfelhasználói licencszerződést. Ha a SZOFTVER egy frissítés, az átruházásnak a SZOFTVER összes előző verzióját is tartalmaznia kell.

**EXPORTKORLÁTOZÁSOK.** Ön tudomásul veszi, hogy a SZOFTVER az Egyesült Államokból származik. Vállalja, hogy a SZOFTVERRE vonatkozó összes nemzetközi és nemzeti törvénynek eleget tesz, beleértve az Egyesült Államok exporttörvényeit, valamint az Egyesült Államok és más kormányok által a végfelhasználókra, végfelhasználók használatára, valamint célországokra vonatkozó korlátozásait. A SZOFTVER exportálásával kapcsolatban további információkat a http://www.microsoft.com/exporting címen találhat.